# TOPS-10 Operator's Guide

AA-H283C-TB

 $\cdot$ 

## October 1988

This guide gives the computer operator a task-oriented reference for using the TOPS-10 operating system.

# OPERATING SYSTEM: TOPS-10 Version 7.04 SOFTWARE: GALAXY Version 5.1

 $\sim 10^{-1}$ 

digital equipment corporation maynard, massachusetts

 $\sim$ 

First Printing, July 1980 Revised, April 1986 Revised, October 1988

The information in this document is subject to change without notice and should not be construed as a commitment by Digital Equipment Corporation. Digital Equipment Corporation assumes no responsibility for any errors that may appear in this document.

The software described in this document is furnished under a license and may be used or copied only in accordance with the terms of such license.

No responsibility is assumed for the use or reliability of software on equipment that is not supplied by Digital Equipment Corporation or Its affiliated companies.

Copyright © 1980, 1986, 1988 Digital Equipment Corporation

All Rights Reserved. Printed in U.S.A.

The Reader's Comments form on the last page of this document requests the user's critical evaluation to assist in preparing future documentation.

The following are trademarks of Digital Equipment Corporation:

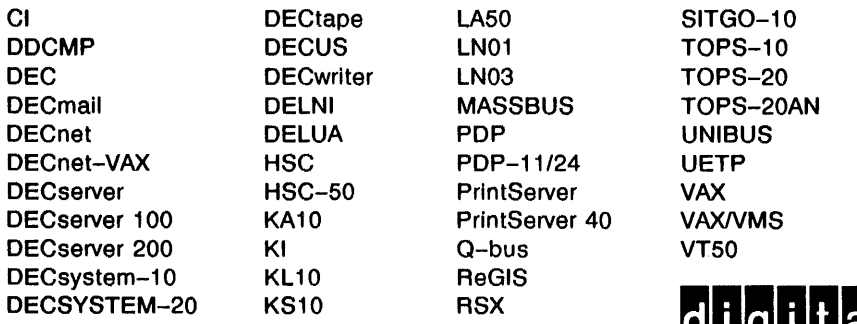

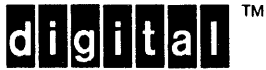

 $\hat{\phantom{a}}$ 

## CONTENTS

## PREfACE

 $\sim 10^{11}$  km  $^{-1}$ 

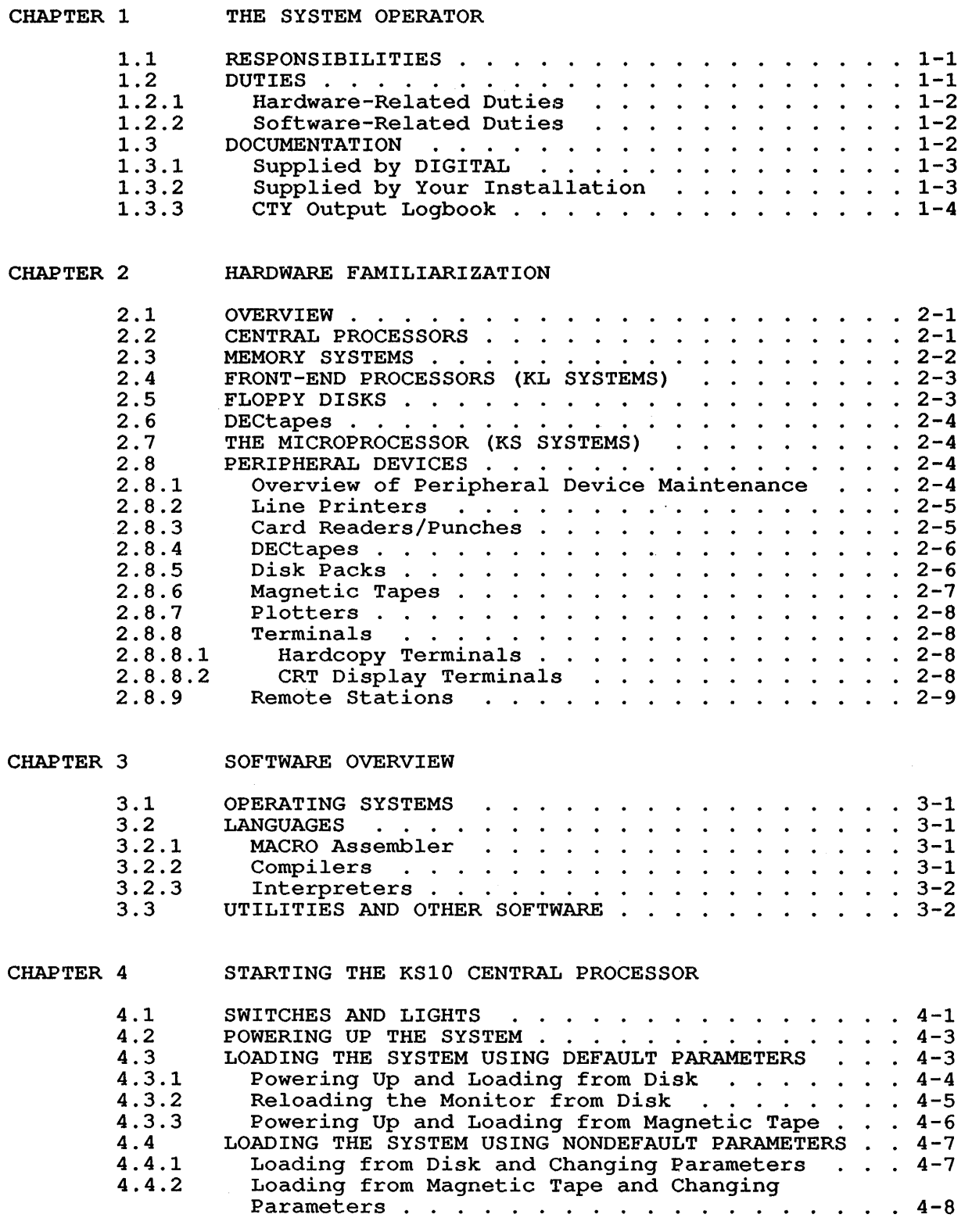

 $\bar{z}$ 

 $\ddot{\phantom{0}}$ 

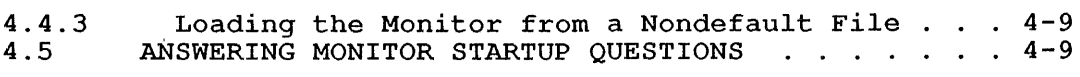

## CHAPTER 5 STARTING THE KL10 CENTRAL PROCESSOR

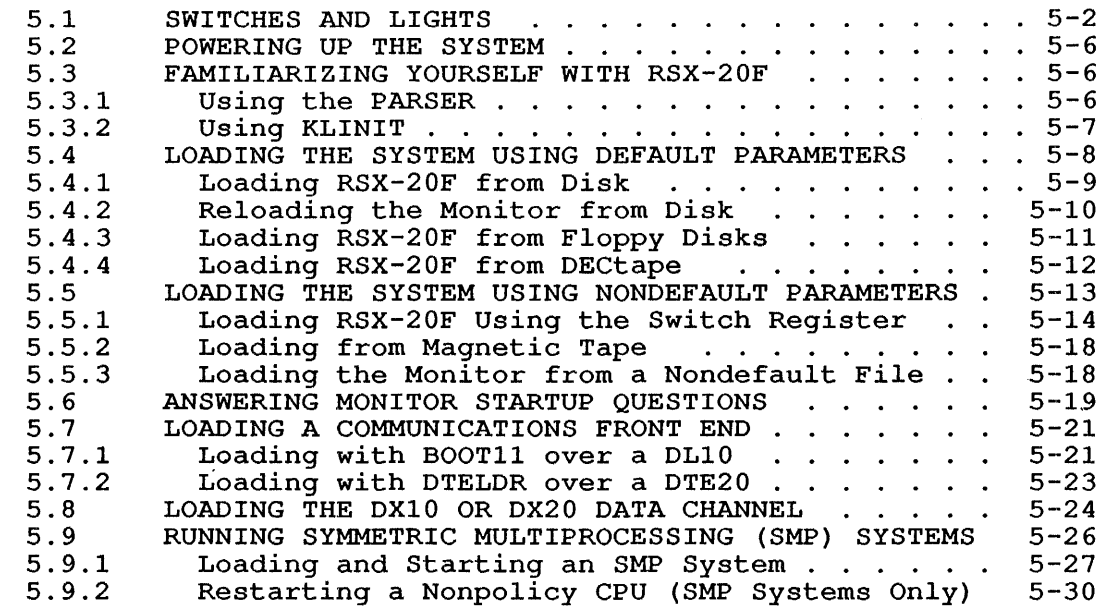

 $\sim 10^{-1}$ 

CHAPTER 6 THE OPERATOR INTERFACE, OPR

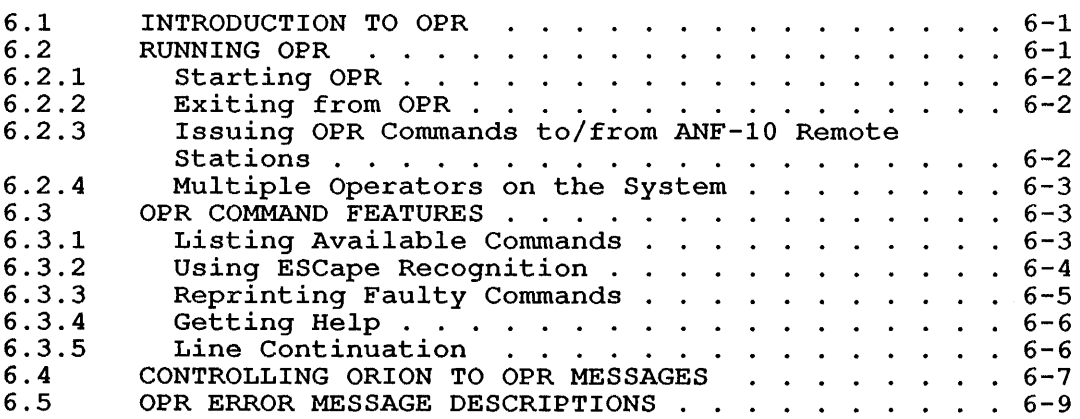

## CHAPTER 7 GALAXY SOFTWARE TASKS

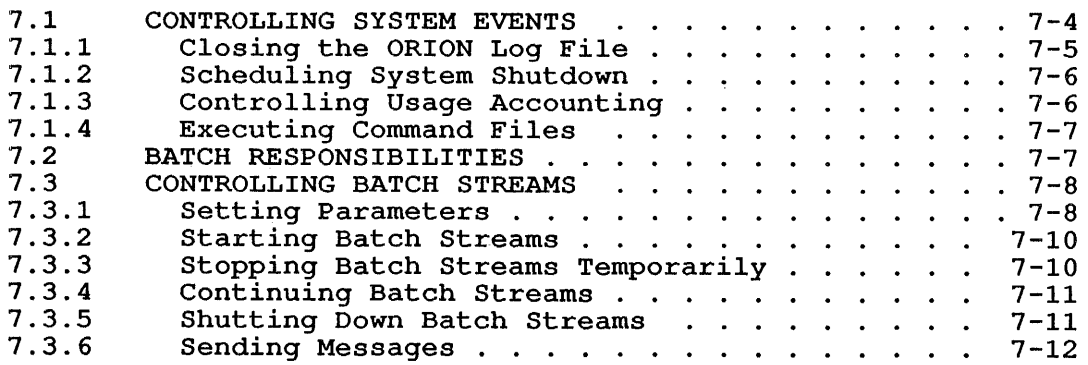

 $\sim 10^{-11}$ 

 $\omega$ 

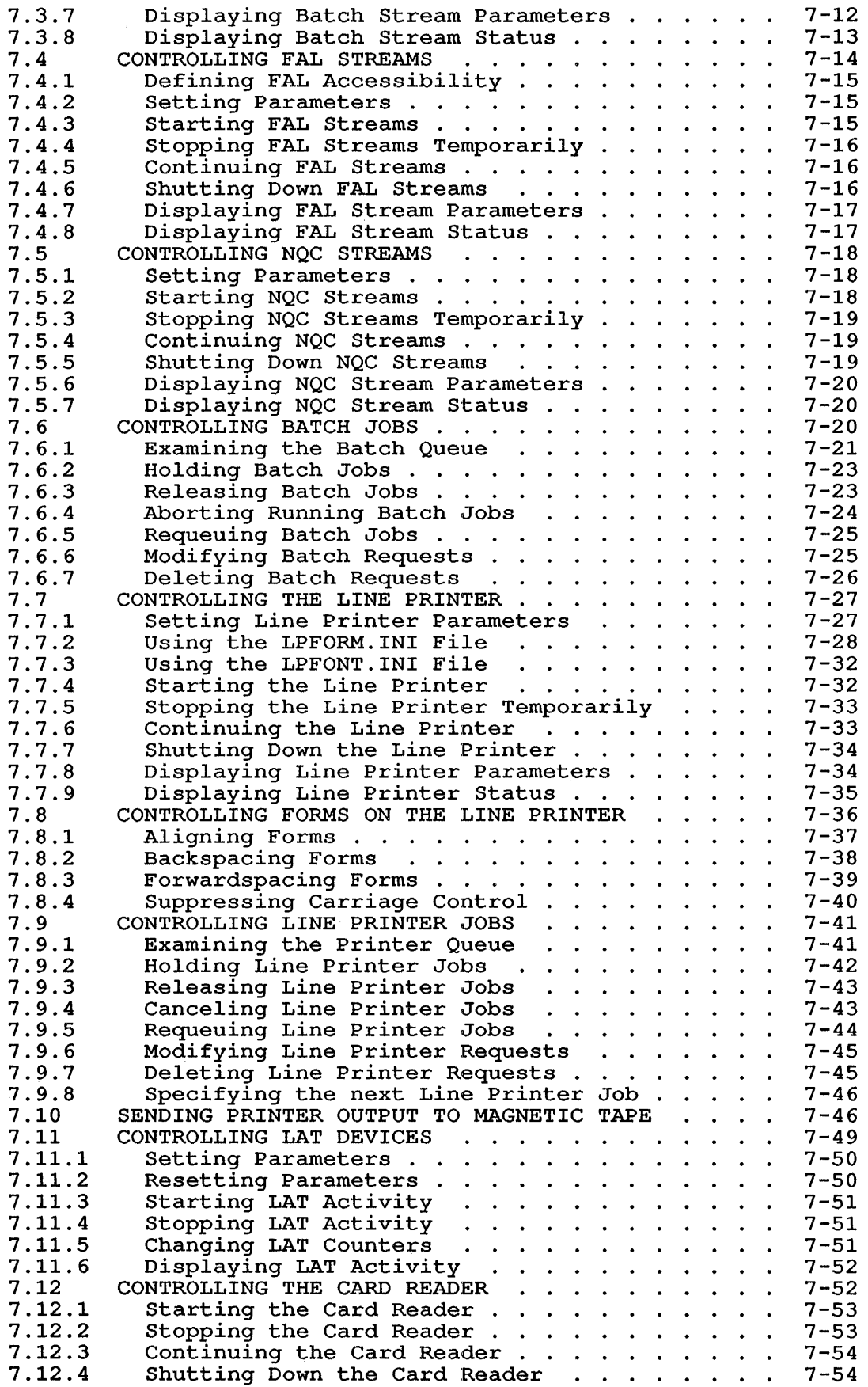

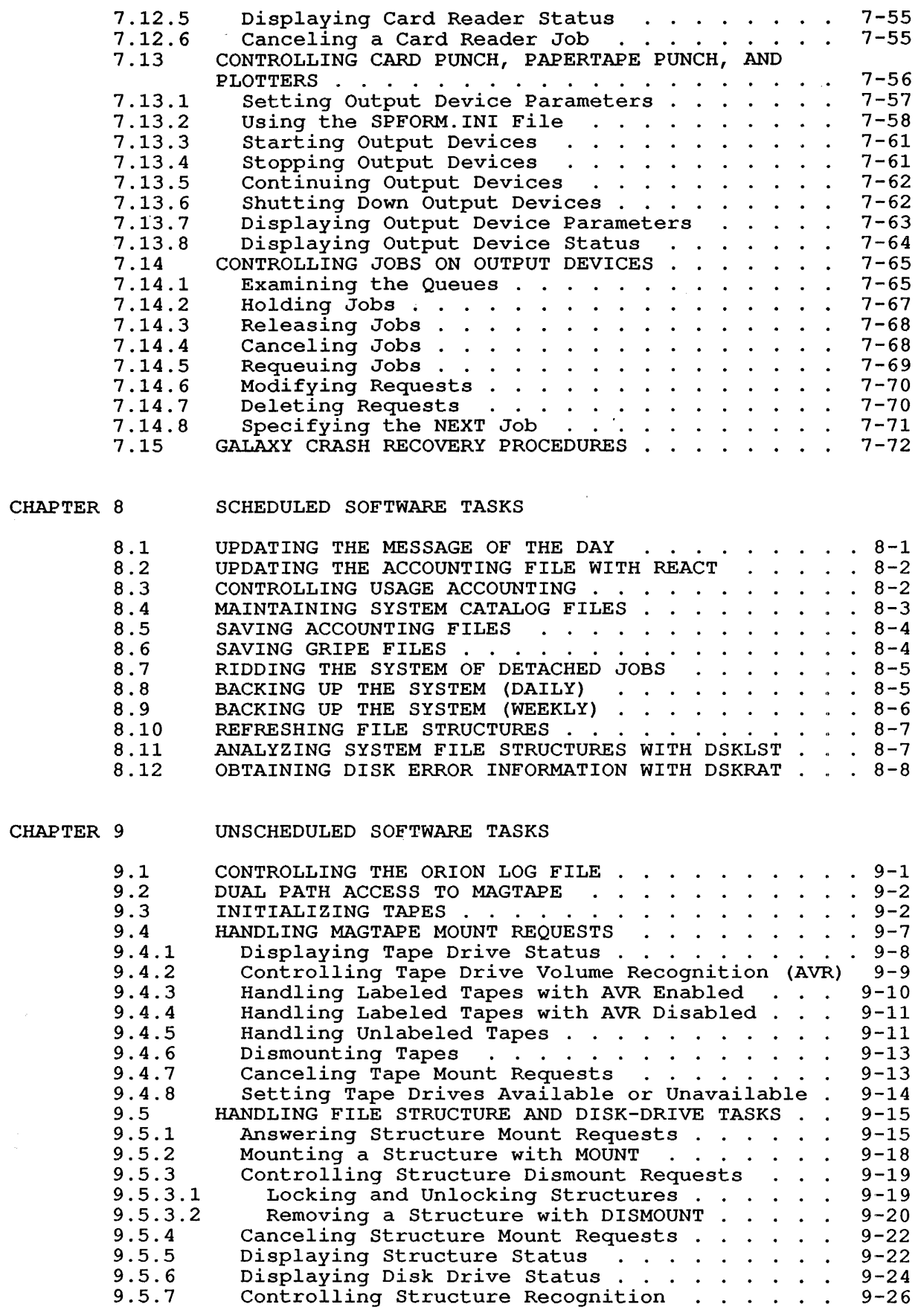

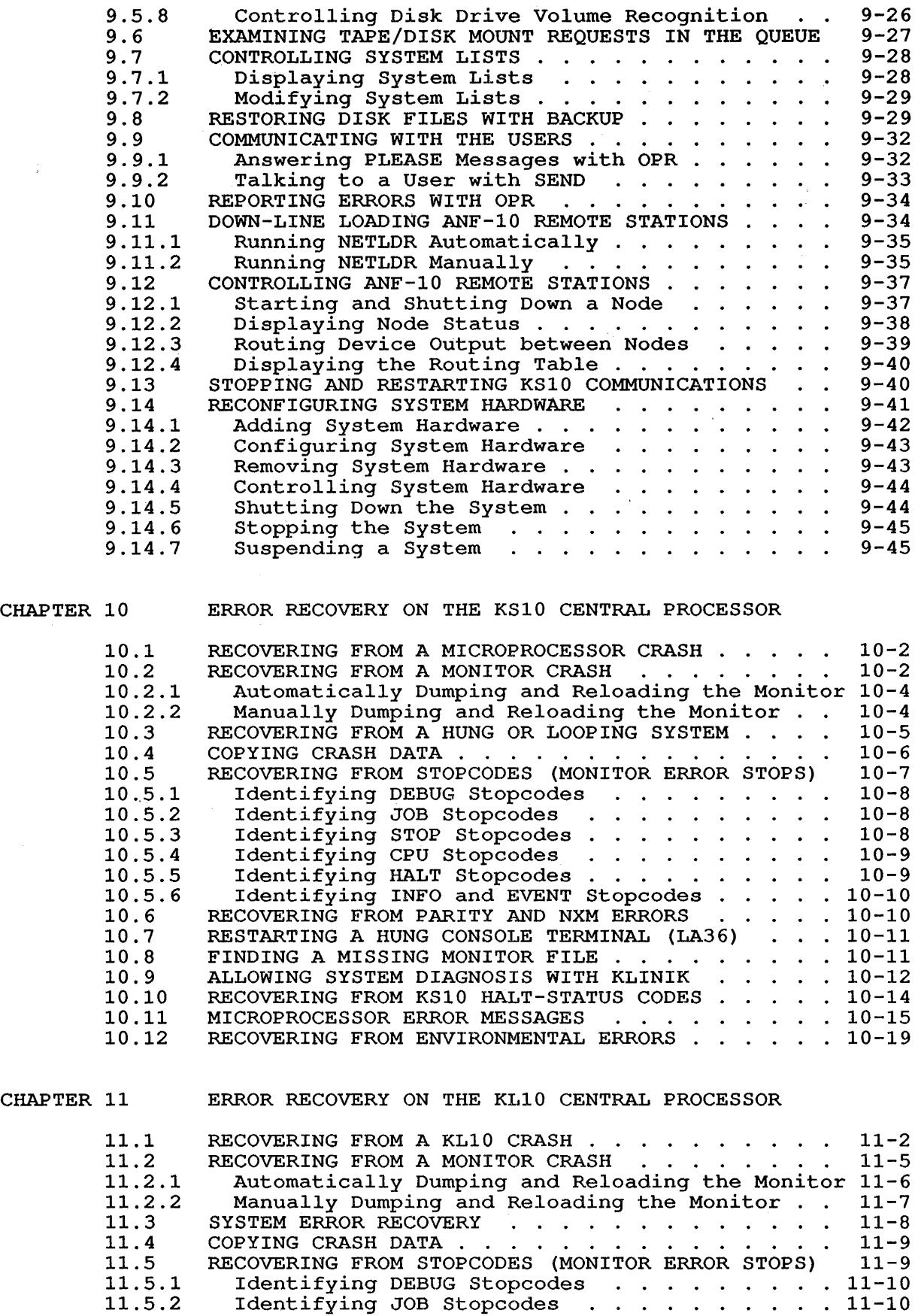

 $\frac{1}{2}$ 

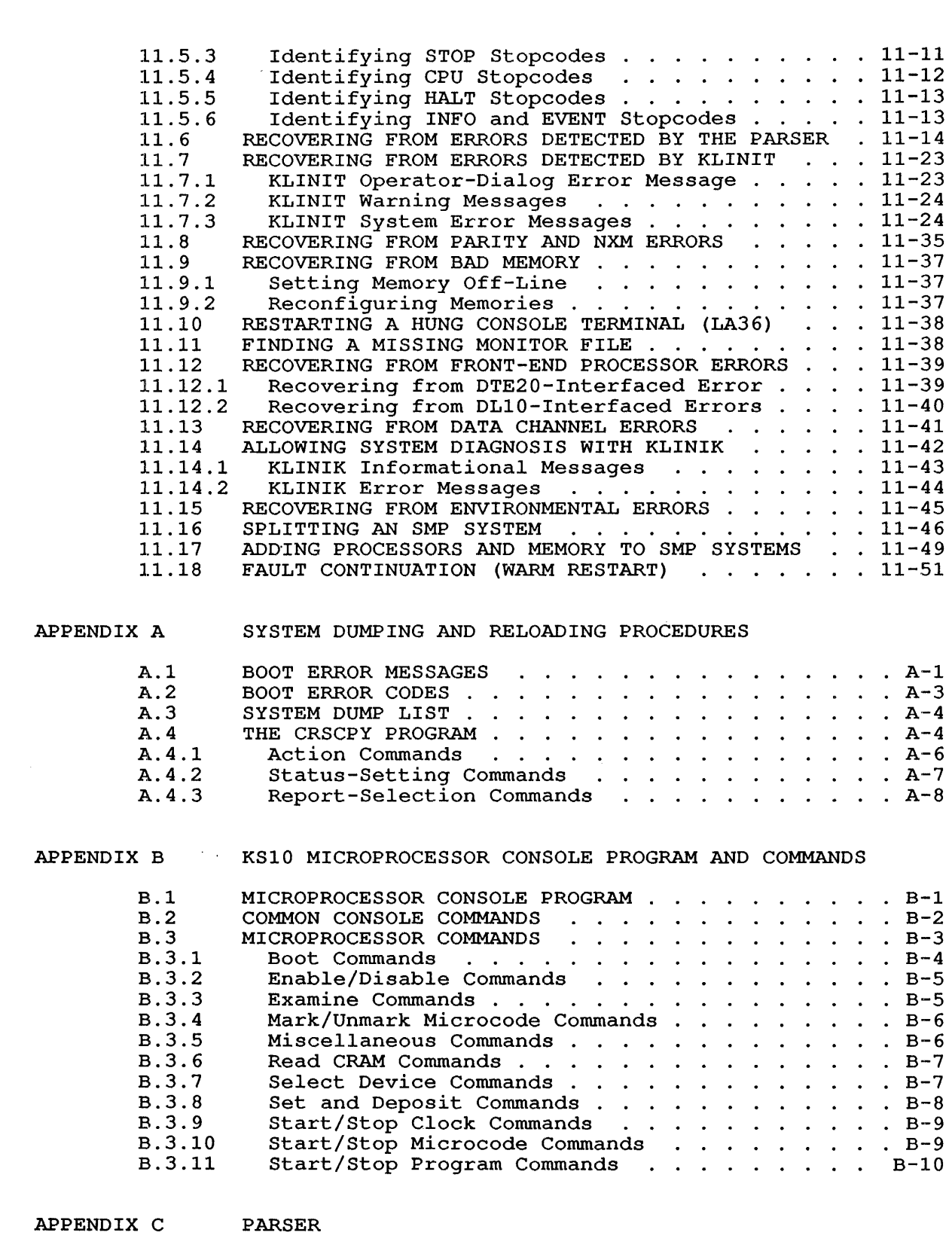

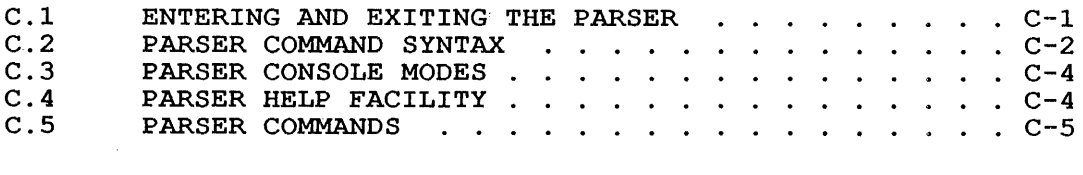

APPENDIX D KLINIT OPERATOR DIALOG

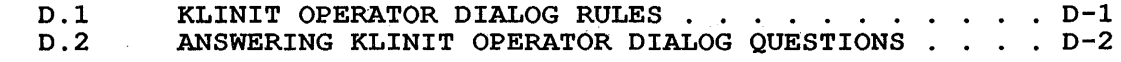

APPENDIX E SAVING AND RESTORING DISK FILES WITH BACKUP

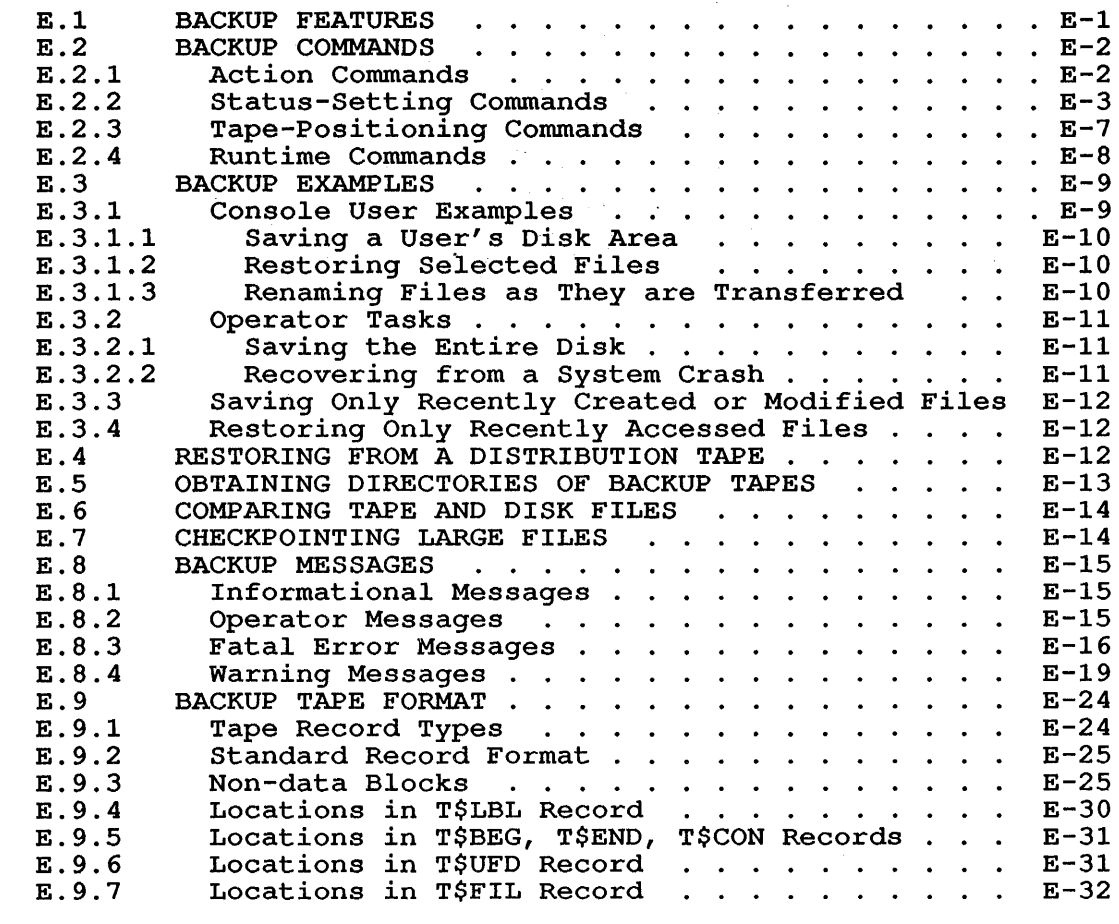

APPENDIX F FAMILIARIZING YOURSELF WITH TGHA (1091 SYSTEMS ONLY)

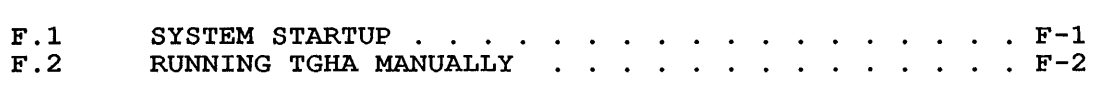

## INDEX

## FIGURES

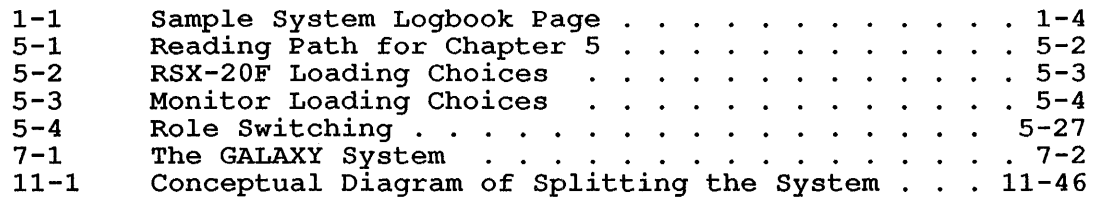

## TABLES

 $\sim 10^6$ 

 $\sim 10^{-7}$ 

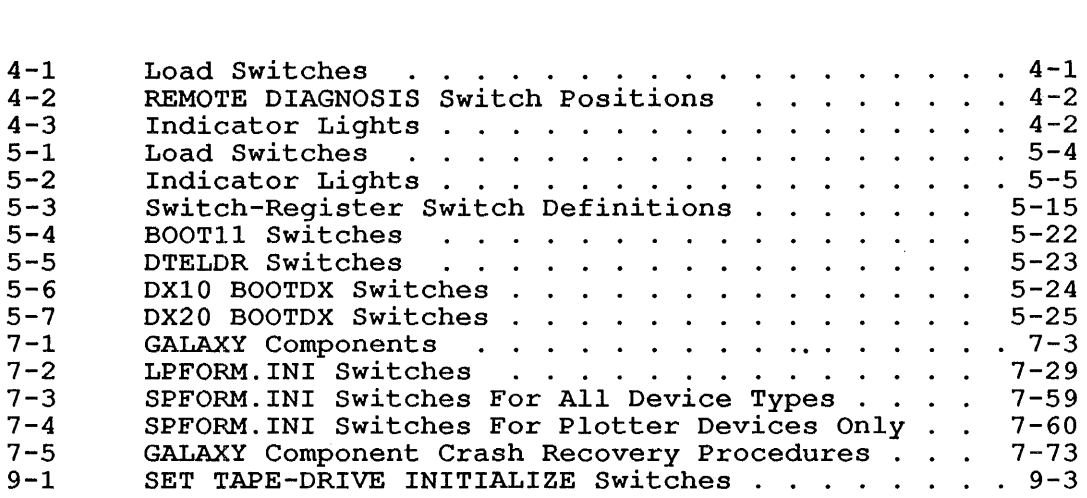

 $\mathcal{L}^{\text{max}}_{\text{max}}$ 

#### **PREFACE**

The TOPS-10 Operator's Guide *is* a task-oriented reference guide for operating KS10-based TOPS-10 systems (DECSYSTEM-2020), and KL10-based TOPS-10 systems (1090, 1091 with core memory, 1091 with MOS memory, 1095, and 1099). This guide *is* written for experienced TOPS-10 operators.

This guide covers the following topics:

- o System Familiarization
- o Device Operation and Maintenance
- o System Startup
- o Software Tasks
- o Error-Recovery Procedures

This guide uses the following conventions:

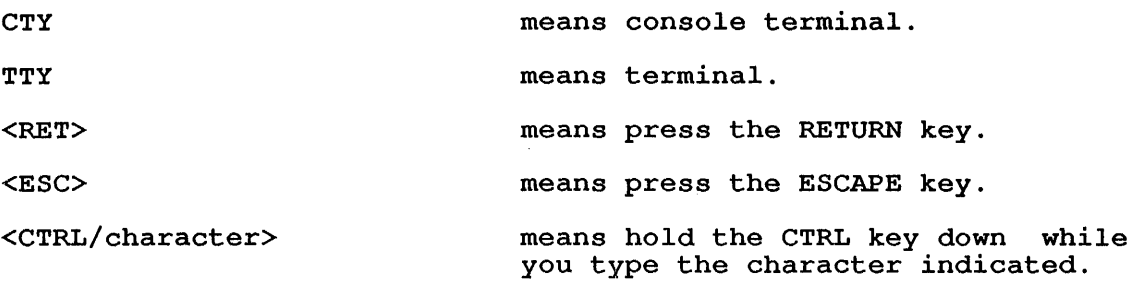

 $\mathbf{1}$ underscore indicates anything that you type.

The term "-10 series hardware" represents all hardware systems that run TOPS-10 software.

Operating procedures unique to particular CPUs are described in the following chapters: Chapters 4 and 10 pertain to the KS10, and Chapters 5 and 11 pertain to the KL10 central processor. 5.9, 5.9.2, and 11.16 refer only to SMP systems. You may want to remove the chapters that do not apply to your system.

For current information on the RSX-20F PARSER commands, please refer to the TOPS-10/TOPS-20 RSX-20F System Reference Manual.

For current information on which devices are supported for this version of the TOPS-10 monitor, please contact your Field Service Center for a copy of the TOPS-10 Software Product Description.

#### CHAPTER 1

#### THE SYSTEM OPERATOR

#### 1.1 RESPONSIBILITIES

As a TOPS-10 operator, your primary responsibilities are to keep the system running and to respond to user requests. Therefore, you must be familiar with all of the resources available to your system, know how to use them, and be able to recognize potential problems.

You must know how to:

- o Communicate with both the microprocessor and the central processor (if you have a KS system)
- o Communicate with RSX-20F, which is a program that controls the console PDP-11, and its central processor(s) (if you have a KL system)
- o Work with the TOPS-10 command language, including a text editor
- o Do everything listed in the next two sections

You are responsible for:

- o Documenting system activities for operators on the next shift
- o Logging a maintenance, and downtime permanent record of system availability,

## 1.2 DUTIES

Your duties can be classified into two categories:

- o Hardware-related
- o Software-related

You may perform these duties on a regular schedule, on an "on call" basis, or on an emergency basis.

## 1.2.1 Hardware-Related Duties

Your hardware-related duties include:

- o Maintaining the system devices and the computer room
- o Replenishing consumable supplies such as paper forms
- o Servicing user requests to mount magnetic tapes or disk packs, and so forth

If the hardware malfunctions, you must return the device that failed to normal operation as quickly as possible. This can mean either removing any damaged or foreign material or calling your *Field* Service representative.

Whenever there *is* a problem, you must be able to:

- o Assess the extent of the problem and take appropriate action
- o Make an entry *in* the system logbook
- <sup>o</sup>*Fill* out a hardware error form

## 1.2.2 Software-Related Duties

Your software-related duties include:

- o Responding promptly to user requests
- o Assigning devices
- o Running system accounting and control tasks specified by the system administrator

Whenever there is a problem, you must be able to:

- o Assess the extent of the problem and take appropriate action
- o Make an entry in the system logbook
- <sup>o</sup>*Fill* out a Software Error Report (SER) form

#### 1.3 DOCUMENTATION

There are a number of documents available to make your responsibilities and duties *easier.* You should have access to the ones mentioned here. Some are for one-time reading, others are for reference, and still others are for you to document pertinent system information.

#### 1.3.1 Supplied by DIGITAL

In addition to this guide, the following publications, included in the TOPS-10 Software Notebook set, provide additional information for the system operator.

- o TOPS-10 Operator's Command Language Reference Manual
- o TOPS-10 Software Installation Guide
- o TOPS-10 Operating System Commands Manual
- o TOPS-10 User Utilities Manual
- o TOPS-10/TOPS-20 Operator's Hardware Device and Maintenance Guide

#### 1.3.2 Supplied by Your Installation

The documentation that your installation supplies usually includes an operator's notebook and a system logbook. Often, this documentation also includes a set of operating procedures tailored specifically for your installation.

The operator's notebook is the most practical means for shift-to-shift communication among system operators, and between an operator and the system manager. The operator's notebook provides a permanent message center for efficient system operations.

You should read the turnover entries as you begin your shift. These entries may include scheduled system downtime, new software to try, problems encountered on previous shifts, warnings on potential problems encountered on previous shirts, wainings on potential<br>intermittent malfunctions, and specific instructions for work to be processed on your shift.

At the end of your shift, you should enter the same type of At the end of your shift, you should enter the same type of<br>information for the next shift operator. If you are a non-prime-shift operator and the system manager works prime shift, the operator's notebook allows you to communicate with him.

The <u>system logbook</u> is the prime source of information about the system. (See Figure 1-1.) Operators, system programmers, system system. (See Figure 1-1.) Operators, system programmers, system<br>managers, software support personnel, and Field Service engineers all use the system logbook. You must check this log when you report for work, and update the log throughout your shift.

System logbook entries include:

- o All monitor loads and reloads, with reasons for reloading
- o All hardware and software problems, with symptoms and device identification
- o All system shutdowns

To make it easy to identify the items, you can write hardware entries on the left-hand pages and software entries on the right-hand pages.

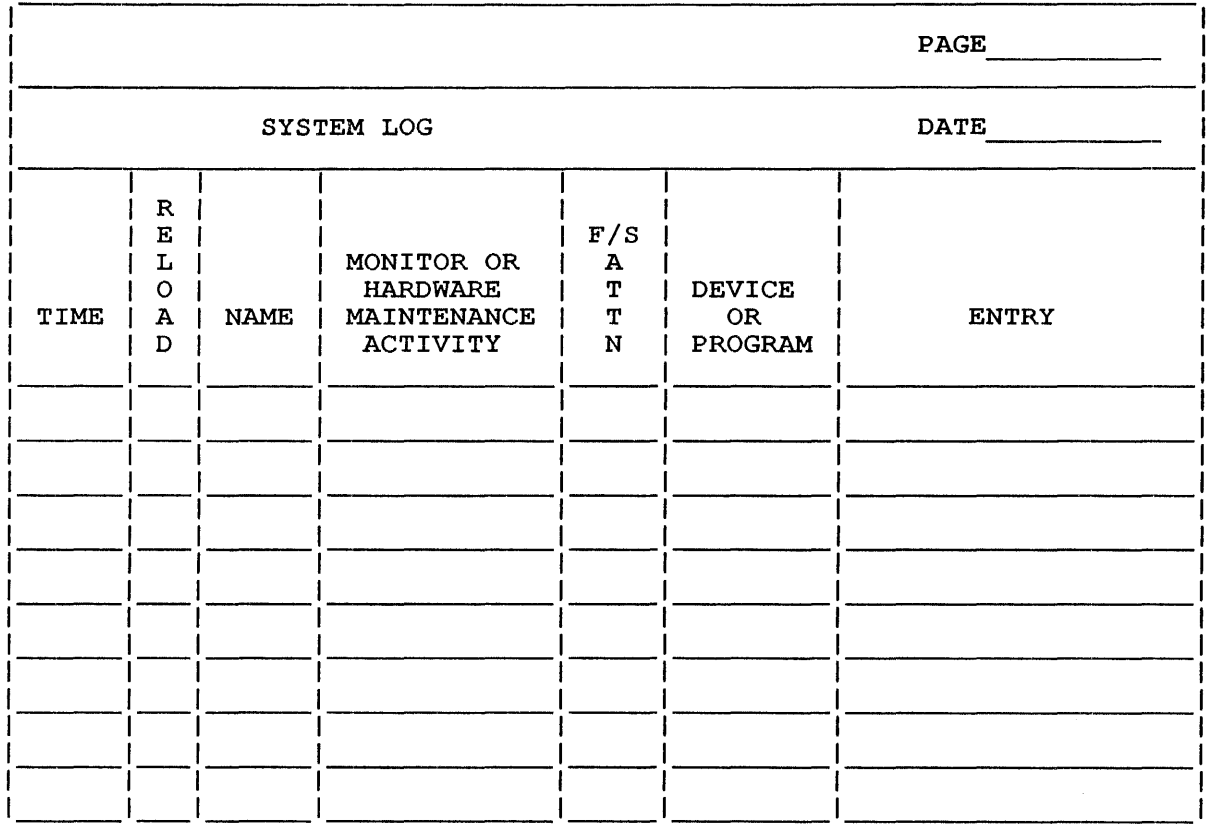

## Figure 1-1: Sample System Logbook Page

Your installation may generate a tailored set of operating procedures based upon your installation's specific hardware configuration and the software in use. You can divide such operating procedures into sections for your scheduled tasks. This would provide you with a compact, easily referenced run book, which would also be helpful in training new operators.

## 1.3.3 CTY Output Logbook

In addition to making entries in the operator's notebook and the system logbook, you should retain and file the system console (CTY) output or log. This chronological record of system events can be very helpful in tracking down intermittent system problems.

#### CHAPTER 2

#### HARDWARE FAMILIARIZATION

## 2.1 OVERVIEW

To improve your understanding of the system, this chapter briefly describes the -10 *series* hardware.

You can use the TOPS-10 operating system with all of the -10 series hardware systems. The hardware components of these systems are very similar. The amount and type of available memory, the type of data channels, the type of processor, or the number and type of peripherals are some of the factors that determine the system.

The 1099 systems are multiple-processor systems, that have Symmetric Multiprocessing (SMP) features. The SMP features provide the capability of attaching and sharing memory and I/O devices between central processor units in symmetric configurations. The system uses a single copy of the monitor that can handle more than one job at a time.

The -10 series hardware that you will be operating falls into five general categories: central processors, memory systems, front-end processors or microprocessors, peripherals, and remote stations.

#### 2 .2 CENTRAL PROCESSORS

Your -10 *series* system has either a KL10E, KL10R, KL10B, KL10D, or KS10 central processor. Each is described below.

The KL10E, which directs the operation of the 1091 system, and the KL10R, which directs the operation of the 1095 system, contains:

- o A microcoded instruction set (399 instructions)
- o A high-speed 2K cache memory
- o Fast integrated-circuit general-purpose registers
- o Virtual memory capability
- o A console terminal (CTY)

The KL10R is the 60 Hertz domestic version of the KL10E, a 50 Hertz international model.

The KL10B, KL10D or KL10R central processors, which direct the entire operation of 1090 and 1099 systems, offer the same features and functions as the KL10E plus the following:

- o Up to eight integrated high-speed data channels (RH20s)
- <sup>o</sup>Up to three integrated communications (DTE20s); a fourth DTE20 is used Console/Diagnostic processor processor channels to interface the

The central processor, internal memory and mass storage controllers are combined in two cabinets.

The KS10 central processor, which directs the entire operation of 2020 systems, contains:

- o A microcoded instruction set (396 instructions)
- <sup>o</sup>A high-speed cache memory
- o Fast integrated circuit general-purpose registers
- o Interrupt and trap facilities
- o Virtual memory capability

The central processor, internal MOS memory, mass-storage controllers, and peripheral controllers are combined in one cabinet.

#### 2.3 **MEMORY SYSTEMS**

Types of memory storage units available for the -10 series hardware systems include: MFIO, MG10, or MH10 core memory; MSIO, MF20, or MG20 MOS memory; and MB20 or MA20 internal memory.

The KL Central Processor supports:

- 0 MF10 core memory
- 0 MGIO core memory
- o MH10 core memory
- 0 MB20/MA20 internal memory
- o MF20 MOS memory
- o MG20 MOS memory

The KS10 Central Processor supports:

0 MS10 - MOS memory

#### 2.4 FRONT-END PROCESSORS (KL SYSTEMS)

The PDP-ll based console/diagnostic processor is also referred to as a console front-end (CFE). The console front-end handles:

- o Line printers
- o Card readers
- o Floppy disks
- o Terminals
- o Console functions
- o Microcode loading
- o Memory configuration
- o System startup
- o System fault continuation
- o Diagnostics

The console front end is in the cabinet to the left of the cabinets containing the central processor, internal memory, and mass-storage controllers. The PDP-ll interfaces to KL processors through the DTE (Digital Ten-to-Eleven) interface. The front-end memory consists of 28K of l8-bit words (16 data bits and 2 parity bits) .

Additional PDP-ll based front-end processors, referred to as communications front ends, can be attached to the KL10B or D processors through the integrated DTE20 interface or DL10 data channel. On the KL10E and KL10R they are attached through the integrated DTE20. Communications front ends provide the facilities for supporting interactive terminals and unit record remote stations.<br>They can be attached locally through direct electrical connections or They can be attached locally through direct electrical connections remotely through dedicated or dial-up telephone lines.

The DN87 front-end provides synchronous line protocol to support remote stations such as the DN80 series and the DN92. They attach to the processors through the DL10 data channel. The DN87, DN87S, and DN20 front ends provide synchronous and/or asynchronous protocol to support remote stations, depending upon the line options selected. The DN87 attaches to the KL10B or D through the DL10 communication channel. The DN20 or DN87S attach to the KL10B. KL10D. KL10E. and channel. The DN20 or DN87S attach to the KL10B, KL10D, KL10E, KL10R through the integrated DTE20 interface.

#### 2.5 FLOPPY DISKS

Three floppy disks are distributed with each new version of the TOPS-10 software for all 1091 and 1095 systems. Their main functions include loading and starting the PDP-ll and the KL10. They also run diagnostics that pertain to the front-end processor.

#### 2.6 DECtapes

Three DECtapes are distributed with each new version of the TOPS-10 software for all 1090 systems. Their main functions include loading and starting the PDP-II and the KL10. They also run diagnostics that pertain to the front-end processor.

#### 2.7 THE MICROPROCESSOR (KS SYSTEMS)

The microprocessor on the KS system (2020) is a single microprogrammed chip, which is a complete central processing unit. The microprocessor handles console functions, diagnostics, microcode-loading and system startup.

#### 2. 8 PERIPHERAL DEVICES

 $\mathbf{I}$ 

Peripheral devices include line printers, card readers, DECtape drives, disk packs and drives, magnetic tape devices, plotters, terminals, and remote stations. The TOPS-10/TOPS-20 Operator's Economically and Idnote Statisms. The *Idnote Idnote Breation* and maintenance of the peripheral devices.

#### 2.8.1 Overview of Peripheral Device Maintenance

#### NOTE

If you have misplaced the operator's manual enclosed at you have integrated the operator of manual choices with the peripheral device you wish to operate and maintain, contact your Field Service representative for complete information on operation, maintenance, and safety measures.

Because most equipment operates more efficiently if it *is* kept clean, a cleaning procedure is documented in the Device and Maintenance Guide. Here are some general rules for cleaning. You should have the following cleaning supplies available:

- o 91% isopropyl alcohol
- o Lint-free wipers
- o Spray cleaner
- o Vacuum cleaner with rubber or plastic attachments, which can blow air as well as take *in* air
- o Cotton-tipped applicators
- o Soft suede brush

You should clean the exterior of all equipment weekly. Vacuum all outside surfaces including cabinet tops. Use spray cleaner on all vertically exposed surfaces except around switches.

In general, do not clean the interior of any equipment unless so directed in the Device and Maintenance Guide; your Digital Field Service representative does that job. Specific instructions for cleaning line printers and magnetic tape drives are given in the Device and Maintenance Guide.

Always be careful not to bump or change the position of any switches; this could cause the system or the device to crash. Likewise, when you are cleaning the exterior of any disk drives, be careful not to jar the equipment; this could cause a serious hardware head crash.

Lastly, if you ever have any problem or doubts concerning the cleaning procedure for a device, consult your Field Service representative.

### 2.8.2 Line Printers

Each system requires at least one line printer. printers are available: The following line

- 0 LP05
- 0 LP07
- 0 LP10
- 0 LP14
- 0 LP26/27
- 0 LP29

ł

0 LN01/03 laser printer

All the line printers are 132-column devices, and have either a 64- or 96-character print set. Those with the 96-character print set have uppercase and lowercase characters. LP10 printers have a Vertical Format unit (VFU) , which consists of a carriage control tape. The VFU controls paper motions in the printer. All other models have a Direct-Access Vertical Format Unit, or DAVFU, which is controlled by software (see Section 7.7).

#### 2.8.3 Card Readers/Punches

Card readers are mainly used in batch processing. Card readers are input devices only. The following card readers and punches are available:

- o The CR10-D table model card reader, which processes 1000 cards per minute.
- o The CR10-E console card reader, which processes 1200 cards per minute.
- o The CR10-F table model card reader, which processes 300 cards per minute.
- o The CP10-D card punch, which processes 100 cards per minute.

Card readers are interfaced to the central processor through the BA10 controller on 1070, 1077, 1080, 1090, and 1099 systems; card punches are interfaced through the CP10-D controller. On 1091, 1095, and 2020 systems, the card readers are interfaced through the CD20 controller.

#### 2.8.4 DECtapes

The TUS6 DECtape drive is a bi-directional, random access, magnetic tape storage device available on the 1070, 1077, 1080, 1090, and 1099 systems. Each TUS6 is a dual tape transport, and, up to 4 of the dual drives can be attached to each TD10-C DECtape controller.

#### 2.8.5 Disk Packs

Disk storage allows rapid transfer of data in and out of main memory. At least one disk must be dual-ported on the KL10 system so that the front-end computer and the central processor can both access the information on the disk. Each CPU in an SMP system requires a disk dual-ported from the CPU to the front-end.

The following kinds of disk packs are available:

- o The RP02 disk pack, which has a 5-million word capacity.
- o The RP03 disk pack, which has a 10-million word capacity.
- o The RS04 fixed-head disk pack, which has a 4-million word (16-bit word) capacity.
- o The RP04 disk pack, which has a 20-million word capacity.
- o The RP06 disk pack, which has a 40-million word capacity.
- o The RM03 disk pack, which has a IS-million word capacity.
- o The RP20 disk pack, which has a 107.S-million word capacity per spindle.
- o The RP07 disk pack, which has a Ill-million word capacity.
- o The RA60 removable disk pack, which has a 46-million word capacity.
- o The RA81 non-removable disk pack, which has a 102~million word capacity.

All words are 36 bits unless noted otherwise.

The drives for these packs provide error detection and correction hardware as well as high-speed access and transfer rates.

On 1090, 1091, 1095, and 1099 systems, the RP04, RP06, or RP07 disk drives have an RH20 integrated controller and data channel for access by the central processor. If the drive has the dual-port option, the console front-end processor accesses a disk drive through an RH11 disk controller.

On 1090, 1091, 1095, and 1099 systems the RP20 disk drive has an RH20 controller and a data channel connected to a DX20<br>evice adapter. The DX20 is connected to an RP20 disk programmed device adapter. The DX20 is connected to an RP20 controller. If the disk is dual-ported, the main processor acc If the disk is dual-ported, the main processor accesses the disk drive through the RH20.

On the KS system, the RP06 or RM03 disk drives have an RH11 integrated controller and data channel for access by the central processor.

On 1090, 1095 and 1099 systems, the RP04, RP06, or RS04 disk drives have an RH10 integrated controller and DF10 data channel for access by the central processor. The RP02 and RP03 disk drives have an RP10 integrated controller and a DF10 data channel.

RP04, RP06, RP07, and RP20 disk drives are available with a dual-port option. This option allows a disk drive to be accessed over either of two paths. In the KL series processors, for example, an RP04 or RP06 dual-ported disk drive can contain files to be accessed by both the main processor and the console front-end processor. A dual-ported RP07 or RP20 disk drive can only be accessed by the main processor. or RP20 disk drive can only be accessed by the main processor. For KL SMP systems, disk drives may be dual-ported across CPUs. Dual-ported disks decrease overhead and increase availability and performance.

The RA60 and RA81 disk drives can be dual-ported between two HSC-50 controllers. These controllers can be connected to different KL10 CPUs in an SMP system. This provides fail-safe capability *in* the case that one CPU crashes.

#### 2.8.6 Magnetic Tapes

The following magnetic tape systems and drives are available:

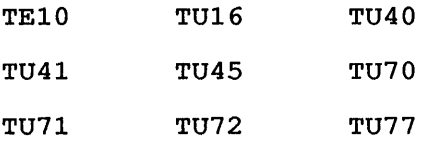

TU78/79

 $\mathbf{I}$ 

All magnetic tape drives are either 7- or 9-track drives. They can handle one of the following groups of variable recording densities:

o 200, 556, or 800 bits per inch (BPI)

o 800 or 1600 BPI

o 1600 or 6250 BPI

Recording speeds vary from drive to drive, but fall in the range of 45 to 200 inches per second.

On KL systems, the TU45 and TU77 are interfaced through a TM02 or TM03 controller to an RH20 integrated controller. The TU70, TU71, and TU72 are interfaced to an RH20 through a DX20 and TX02 or they are interfaced to a DX10 through a TXOl or TX02. The TU78/79 *is*  interfaced to channels (RH11, RH20) through a TM78 controller housed *in* the master TU78/79 tape drive.

On KS systems, the TU45 is interfaced to an RH11 integrated controller and data channel through a TM02 or TM03 controller.

#### 2.8.7 Plotters

The following plotters are available:

- o The XY10-A plotter with .01 inch, .005 inch, or .1 millimeter step size at 18,000 steps per minute, and using 12-inch-wide paper.
- o The XY10-B plotter with .01 inch step size at 12,000 steps per minute or .005 inch or .1 millimeter step size at 18,000 steps per minute, and using 31-inch-wide paper.

### 2.8.8 Terminals

The operator and each timesharing user interacts with the system through a terminal. You will generally use a hardcopy terminal as the operator's terminal to start, stop, load, and continue the system and user programs. Using a hardcopy terminal provides you with a printed<br>record of all your interactions with the system and the users. This record of all your interactions with the system and the users. is especially useful when there is a problem with the system. Users is especially useful when there is a problem with the system. Users interact with the system through either a hardcopy or a video terminal. Several terminals can be used as operator's terminals, set to receive messages from certain types of system resources (see Section 6.4). The CTY is also a, hardcopy terminal, useful for recording system events. These listings can provide information vital to solving puzzling system crashes.

## 2.8.8.1 Hardcopy Terminals - Hardcopy terminals include:

- o LA36 DECwriter II
- o LA35RO (Recieve Only) DECwriter
- o LA37APL DECwriter
- o LA120 DECwriter
- o LA180 DECprinter

#### 2.8.8.2 CRT' Display Terminals - CRT display terminals include:

- 0 VT50 and VT50H video terminals
- 0 VT52 video terminal
- 0 VT61 video terminal
- 0 VT100 video terminal
- 0 VT102 video terminal
- 0 VT220 video terminal
- <sup>0</sup>VT240 video terminal
- 0 VT330 video terminal
- 0 VT340 video terminal

For a complete list of hardcopy and video terminals supported by the software, type:

HELP \*

One piece of information returned by HELP \* *is* a list of terminal types.

#### 2.8.9 Remote Stations

The following remote stations are used *in* TOPS-lO ANF-lO network configurations:

- o The DN80 series remote stations that can provide remote job entry facilities (DN80), remote terminal facilities (DN81), or a combination of both (DN82).
- o The DN92 remote station, which can be configured *in*  combinations of terminal lines and a card reader and/or a line printer. DN92 is not supported on 2020 systems.
- <sup>o</sup>The DN200 remote station, which can be configured *in*  combinatidns of terminal lines and a card reader and/or a line printer.
- o The DN20 remote station is a PDP-II based processor that can run communications functions for either ANF-IO or DECnet-IO.

For information about ANF-IO, refer to the TOPS-IO ANF-IO Networks Software Installation Guide.

For information about DECnet-IO, refer to the DECnet-IO/PSI System Manager's and Operator's Guide.

#### CHAPTER 3

#### SOFTWARE OVERVIEW

The -10 series software falls into three operating systems, languages, and utilities. general categories:

#### 3.1 OPERATING SYSTEMS

The main operating system for the -10 series hardware is called the TOPS-10 monitor. It supports timesharing, batch processing, real time, and remote communications.

The RSX-20F operating system runs in the console/diagnostic processor on KL systems. It aids the central processor and TOPS-10 in handling<br>system tasks such as system loading, console communications, and system tasks such as system loading, console communications, diagnostic functions.

#### 3.2 LANGUAGES

The TOPS-10 monitor supports three types of translators used in symbolic language interpreters. programming: assemblers, compilers, and

#### 3.2.1 MACRO Assembler

MACRO is the symbolic assembler program used on TOPS-10. It is device-independent; input and output devices can be selected at run time and may vary from run to run. MACRO also contains capabilities that allow the user to replace commonly-used sequences of instructions with a single statement.

#### 3.2.2 Compilers

The compilers on TOPS-10 include ALGOL, COBOL, BLISS, and FORTRAN. The ALGOrithmic Language, ALGOL; is a scientific language designed for the solution of computational processes, or algorithms. TOPS-10 ALGOL is composed of the ALGOL compiler for the translation of the source code and the ALGOL object-time system that provides I/O services, a library of mathematical functions, and control of system resources.

The COmmon Business Oriented Language, COBOL, is an industry-wide data processing language designed for business applications. Its<br>English-like statements are easily learned and result in English-like statements are easily learned and result in self-documenting programs. TOPS-lO COBOL includes the COBOL compiler; an object-time system, LIBOL; a'source library maintenance program; a COBOL checkout and debugging program, COBDDT; and ancillary programs.

BLISS is a middle-level language, providing both a substantial class bility is a middle level language, providing both a substanctial class features and producing high-quality object code. It is intended for use as a system implementation language.

The FORmula TRANslator language, FORTRAN, is a widely used, procedure-oriented language designed and primarily used for solving scientific problems. TOPS-10 FORTRAN-10 includes the FORTRAN-10 compiler; an object-time system, FOROTS; and a FORTRAN checkout and debugging program, FORDDT.

## 3.2.3 Interpreters

The interpreters include APL, CPL, and BASIC. APL (A Programming Language) is a completely conversational system especially suited for handling numeric and character array-structured data. However, it also intended for use as a general data processing language.

CPL is an interpreter supporting a subset of the draft ANSI PL/I<br>language. CPL supports the following classes of PL/I built-in  $CPL$  supports the following classes of PL/I built-in functions: arithmetic, mathematical, string array, storage control and pseudo-variables.

The Beginner's All-purpose Symbolic Instruction Code, BASIC, is an easy to learn problem-solving language, particularly suited to a timesharing environment. BASIC contains its own editing facilities. language includes statements covering matrix computations, advanced string-handling capabilities, mathematical functions, and the generation of user-defined functions.

### 3.3 UTILITIES AND OTHER SOFTWARE

TOPS-lO provides many utilities, including text editors, text processors, file support programs. Programs (CUSPs): manipulators, maintenance manipulators, maintenance<br>These programs are called programs, and monitor Commonly Used System

- BACKUP A system program to save disk files on magnetic tape, and later to restore any or all of the files back to disk (see Appendix E) .
- DDT The Dynamic Debugging Technique used for the on-line checkout and updating of programs (see the TOPS-lO DDT-lO Manual) .
- DIRECT DIRECT is a CUSP used to list user directories from disk, magnetic tape, and DECtape. Through the use of DIRECT, a magneers eape, and broadpe. Through the doe of bridge, a discrimal of bacched and the user in the user directory (see the discontroller in the user directory (see the TOPS-lO Operating System Commands Manual) .
- GALAXY A group of programs that can control user requests for devices, accounting, and batch jobs, as well as the system unit record devices (see Chapter  $\overline{7}$ ).
- LINK-lO A linking loader to merge independently-compiled object files into one executable program (see the TOPS-10 LINK Reference Manual) .
- OPR The operator's command interface, which allows communication with various parts of the monitor and the GALAXY system (see the TOPS-IO Operator's Command Language Reference Manual).
- OPSER A service program that allows you to control multiple subjobs from a single terminal (see the TOPS-10 Operator's Command Language Reference Manual) .
- PIP A file interchange program to selectively transfer files from one type of media to another and concurrently perform limited editing and directory manipulation. PIP functions are performed by monitor commands like DELETE and COpy (see the TOPS-IO User Utilities Manual) .
- RUNOFF A text processing program that produces a final formatted, paged, right-justified output from an edited file with paged, right-justified output from an edited fife with Manual) .
- **TECO** A character-oriented text editor with the ability to edit any source document without requiring special formatting (see the TOPS-lO User Utilities Manual) .

### CHAPTER 4

#### STARTING THE KS10 CENTRAL PROCESSOR

## 4.1 SWITCHES AND LIGHTS

Before you start the DECSYSTEM-2020, you must become familiar with the switches and lights on the cabinet.

Four rocker switches and one key switch are located on the top right corner 'of the front panel. Just above them are the four indicator lights.

The rocker switches are load switches. They are labeled BOOT, LOCK, RESET, and POWER. To set any of these switches to ON, press the top half of the switch. To set any of these switches to on, press the top<br>half of the switch. Table 4-1 lists the load switches and their functions.

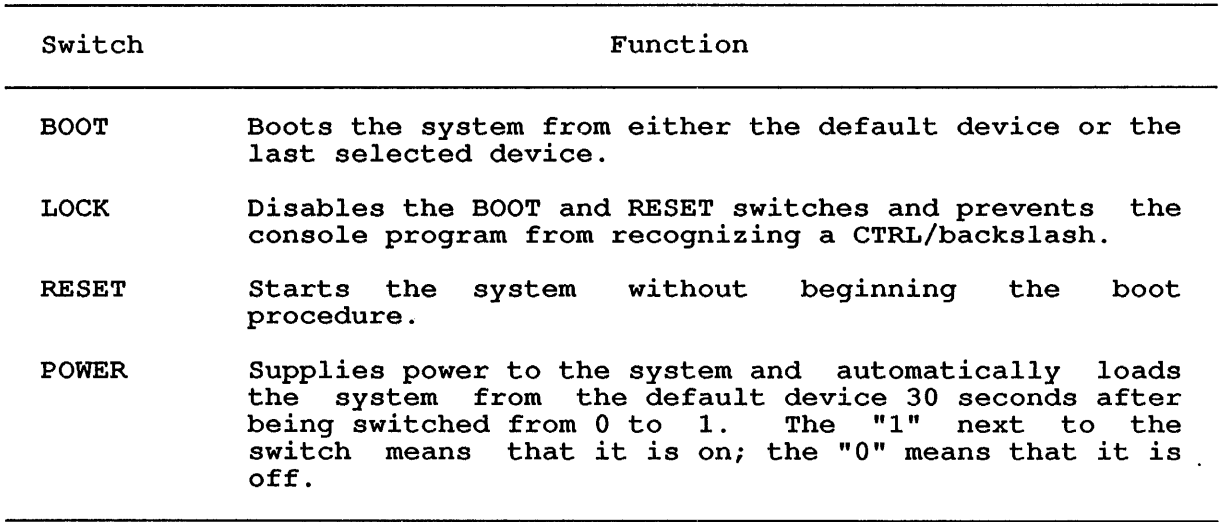

Table 4-1: Load Switches

The key switch on the right is the REMOTE DIAGNOSIS switch. This is a inc key switch on the fight is the Adhold Dinshoofs switch. This is a<br>3-position key switch that controls access to the KLINIK remote diagnosis facility. (See Chapter 11 for more information on KLINIK.) You can remove the key with the switch set to any of the three positions.

Table 4-2 lists the REMOTE DIAGNOSIS switch positions and their functions. Your system manager should tell you which setting to use.

Table 4-2: RENOTE DIAGNOSIS Switch positions

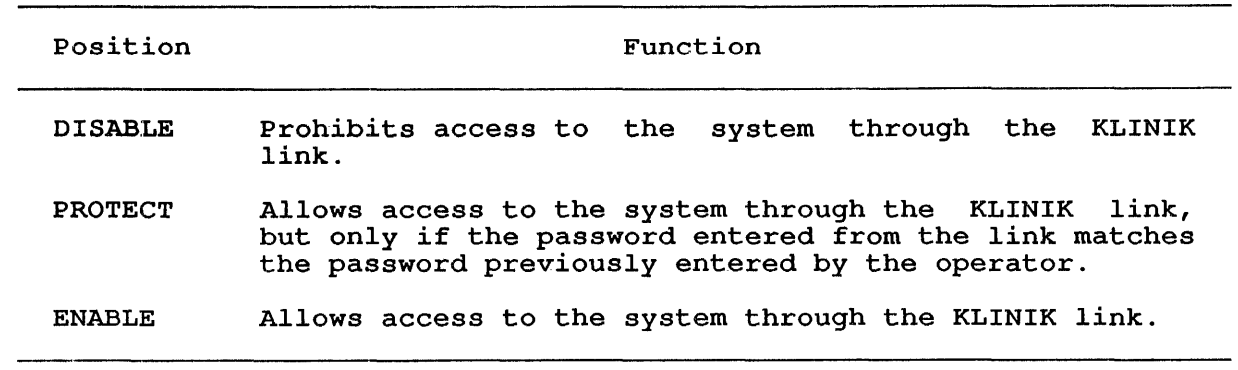

There are four indicator lights above the switches. describes each of the indicator lights. Table 4-3

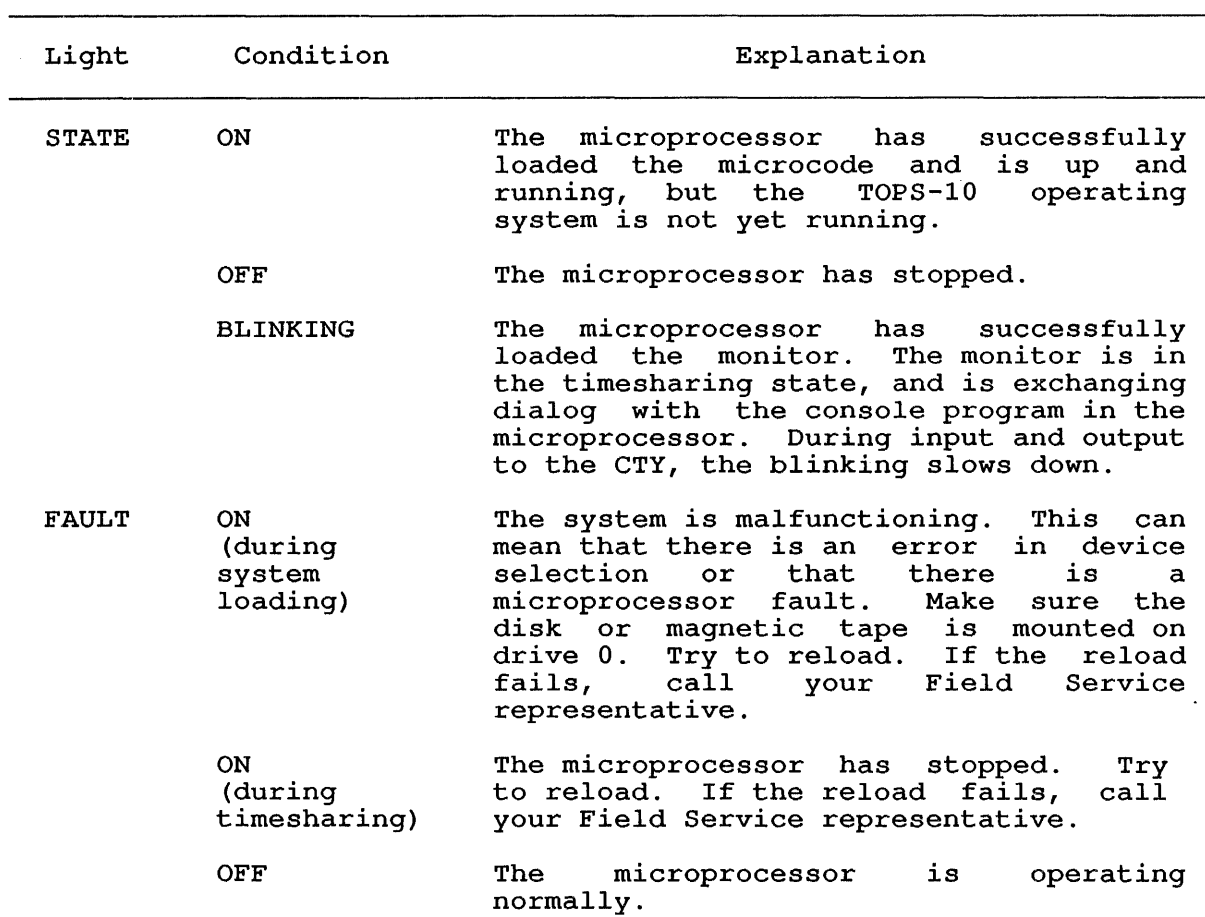

Tab1e 4-3: Indicator Lights

 $\bar{\alpha}$ 

### STARTING THE KSIO CENTRAL PROCESSOR

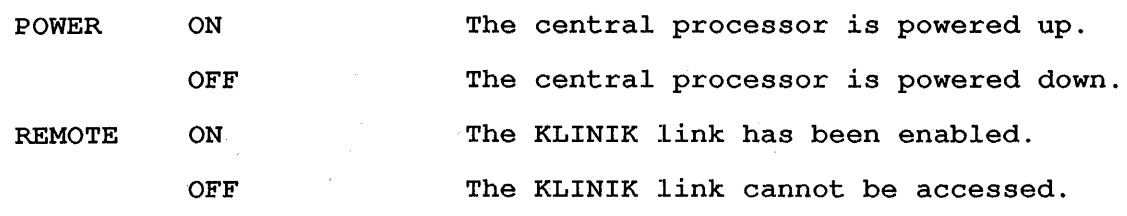

#### 4.2 POWERING UP THE SYSTEM

Before you power up the system, turn on the console terminal (CTY). Make sure that it *is* online, and has paper. Make sure that the following peripheral devices are powered up. If they are not, see the TOPS-lO/TOPS-20 Operator's Hardware Device and Maintenance Guide for procedures.

- o Line printers
- o Magnetic-tape drives
- o Disk drives

To power up the system, press the POWER switch on the CPU to the ON position. The POWER light will go on. If you do not type <CTRL/C> The POWER light will go on. If you do not type <CTRL/C> within 30 seconds, the system will begin the automatic boot procedure<br>from disk. (See Section 4.3.1 for more information on the automatic (See Section  $4.3.1$  for more information on the automatic boot procedure.)

#### 4.3 LOADING THE SYSTEM USING DEFAULT PARAMETERS

Before you begin to load the DECSYSTEM-2020, make sure that:

- o All hardware and software *is* properly installed.
- o The disk packs are mounted properly.
- o The LOCK switch *is* off.

If you are installing the system for the first time, or installing a new version of the software, see the TOPS-10 Software Installation Guide.

The default parameters for loading the system are:

- o UBAl *is* the UNIBUS adapter for disk.
- o UBA3 *is* the UNIBUS adapter for magnetic tape.
- o RHBASE 776700 *is* the address of RHll controller for disk.
- o RHBASE 772440 *is* the address of RHll controller for magnetic tape.
- o Unit 0 *is* the disk drive and magnetic-tape drive.
- o DSK:SYSTEM.EXE[l,4] *is* the monitor file.

### NOTE

The unit number *is* the only parameter you can change.

You can use the default parameters to load the system either from disk<br>(Section 4.3.1) or from magnetic tape (Section 4.3.3). To use (Section  $4.3.1$ ) or from magnetic tape (Section  $4.3.3$ ). nondefault parameters to load the system, see Section 4.4.

To reload the monitor from disk pack when the monitor *is* already running, see Section 4.3.2.

After you answer the monitor startup questions described *in*  Section 5.6, INITIA may print a few lines on the CTY. The INITIA program automatically starts the jobs you always want to run at system automatically starts the jobs you diradys want to fan de system Software Installation Guide for more information on INITIA.

#### 4.3.1 Powering Up and Loading from Disk

To load the system from disk using the default parameters do the following:

- 1. Press the POWER switch to the ON position. The POWER light goes on, the microprocessor prints its ROM code and version<br>number on the CTY, and the system automatically boots. To number on the CTY, and the system automatically boots. stop the automatic boot procedure, type CTRL/C on the CTY within 30 seconds of pressing POWER. If you receive the message, "?NXM", on the CTY, you can ignore it.
- 2. Press RETURN where indicated in the following sample dialog:

KS10 CSL.V4.2 Microprocessor ROM code and version number.

BT AUTO This message prints 30 seconds after power-up.

BOOT  $V#$  $($  $#)$ BOOT version number.

BOOT><RET> Press RETURN to load the default monitor from the file DSKB:SYSTEM.EXE[1,4].

Immediately after the system prints BT AUTO, the microprocessor starts the boot procedure from disk unit 0.<br>The system then assumes all of the default parameters. If The system then assumes all of the default parameters.<br>the CTY does not print the BOOT prompt, the automatic CTY does not print the BOOT prompt, the automatic boot procedure has failed. If that happens, check the disk to make sure it is properly mounted. If no hardware problem is apparent, the default parameters may be incorrectly set.

To remedy this situation, follow the steps in Section 4.4.1 to reset the default parameters, or the steps in Section 4.3.3 to load the monitor from magnetic tape.

When the monitor has been loaded into memory, the monitor<br>startup questions begin. If the system does not print the If the system does not print the first monitor startup question (Why reload: ), BOOT sends an (For explanations of BOOT messages, see Appendix A.)

3. Answer the monitor startup questions described *in* Section 5.6.

#### 4.3.2 Reloading the Monitor from Disk

To reload the monitor from disk when the monitor is already running, halt timesharing and reload the monitor. To do this, perform the following steps:

- 1. Make sure the POWER light is on. (See Section 4.3.1.)
- 2. Type the following commands:

Run the OPR program .

OPR>SET KSYS +0:05<RET>

This halts timesharing in five minutes. manaces:<br>To change the amount of time, see the SET KSYS command in the Operator's Command Language Reference Manual.

#### OPR>EXIT<RET>

. RUN OPR<RET>

Exit the OPR program.

3. wait five minutes before proceeding and then perform the following.steps on the CTY .

. "\ENABLED

KS10>SHUT<RET>

KSIO>USR MOD

BOOT>DSKB : <RET>.

microprocessor. CTRL/backslash does not echo on the CTY. Type SHUT and press RETURN to

Type CTRL/backslash (shown here<br>as ^\) to communicate with the  $"\rangle$  to communicate with the

shut down the system.

The CTY automatically enters user mode.

Type DSKB: and press RETURN to load the default monitor from the file DSKB: SYSTEM.EXE [1, 4] .

[Loading from DSKB:SYSTEM.EXE[1,4]]

BOOT reloads the monitor.

When the monitor has been loaded into memory, the monitor startup questions begin.

4. Answer the monitor startup questions described in Section 5.6.

#### 4.3.3 Powering Up and Loading from Magnetic Tape

J

ł

Before you load the system from magnetic tape with the default parameters, make sure that:

- o All of the software is on magnetic tape. If it is not, see Section 4.3.1.
- o The magnetic tape is mounted on tape-drive unit O. If it is not, see the TOPS-10/TOPS-20 Operator's Hardware Device and Maintenance Guide for instructions.

To load the system from magnetic tape using default parameters, do the following:

- 1. Make sure the POWER light is on. If the light is not on, press POWER to the ON position and type CTRL/C within 30 seconds. If you do not type CTRL/C within 30 seconds, the system begins the automatic boot procedure from disk. Section 4.3.1 explains the automatic boot procedure.
- 2. Make sure a bootstrap tape, such as installation tape, is mounted on drive O. the distributed
- 3. Type everything that is underscored in the following sample dialog:

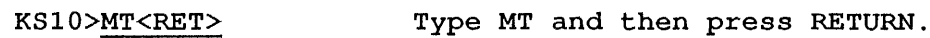

KS10>USR MOD The CTY enters user mode.

BOOT  $V#$  $($  $#$  $#$ ) BOOT version number.

BOOT><RET> Press RETURN to load the monitor from DSKB:SYSTEM.EXE[1,4] . the default file

See Appendix B for information on the KS10 microprocessor<br>commands. When the monitor has been loaded into memory, the When the monitor has been loaded into memory, the monitor startup questions begin.

4. Answer the monitor startup questions described in Section 5.6.
#### 4 • 4 LOADING THE SYSTEM USING NONDEFAULT PARAMETERS

Before you begin to load the OECSYSTEM-2020 parameters, make sure that: using nondefault

- o All hardware and software is properly installed.
- o The disk packs are mounted properly.
- o The LOCK switch is off.

If you are installing the system for the first time, refer to the TOPS-10 Software Installation Guide.

#### 4.4.1 Loading from Disk and Changing Parameters

To load from a disk mounted on a drive other than unit 0, perform the following steps:

- 1. Make sure the POWER light is on. If the light is not on, press POWER to the ON position and type CTRL/C within 30 seconds. If you do not type CTRL/C within 30 seconds, the system will begin the automatic boot procedure. (See Section 4.3.1 for more information on the automatic boot procedure.)
- 2. Make sure the disk pack is mounted on the drive you want.
- 3. Type everything that is underscored in the following sample Type everydning that is diachbooked in the forfouring sample dialog. When you press RETURN to answer a question, the system assumes the default value.

KS10>OS<RET> Type DS then press RETURN.

»UBA?<RET> Which UBA is the drive controller attached to? Press RETURN.

>>RHBASE?<RET> What is the RH11 base address? RETURN. Press

»UNIT?n<RET>

Type the disk-drive unit number (n) and press RETURN. Currently, UNIT *is*  the only parameter that change.

KS10>BT<RET> Type BT and press RETURN.

BOOT  $V#$  $($  $#)$ BOOT version number.

BOOT><RET> Press RETURN to load the monitor from the DSKB:SYSTEM.EXE[1,4]. default file

When the monitor has been loaded into memory, the monitor startup questions begin. If the system does not print the first monitor startup question, BOOT prints an error message. See Appendix A for information about BOOT error messages.

4. Answer the monitor startup questions described in Section 5.6.

#### 4.4.2 Loading from Magnetic Tape and Changing Parameters

To load from a magnetic-tape drive other than drive 0, perform the following steps:

- 1. Make sure the POWER light is on. If the light is not on, press POWER to the ON position and type CTRL/C within 30 seconds. If you do not type CTRL/C within 30 seconds, the system will begin the automatic boot procedure from the disk.<br>(See Section 4.3.1 for details on the automatic boot  $(See Section 4.3.1 for details on the automatic$ procedure. )
- 2. Make sure the monitor tape is mounted on the magnetic-tape drive you want. The default drive is O.
- 3. Type everything that is underscored in the following sample dialog. When you press RETURN to answer a question, the system assumes the default value.

KS10>MS<RET> Type MS and press RETURN.

>>TCU?<RET>

I  $\overline{1}$  $\mathbf{I}$  »UBA?<RET> Which UBA is the drive controller attached to? Press RETURN.

>>RHBASE?<RET> What is the RH11 base address? RETURN. Press

> What is the tape-controller number? Press RETURN. Your system may print UNIT.<br>refer to the may princ online only and 100 boom number. unit UNIT and TCU both

- »DENS?<RET> What is the tape density? The tape density depends on the type of drive you have. (See Chapter 3 for more information about tape densities.) Press RETURN.
- »SLV?n<RET> What is the slave? Type the number  $(n)$  that is on the outside of the magnetic-tape drive and press RETURN.

KSIO>MT<RET> Type MT and press RETURN.

KS10>USR MOD The CTY enters user mode.

BOOT  $V#$ (#) BOOT version number.

BOOT><RET> Press RETURN to load the default monitor from the magnetic tape.

When the monitor has been loaded into memory, the monitor startup questions begin.

4. Answer the monitor startup questions described in Section 5.6.

#### 4.4.3 Loading the Monitor from a Nondefault File

To load a monitor from a file other than DSKB:SYSTEM.EXE[l,4] , perform the following steps:

- 1. Load the system as usual from disk (see Sections 4.3.1 and 4.4.1) or magnetic tape (see Sections 4.3.3 and 4.4.2). When the CTY prints the bootstrap program prompt (BOOT>) perform Step 2.
- 2. Type the monitor name (for example, NEWMON.EXE) or a complete file specification and then press RETURN. Everything that you type is underscored in the following example:

BOOT>NEWMON.EXE<RET> This is an example of using BOOT to load the monitor from disk or magnetic tape.

When the monitor has been loaded into memory, the monitor startup questions begin.

3. Answer the monitor startup questions described in Section 5.6.

## 4.5 ANSWERING MONITOR STARTUP QUESTIONS

 $\overline{\phantom{a}}$  $\mathbf{I}$ 

> $\mathbf{I}$  $\mathbf{I}$

> > When you have loaded the microcode, the bootstrap program, and the mien you have loaded the microcode, the bootstrap program, and the<br>monitor, you can start timesharing by answering the questions in the monitor, you can beare ermoniaring by answering ene questions in the monitor startup dialog. Section 5.6 briefly describes the startup dialog. See the TOPS-10 Software Installation Guide for a detailed discussion of the dialog.

## **CHAPTER 5**

#### **STARTING THE KL10 CENTRAL PROCESSOR**

This chapter contains step-by-step instructions for loading and<br>starting a KL system. Sections 5.1 through 5.8 apply to both sections 5.1 through 5.8 apply to both<br>metric Multiprocessing (SMP) systems.  $single-processor$  and Symmetric Multiprocessing  $(SMP)$ Sections 5.9 through 5.9.2 apply to SMP systems only.

To load and start a single-processor system, perform the following steps:

- 1. Power up the system. (See Section 5.2.)
- 2. Load the RSX-20F front-end file system. (See Section 5.3.)
- 3. Load the monitor and start the central processor (CPU). (See Section 5.4 or Section 5.5.)
- 4. Answer the monitor startup questions. (See Section 5.6.)
- 5. Load the communications front end (if any) .

To load and start an SMP system, perform the following steps:

- 1. Read Section 5.9, which defines the terms policy and nonpolicy CPU.
- 2. Power up the system. (See Section 5.2.)
- 3. Load the RSX-20F front-end file system on each nonpolicy CPU from disk or DECtape using the switch register. 5.5.1)
- 4. Load the RSX-20F front-end file system, the bootstrap program, and the monitor on the policy CPU. Do not answer<br>the monitor startup questions at this time. (See Section the monitor startup questions at this time. 5.9.1.)
- 5. Start each nonpolicy CPU. (See Section 5.9.1.)
- 6. Answer the monitor startup attached to the policy CPU. questions at the (See Section 5.6.) CTY that is
- 7. Load any communications front ends.

At nearly every step there are choices that you must make about how At hearty every step there are thortes that you must have about now<br>you want the system to start. For example, there are at least four ways to load RSX-20F, and two ways to load the monitor. To help you make these choices and to help you find the sections that are of interest to you, see Figures 5-1 through 5-3.

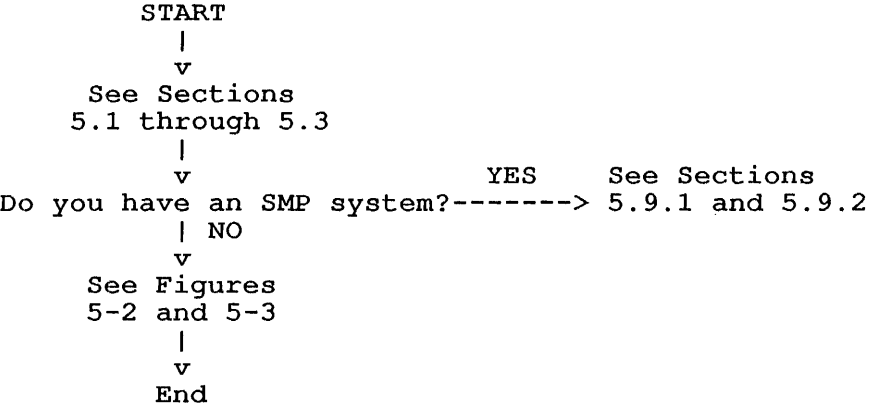

Figure 5-1: Reading Path for Chapter 5

## 5.1 SWITCHES AND LIGHTS

Before you start your system, become familiar with the switches and lights on the cabinets.

On all systems except the 1091, six rocker switches are located *in* the middle of the front panel. Just to the right of them are the two indicator lights.

On the 1091, six rocker switches are located on the top left corner of the front panel. To the right of the rocker switches are the two power switches. Just above the rocker switches are the two indicator lights.

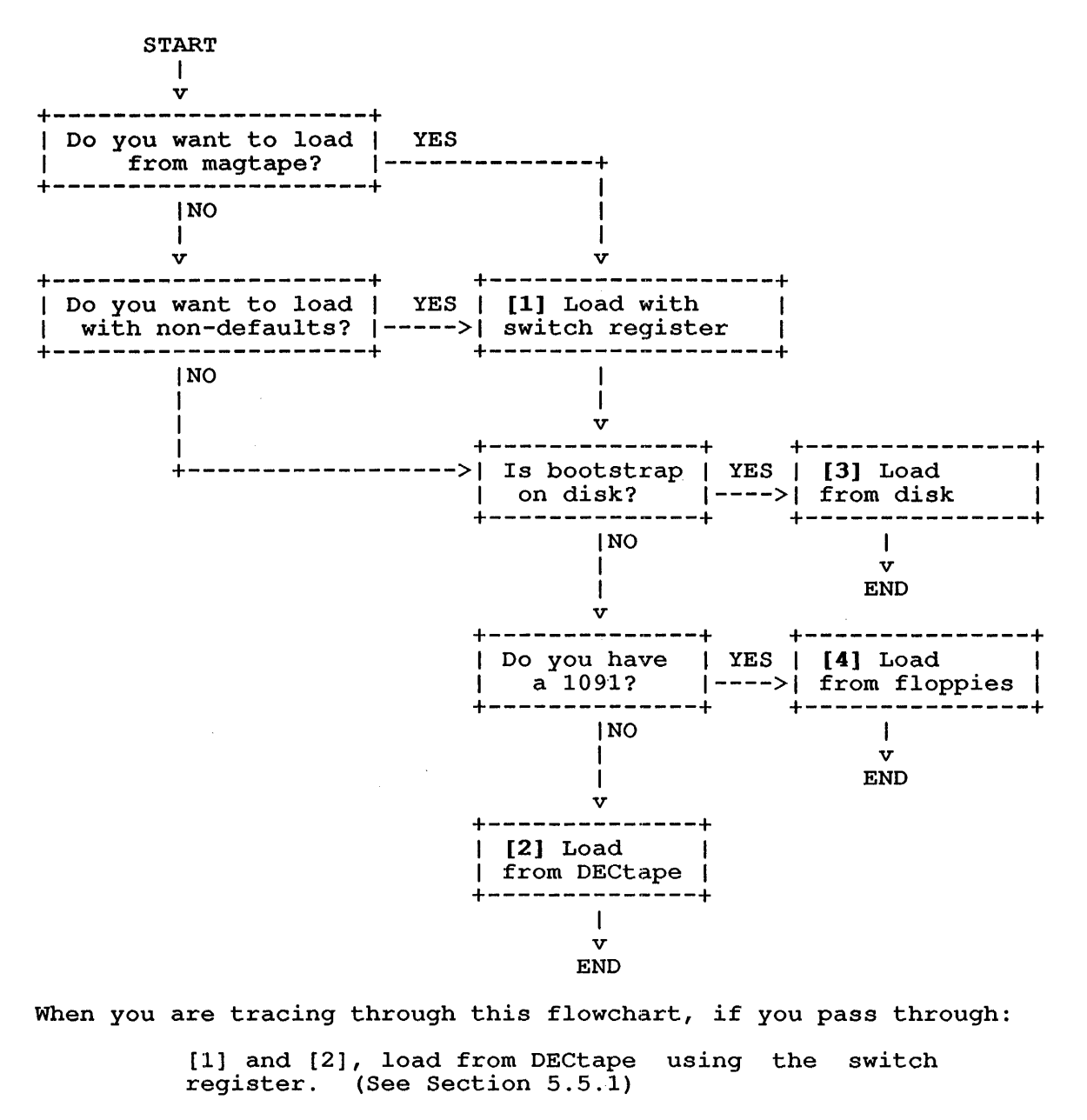

[1] and [3], load from disk using the switch register. (See Section 5.5.1)

[1] and [4], load from floppies using the switch register. (See Section 5.5.1)

[2], load from DECtape. (See Section 5.4.4)

[3], load from disk. (See Section 5.4.1)

[4], load from floppies. (See Section 5.4.3)

Figure 5-2: RSX-20F Loading Choices

START I I v Did you load Do you want RSX-20F with YES to load from YES the SW/REG?------------->magnetic tape?---------->See Section 5.5.2 I I I INO INO I ----------------------------->1<---------------------------- I v Press RETURN to answer the YES bootstrap program Do you want to load the default monitor delault monit SYSTEM.EXE? ----------->prompt. INO I v See Section 5.5.3 I I END I I v END

## Figure 5-3: Monitor Loading Choices

All systems have four load switches grouped together on the left front panel. They are, from left to right, SW/REG, DISK, DECTAPE or FLOPPY, and ENABLE/DISABLE. When you press the top half of a load switch, it *is* ON. Table 5-1 lists the load switches and their functions.

Table 5-1: Load Switches

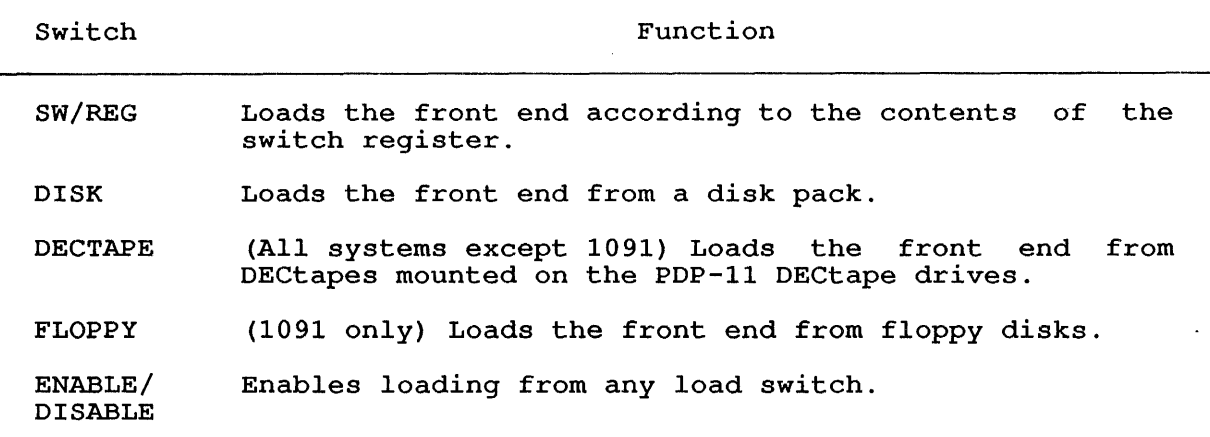

There are two power switches. The black switch, which *is* labeled POWER ON and POWER OFF, normally *supplies* or cuts power to the system. The red switch, which *is* labeled EMERGENCY POWER OFF, cuts the power *in* an emergency such as fire.

## NOTE

Only your Field Service representative can restore power after you press the red switch.

There are two indicator lights labeled FAULT and POWER. explains these lights. Table 5-2

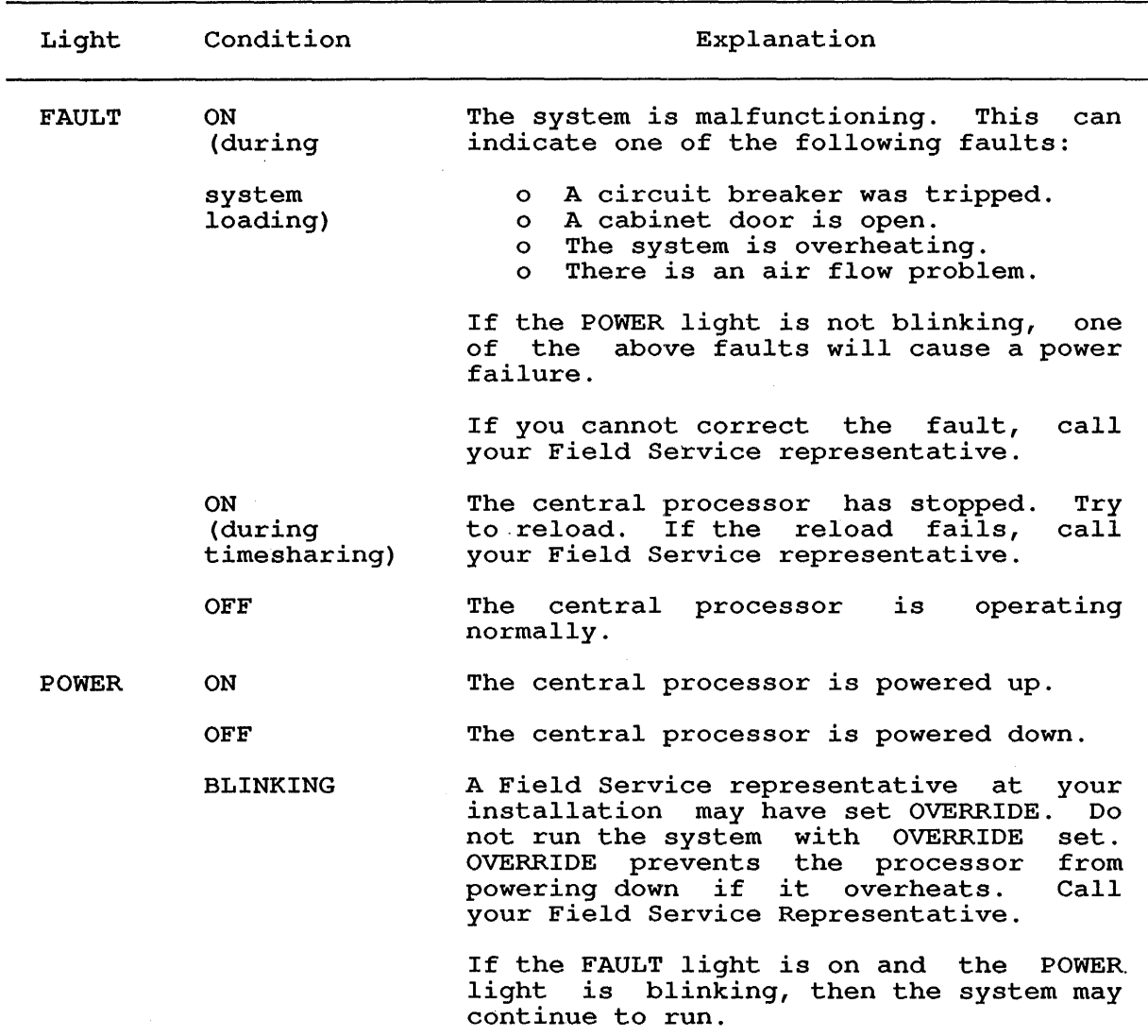

Table 5-2: Indicator Lights

The switch register contains 18 switches that represent bit settings. These switch register contains to switches that represent bit settings.<br>These switches, numbered 17 through 0 from left to right, set certain These switches, numbered I through U from left to right, set certain<br>values when you load from the switch register. To set a switch, lift values when you load from the switch register. To set a switch, lift<br>it up. See Section 5.5.1 for more information on the switch register.

#### 5.2 POWERING UP THE SYSTEM

Before you power up the system, turn on the console terminal (CTY). Betore you power up the system, turn on the console terminal (CTI).<br>Make sure that it is on line and has paper. If you have an SMP system, there is a CTY for each CPU. Turn on each CTY, making sure that it is online and has paper.

Make sure that the peripheral devices, as follows, are powered up.

- o Line printers
- o Magnetic-tape drives
- o Disk drives

If they are not, see the appropriate chapters in the TOPS-10/TOPS-20 Operator's Hardware Device and Maintenance Guide for instructions.

To power up the system, press the black power switch to the POWER ON position.

#### NOTE

If the FAULT light is on, the system will not power up unless OVERRIDE is set. (See Table 5-2)

#### 5.3 FAMILIARIZING YOURSELF WITH RSX-20F

The PDP-11 front end has its own front-end file system and front-end monitor. The front-end monitor is RSX-20F. To avoid confusion with monitor: The Tront end monitor is now zor: To avoid confusion with<br>the TOPS-10 monitor, this manual refers to the RSX-20F monitor as "RSX-20F" and the TOPS-10 monitor as "the monitor." (See the TOPS-10/TOPS-20 RSX-20F System Reference Manual for complete information on RSX-20F.)

The RSX-20F command language processor, the PARSER, allows you to communicate with front-end programs such as KLINIT. KLINIT is the communicate with front end programs such as ninvit. Ninvit is the<br>program that initializes the KL10 central processor. The RSX-20F program that initializes the Kiro Central processor. The KSA-20P<br>software must reside on a disk drive that is connected to both the PDP-11 and KL10. The front-end file structure cannot reside on an RP07 or an RP20.

Section 5.3.1 is a brief discussion of the PARSER and how to use it. Section 5.3.2 is a brief discussion of KLINIT and its operator dialog.

#### 5.3.1 Using the PARSER

The PARSER allows you to communicate with RSX-20F.

To enter the PARSER, type CTRL/backslash  $(\wedge)$ . (CTRL/backslash does not echo on the CTY.) The PARSER then prints one of the following prompts and waits for you to type a command:

- PAR> The KL10 is running (that is, the KL10 clock is running and the KL10 run flip-flop is on).
- PAR% The KL10 microcode is in a halt loop (that is, the KL10 clock is running, but the KL10 run flip-flop is off) .
- PAR# The KLIO clock is stopped and the KLIO is not running (the KLIO run flip-flop is off) .

## NOTE

If the PARSER displays the PAR# prompt during timesharing, you must reload the system or restart the central processor.

To exit from the PARSER, type QUIT.

For more information on the PARSER, see the TOPS-10/TOPS-20 RSX-20F System Reference Manual.

## 5.3.2 Using KLINIT

KLINIT is the KL10 initialization program. By default KLINIT performs the following steps:

- o Selects the MCA25 page table. (MCA25 systems only.)
- o Loads the KL10 microcode.
- o Configures cache memory as specified in the configuration file, KL.CFG.
- o Enables all caches.
- o Configures KL10 memory as specified in KL.CFG.
- o Configures all internal core memory.
- o Configures all of the external memory modules.
- o Configures up to 4-way memory interleaving.
- o Sets the external-memory bus mode for optimal performance.
- o Configures all MOS memory (1091 systems only) .
- o Configures all memory blocks for controller n, where n is the current controller number.
- o Loads the bootstrap specified in the KL.CFG file. If there is no KL.CFG fIle, KLINIT uses the default bootstrap, which loads the monitor from the default file, DSK:SYSTEM.EXE[1,4].
- o writes a new KL.CFG file that configuration and load parameters. contains the current
- o Exits from KLINIT.

The configuration of your system may cause KLINIT to skip certain<br>steps. KLINIT performs only the steps that are appropriate for your KLINIT performs only the steps that are appropriate for your system. If you have SW/REG set to OFF, KLINIT performs default actions. If you want to change any default parameters or actions, set SW/REG to ON.

The KLINIT operator dialog is a series of questions preceded by "KLI --". To enter the KLINIT operator dialog after you have loaded RSX-20F, do the following:

- 1. Set at least Switches 0, 1, and 2 in the switch register. (See Section 5.5.1 for more information on switch-register settings.)
- 2. Press the SW/REG and ENABLE load switches simultaneously.
- 3. Type YES and press RETURN when KLINIT prints the following question on the CTY:

KLI -- ENTER DIALOG [NO, YES, EXIT, BOOT]? YES<RET>

To enter the KLINIT operator dialog when RSX-20F is already running, type everything that is underscored in the following dialog:

 $\gamma$ 

Type CTRL/backslash, (not echoed) to communicate with the PARSER.

PAR>MCR KLINIT<RET>

Type MCR KLINIT and press RETURN to load KLINIT.

KLI -- ENTER DIALOG [NO, YES, EXIT, BOOT]?YES<RET>

Type YES and press RETURN<br>to enter the KLINIT to enter the operator dialog.

See Appendix D for detailed information on answering the KLINIT dialog questions.

## 5.4 LOADING THE SYSTEM USING DEFAULT PARAMETERS

Before you begin to load the system, make sure that:

- o All hardware and software is properly installed.
- o The disk packs are mounted properly.

If you are installing the system for the first time, or installing a new version of the software, see the TOPS-10 Software Installation Guide.

The default parameters for loading the system are:

- 1. Unit 0 is the default disk or magnetic-tape drive.
- 2. DSK:SYSTEM.EXE[I,4] is the default monitor file.
- 3. KLINIT performs the default operations described in Section 5.3.2.

If you want to use nondefault parameters to load the system, see Section 5.5.

## STARTING THE KL10 CENTRAL PROCESSOR

You can load RSX-20F from one of the following:

- 1. Disk pack (all systems). (See Section 5.4.1.)
- 2. Floppy disks (1091 systems only). (See Section 5.4.3.)
- 3. DECtapes (all systems except 1091). (See Section 5.4.4.)

To load the monitor from magnetic tape, see Section 5.5.2.

### 5.4.1 Loading RSX-20F from Disk

Before you load RSX-20F from disk using the default parameters, make sure that:

- o The POWER light is on. If it is not, perform the steps listed in Section 5.2.
- The hardware and software are properly installed. If they are not, see the TOPS-10/TOPS-20 Operator's Hardware Device and Maintenance Guide for instructions.
- <sup>o</sup>The disk pack that contains RSX-20F is mounted on a The disk pack that contains RSX-20F is mounted on a<br>dual-ported disk drive. If it is not, see the TOPS-10/TOPS-20 Operator's Hardware Device and Maintenance Guide for instructions.
- o The disk pack is mounted on disk-drive unit O. If it is not, see Section 5.5.1.

To load RSX-20F from disk, do the following:

- 1. Press the ENABLE half of the ENABLE/DISABLE Load switch and the DISK Load switch at the same time. This causes RSX-20F to load from the disk on drive 0, and causes KLINIT to load.
- 2. Type everything that is underscored in the following sample dialog:

RSX-20F VE##-## hh:mm dd-mmm-yy [SYO: REDIRECTED TO DBO:] [DBO: MOUNTED] KLI  $--$  VERSION VA##-##RUNNING KLI -- KL10 S/N: 1026., MODEL B, 60 HERTZ the following lines. KLI KL10 HARDWARE ENVIRONMENT: MCA25 CACHE PAGER EXTENDED ADDRESSING INTERNAL CHANNELS CACHE RSX-20F version and creation time and date. DBO: is the system device for the RSX-20F tasks. KLINIT prints this and

KLI--SELECT PAGE TABLE [FILE, BOTH, 0, 1]

KLI>BOTH<RET>

KLI--PAGE TABLE SELECTED:BOTH

KLI  $--$  MICROCODE VERSION  $\#.\#[\# \# \#]$  LOADED KLI -- ALL CACHES ENABLED

LOGICAL MEMORY CONFIGURATION. ADDRESS SIZE INT TYPE CONTROLLER<br>0000000 1024K 4 DMA20 4 00000000 1024K

KLI CONFIGURATION FILE WRITTEN KLI BOOTSTRAP LOADED AND STARTED

KLINIT has loaded started BOOT. and

BOOT  $V#$  $($  $#)$ 

BOOT><RET>

BOOT version number.

Press RETURN to load the default monitor from the file DSKB:SYSTEM.EXE[1,4].

When the monitor has been loaded into memory, the monitor startup questions begin. (See Section 5.6.) If the system does not print the<br>first monitor startup question, BOOT prints an error message. (See first monitor startup question, BOOT prints an error message. (See Appendix A for more information about BOOT messages.)

If KLI -- followed by a message prints on the CTY before the BOOT version number, see Chapter 11.

## 5.4.2 Reloading the Monitor from Disk

To reload the monitor from disk when the monitor is already running, first halt timesharing, and then reload the monitor. To do this, perform the following steps:

- 1. Make sure the POWER light is on. If the light is not on, see Section 5.4.1.
- 2. Type everything that is underscored in the following sample dialog:

.ENTER OPR<RET> OPR>SET KSYS NOW<RET> OPR>EXIT<RET>  $\hat{\ }$ 

Type CTRL/backslash (not echoed) to communicate with the PARSER.

Type SHUT and press RETURN to shut down the system.

DECSYSTEM-10 NOT RUNNING The monitor has stopped.

BOOT>DSKB:<RET>

PAR>SHUT<RET>

Type DSKB: and press RETURN to load the default monitor from the file DSKB:SYSTEM.EXE[1,4] .

[Loading from DSKB:SYSTEM.EXE[1,4]]

BOOT is now reloading the monitor.

When the monitor has been loaded into memory, the monitor startup questions begin.

3. Answer the monitor startup questions described in Section 5.6.

## 5.4.3 Loading RSX-20F from Floppy Disks

Before you load RSX-20F from floppy disks using the default parameters, make sure that:

- o The POWER light *is* on. If it *is* not, see Section 5.2.
- o All of the software *is* on floppies. If it *is* not, see Section 5.4.1.
- o Floppy A, which contains BOOT, *is* mounted on Unit 0, the left unit. If it is not, mount Floppy A on Unit 0.
- o Floppy B *is* mounted on Unit 1, the right unit. If it *is* not, mount Floppy B on Unit 1.

To load RSX-20F from floppy disks using the default parameters, do the following:

1. Press the ENABLE half of the ENABLE/DISABLE load switch and the FLOPPY load switch at the same time.

This causes RSX-20F to load from floppies and causes KLINIT to load.

2. Type everything that *is* underscored *in* the following sample dialog:

 $RSX-20F$   $VE$ # $+$  $+$  $#$  hh:mm dd-mmm-yy

RSX-20F version and creation time and date.

and the state of the state of

[SYO: REDIRECTED TO DXO:] [DXO: MOUNTED] KLI -- VERSION VA##-## RUNNING KLI  $-\text{KL10}$  S/N: 2136., MODEL B, 60 HERTZ KLI -- KL10 HARDWARE ENVIRONMENT:<br>MCA25 CACHE PAGER MCA25 CACHE PAGER

DX0 is the system device for the RSX-20F tasks. KLINIT prints this and the following lines.

Appears only if your system has MCA25 hardware.

 $\alpha$ 

MOS MASTER OSCILLATOR EXTENDED ADDRESSING INTERNAL CHANNELS CACHE

KLI -- SELECT PAGE TABLE [FILE, BOTH, 0, 1]

KLI>BOTH<RET>

KLI -- PAGE TABLE SELECTED: BOTH

KLI  $--$  MICROCODE VERSION  $# .#$  [ $# #$ ] LOADED KLI -- ALL CACHES ENABLED KLI -- % MOS MEMORY IS ALREADY CONFIGURED

LOGICAL MEMORY CONFIGURATION. ADDRESS SIZE INT TYPE CONTROLLER

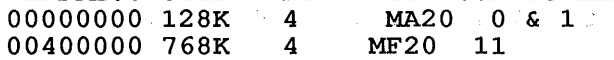

 $\mathcal{F}=\mathcal{F}(\mathcal{L}^{\mathcal{F}})$  ,  $\mathcal{F}$ 

KLI -- CONFIGURATION FILE WRITTEN KLI -- BOOTSTRAP LOADED AND STARTED KLINIT has loaded started BOOT. and BOOT V#(##) BOOT version number. BOOT><RET>
Press RETURN to load the default monitor from the file DSKB:SYSTEM.EXE[I,4].

> When the monitor has been loaded into memory, the monitor startup questions begin. If the system does not print the startup questions begin. If the system does not princ the<br>first monitor startup question, there is a problem with BOOT. See Appendix A for an explanation of the BOOT messages.

3. To start timesharing, answer the monitor startup questions described in Section 5.6.

If KLI messages are printed on your CTY before the BOOT version number, see Chapter 11. KLINIT only prints messages that are applicable to your system's configuration.

#### 5.4.4 Loading RSX-20F from DECtape

Before you load RSX-20F from DECtape using the default parameters, make sure that:

- o The POWER light is on. If it is not, see Section 5.2.
- o All of the software is on DECtape. If it is not, see Section 5.4.1.
- o The DECtape is mounted properly on unit O. If it is not, see Section 5.5.1.

To load RSX-20F from DECtape using the default parameters, perform the following steps:

1. Press the ENABLE half of the ENABLE/DISABLE load switch and the DECTAPE load switch at the same time.

This causes RSX-20F to load from the DECtape on unit 0 and causes KLINIT to load.

2. Type everything that is underscored in the following sample dialog:

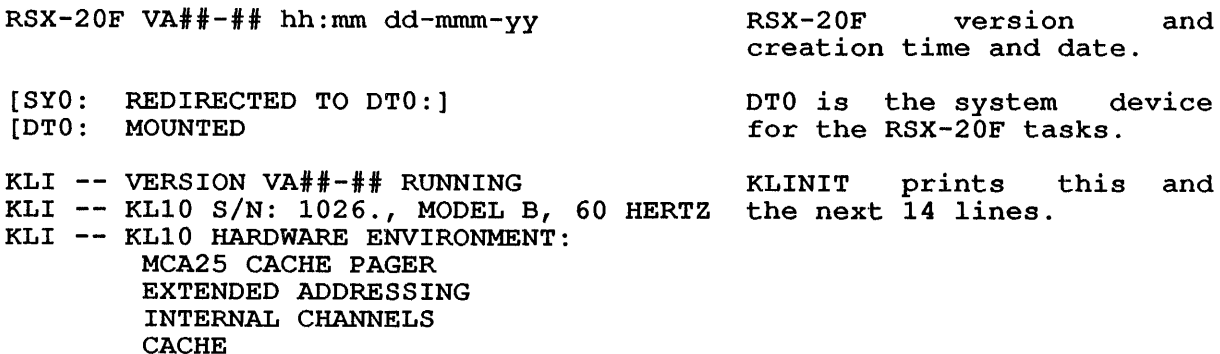

### STARTING THE KLIO CENTRAL PROCESSOR

KLI  $--$  SELECT PAGE TABLE [FILE, BOTH, 0, 1]

KLI>BOTH<RET>

KLI -- PAGE TABLE SELECTED: BOTH

KLI -- MICROCODE VERSION  $\#.\#[\#]\#$  LOADED KLI -- % NO FILE - ALL CACHE BEING CONFIGURED KLI -- ALL CACHES ENABLED KLI -- % NO FILE - ALL MEMORY BEING CONFIGURED

LOGICAL MEMORY CONFIGURATION. ADDRESS SIZE INT TYPE CONTROLLER  $00000000001024K$ 

KLI CONFIGURATION FILE WRITTEN KLI BOOTSTRAP LOADED AND STARTED

 $\sim$ 

KLINIT has loaded started BOOT. and

BOOT  $V#$  (##)

BOOT version number.

BOOT><RET>
Press RETURN to load the default monitor from the file DSKB:SYSTEM.EXE[1,4].

> When the monitor has been loaded into memory, the monitor when the monitor has been roaded filto memory, the monitor<br>startup questions begin. If the system does not print the first monitor startup question, BOOT prints an error message. (For explanations of BOOT messages, see Appendix A.)

3. Answer the monitor startup· questions described in Section 5.6.

If a KLI message is printed on your CTY before the BOOT version number, see Chapter 11.

### 5.5 LOADING THE SYSTEM USING NONDEFAULT PARAMETERS

Before you begin to load the system using nondefault parameters, make sure that:

- o The hardware and software are properly installed.
- o The disk packs are mounted properly.

If you are installing the system for the first time, or installing a new version of the software, see the TOPS-10 Software Installation Guide.

The default parameters for loading the system are:

- o Unit 0 is the default disk or magnetic-tape drive.
- o DSK:SYSTEM.EXE[1,4] is the default monitor file.
- o KLINIT performs its default operations. (See Section 5.3.2.)

You must enter the KLINIT dialog if you want to change a default parameter or action. The KLINIT operator dialog allows you to:

- o Configure cache or memory.
- o Load a bootstrap program that does not reside in the BOOT.EXB file.
- o Load from a disk pack, floppy, or DECtape that is not mounted on unit O.

The file specification of the default monitor is DSKB:SYSTEM.EXE[I,4]. To load a default monitor other than DSKB: SYSTEM. EXE[1,4], you do not have to enter the KLINIT operator dialog. Instead, see Section 5.5.3 to load the monitor.

After you answer the monitor startup question, INITIA may print a few lines on the CTY. INITIA is a system program that automatically:

- o Starts those jobs that you always want to run at system startup.
- o Initializes terminal characteristics.

Whether or not your system runs INITIA at system startup is determined when the monitor is generated. See the TOPS-10 Software Installation Guide for more information on INITIA.

## 5.5.1 Loading RSX-20F Using the Switch Register

To load RSX-20F from disk, floppy, or DECtape using the switch register, perform the following steps:

- 1. Set (lift up) Switch 0 to enable the other switches in the switch register.
- 2. Set any other switches in the switch register that you want. See Table 5-3 for an explanation of each switch setting.
- 3. Press the ENABLE half of the ENABLE/DISABLE load switch and the SW/REG load switches at the same time.

This causes RSX-20F to access the disk drive (Switch 7 on) or the DECtape drive or floppy disk (Switch 7 off) with the unit number specified in Switches 8 through 10. KLINIT is loaded number specified in switches 6 through 10. KLINIT is loaded<br>and enters the KLINIT operator dialog. At this point, if you want to load the monitor from a magnetic tape, see Section 5.5.2.

4. Answer the monitor startup questions described in Section 5.6.

# STARTING THE KLIO CENTRAL PROCESSOR

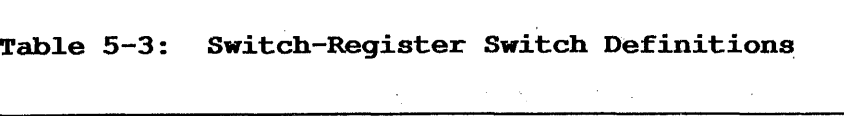

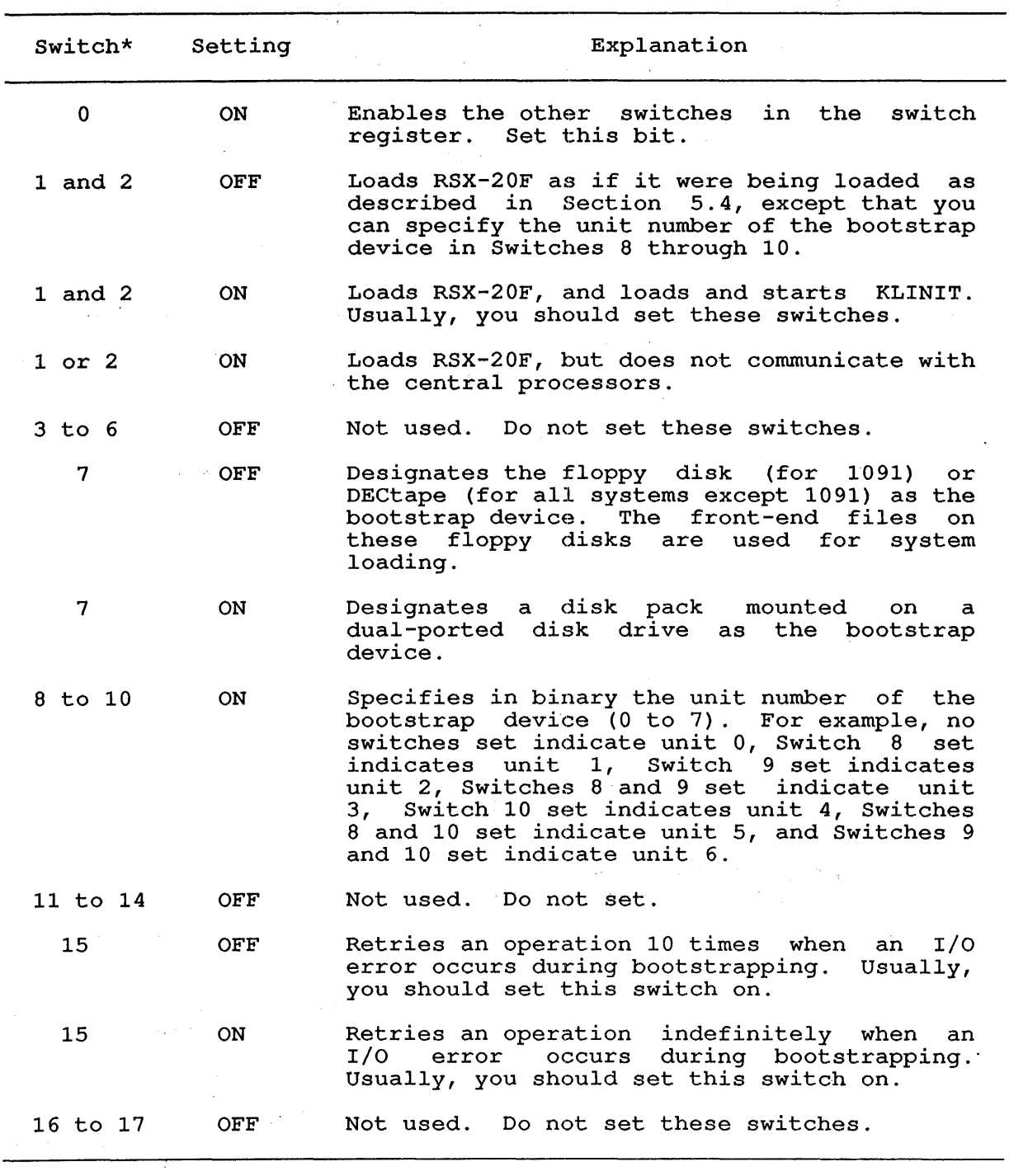

\*Switches are numbered 17 to 0 from left to right.

 $---$  Examples  $---$ 

Example 1 shows what prints on your CTY when you load from disk pack with Switches 0, 7, 8, and 9 set ON. Example 2 shows what prints on your CTY when you load from disk pack with Switches 0, 1, 2, and 7 set<br>ON. See Table 5-3 for an explanation of each switch setting. See Table 5-3 for an explanation of each switch setting.

- 1. Loading from Disk Pack with Switches 0, 7, 8 and 9 set ON. If you set Switches 0, 7, 8, and 9, the following dialog prints on the CTY. Everything that you must type is underscored. (This is only an example.)
- RSX-20F VE##-## hh:mm dd-mmm-yy RSX-20F version and creation time and date.

DB3 is the system device for the RSX-20F tasks.

- KLI  $--$  VERSION VE##-## RUNNING KLI -- KL10 S/N: 2136., MODEL B, 60 HERTZ the following lines. KLI KL10 HARDWARE ENVIRONMENT: KLINIT prints (MCA25 systems only) this and
	- MCA25 CACHE PAGER

[SYo: REDIRECTED TO DB3:]

MOS MASTER OSCILLATOR EXTENDED ADDRESSING INTERNAL CHANNELS CACHE

KLI -- SELECT PAGE TABLE [FILE, BOTH, 0, 1]

KLI>BOTH<RET>

[DB3: MOUNTED]

- KLI -- PAGE TABLE SELECTED: BOTH
- KLI  $--$  MICROCODE VERSION  $#$ . $#$ [ $#$  $#$ ] LOADED KLI -- ALL CACHES ENABLED
- LOGICAL MEMORY CONFIGURATION. ADDRESS SIZE INT TYPE CONTROLLER 00000000 1024K 4 DMA20 4
- KLI -- CONFIGURATION FILE WRITTEN KLI -- BOOTSTRAP LOADED AND STARTED

BOOT  $V#$  (##)

BOOT><RET>

BOOT version number.

(Prints on 1091 only)

Press RETURN to load the default monitor from the file DSKB:SYSTEM.EXE[1,4].

Why reload: SCHED

This is the first monitor<br>startup question. (See startup question. (See  $5.6$  for information on answering monitor startup questions.)

2. Loading from Disk Pack with Switches 0, 1, 2, and 7 set ON. If you set switches 0, 1, 2, and 7, the following sample dialog prints on the CTY. Everything that you must type is underscored. See Appendix D for more information on answering KLINIT questions. (This is only an example.)  $RSX-20F VA#+-++h h:mm dd-mmm-yy$ [SYO: REDIRECTED TO DBO:] [DBO: MOUNTED] KLI  $--$  VERSION VA##-## RUNNING KLI -- ENTER DIALOG [NO, YES, EXIT, BOOT]? KLI>YES<RET> KLI -- KL10 S/N: 1026., MODEL B, 60 HERTZ KLI -- KLI0 HARDWARE ENVIRONMENT: MCA25 CACHE PAGER EXTENDED ADDRESSING INTERNAL CHANNELS **CACHE** KLI -- SELECT PAGE TABLE [FILE, BOTH, 0,1] KLI>BOTH<RET> KLI -- PAGE TABLE SELECTED: BOTH Rsx-20F version and creation time and date. DBO is the system device for the RSX-20F tasks. (Printed on MCA25 systems only. ) KLI -- RELOAD MICROCODE [YES, VERIFY, FIX, NO]? KLI>YES<RET> KLI  $\overline{---}$  MICROCODE VERSION  $\#.\#[\#]\#$  LOADED KLI -- RECONFIGURE CACHE [FILE, ALL, YES, NO]? KLI>ALL<RET> KLI -- ALL CACHES ENABLED KLI -- CONFIGURE KL MEMORY [FILE, ALL, REVERSE, YES, NO]? KLI>ALL<RET> LOGICAL MEMORY CONFIGURATION. ADDRESS SIZE INT TYPE CONTROLLER<br>00000000 1024K 4 DMA20 4 00000000 1024K KLI -- LOAD KL BOOTSTRAP [FILE, YES, NO, FII.ENAME]? KLI>YES<RET> KLI -- WRITE CONFIGURATION FILE [YES, NO]? KLI>YES<RET> KLI -- CONFIGURATION FILE WRITTEN KLI  $--$  BOOTSTRAP LOADED AND STARTED<br>BOOT V#(#) BOOT version number. BOOT><RET> Why reload: SCHED Press RETURN to load the default monitor from the file DSKB:SYSTEM.EXE[1,4]. This is the first monitor<br>startup question. (See startup question. (See

5-17

 $5.6$  for information on answering monitor startup questions.)

## 5.5.2 Loading from Magnetic Tape

Before you load the monitor from a magnetic tape, make sure that:

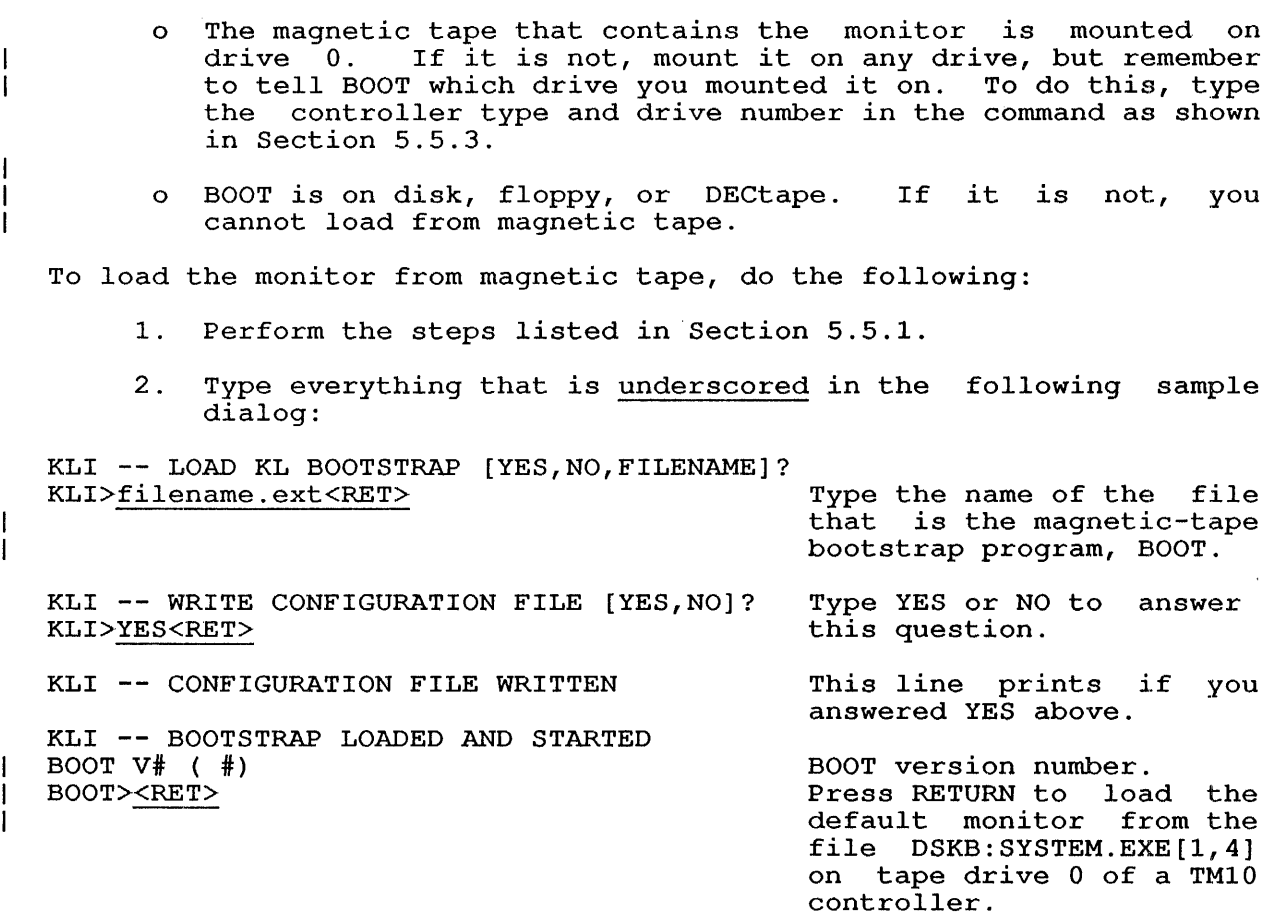

When the monitor has been loaded into memory, the monitor startup questions begin.

Answer the monitor startup questions described *in* Section 5.6.

## 5.5.3 Loading the Monitor from a Nondefault File

To load the monitor from a file specification other than the following: that has been saved with a file default, DSKB:SYSTEM.EXE[1,4] , do the

 $\mathbf{I}$  $\mathbf{I}$ 

1. Load the system as usual. (See Sections 5.4 through 5.5.2.) When the bootstrap program prompt (BOOT» prints on the CTY, perform Step 2.

2. Type the monitor name (for example, NEWMON.EXE) and press RETURN. Everything that you type *is* underscored *in* the RETURN. Everything that<br>following sample dialogs:

o

 $\mathbf{I}$ 

 $\mathbf{I}$ 

BOOT>NEWMON.EXE<RET> This *is* an example of using BOOT to load the monitor from disk pack, floppy, or DECtape.

> To specify a nondefault file on magtape, instead of pressing RETURN, type:

## BOOT>dev:filename.ext[ppn]/controller:drivenumber

where controller *is:* 

/TM02:n for TU45 and TU?7 tape drives. /TM03:n for TU45 and TU77 tape drives. /TM10:n for TU10, TU40, and TU41 tape drives. /TM78:n for TU78/79 tape drives. /TX01:n for TU70, TU71, and TU72 tape drives on DX10. /TX02:n for TU72 tape drives. /OX20:n for TU7x tape drive n on DX20.

When the monitor has been loaded into memory, the monitor startup questions begin.

Answer the monitor startup questions described in Section 5.6.

#### 5.6 ANSWERING MONITOR STARTUP QUESTIONS

After you load RSX-20F, the bootstrap program, and the monitor, start timesharing by answering the questions in the monitor startup dialog. Eimesharing by answering the questions in the monitor startup diarog.<br>See the TOPS-10 Software Installation Guide for a detailed discussion of each of the questions in this section.

The following *is* a sample dialog. Everything that you must supply *is*  underscored.

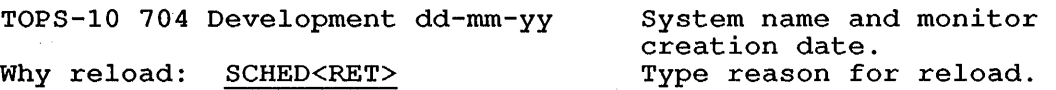

You may type one of the following words and press RETURN to tell the monitor why you want to reload the system. (For example, PM means Preventive Maintenance, CM means Corrective Maintenance, and SA means Stand Alone.) You may want to follow your answer to the Why reload: question with a<br>comment. To do this, before you press RETURN, type a To do this, before you press RETURN, type a semi-colon (;) followed by a comment and then press RETURN. Your answer and any comment *is* stored *in* the system error file and reported by SPEAR.

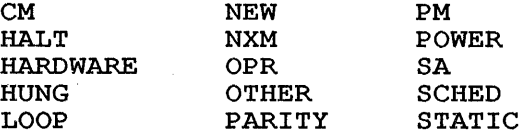

If you do not reply to this question within 60 seconds, the system assumes OTHER, and prompts you for a comment. If you system assumes of the find prompts you for a commence. If you<br>type /H in reply to this question, the system prints a list of valid responses.

Date: OCT 19<RET> Type the date.

The date must be the current day and month. You may abbreviate the month as long as it is still unique. You may specify the year, however, it is optional. If you omit the year, the system assumes the year in which the monitor was created.

If you type a date or time that is before the last crash or the monitor creation date, the system prints either:

%Specified date is prior to last crash. Last crash date: Apr-14-88 09:12:45 Specified date: Mar-6-88 Is this correct? (Y or N)N<RET> Please type today's date as MON-DD(-YY) May 6<RET>

or

%Specified date is prior to monitor creation date. Creation date: Jan-11-88 09:14:00 Is this correct? (Y or N)N<RET> Please type today's date as MON-DD(-YY) May 6<RET>

Time: 1728<RET> Type time using 24-hour clock.

The time must be based on a 24-hour clock. For example, 1:30 p.m. is 13:30. Use of seconds field and colons is optional.

## CAUTION

If you type the date or time incorrectly, you may cause files to be accidentally deleted when the file system is backed up. To reset these values, see the OPR commands SET SYSTEM DATE and SET SYSTEM DAYTIME in the TOPS-10 Operator's Command Language Reference Manual.

Startup option: QUICK<RET> Type the startup option.

Type one of the following words and press RETURN to tell the monitor how you want to start the system. The valid answers to the startup option question fall into two categories:

1. Those that change disk parameters:

CHANGE DESTROY LONG REFRESH UNITID

 $\mathbf{I}$ 

For more information, refer to the ONCE dialog in the TOPS-10 Software Installation Guide.

2. Those that start the monitor without changing any parameters:

GO NOINITIA **OUICK** 

Normally, reply QUICK.

### 5. 7 LOADING A COMMUNICATIONS FRONT, END

Each system can have more than one front end connected to its central<br>processors. The front end that you (the operator) use is called a The front end that you (the operator) use is called a console front end. Other front ends are called communications or network front ends. The central processors in a network are called hosts. Every processor is called a node.

There are four types of communications front ends:

- 1. DN87, which is loaded with the BOOT11 program over a DL10 interface. (See Section 5.7.1.)
- 2. DN85, which is loaded with the BOOT11 program over a DL10 interface. (See Section 5.7.1.)
- 3. DN20, which is loaded with the DTELDR program over a DTE20 interface. (See Section 5.7.2. )
- 4. DN87S, which is loaded with the DTELDR program over a DTE20 interface. (See Section 5.7.2.)

You can automatically load (and reload) a communications front end by including the appropriate commands in your OPR.ATO file. For example, Including the appropriate communications front end that is interfaced<br>to automatically reload a communications front end that is interfaced over DTE2, include the following commands in your OPR.ATO file:

:SLOG<RET> :DEF DTE=<RET> DTE-R DTELDR<RET> DTE-/INIT:2<RET> DTE-/RELOAD:2/NODUMP<RET> Log in a subjob. Call it DTE. Load and start DTELDR for this subjob. Start communicating with this DN87S node. Load (default) DTEL02.BIN over DTE2 and suppress the dump.

Set for automatic reload.

## DTE-/AUTO<RET>

## 5.7.1 Loading with BOOT11 over a DL10

To load a communications front end over a DL10, use BOOT11. This program should be available on DSKB: [1,2] or on SYS:, the system library.

To run BOOTll, type everything that is underscored in the following sample dialog:

. R BOOTll<RET> FTle:<RET>

Run BOOT11.

Press RETURN npDP-ll started BOOTll has started the communications front end.

NOTE

You must specify the port number if more than one PDP-ll is interfaced over a DL10 on your host.

Table 5.4 lists the BOOTll switches. For more information on the BOOTll switches, see the BOOTll specification in the TOPS-l0 Software Notebooks.

Table 5-4: BOOT11 Switches

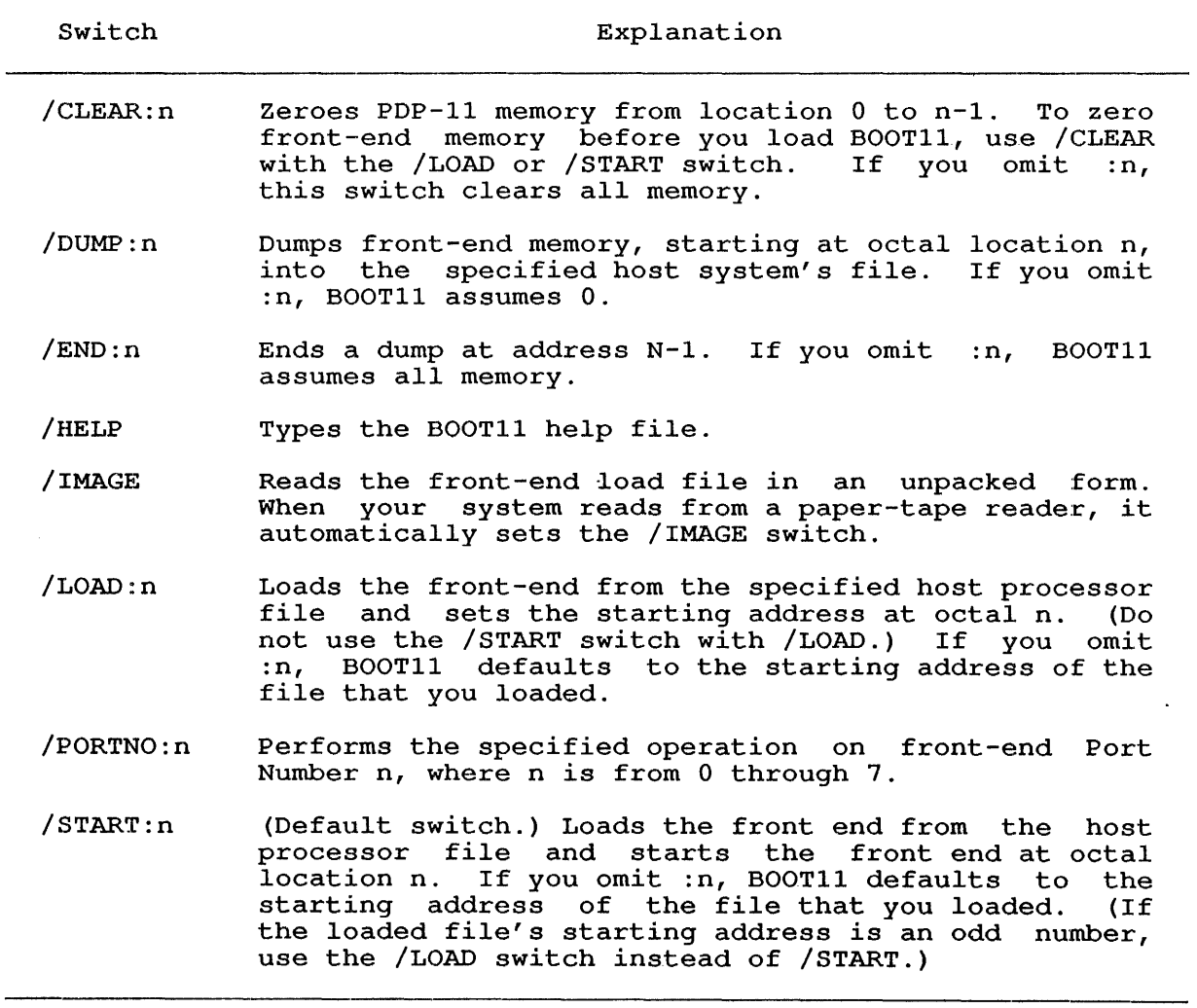

The following is an example of clearing the PDP-II on Port Number 2, and loading and starting a program called DN87.BIN.

. R BOOTl1<RET>

Run BOOTll.

File:DN87.BIN/CLEAR/START/PORTNO:2<RET> "Clearing PDP-II "PDP-II loading "PDP-II loaded "PDP-II started Type the file specification and switches to load and start the communications front end. BOOT11 prints these four<br>messages to report on messages to report its progress.

## 5.7.2 Loading with DTELDR over a DTE20

To load a communications front end over a DTE20, use DTELDR. This program should be available on DSKB: [1,2] or on SYS:, the system library.

To run DTELDR, type the following command. At the \* prompt, type the file specification of the .BIN file. The default file specification is assumed if you just press RETURN. The default is DSKB: DTELxy.BIN, where x=CPU number, and y=DTE number. DTE number 0 is reserved for the console front end.

.R DTELDR<RET>
Run DTELDR.

\*dev:filename.ext[ppn]/switch<RET>

You may include one or more switches after the prompt.

Table 5-5 lists some common DTELDR switches.

Table 5-5: DTELDR Switches

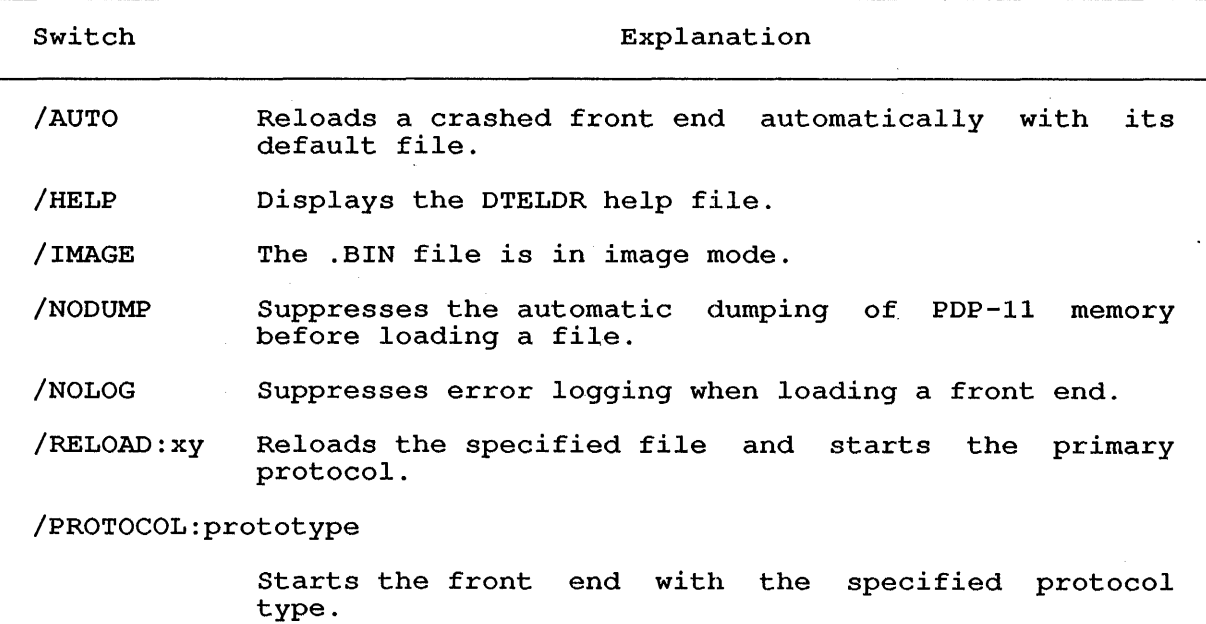

See the DTELDR help file and the DTELDR specification in the TOPS-10 Software Notebooks for more information on DTELDR and its switches.

For more information on loading communications front ends, see the TOPS-10 ANF-10 Networks Software Installation Guide.

## 5.8 LOADING THE DXI0 OR DX20 DATA CHANNEL

To operate the TU70-series magnetic tape drives, load the microcode into the DX10 or DX20 data channel. In addition, if you have an RP20 disk system, load the microcode for the RP20 disk system into its DX20 data channel. To load the microcode, run OPR and use the CONFIG command, LOAD, as shown below:

.R OPR OPR>ENTER CONFIG CONFIG>LOAD MTA<br>CONFIG>LOAD MTA<br>CONFIG> 14:14:59 CONFIG -- LOAD microcode -- Microcode loaded on CPUO, device 554, unit 0 CONFIG>

The bootstrap program BOOTDX, which runs under timesharing, loads (and, in the case of DX10, dumps) programs from the TOPS-10 disk file<br>system into the PDP-8A (for DX10) or the DX20 microprocessor. These system into the PDP-8A (for DX10) or the DX20 microprocessor.  $\frac{1}{2}$  programs must be in PDP-8A (for DX10) or DX20 microprocessor image-mode file format. Normally, BOOTDX resides in the SYS: area.

To run BOOTDX, type the following command. At the prompt, press RETURN to load the DX10 default file using the default switches, SYS:DXMPA.BIN/START/UNIT:O. Type /DX20 to load the tape DX20 default file, SYS:DXMCA.ADX. Type /DX20:RP20 to load the RP20 default file SYS:DXMCD.ADX. To specify a different file, type SYS:DXMCD.ADX. To specify a different<br>dev:filename.ext/switches and press RETURN.

. R BOOTDX<RET> FTle:/switch<RET> Run BOOTDX .

You may include one or more switches at the prompt. Table 5-6 lists the DX10 BOOTDX switches.

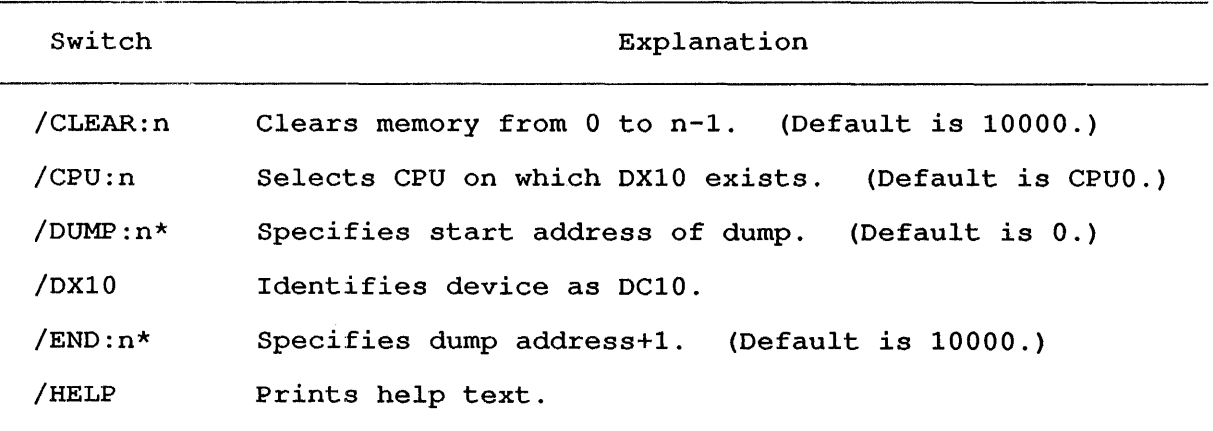

Table 5-6: DXIO BOOTDX Switches

- $/LOAD:n**$ Loads DX10 and sets start address but does not start DX10. (Default is 200 octal.)
- /START:n\*\* Loads and starts DX10 at address n. (Default is 200 octal. )
- /UNIT:n Selects DC10 unit, 0 or  $1 \le n$ . (Default is 0.)
- \* /DUMP or /END causes BOOTDX to ignore /LOAD and /START.

\*\* /LOAD and /START are mutually exclusive."

The following is an example of loading and starting the BOOTDX bootstrap program, clearing PDP-8A memory, loading the file DXMPA.BIN or DXMPA.A8 from SYS:, and starting the PDP-8A at location 200 octal.

. R BOOTDX<RET> File:SYS:/CLEAR/START<RET> "Clearing DX-10 "DX-10 loading "DX-10 loaded "DC-10 started

Table 5-7 lists the DX20 BOOTDX switches.

Table 5-7: DX20 BOOTDX Switches

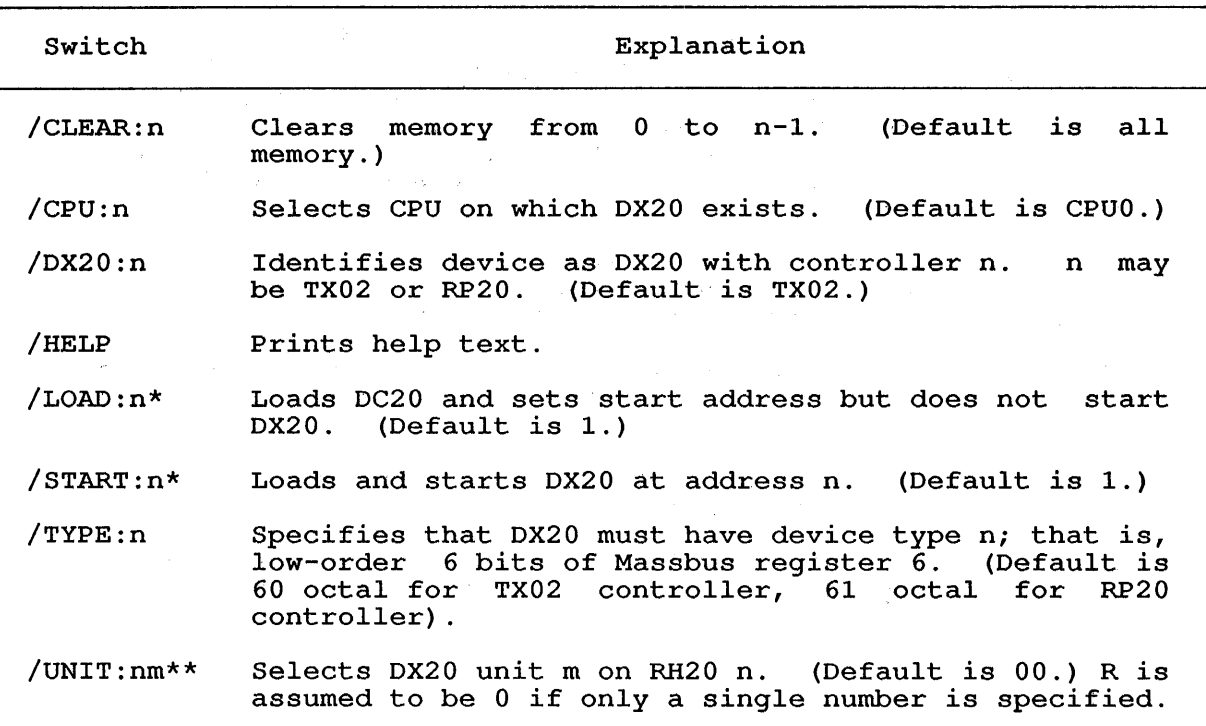

\* /LOAD and START are mutually exclusive.

\*\* If /UNIT is not specified, BOOTDX searches for another DX20 on the system that meets all other restrictions.

The following *is* an example of loading and starting the BOOTDX bootstrap program, clearing the KMC-ll memory, loading the DXMCA.ADX bootstrap program, creating the RAC-11 memory, roading the DARCA.ADA<br>file from SYS:, and starting the DX20 on a TX02 controller at address 1 on CPU1.

. R BOOTDX<RET> FTle:SYS:!CLEAR/DX20/CPU:l/START<RET> DX20 selected: RH20=3 DX20=O "Clearing DX20 "DX20 started Micro code version 1(0)

The following *is* an example of manually loading and starting BOOTDX, Ine rorrowing is an example of manuarry roading and scarcing Bootbx,<br>clearing the microprocessor memory, loading the DXMCD.ADX file from SYS:, and starting the DX20 on an RP20 controller at address 1 on CPUl .

. R BOOTDX<RET>

File:SYS/CLEAR/DX20:RP20/CPU:l/START<RET>

DX20 Selected: RH20=4 DX20=O " Clearing DX20 " DX20 started Micro code version #(#)

#### **5.9 RUNNING SYMMETRIC MULTIPROCESSING (SMP) SYSTEMS**

The remainder of this chapter Multiprocessing (SMP) systems. SMP is supported for KL processors only. applies only to Symmetric

A Symmetric Multiprocessing (SMP) system has multiple central processing units (CPUs), which are numbered sequentially starting from CPUO. An SMP system has symmetric software. This means that each CPU can perform computation and I/O. However, an SMP system does not necessarily have symmetric hardware. For example, one CPU may two tape controllers, while another CPU has only one.

Each CPU communicates with you through its own console terminal (CTY). Therefore, if an error occurs on CPU1, the error message that tells you about that error is printed on the CTY that is attached to CPUl.

The CPU that you load, which *is* also the first CPU that you start, is called the Policy or Boot CPU. All other CPUs are called Nonpolicy or Nonboot CPUs.

Although any CPU can be the Policy CPU, your system administrator should tell you which one to use.

If the Policy CPU crashes, and it does not automatically restart, one of the Nonpolicy CPUs assumes the role of the Policy CPU. This is called role switching. (See Figure 5-6.)

#### STARTING THE KL10 CENTRAL PROCESSOR

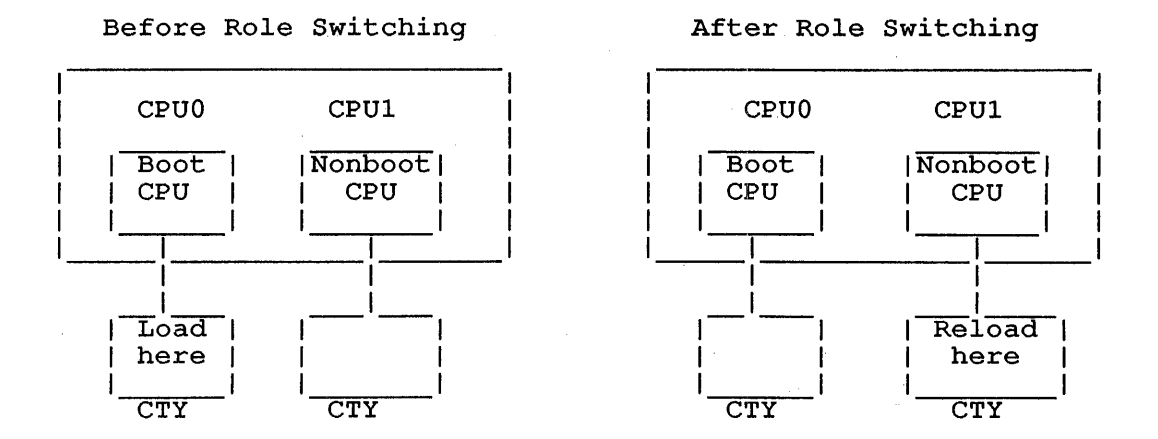

## Figure 5-4: Role Switching

When role switching occurs, the following message prints on the CTY that *is* connected to the new Policy CPU:

CPUx Has Assumed the Role of Policy CPU at <date/time>

No special procedures are required to operate the Policy CPU.

## 5.9.1 Loading and Starting an SMP System

To load and start an SMP system, perform the following steps:

- 1. Make sure that each CPU has its own RSX-20F front-end make sure that each CPO has its own KSX-ZOF front-end<br>software on DECtapes or disks that are accessible to its front-end processor.
- 2. Perform the following steps on each nonpolicy CPU:
	- a. Set Switches 0, 1, and 2 in the switch register. allows you to enter the KLINIT operator dialog. This
	- b. Set any desired additional switches *in* the switch register. (See Table 5-3 for a description of each switch in the switch register.)
	- c. Press the ENABLE and SW/REG load switches at the same time.

d. Type everything that is underscored in the following sample dialog on the CTY: RSX-20F VA##-## hh:mm dd-mmm-yy [SYO: REDIRECTED TO DBO:] [DBO: MOUNTED] KLI -- VERSION VA##-## RUNNING KLI -- ENTER DIALOG [NO, YES, EXIT, BOOT]? KLI>YES<RET> KLI -- KL10 *SiN:* 1026., MODEL B, 60 HERTZ KLI -- KL10 HARDWARE ENVIRONMENT: MCA25 CACHE PAGER EXTENDED ADDRESSING INTERNAL CHANNELS CACHE KLI--SELECT PAGE TABLE [FILE, BOTH, 0, 1] KLI>BOTH<RET> KLI--PAGE TABLE SELECTED:BOTH KLI -- RELOAD MICROCODE [YES, VERIFY, FIX, NO]? KLI>YES<RET> KLI -- MICROCODE VERSION #.#[###]LOADED KLI -- RECONFIGURE CACHE [FILE, ALL, YES, NO]? KLI>ALL<RET> KLI -- ALL CACHES ENABLED Rsx-20F version and creation time and date. DB0 is the system device for the RSX-20F tasks. KLI -- CONFIGURE KL MEMORY [FILE, ALL, REVERSE, YES, NO]? KLI>ALL<RET> LOGICAL MEMORY CONFIGURATION. ADDRESS SIZE INT TYPE CONTROLLER<br>00000000 1024K 4 DMA20 4 00000000 1024K KLI -- LOAD KL BOOTSTRAP [FILE, YES, NO, FILENAME]? KLI>NO<RET> KLI  $\overline{--}$  WRITE CONFIGURATION FILE [YES, NO]? KLI>YES<RET> KLI -- CONFIGURATION FILE WRITTEN KLI -- EXIT [YES, RESTART]? KLI>YES<RET><br>CTRL/\ Type CTRL/backslash to<br>communicate with the PAR%RESET<RET> communicate PARSER. Type RESET and press RETURN to ensure that the which the ensure that the<br>processor is in a known

5-28

state. Do not type state. Do not type<br>anything else now.

Continue with Step 3.

- 3. Go to the Policy cpu.
- 4. Perform the following steps on the Policy cpu.
	- a. Set Switches 0, 1, and 2 in the switch register. allows you to enter the KLINIT operator dialog. This
	- b. Set any desired additional switches in the switch register. (See Table 5-3 for a description of each switch in the switch register.)
	- c. Press the ENABLE and SW/REG load switches at the same time.
- 5. Type everything that is underscored in the following sample dialog on the CTY:

RSX-20F VA##-## hh:mm dd-mmm-yy

RSX-20F version and creation time and date.

[SYO: REDIRECTED TO DBO:] [DBO: MOUNTED]  $KLI$  -- VERSION VA##-## RUNNING KLI -- ENTER dialog [NO,YES,EXIT,BOOT]? KLI>YES<RET> KLI  $\overline{--}$  KL10 S/N: 1026., MODEL B, 60 HERTZ KLI -- KLI0 HARDWARE ENVIRONMENT: MCA25 CACHE PAGER EXTENDED ADDRESSING INTERNAL CHANNELS CACHE

KLI--SELECT PAGE TABLE [FILE, BOTH, 0, 1]

KLI>BOTH<RET>

KLI--PAGE TABLE SELECTED:BOTH

KLI -- RELOAD MICROCODE [YES, VERIFY, FIX, NO]? KLI>YES<RET> KLI  $\overline{---}$  MICROCODE VERSION  $#$ . $#$ [ $#$  $#$  $#$ ] LOADED KLI -- RECONFIGURE CACHE [FILE, ALL, YES, NO]? KLI>ALL<RET> KLI -- ALL CACHES ENABLED KLI -- CONFIGURE KL MEMORY [FILE, ALL, REVERSE, YES, NO]? KLI>ALL<RET>

LOGICAL MEMORY CONFIGURATION. ADDRESS SIZE INT TYPE CONTROLLER<br>00000000 1024K 4 DMA20 4 00000000 1024K 4 DMA20 4

KLI -- LOAD KL BOOTSTRAP [FILE,YES,NO,FILENAME]? KLI>YES<RET> KLI -- WRITE CONFIGURATION FILE [YES, NO]? KLI>YES<RET> KLI -- CONFIGURATION FILE WRITTEN KLI  $--$  BOOTSTRAP LOADED AND STARTED<br>BOOT V#(##)<RET>

BOOT<RET>

BOOT version number.

Press RETURN to load the<br>default monitor from monitor from DSKB:SYSTEM.EXE[I,4].

DBO is the system device for the RSX-20F tasks.

Why reload:  $\begin{array}{cccc} \text{Why reload:} & \text{Do not type anything else} \end{array}$ Continue with Step 6.

- 6. Go to the CTY of the first Nonpolicy CPU.
- 7. Type J 400 and press RETURN. When the CPU number is printed on its CTY, then that CPU has started.
- 8. Repeat Steps 6 and 7 for each nonpolicy CPU.
- 9. Go to the CTY of the Policy CPU.
- 10. Answer the monitor startup questions.

## 5.9.2 Restarting a Nonpolicy CPU (SMP Systems Only)

To restart one of the Nonpolicy CPUs on an SMP system, perform the following steps:

- 1. Make sure the Policy CPU is running.
- 2. Go to the Nonpolicy CPU that you want to restart.
- 3. Make sure that the Nonpolicy CPU has its own RSX-20F front-end software on disk or DECtapes that are accessible to its front-end processor.
- 4. Press ENABLE and DISK, DECTAPE, or *SW/REG,* depending on how you want to load the front end.
- 5. Type everything that is underscored in the following sample dialog:

RSX-20F version and creation time and date. DBO is the system device

for the RSX-20F tasks.

[SYO: REDIRECTED TO DBO:] [DBO: MOUNTED] KLI -- VERSION VA##-## RUNNING KLI -- ENTER DIALOG [NO,YES,EXIT,BOOT]? KLI>YES<RET> KLI  $\overline{--$  KL10 S/N: 1026., MODEL B, 60 HERTZ KLI -- KL10 HARDWARE ENVIRONMENT: MCA25 CACHE PAGER EXTENDED ADDRESSING INTERNAL CHANNELS CACHE

RSX-20F VA##-## hh:mm dd-mmm-yy

KLI--SELECT PAGE TABLE [FILE, BOTH, 0, 1]

## STARTING THE KLIO CENTRAL PROCESSOR

KLI>BOTH<RET>

KLI--PAGE TABLE SELECTED:BOTH KLI -- RELOAD MICROCODE [YES, VERIFY, FIX, NO]? KLI>NO<RET> KLI  $\overline{---}$  RECONFIGURE CACHE [FILE, ALL, YES, NO]? KLI>NO<RET> KLI -- CONFIGURE KL MEMORY [FILE, ALL, REVERSE, YES, NO]? KLI>NO<RET> KLI  $\overline{---$  LOAD KL BOOTSTRAP [FILE, YES, NO, FILENAME]? KLI>NO<RET> KLI  $\overline{---}$  WRITE CONFIGURATION FILE [YES, NO]? KLI>NO<RET> KLI  $\overline{---}$  EXIT [YES, RESTART]? KLI>YES<RET><br>CTRL/\ Type CTRL/backslash,

which is not echoed, to<br>communicate with the communicate PARSER.

PAR>RESET<RET>

Type RESET and press RETURN to ensure that the processor is in a known state.

Type J 400 and press rype 0 400 and press<br>RETURN to start the

PAR%J 400<RET>

[CPUn]

The Nonpolicy CPU started. has

Nonpolicy CPU.

RZ357A KL 1026/1042 14:01:19 TTY471 system 1026/1042 Connected to Node KL1026(26) Line # 471 DSKC: KL1026 System disk DSKC DSKB: KL1026 System Disk DSKB Please LOGIN

> The CPU is now ready for timesharing.

NOTE

You must enter the KLINIT dialog and answer NO to all of the questions to restart a non-Policy CPU in an SMP system. If you attempt to circumvent this process, RSX-20F does not set parity stops.
## CHAPTER 6

#### THE OPERATOR INTERFACE, OPR

# 6.1 INTRODUCTION TO OPR

The Operator Command Language (OPR) allows you to communicate with the programs are: programs that make up the GALAXY batch system.

- o QUASAR, the nucleus of the GALAXY and mountable device allocation systems
- 0 BATCON, the batch job controller
- 0 LPTSPL, the line printer spooler
- 0 CDRlVE, the card reader spooler
- 0 SPROUT, the card punch, paper tape punch, and plotter spooler
- 0 SPRINT, the card reader input driver
- 0 PULSAR, the label processor for tapes and structures
- 0 NEBULA, the router of output jobs to remote systems

In addition, you use OPR to communicate with programs requesting operator action, such as the PLEASE program, and with users on the system.

The program that receives the OPR commands and communicates with all the other system programs is ORION. ORION also logs messages in the operator's log file, OPERAT.LOG. The OPR program also provides the command interface to the NCP, LCP, and CONFIG programs.

# 6.2 RUNNING OPR

-1

To run OPR, you must have one of the following privileges. (See your system manager to obtain these privileges if you do not already have them.) The REACT program is used to set the privilege level for each user.

- o SYSTEM operator privileges, which enable you to control devices and tasks on the host system and on any remote nodes.
- o HOST operator privileges, which enable you to control devices and tasks at your local host system only.
- o REMOTE operator privileges, devices and tasks only at where you are located. which enable you to control the ANF-10 remote station node

The tasks in this chapter and in following chapters assume that you have more than one terminal available to perform them. If you have more than one terminal available to you, you may want to dedicate one terminal to running only OPR, and use another terminal for other tasks, for example, running BACKUP.

The following sections explain how to start and exit from OPR.

#### 6.2.1 Starting OPR

To start OPR, type the following:

.R OPR<RET>

OPR>

If your installation has more than one terminal assigned to its operators, you can run separate OPR jobs from different terminals. All OPR jobs work the same way. ORION, OPR's controlling program, can handle an unlimited number of OPR jobs.

# 6.2.2 Exiting from OPR

To exit from OPR, press <CTRL/Z> or type EXIT. OPR returns your job to monitor command level. The period prompt (.) indicates that you are at monitor command level. For example:

OPR>EXIT<RET>

For a complete description of all OPR commands, their arguments, ed a complete accordpoint of the TOPS-10 Operator's Command Language keywords, and switches, see the TOPS-10 Operator's Command Language Reference Manual.

# 6.2.3 Issuing OPR Commands to/from ANF-10 Remote Stations

The system operator at the host system has control of all jobs and devices at all nodes in the network system. If you are a Remote Station Operator, you can control only the devices at your remote<br>station. In addition, you have complete control over all active jobs In addition, you have complete control over all active jobs and jobs queued for devices at your node. All your commands default<br>to your location or node. Some OPR commands, however, include the location or node. Some OPR commands, however, include the /NODE switch which enables you to send commands to other nodes in the network. The /NODE switch is available with many of the OPR commands The /NODE switch is available with many of the OPR commands described in later sections of this manual. The /NODE switch allows you to specify the logical identifier of any remote station or any node in the network system. The format of the /NODE switch is:

## /NODE:node-id

where the node-id is the number or the name of the remote station.

### 6.2.4 Mu1tip1e Operators on the System

You can have more than one OPR job running on the same operating system. ORION keeps track of each OPR job and sends the appropriate acknowledgement messages to the OPR job that sent the command.

If you have networking software at your installation, messages sent to a node from a user (with the SEND OPR monitor command) are sent to all OPR jobs running on the node.

You can enable or disable messages displayed at each terminal running<br>OPR. This allows you to assign different OPR terminals to different This allows you to assign different OPR terminals to different devices. See Section 6.4 for information on' controlling OPR message output.

# 6.3 OPR COMMAND FEATURES

OPR has features that enable you to:

- 0 List available commands
- 0 Use ESCape recognition
- 0 Obtain help text
- 0 Reprint faulty commands
- 0 Continue long command lines

The following sections describe these command features in detail.

In addition, other CTRL/character commands, such as CTRL/R, CTRL/U, and CTRL/W, function at OPR command level as they do at monitor command level.

NOTE

These OPR command features are not applicable when OPR is a subjob of OPSER.

## 6.3.1 Listing Avai1able Commands

To list all available OPR commands, type a question mark (?) to the OPR> prompt. You can type ? whenever you need help with an OPR command. For example:

- o When you type? while entering a command, OPR lists command keywords, arguments, or switches for the OPR command and then redisplays your OPR command up to the point where you typed the ?
- o When you type ? after the OPR> prompt, OPR lists the available commands.
- o When you type ? after an OPR command, OPR lists the keywords to that command.
- o When you type? after the keyword, OPR lists the values, arguments, and/or switches to that keyword.

o When you type? after an entire OPR command, OPR displays the message "Confirm with carriage return", redisplays your entire command, and waits for you to press the RETURN key.

### ----- Example -----

After you have started OPR and the system displays the OPR> prompt, type ?.

. R OPR <RET> OPR>? one of the following: ABORT **CONTINUE** ENTER IDENTIFY PUSH<br>RESPOND ALIGN BACKSPACE<br>DEFINE DISABLE DEFINE DISABLE<br>EXIT FORWARDS EXIT FORWARD SPACE<br>LOCK MODIFY MODIFY<br>RELEASE RECOGNIZE RELEASE CANCEL DISMOUNT HELP MOUNT REPORT SEND STOP WAIT CLOSE ENABLE HOLD NEXT REQUEUE SET SUPPRESS RESPOND RESTRICT ROUTE<br>SHOW SHUTDOWN START SHOW SHUTDOWN<br>TAKE UNLOCK UNRESTRICT

or one of the following

CATALOG CONFIG LCP NCP QUOTA

OPR>

#### NOTES

The DEFINE command is valid only if your installation has IBM communications software. The TOPS-10 IBM Emulation/Termination Manual describes command. DEFINE

The NCP command applies only if your installation uses<br>DECnet software. See the TOPS-10 DECnet-10 System See the  $TOPS-10$  DECnet-10 System Manager's and Operator's *Guide* for more information about'NCP.

The LCP command applies only if your installation uses LAT software. See the Local Area Transport Network Manager's Guide for more information about LCP.

### 6.3.2 Using ESCape Recognition

ESCape recognition helps you to enter commands by:

- o Enabling you to type shortened versions of commands
- o Providing guide words that prompt you for more information

You can press the ESCape key as soon as you have typed enough characters to *uniquely* identify a command to OPR. The number of characters necessary for OPR to accept the command varies and requires some experimentation on your part.

### NOTE

The terminal bell rings when you press the ESCape key if you have not typed enough characters to uniquely identify a command. If this happens, type another character and press the ESCape key. Continue to do this until the characters you have typed identify a specific command.

The following example illustrates the ESCape recognition feature:

 $---$  Example  $---$ 

1. Type the ABORT command.

2. Press the ESCape key to display the ABORT guide words.

OPR>ABORT<ESC>(current job on) BATCH-STREAM<ESC>(stream number)  $0$ <RET>

 $10:37:21$  Batch-Stream  $0$  -- Abort request queued --

OPR> 10:37:42 Batch-Stream 0 -- End --Job TBUILD Req 145 for HURLEY [33,2623] OPR>

# 6.3.3 Reprinting Fau1ty Commands

When you issue a correct command to OPR, OPR passes the command to ORION. If the command is incorrect, OPR displays an error message. If you receive an error message, you can retype the entire OPR command, or press <CTRL/H> to reprint the command up to the point where the error occurred.

To use the <CTRL/H> feature do the following:

- 1. Press <CTRL/H> to redisplay the command up to the point where the error occured.
- 2. Enter the correct information.

----- Example -----

OPR>FORWARDSPACE PRINTER 0 /PAGES:3) <RET> ? First nonspace character is not a digit

OPR> <CTRL/H> FORWARDSPACE PRINTER 0 /PAGES:3Q <RET>

OPR>

13:25:04 Printer 0 -- Forwardspaced 30 Pages --

## 6.3.4 Getting Help

The OPR HELP command provides information about specific commands. When you type HELP, followed by an OPR command name, OPR displays the command's function and its format, keywords, arguments, and switches.

The following example illustrates the HELP feature:

 $---$  Example  $---$ 

If you specify HELP RELEASE, OPR displays the function, format, keywords, and arguments of the RELEASE command.

OPR>HELP RELEASE <RET> The RELEASE command allows you to release a job request that was held with the HOLD command. The format is:

RELEASE keyword

where keyword must be one of the following:

BATCH-JOBS CARD-PUNCH-JOBS PAPER-TAPE-PUNCH-JOBS PLOTTER-JOBS PRINTER-JOBS

followed by one of these arguments:

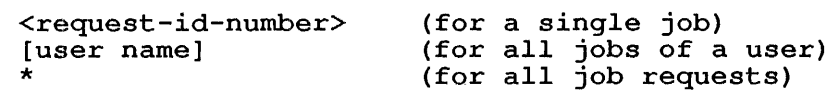

OPR>

6.3.5 Line Continuation

Commands to OPR are often long and cumbersome, especially if you use ESCape recognition. The OPR program enables you to continue a command socape recognition. The one program emastes you as continue a command<br>on the next line. To continue a command line, type a hyphen (-) on the heat fine. To continue a command fine, type a hypnen ()<br>before you press <RET>. This prevents OPR from processing the line until it reaches a <RET> that is not preceded by a hyphen.

For example, the following command line uses line continuation:

OPR>SET TAPE-DRIVE MTA3: INITIALIZE /LABEL-TYPE:ANSI- <RET>

/OWNER: [31,5723]/TAPE-DISPOSITION:HOLD/VOLUME-ID:TAPEOl <RET>

OPR>

o

#### 6.4 CONTROLLING ORION TO OPR MESSAGES

OPR displays two types of messages: messages from OPR and messages<br>from ORION. The following types of ORION messages are displayed on The following types of ORION messages are displayed on your terminal:

- <sup>o</sup>Error messages showing that ORION does not have the appropriate devices, streams, nodes, or jobs to process a command
- o Messages from jobs that start processing in a stream or on a device
- o Messages from jobs that end processing in a stream or on a device
- o Messages specifying actions you must take for devices, streams, or jobs various
- o Results of TAKE command files

The first eight characters of the message is the time stamp. ORION time-stamps each OPR command it accepts and executes, as well as all error messages.

In the following example, ORION displays the time (in hours, minutes, and seconds) that it accepted and executed the SET PRINTER command.

OPR>SET PRINTER 0 FORMS-TYPE NARROW <RET>

 $12:00:00$  Printer  $0$  -- Set Accepted --

ORION displays error messages in the same format. In the following example, ORION acknowledges the SHOW MESSAGES command by displaying the information message shown below:

OPR>SHOW MESSAGES <RET>

12:00:00 -- No Outstanding Messages --

When a particular job starts to process in a batch stream or on a device, ORION displays a message to notify you that the stream or device is active. For example, ORION displays the following message when a job named TEST begins to process in batch stream 0 for user ZINA:

hh:mm:ss Batch-stream 0 -- Begin --<br>Job TEST Req #274 for ZINA [27,1234]

OPR>

Likewise, when a particular job ends processing, ORION displays a mixewise, when a particular job ends processing, oxion displays a<br>message to notify you that the stream or device is not active and the job has completed. For example, ORION displays the following message when the job named TEST ends the process in batch stream 0 for user ZINA.

```
hh:mm:ss Batch-stream 0 -- End --<br>Job TEST Req #274 for ZINA [27,1234]
```
You may want to control the types of messages displayed at your<br>terminal. For example, if you have multiple terminals running OPR, For example, if you have multiple terminals running OPR,<br>the OUTPUT-DISPLAY to suit the needs of each OPR iob. To you can set the OUTPUT-DISPLAY to suit the needs of each OPR job. control aPR message output, enter the ENABLE or DISABLE command followed by the keyword, OUTPUT-DISPLAY, and one or more of the following arguments:

- ALL-MESSAGES displays all operator, system, user, and error messages on your OPR terminal. ALL-MESSAGES *is* the default.
- BATCH-MESSAGES displays messages generated during batch job processing.

CARD-PUNCH-MESSAGES

displays messages generated by jobs. card-punch

## CARD-READER-INTERPRETER-MESSAGES

displays messages generated by card reader jobs or batch jobs submitted with the /READER switch.

CATALOG-MESSAGES displays messages generated by changes to the system catalog.

CONFIG-MESSAGES displays messages generated by changes to the system configuration.

- EVENT-MESSAGES displays messages generated by *special* events such as billing file closure, ORION log file closure, scheduled system shutdown, or Usage accounting file closure. See the SHOW QUEUES EVENTS command for more information on these event types.
- FAL-MESSAGES displays messages generated during network file access requests.
- LCP-MESSAGES displays messages generated by the LAT Control Program.

MOUNT-MESSAGES displays messages generated when users request tape and structure mounts and dismounts.

NCP-MESSAGES displays messages generated by the DECnet Network Control Program.

NQC-MESSAGES displays messages generated by the Network Queue Controller.

#### PAPER-TAPE-PUNCH-MESSAGES

 $\overline{\phantom{a}}$ 

ľ

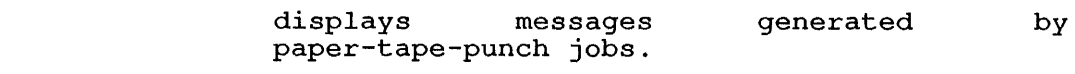

PLOTTER-MESSAGES displays messages generated by plotter jobs.

PRINTER-MESSAGES displays messages generated by *line* printer jobs.

- QUOTA-MESSAGES displays messages generated by changes to the system catalogs.
- READER-MESSAGES displays messages generated by card reader jobs.
- USER-MESSAGES displays messages generated when users make requests to you through the PLEASE program.

The ENABLE and DISABLE commands also have the following switches. If you do not specify one of these switches with one of the above arguments, the system assumes all three types of messages.

/INFORMATION-MESSAGES /JOB-MESSAGES /OPR-ACTION-MESSAGES

 $\mathbf{I}$  $\mathbf{I}$ 

> For more information about these commands and switches see the TOPS-IO Operator's Command Language Reference Manual.

#### **6.5 OPR ERROR MESSAGE DESCRIPTIONS**

OPR error messages are also displayed on your terminal. All OPR error messages begin with "?" and are followed by the message explaining the<br>error Note that "?" does not represent a fatal error in OPR, as it error. Note that "?" does not represent a fatal error in OPR, as does *in* some other system programs.

When you receive an error message, you can type <CTRL/H> to retype your OPR command up to the point where you entered the incorrect keyword, switch, or value and specify the correct input to the command. See the TOPS-IO Operator's Command Language Reference Manual for a complete list of OPR error messages, their causes, and how to recover from them.

# **CHAPTER 7**

# GALAXY **SOFTWARE TASKS**

This chapter explains the relationships among the GALAXY programs and and the devices they operate. It 'explains how to use the GALAXY system to control the following:

- <sup>0</sup>Scheduled system events
- <sup>0</sup>Batch streams
- <sup>0</sup>NQC streams
- <sup>0</sup>FAL streams
- <sup>0</sup>Batch jobs
- <sup>0</sup>Card punch jobs
- <sup>0</sup>Card reader jobs
- <sup>0</sup>Line printer jobs
- <sup>0</sup>Paper-tape-punch jobs
- o Plotter jobs

 $\mathcal{A}_{\mathcal{A}}$ 

Figure 7-1 and Table 7-1 on the following pages explain the components of the GALAXY system.

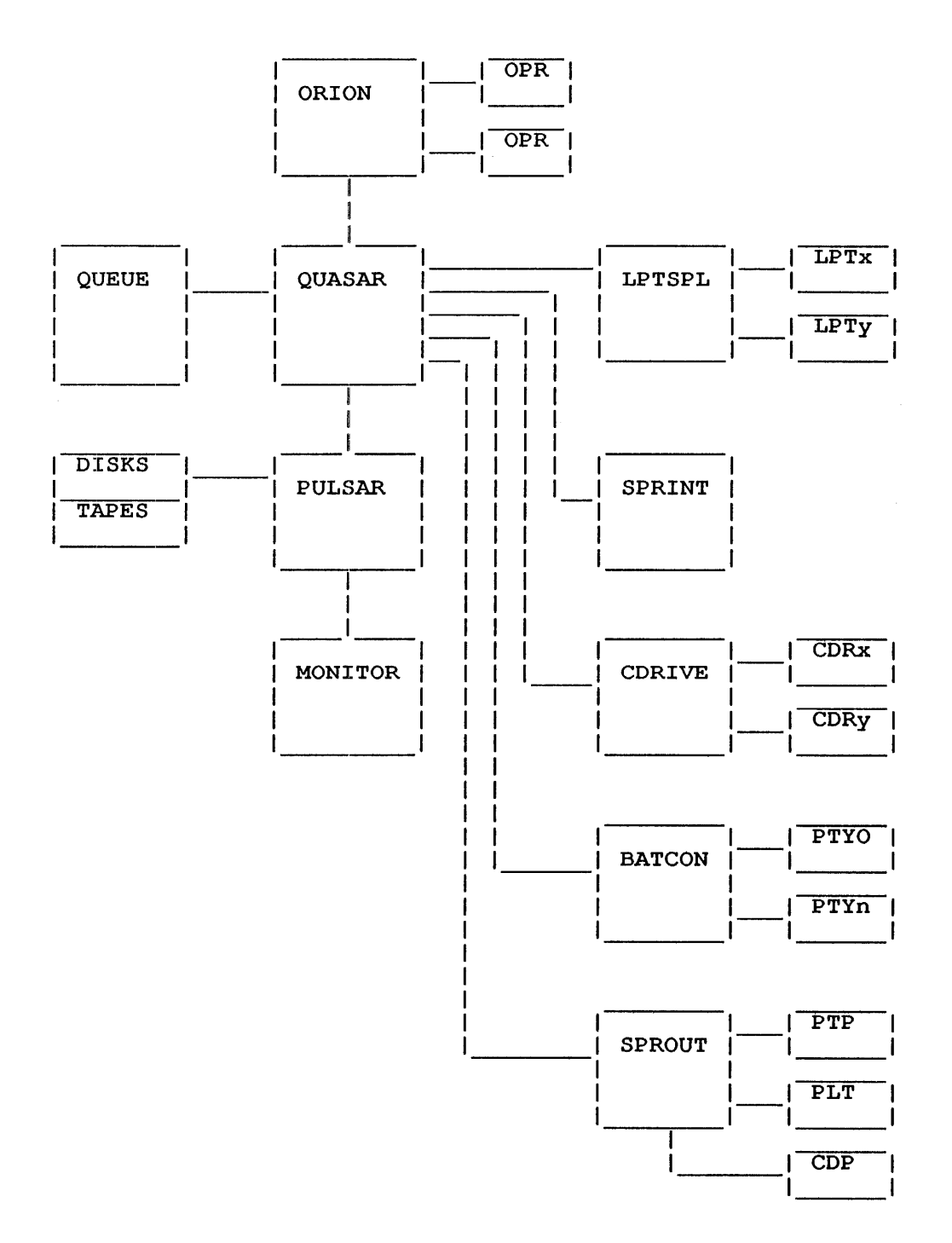

Figure 7-1: The GALAXY System

Table 7-1: GALAXY Components

 $\sim 40$ 

 $\mathbf{I}$  $\mathbf{1}$ 

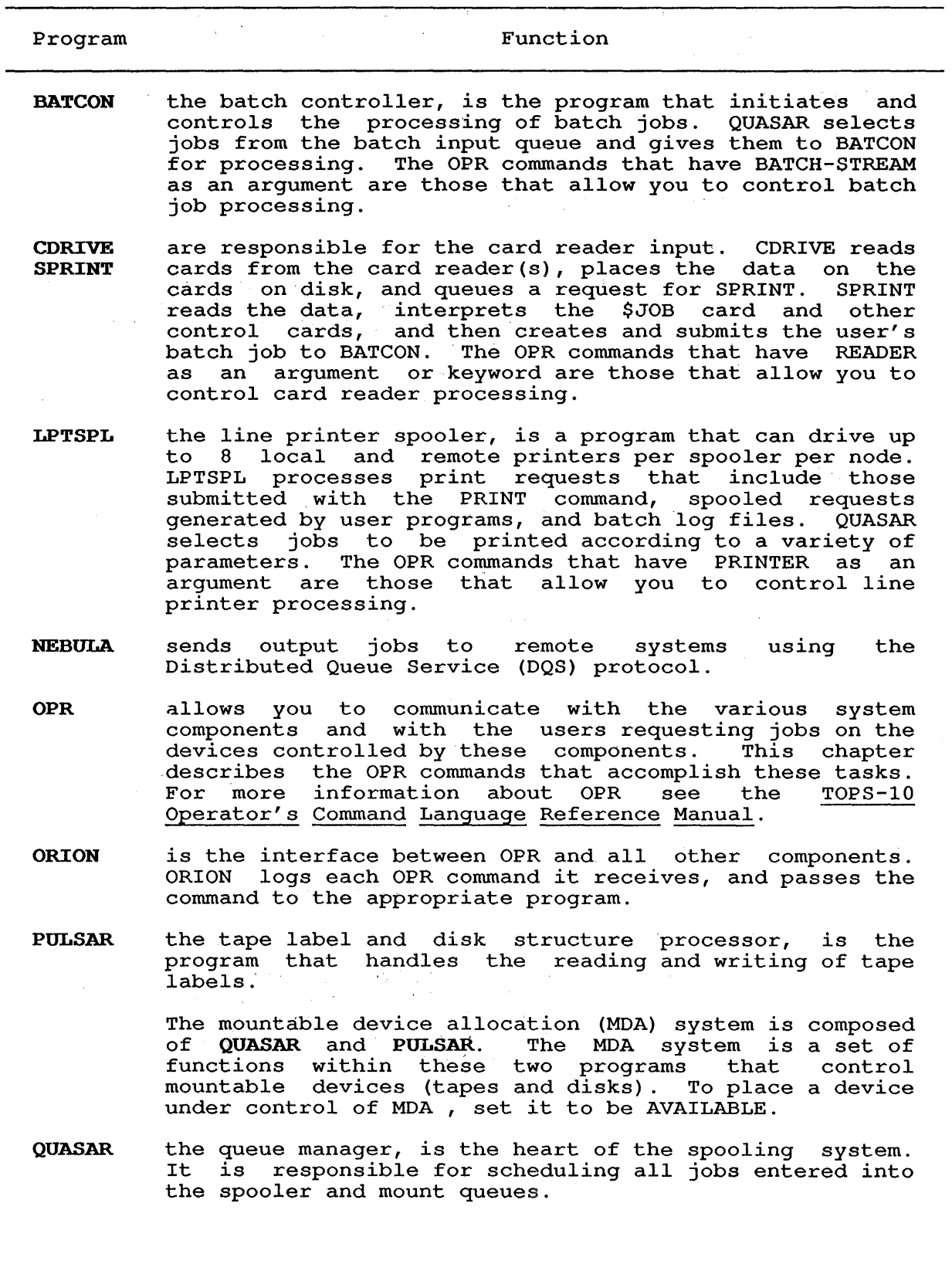

- **QUEUE**  is a program which enables you to interact with the GALAXY batch and spooling subsystem. QUEUE supports the full set of commands used for entering batch jobs, printing, punching or plotting files, allocating and mounting devices and showing the status of system queues.
	- **SPROUT**  handles all the output requests other than line printer requests. SPROUT is the: SPROUT is the:
		- o card punch
		- o paper-tape punch
		- o plotter spooler

QUASAR selects data to be output on these devices according to a variety of parameters. The OPR commands that have CARD-PUNCH, PAPER-TAPE-PUNCH, and PLOTTER as arguments are those that enable you to control the output processing on these devices.

### **7.1 CONTROLLING SYSTEM EVENTS**

OPR allows you to control certain system activities known as "events". These events are:

- o Billing file closure (BILCLS)
- o Scheduled system shutdown (KSYS)
- o ORION log file closure (OPRFIL)
- o Command file execution (TAKFIL)
- o USAGE file closure (USGFIL)

To display the items in the EVENT queue, type the SHOW QUEUES EVENTS command.

# OPR>SHOW QUEUES EVENTS<RET>

ł

OPR><br>15:30:39 -- System Queues Listing --Event Queue:<br>Type R Type Req# Expiration Description BILCLS USGFIL OPRFIL BILCLS \* KSYS There are 5 events *in* the queue (1 in progress) OPR> 227 1-0ct-87 16:59:59 Prime time rates end 334 1-0ct-87 23:59:30 Usage file closure ORION log file closure 543 2-0ct-87 7:59:59 Discount rates end 41 7-0ct-87 0:00:59 Debug new monitor

The commands that control system events allow you to include a time and date argument. These commands are: These commands are: 0 CLOSE To close the log file. 0 SET KSYS To set a system shutdown. 0 SET USAGE To close the accounting file. 0 TAKE To execute commands in a file. 0 CANCEL To cancel a pre-set event. OPR uses the following conventions for the time and date arguments: hh:mm:ss stands for hours, minutes and seconds. dd-mmm-yy stands for day, month, year. DAY is a day of the week. NOW +hh:mm:ss hh:mm:ss dd-mmm-yy:hh:mm:ss DAILY hh:mm:ss EVERY "DAY" hh:mm:ss causes the event to occur immediately. schedules the event to occur in the number of hours from the current time as specified by hh:mm:ss. (Specifies a relative time for the event to occur.) schedules the event to occur at the time specified by hh:mm:ss. (Specifies an absolute time for the event to occur.) schedules the event to occur on the date and time specified by dd-mmm-yy:hh:mm:ss. schedules the event to occur every day at the time specified by hh:mm:ss. schedules the event to occur every week on the day and time you specify.  $DA\bar{Y}$  specifies a particular day of the week.

# 7.1.1 C10sing the ORION Log Fi1e

To close the current ORION log file, rename it, and create a new log file, use the CLOSE command. You can close the ORION log file immediately or specify a date and time.

# ----- Example -----

Use the CLOSE command to close the ORION log file and open a new log file automatically.

OPR>CLOSE LOG NOW<RET> OPR>

15:10:33 --Event OPRFIL queued, request #426-- OPR> 15:10:34 --Log file DSKA:OPERAT.LOG[3,3] renamed to DSKA:OPERAT.001[3,3]--

### 7.1.2 Scheduling System Shutdown

To set a time for timesharing to end use the SET KSYS command. You may need to stop timesharing so that maintenance or stand-alone tasks can be performed.

----- Example -----

Set the KSYS time to midnight for 21-Nov-88.

OPR>SET KSYS 21-NOV-88:00:00:00<RET>

 $OPR$ 16:24:21 -- Event job KSYS queued, request 53-- OPR>

Display the event queue to check the pending KSYS time.

OPR>SHOW QUEUES EVENTS<RET>

OPR> 16:25:37

-- System Queues Listing --

 $\Delta$ 

Event Queue:

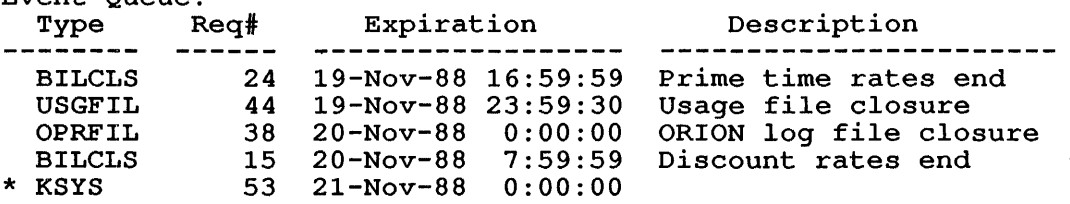

There are 4 events in the queue (1 in progress)

# 7.1.3 Controlling Usage Accounting

To control the usage accounting system during system operation, use the SET USAGE command. SET USAGE BILLING-CLOSURE specifies that all session entries be closed at a given time and SET USAGE FILE-CLOSURE specifies that the current usage file be closed and renamed, and that a new usage file be opened.

#### $---$  Example  $---$

Close the billing sessions for the change between first and second shift.

OPR>SET USAGE BILLING-CLOSURE 16:30<RET>

13:21:27 --Will close billing sessions at 15-Jul-88 16:29:59---

OPR>

At 16:30 (4:30 PM), or shortly thereafter, the following message appears on the OPR terminal.

16:34:22 -- Message from the Accounting System Session entries written for all jobs

OPR>

7.1.4 Executing Command Files To automatically execute the commands in a command file, use the TAKE command. Typically a command file contains commands that perform a Typically a command file contains commands that perform a series of related tasks. ----- Example ----- Specify a time for the TEST.CMD file to be executed. OPR>TAKE DSK:TEST.CMD 20-NOV-88:12:00:00<RET> OPR> 0PR>
16:40:56 -- Event job TAKFIL queued, request 162 --OPR> Display the event queue to check that the TAKE command was properly queued. OPR>SHOW QUEUES EVENTS<RET><br>OPR> 0PR>
THE CORRECTLE CONSULTER System Queues Listing --Event Queue: Type Req# Expiration Description **------ ------------------ ------------------------** BILCLS 24 19-Nov-88 16:59:59 Prime time rates end USGFIL 44 19-Nov-88 23:59:30 Usage file closure OPRFIL 38 20-Nov-88 0:00:00 ORION log file closure BILCLS 15 20-Nov-88 7:59:59 Discount rates end BILCLS 15 20-Nov-88 7:59:59 Discount rates end<br>TAKFIL 162 20-Nov-88 12:00:00 Time-of-day OPR command file<br>\* KSYS 103 21-Nov-88 0:00:00 Timesharing will end  $103$   $21-Nov-88$   $0:00:00$ 

There are 6 events in the queue (1 *in* progress)

OPR>

 $\mathbf{I}$ 

### 7.2 BATCH RESPONSIBILITIES

The batch system increases the efficiency of the system by processing jobs that do not require human interaction. responsibilities are to: Your batch

- o start batch streams
- o Set parameters for batch streams and parameters
- o Adjust the parameters, if necessary
- o Service action requests from user jobs
- o Maintain peripheral devices
- o Examine the queues periodically and modify the requests if necessary.

If users are submitting batch jobs on card decks, your system manager should tell you:

- o Where the decks must be placed for submission
- o When the decks are read
- o Where and when the decks and output are returned to users

# 7.3 CONTROLLING BATCH STREAMS

You must start the batch streams before the batch system can process batch requests. In addition, you must check to see that QUEUE-REQUESTS are enabled. Issue the PRINT or SUBMIT commands to verify that QUEUE-REQUESTS are enabled. If QUEUE-REQUESTS are verify that QUEUE-REQUESTS are enabled. If QUEUE-REQUESTS are<br>disabled, the system responds with a message stating that they are disabled. The following example illustrates the ENABLE QUEUE-REQUESTS command.

### OPR>ENABLE QUEUE-REQUESTS<RET>

OPR>

### 7.3.1 Setting Parameters

Normally, the SYSTEM.CMD file starts a defined number of batch streams automatically at system start-up. However, you might start an additional batch stream when there are many batch jobs waiting in the queue. Batch stream parameters limit the use of a stream to requests that meet a particular set of criteria. The default batch stream parameters are:

- o ATTRIBUTE BATCON
- o MEMORY-LIMITS 0:512
- o OPR-INTERVENTION
- o PRIORITY-LIMITS 1:63
- o TIME-LIMITS 0:600

The ATTRIBUTE parameter enables you to specify whether the batch stream uses BATCON or SITGO to process jobs. Use SITGO when you need a batch processor that contains a fast, batch-oriented FORTRAN compiler.

The MEMORY-LIMITS parameter specifies the memory requirements of batch jobs in the batch stream. MEMORY-LIMITS is expressed in terms of the number of memory pages a batch job needs in order to process. Only batch jobs with memory requirements within the specified range can run in the stream.

The OPR-INTERVENTION parameter enables users to pass messages to you through the batch job. For example, a user might send a message encouple the bucon job. For example, a door might send a message requesting you to mount a tape. To disable the OPR-INTERVENTION parameter set the parameter to NOOPR-INTERVENTION. With NOOPR-INTERVENTION in effect, the system automatically logs out batch jobs that request operator intervention.

The PRIORITY-LIMITS parameter enables you to specify the priorities for a batch stream or a range of batch streams. The default limits are from 1 to 63. The greater the number, the higher the priority. If you set a batch stream to have a priority limit of 31:41, the system only processes batch requests submitted with a priority between 31 and 41 (inclusive) in that stream.

The TIME-LIMITS parameter enables you to specify a range of time limits for batch jobs running in a specified stream. The default minimum:maximum range is 0:600 minutes. If you set a batch stream to have time limits from 0 to 5 minutes, the system only processes requests submitted with a time limit of 5 minutes or less in that batch stream.

----- Example -----

Set a batch stream for NOOPR-INTERVENTION with a priority limit of 50 and with a time range of 60 to 90 minutes.

OPR>SET BATCH-STREAM 4 NOOPR-INTERVENTION <RET>

OPR><br>9:20:55 Batch-stream 4 -- Set Accepted --

OPR>SET BATCH-STREAM 4 PRIORITY-LIMITS 50 <RET>

OPR $>9:21:15$ Batch-stream 4 -- Set Accepted --

OPR>SET BATCH-STREAM 4 TIME-LIMITS 60:90 <RET>

OPR>

9:21:40 Batch-stream -- Set Accepted --

### 7.3.2 Starting Batch Streams

After you set the parameters for a particular batch stream or a range of batch streams, you can start the stream(s). If you do not set any parameters for the stream, the stream takes the default values. You can start one or more batch streams at a time.

----- Example -----

Issue the START BATCH-STREAM command to start up streams 6 and 7.

OPR>START BATCH-STREAM 6:7 <RET>

OPR><br>10:00:15 Batch-stream 6 -- Startup Scheduled --

OPR><br>10:00:20

Batch-stream 7 -- Startup Scheduled --

OPR>

# 7.303 Stopping Batch Streams Temporari1y

To stop a batch stream or a range of batch streams temporarily, use the STOP command. The STOP BATCH-STREAM command temporarily stops a batch stream from processing a job. You must use the CONTINUE command to resume the batch stream.

The STOP command has the following optional arguments:

- o AFTER CURRENT-REQUEST
- o AFTER EVERY-REQUEST
- o IMMEDIATELY

The default is to stop processing immediately.

### ----- Example -----

Stop the processing of a job in batch stream 4 temporarily.

OPR>STOP BATCH-STREAM 4 <RET>

OPR>

11:23:09 Batch-stream 4 -- Stopped --

# 7.3.4 Continuing Batch Streams

Use the CONTINUE command to continue processing a stopped job in a batch stream or jobs in a range of batch streams.

----- Example -----

Continue processing the job in batch stream 4.

OPR>CONTINUE BATCH-STREAM 4 <RET>

OPR> 11:41:18

Batch-stream 4 -- Continued --

OPR>

### 7.3.5 Shutting Down Batch streams

To permanently stop a batch stream or a range of batch streams, use the SHUTDOWN command. If a job is currently processing in the batch stream, the shutdown occurs when the job is completed, and no new batch requests are accepted.

To start a batch stream after it has been shut down use the START command.

 $---$  Example  $---$ 

Shut down batch stream 5 while a job is still processing in it.

OPR>SHUTDOWN.BATCH-STREAM 5 <RET>

OPR> 13:34:45

Batch-stream 5 -- Shutdown Scheduled --

OPR>

When the job in the batch stream has completed processing, the following message appears:

OPR>

13:38:25 Batch-stream 5 -- Shutdown --

#### 7.3.6 Sending Messages

To send a message to a job in a batch stream, use the SEND<br>BATCH-STREAM command. You can specify single-line messages or You can specify single-line messages or multi-line messages. To send multi-line messages do the following:

- 1. Type SEND BATCH-STREAM.
- 2. Enter the stream number to which you want the message sent.
- 3. Press RETURN.
- 4. Type your message.
- 5. Press <CTRL/Z> to terminate the SEND command.

 $---E$  Example  $---$ 

A batch job in batch stream 2 requests a tape mount. After you have mounted and readied the tape, you SEND a message to the batch stream to identify the tape volume id to the batch user. You can specify only one batch stream in the SEND command.

OPR>SEND BATCH-STREAM 2 <RET> Enter text and terminate with ^Z THE TAPE VOLUME ID IS 120124.^Z

OPR>

----- Restriction -----

If you send a message to a stream that is not processing a job, you receive the following error message:

hh:mm:ss Batch-stream n -- Not Active --

## 7.3.7 Displaying Batch Stream Parameters

To display current batch stream parameters for one or more batch streams use the SHOW PARAMETERS BATCH-STREAM command. If you do not specify a stream number or a range of stream numbers, the command displays all the batch streams.

The SHOW PARAMETERS BATCH-STREAM command displays the followipg information for each batch stream:

- o The number of the batch stream
- o The range of processing minutes set for the batch stream
- o The priority range set for the batch stream
- o The memory range set for the batch stream
- o Whether or not operator intervention has been set for the batch stream

### ----- Example -----

Use the SHOW PARAMETERS BATCH-STREAM command to display the parameters of all current batch streams in the system.

## OPR>SHOW PARAMETERS BATCH-STREAM <RET>

OPR><br>12:09:33

-- System Device Parameters --

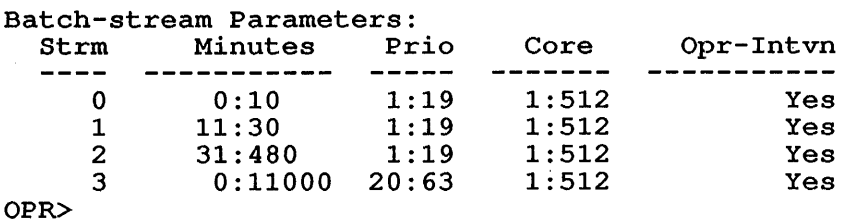

### 7.3.8 Displaying Batch Stream Status

To display the status of one or more batch streams use the SHOW STATUS BATCH-STREAM command. If you do not specify a batch stream number or a range of numbers, the command defaults to all batch streams in the system.

The SHOW STATUS BATCH-STREAM command information for each batch stream: displays the following

- o The number of the batch stream
- o The current status of the batch stream (idle or active)
- o The name of the job currently active in the batch stream, if a job is running
- o The request-id of the job
- o The name and PPN of the user who made the job request
- o The label last referenced
- o The name of program being run
- o The runtime, if any

If you only want to see information about idle streams, specify the /SHORT switch before you press RETURN.

----- Example -----

Use the SHOW STATUS BATCH-STREAM command to display the current status of all batch streams *in* the system.

OPR>SHOW STATUS BATCH-STREAM <RET>

OPR> 19:19:57

-- System Device Status --

Batch-stream Status: Status<br>---------------Jobname Req# User<br>------- ---- -------------o 1 Idle Active Job 18 Running MACRO Last Label: MACRO Runtime 0:00:42 Idle 3 Active Job 31 Running COBOL Runtime 2:31:27 FDLBLD 59 BROWN.E [27,5107] 2 PHYCAL 41 MANUFACTURING [10,1221]

OPR>

## 7.4 CONTROLLING FAL STREAMS

FAL, the File Access Listener, provides remote access to the TOPS-10 file system and *is* an integral part of network communications. FAL makes network file transfers possible *in* the following ways:

- o It acts as a target for NFT (Network File Transfer) programs on other DECnet and ANF-10 hosts.
- o It determines a user's access privileges to a requested file.

A single FAL job can run multiple FAL streams. Each FAL stream controls a network connection.

OPR has commands that allow you to:

- o Define FAL accessibility.
- o Specify the network type with which each FAL stream will communicate.
- o Start FAL stream scheduling.
- o Terminate FAL stream scheduling.
- o Stop FAL streams temporarily or terminate active FAL streams.
- o Continue FAL streams.
- o Display the status and network types specified FAL streams. associated with

For more information about OPR commands that control FAL streams, refer to the Operator's Command Language Reference Manual.

# 7.4.1 Defining FAL Accessibility

To specify FAL accessibility, use the DEFINE command.

----- Example -----

Use the DEFINE command to specify nodes that may not establish FAL connections.

OPR>DEFINE FILE-ACCESS REJECTION-LIST SCUD<RET>

 $OPR >$ <br>13:48:53 13:48:53 -- Rejection list defined for all FAL-Streams --<br>OPR>

# 7.4.2 Setting Parameters

To specify the network type (DECnet or ANF-10) associated with a specified FAL stream, use the SET FAL-STREAM command. ANF-10 is the default network type.

----- Example -----

Use the SET command to define ANF-10 as the network with which FAL stream 3 will communicate.

OPR>SET FAL-STREAM 3 NETWORK ANF-10<RET>  $OPR >$ <br>15:16:38 Fal-Stream 3 -- Set Accepted --OPR>

# 7.4.3 Starting FAL Streams

To start the scheduling for a FAL stream or range of FAL streams use the START FAL-STREAM command. Use the START FAL-STREAM command to restart FAL streams that you stopped with the SHUTDOWN command.

----- Example -----

Use the START FAL-STREAM command to start FAL streams 6 and 7.

OPR>START FAL-STREAM 6: 7<RET>

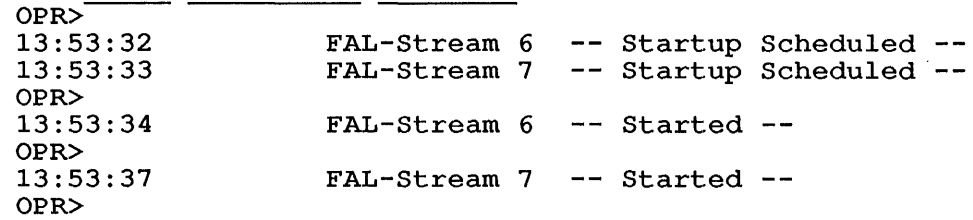

# 7.4.4 Stopping FAL Streams Temporari1y

To temporarily stop a specified FAL stream or range of FAL streams, use the STOP FAL-STREAM command. To terminate an active FAL stream, use the ABORT FAL-STREAM command.

----- Examples -----

Use the ABORT FAL-STREAM command to abort FAL stream O.

OPR>ABORT FAL-STREAM O<RET>

OPR><br>10:48:42 10:48:42 FAL-Stream 0 -- Abort --<br>Aborting due to operator command<br>10:48:42 FAL-Stream 0 -- End --Servicing DECnet node BERTS for user sendlosky

OPR>

Use the STOP FAL-STREAM command to immediately stop FAL stream 6.

OPR>STOP FAL-STREAM 6<RET><br>OPR>

0PR>
15:00:09
FAL-Stream 6 -- Stopped --<br>
0PR>

### 7.4.5 Continuing FAL streams

To continue a specified FAL stream or range of FAL streams that you stopped using the STOP FAL-STREAM command, use the CONTINUE FAL-STREAM command.

 $---E$  Example  $---$ 

Use the CONTINUE FAL-STREAM command to continue FAL stream 6.

OPR>CONTINUE FAL-STREAM 6<RET>

OPR><br>15:02:33 15:02:33 FAL-Stream 6 -- Continued -- OPR>

# 7.4.6 Shutting Down FAL Streams

To terminate scheduling for a specified FAL stream or range of FAL streams, use the SHUTDOWN FAL-STREAM command. The SHUTDOWN FAL-STREAM command allows the current FAL stream to complete processing, then terminates the stream and no further FAL streams are processed.

#### $---E$   $Example ----$

Use the SHUTDOWN FAL-STREAM command to terminate FAL streams 6 and 7.

OPR>SHUTDOWN FAL-STREAM 6:7<RET> OPR>

14:03:57 FAL-Stream 6 Shutdown 14:03:57 FAL-Stream 7 OPR> -- Shutdown --

7.4.7 Displaying FAL Stream Parameters To display the network type associated with a specified FAL stream, use the SHOW PARAMETERS FAL-STREAM command. ----- Example ----- Use the SHOW PARAMETERS FAL-STREAM command to display the current parameters of all FAL streams. OPR>SHOW PARAMETERS FAL-STREAM<RET><br>OPR> OPR><br>15:09:18 -- System Device Parameters --<br>FAL STREAM PARAMETERS: Strm Network  $\frac{1}{2}$ 0 DECnet<br>1 DECnet 1 DECnet 2 DECnet<br>3 ANF-10 3 ANF-10<br>4 ANF-10 4 ANF-10<br>5 ANF-10 5 ANF-10<br>6 ANF-10 ANF-10 OPR> 7.4.8 Displaying FAL Stream Status To display the status of a specified FAL stream or range of FAL streams, use the SHOW STATUS FAL-STREAM command.  $---$  Example  $---$ Use the SHOW STATUS FAL-STREAM command to display the current status of all FAL streams. OPR>SHOW STATUS FAL-STREAM<RET><br>OPR> 0PR>
16:22:50
<br>
16:22:50
<br>
16:22:50
<br>
16:22:50
<br>
16:22:50
<br>
16:22:50
<br>
16:22:50
<br>
2012<br>
2012<br>
2013<br>
2014<br>
2014<br>
2014<br>
2014<br>
2014<br>
2014<br>
2014<br>
2014<br>
2014<br>
2014<br>
2014<br>
2014<br>
2014<br>
2014<br>
2014<br>
2014<br>
2014<br>
2014<br>
2014<br>
2014<br>
20 FAL-Stream Status: Strm Status Node Connect Time Bytes -----0 Idle 1 Idle 2 Idle<br>3 Active KL1026 00:00:31 54943 Writing DSKB:OPRPAR.MAC[10,6030,GALAXY,ORION] for user send 4 Idle 5 Idle

OPR>

 $\mathbf{I}$ 

### 7.5 CONTROLLING NQC STREAMS

 $\mathbf{I}$ 

The Network Queue Controller (NQC) , using the Distributed Queue Service (DQS) protocol, allows more than one output request to be sent to an output queue of a remote node at one time.

NQC-Streams control spooling requests for the NEBULA remote queuing software. Current versions of NEBULA run as internal ORION applications that are available with the standard monitor distribution and GALAXY CUSP. To implement remote queuing, your system must be running DECnet-10 version 3 and the remote queuing node must be a VAX/VMS system running DQS Version 1.0 software.

# 7.5.1 Setting Parameters

To specify a node or the INPUT-STREAM or OUTPUT-STREAM attribute associated with a specified NQC stream or range of NQC streams, use the SET NQC-STREAM command.

----- Example -----

Use the SET NQC-STREAM command to specify the OUTPUT-STREAM attribute to NQC stream O.

OPR>SET NQC-STREAM 0 ATTRIBUTE OUTPUT-STREAM<RET>  $OPR$ 14:09:36 NQC-Stream 0 -- Set Accepted -- OPR>

## 7.5.2 Starting NQC Streams

To start the scheduling for a NQC stream or range of NQC streams use the START NQC-STREAM command. Use the START NQC-STREAM command to restart NQC streams that you stopped with the SHUTDOWN command.

# ----- Example -----

Use the START NQC-STREAM command to start the scheduling for NQC stream O.

OPR>START NQC-STREAM O<RET>

OPR><br>14:20:13 14:20:13 NQC-Stream 0 -- Startup Scheduled -- OPR>

# 7.5.3 Stopping NQC Streams Temporarily

To temporarily stop a specified NQC stream or range of NQC streams, use the STOP NQC-STREAM command. To terminate an active NQC stream, use the ABORT NOC-STREAM command.

----- Examples -----

Use the ABORT NQC-STREAM command to abort NQC stream 2.

OPR>ABORT NQC-STREAM 2<RET>

 $OPR >$ <br>12:08:17 12:08:17 NQC-Stream 2 -- Abort --<br>Aborting due to operator command<br>12:08:17 NQC-Stream 2 -- End --Servicing DECnet node CLOYD for user morrill

OPR>

Use the STOP NQC-STREAM command to immediately stop NQC stream 4.

OPR>STOP NQC-STREAM 4<RET>

OPR><br>10:11:15 10:11:15 NQC-Stream 4 -- Stopped -- OPR>

## 7.5.4 Continuing NQC streams

TO continue a specified NQC stream or range of NQC streams that you stopped using the STOP NQC-STREAM command, use the CONTINUE NQC-STREAM command.

 $---$  Example  $---$ 

Use the CONTINUE NQC-STREAM command to continue NQC stream 1.

OPR>CONTINUE NQC-STREAM 1<RET>

OPR><br>12:07:13 12:07:13 NQC-STREAM 1 -- Continued --<br>OPR>

### 7.5.5 Shutting Down NQC Streams

To terminate scheduling for a specified NQC stream or range of NQC streams, use the SHUTDOWN NQC-STREAM command.

 $---$  Example  $---$ 

Use the SHUTDOWN NQC-STREAM command to terminate NQC stream O.

OPR>SHUTDOWN NQC-STREAM O<RET> OPR><br>14:18:03 14:18:03 NQC-Stream 0 -- Shutdown -- OPR>

7.5.6 Displaying NOC Stream Parameters To display the INPUT-STREAM or OUTPUT-STREAM attribute associated with a specified NQC stream or range of streams, use the SHOW PARAMETERS NQC-STREAM command. ----- Example ----- Use the SHOW PARAMETERS NQC-STREAM command to display the current parameters of all NQC streams. OPR>SHOW PARAMETERS NQC-STREAM<RET><br>
OPR><br>
11:29:43 -- System Device -- System Device Parameters --NQC-Stream Parameters: Strm Attribute o Output OPR> 7.5.7 Displaying NOC Stream Status To display the status of a specified NQC stream or range of NQC streams, use the SHOW STATUS NQC-STREAM command.  $---$  Example  $---$ Use the SHOW STATUS NQC-STREAM command to display the current status of all NQC streams. OPR>SHOW STATUS NQC-STREAM<RET><br>OPR> 15:32:48 -- System Device Status --<br>NQC-Stream Status: Strm Status<br>---- ------------o Idle OPR>

### 7.6 CONTROLLING BATCH JOBS

 $\mathbf{I}$ 

Users enter batch jobs into the batch queue with the monitor command, SUBMIT. This section explains how to control these jobs.

### **7.6.1 Examining the Batch Queue**

Batch queues hold user-submitted batch jobs until the batch system selects one for execution. To examine batch job queues use the SHOW QUEUES BATCH-JOBS command.

The SHOW QUEUES BATCH-JOBS command displays the following information for each job that is waiting or running:

- 0 The name of the batch job
- 0 The request-id number of the batch job
- 0 The scheduled runtime of the batch job
- 0 The name of the user who submitted the batch job
- 0 Any special requirements the user included in the SUBMIT command line.

The system displays this information whether the batch job is active (currently running) or not active (not running).

An asterisk (\*) to the left of the job name indicates an active job. The system displays the following information for active jobs:

- o The stream in which the job is running
- o The job number
- o The last control file label encountered by the job
- o The runtime used

The SHOW QUEUES BATCH-JOBS has optional switches, including /ALL and<br>/SHORT. The /ALL switch displays all batch jobs in the queue with The /ALL switch displays all batch jobs in the queue with their appropriate column headers, and any switches that the user specified when the batch job was submitted. If the user did not specify switches, the /ALL switch displays the default settings of the SUBMIT switches for the batch job. In addition, the /ALL switch displays any switches you specified, such as /HOLD. The /SHORT switch displays only the job name, the request number, the scheduled runtime, and the user name. The /SHORT switch does not display column headers or switches.

----- Examples -----

1. Use the SHOW QUEUES BATCH-JOBS command with the /ALL switch to display the batch jobs in the queue with all their switches.

OPR>SHOW QUEUES BATCH-JOBS /ALL <RET>

OPR> 13:40:22 Batch Queue: Job Name Req -- System Queues Listing Run Time Core User \* OPSER 330 01:00:00 512 Mike Boucher [30,5664] In Stream:2 /Uniq:Yes /Restart:No /Assist:Yes /Output:Log /Batlog:Append /Seq:460 Job 52 Runtime 0:00:00 SAVE 24 00:01:00 200 DPM [10,56] /After:28-May-82 8:00 /Uniq:No /Restart:No /Assist:Yes /Output:Error /Batlog:Append Seq:3047<br>18<br>18 SML20 18 00:05:00 200 Hayes, R [10,3354] /Proc:K26E /Uniq:No /Restart:No /Assist:Yes /Output:Nolog /Batlog:Append /Seq:102 ACCT 14 00:05:00 200 Mary Marotta [27,5443] /After:27-May-82 0:00 /Uniq:No /Restart:No /Assist:Yes /Output:Nolog /Batlog:Super /Seq:784 There are 4 jobs *in* the queue (1 in progress)

- OPR>
- 2. Use the SHOW QUEUES BATCH-JOBS command with the /SHORT switch.

OPR>SHOW QUEUES BATCH-JOBS /SHORT <RET> OPR> 13:40:45 Batch Queue: \* OPSER 330 TWAIT 295<br>SUB15 302  $SUB15$ -- System Queues Listing --01:00:00 200 MEIER,B [10,3146] 00:01:00 512 [RDH] [226,4563] 00:05:00 200 ANTHONY [10,5757]

# 7.6.2 Holding Batch Jobs

To prevent a batch job from processing, use the HOLD BATCH-JOBS The HOLD BATCH-JOBS command keeps the current job(s) in the queue from processing until you use the RELEASE command to free the<br>job(s). Any batch jobs submitted after the HOLD command are not held Any batch jobs submitted after the HOLD command are not held and are processed when a batch stream is available. You must specify one of the following arguments with this command:

- o The request-id number, to hold a single batch job.
- o The PPN for a particular user, to hold all batch jobs submitted by that user.
- o An asterisk (\*), to hold all batch jobs submitted by all users.

NOTE

You cannot HOLD a batch job that is currently active in a batch stream. Use the ABORT or STOP command to stop the batch stream that is running the job.

----- Example -----

Use the HOLD BATCH-JOBS command to hold all batch requests for user SMITH, whose PPN is [10,147].

OPR>HOLD BATCH-JOBS [10,147] <RET>

 $\mathcal{A}$ 

OPR><br>9:01:54  $-$  6 Jobs Held  $-$ -

OPR>

### 7.6.3 Releasing Batch Jobs

The RELEASE command releases a batch request that has been previously held with the HOLD command, and reschedules the job processing. specify the request you want to RELEASE, supply one of the following:

- o A single request-id number to release one request
- o A user name to release all requests for that user
- o An asterisk (\*) to release all requests

----- Restriction -----

You must have one or more batch streams started or in the idle state to get a batch job processed.

#### ----- Example -----

Use the RELEASE command to reschedule all batch requests that were previously held.

OPR>RELEASE BATCH-JOBS \* <RET>

OPR> 10:38:09

-- 6 Jobs Released --

OPR>

### 7.6.4 Aborting Running Batch Jobs

To cancel a batch job while it is active, use the ABORT command with the batch stream number and one or more of the following switches:

- o /ERROR-PROCESSING or /NOERROR-PROCESSING,
- o /PURGE
- o /REASON

The /ERROR-PROCESSING and /NOERROR-PROCESSING switches specify whether to complete any error recovery procedures that may have been included in the batch job. By default, if you ABORT a batch job, BATCON does error processing. The /NOERROR-PROCESSING switch prevents BATCON from completing error recovery procedures.

The /PURGE switch cancels all output from the batch job, preventing the log file from being printed.

The /REASON switch allows you to enter one or more lines of text to explain why you are aborting the batch job.

----- Example -----

Use the ABORT command to cancel a batch job that requested a structure that does not exist.

OPR>ABORT BATCH-STREAM 0 /REASON:NO SUCH STRUCTURE<RET>

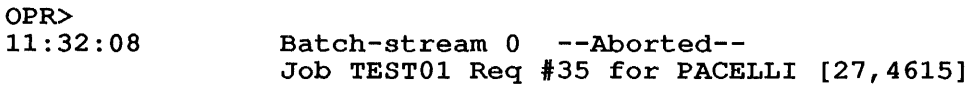

11:32:12 Batch-stream 0 --End-- Job TEST01 Req #35 for PACELLI [27,4615]

OPR>

## 7.6.5 Requeuing Batch Jobs

The REQUEUE command stops a job that is processing and puts the job back into the batch queue, to be restarted later. A requeued job is in a HOLD state until it can start running again. To start processing the job again, use the RELEASE command.

For example, you might want to REQUEUE a batch job that requires additional structures for its processing, because you do not have any available disk drives. Thus, you REQUEUE the job to be processed when the disk drives become available.

You can specify the /REASON switch to explain why you are requeuing the job.

### ----- Example -----

Use the REQUEUE command to hold a batch job that, when started, requested a structure that could not be mounted.

OPR>REQUEUE BATCH-STREAM 2 /REASON: <RET> Enter text and terminate with ^Z <u>JOB WILL BE RELEASED LATER WHEN DISK DRIVE BECOMES AVAILABLE ^Z</u><br>OPR> 0PR>
13:21:03 Batch-stream 2 -- REQUEUE command queued --

OPR><br>13:21:05

 $Batch-stream 2 -- End --$ Job TAPE01 Req #27 for LATTA [2,134]

OPR>

# 7.6.6 Modifying Batch Requests

To change the priority of a batch request in the queue use the MODIFY BATCH-REQUEST command and specify one of the following:

- o A single batch request-id number to modify a single request
- o A user name to modify all requests by a user
- o An asterisk (\*) to modify all batch requests in the queue

You must include the PRIORITY keyword, followed by a priority from 1<br>to 63. You must specify a new PRIORITY number from 1 to 63. The You must specify a new PRIORITY number from 1 to 63. The higher the number, the greater the priority.

#### ----- Example -----

Use the MODIFY command to change the priority of batch request 135 to 63.

OPR>MODIFY BATCH-REQUEST 135 PRIORITY 63 <RET>

OPR>

8:51:21 -- 1 Request Modified --

OPR>

8:52:03 -- Batch-Stream ) -- Begin --Job SUB15 Req f135 for M.MAROTTA [27,5434] Control file: DSKB:SUB15.CTL[27,5434]<br>Log file: DSKB:SUB15.LOG[27,5434] Log file: DSKB:SUB15.LOG[27,5434]

OPR>

#### 7.6.7 Deleting Batch Requests

To cancel a batch request from the batch queue, use the CANCEL BATCH-REQUEST command and supply one of the following:

- o .A single request-id number to cancel one request
- o A user name to cancel all requests for that user
- o An asterisk (\*) to cancel all requests

If you CANCEL a batch request that is active, the batch job is stopped immediately. In this way the CANCEL command is the same as the ABORT command. (ABORT is useful with active batch jobs only.) The log file shows a message indicating that the job was deleted by the operator.

----- Example -----

Cancel batch request 168 from the batch request queue.

OPR>CANCEL BATCH-REQUEST 168 <RET>

OPR>

10:25:11 -- 1 Job Canceled --

OPR>

10:25:29 Batch-Stream 2 --Canceled by Operator  $[1,2]$  --Job IPCUS Req f168 for MORRILL [25,1026]

OPR>

10:25:34 Batch-Stream  $2$  -- End --Job IPCUS Req f168 for MORRILL [25,1026]
#### 7 . 7 CONTROLLING THE LINE PRINTER

To process printer requests, the system must have one or more line printers with the parameters set to allow processing of user requests,<br>and the line printer(s) must be started. Normally, the line and the line printer(s) must be started. Normally, the printer(s) are automatically started at system start-up when the<br>SYSTEM.CMD file is executed. See the TOPS-10 Operator's Command See the TOPS-10 Operator's Command Language Reference Manual for more information about SYSTEM.CMD.

After one or more listings have been printed, you must remove them from the line printer, separate them, and distribute them. Your system manager should set up the distribution method, and should tell you:

- o Where you must put the listings so that users can pick them up
- o When you must distribute them

The following sections describe the OPR commands that enable you to control the following line printer functions:

- o Setting printer parameters
- o Stopping a printer
- o Continuing a printer job
- o Shutting down a printer
- o Displaying a printer's parameters
- o Displaying a printer's status

### 7.7.1 Setting Line Printer Parameters

Normally, the SYSTEM.CMD file starts a defined number of line printers at system start-up. However, you might have to start a line printer, for example, when a user requests a printer for his own use. you start a line printer, you can set the parameters for printer with the SET PRINTER command. The parameters you can Before the line set are:

- o The FORMS-TYPE parameter, which specifies the type of paper The name of the form should be the same as the form name in the LPFORM.INI file. See Section 7.7.2 for more information about the LPFORM.INI file.
- o The LIMIT-EXCEEDED-ACTION parameter, which specifies what action, if any, should be taken if a printer job exceeds the output limit set by the user. You can set this parameter to take one of the following actions:
	- ASK the operator what action to take. The operator can reply with either PROCEED (to continue the print job) or  $ABOR\bar{T}$  (to cancel the print job).
	- Always ABORT the print job when the limit has been exceeded.
	- Always PROCEED, ignoring the job limit.
- o The PAGE-LIMITS parameter, which specifies the minimum-to-maximum range of pages allowed to be printed per job on the line printer. This is checked against the /LIMIT value on the request.
- o The PRIORITY-LIMITS parameter, which specifies the range of print job priorities that the printer accepts. For example, if a print job is queued with a priority of 19 and there are no line printers that have been set to accept a priority of 19, the print request is queued but not printed. The request remains in the print queue until a line printer has been set to accept that priority. But you can change the priority of a print request with the MODIFY PRINT-REQUESTS command.

These parameters are initially set by your system manager with GALGEN. (Refer to the TOPS-10 Software Installation Guide for the GALGEN procedures.) When you change the FORMS-TYPE, LIMIT-EXCEEDED-ACTION, procedures., when you change the found fift, finit fhombed Roffon,<br>PAGE-LIMITS, or PRIORITY-LIMITS for a printer, the change remains in<br>effect until you change it again, or until the GALAXY system is restarted.

----- Example -----

Set line printer 0 to print requests with a priority from 1 to 21 and a page limit from 1 to 1000.

OPR>SET PRINTER 0 PRIORITY-LIMITS 21 <RET>

OPR><br>12:01:21 Printer 0 -- Set Accepted --

OPR>SET PRINTER 0 PAGE-LIMITS 1000 <RET>

OPR> 12:01:40

Printer 0 -- Set Accepted --

OPR>

### 7.7.2 Using the LPFORM.INI File

The LPFORM.INI file allows you to set various printer parameters on the basis of form names.

Each line in the LPFORM.INI file is written in the following format:

formname:locator/switch1/switch2/switch3 ...

where:

formname is a 1- to 6-character form name. The system manager should specify form names that are descriptive of the types of forms used at your installation. The default *is* NORMAL.

: locator is an optional locator field containing:

- ALL LPTxxy LOC REM all devices (the default) a specific line printer, where xx is the node number, and y is the printer unit number to specify all local line printers to specify line printers at remote stations
- /switch1 ... are one or more switches you can use to describe the way the forms are to be used. Refer to Table 7-2 for a description of the available switches.

# Table 7-2: LPFORM.INI Switches

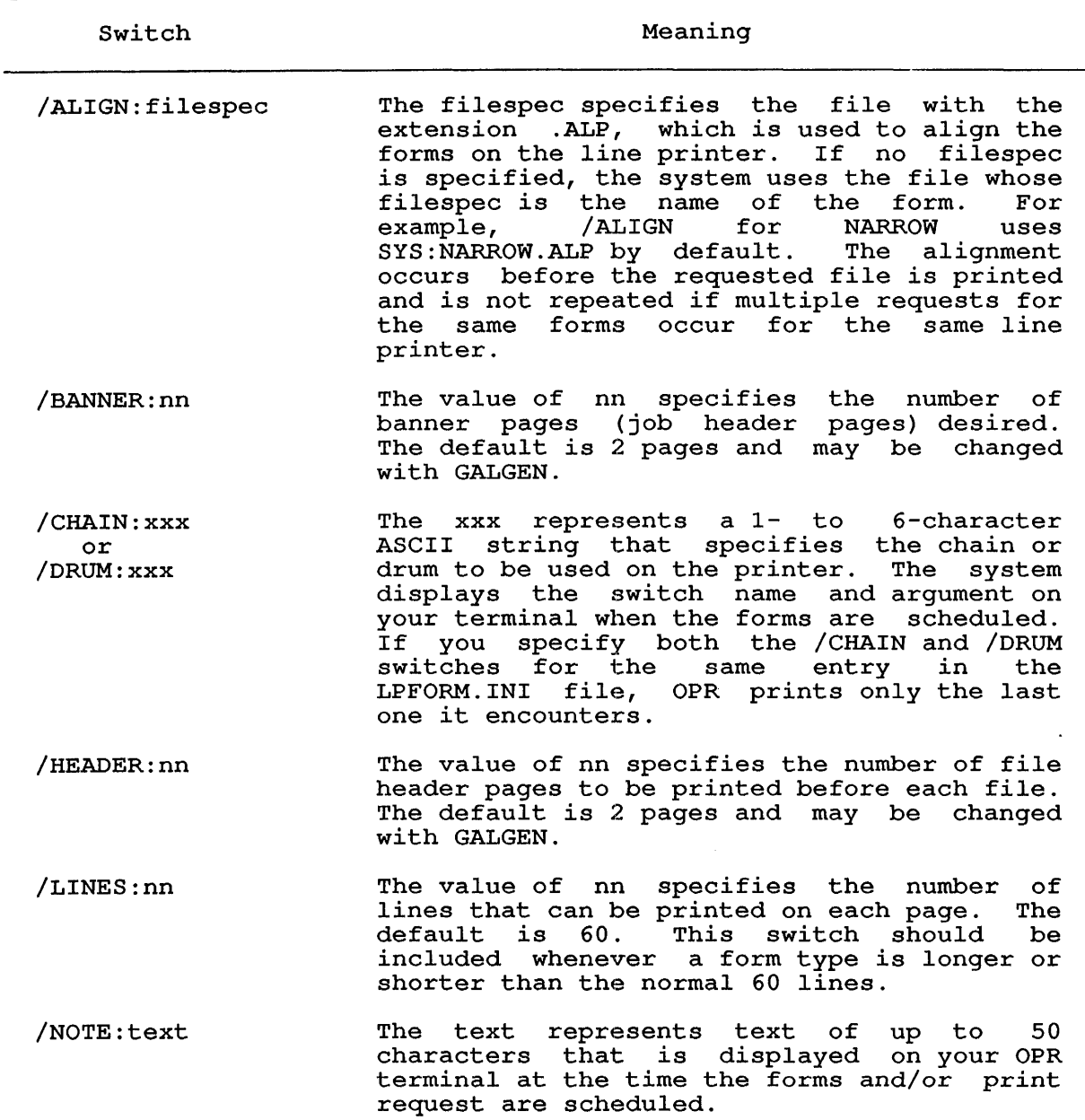

 $\sim$ 

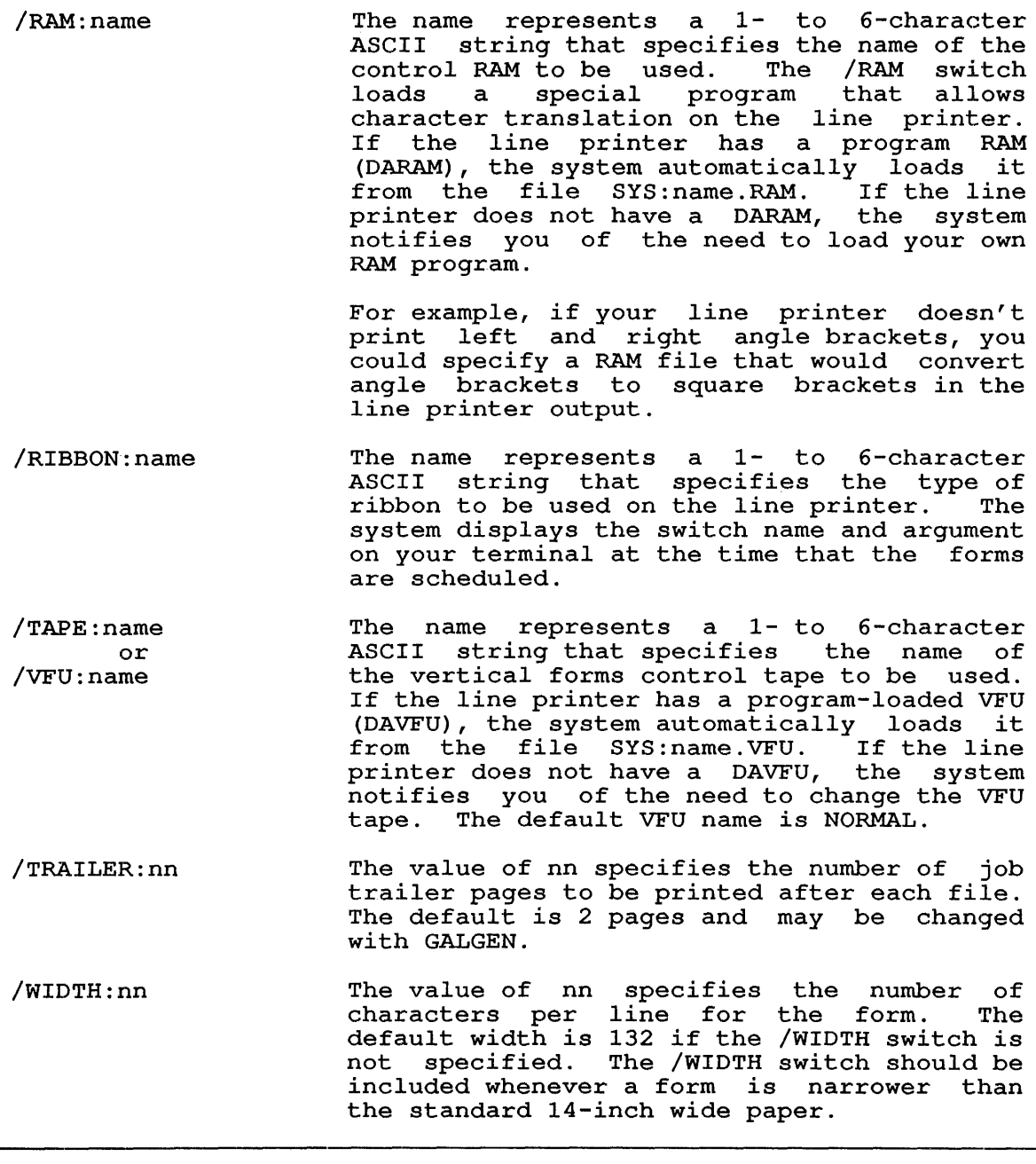

The form name in LPFORM. INI need not be the name of a physical form; The form name in LPFORM.INI need not be the name of a physical form;<br>however, it ought to specify the type of form (such as NORMAL forms, NARROW forms, and so forth). When a print request is made, LPTSPL compares the form name associated with the request with the form name of the form currently mounted on the line printer. If the first four characters of the name are not the same, then LPTSPL requests you to characters of the hame are not the same, then LPISPL requests you to<br>change the forms on the line printer. If the first four characters of the name are the same, then LPTSPL checks the switches associated with the requested form name and uses those values when printing the job. If there are no printers that satisfy the print request, the request will remain in the queue until a printer with the correct forms becomes available.

If the forms type specified by the user is not the same as the form<br>that is currently in the printer, the system uses the first four is currently in the printer, the system uses the first four characters to check against the LPFORM.INI file. (This four-character uniqueness can be changed by GALGEN; the default is four.) If the forms type matches one in the file, a request is made for you to supply the appropriate form. If the forms type is not in the supply the appropriate form. If the IND results in the section of the section of the section of the section of

For example, note the following LPFORM.INI file:

NARROW/HEADER:1/BANNER:l/TRAILER:1 NARR01/HEADER:O/BANNER:l/TRAILER:1 NARR02/HEADER:O/BANNER:O/TRAILER:O/NOTE:SPECIAL

Now, suppose that NARR01 forms are currently mounted on the line printer and a user makes a print request that requires NARR02 forms. The system compares the first four characters of the requested form name (NARR02) with the first four characters of the form name for the form that is currently mounted on the line printer (NARR01). Because they are the same, the system takes the switch values associated with NARR01 and applies them incorrectly to the user's print request. NARKUI and appries them incorrectly to the user s princ request.<br>Therefore, the LPFORM.INI file should contain unique forms names for each different type of form. This ensures that the correct forms are each different type of form. This ensures that the coffect forms are<br>mounted when a user submits a print request. The alternative is to change the GALGEN parameter and rebuild GALAXY.

Each line in LPFORM.INI can also contain a locator field, which specifies the parameters a form should have when it is mounted on specific line printers. For example:

NORMAL:LPT263/HEADER:1/BANNER:1/TRAILER:O NORMAL:ALL/HEADER:2/BANNER:2/TRAILER:2

If form NORMAL is on line printer LPT263, it takes the forms If form Norman is on line princer heizes, it takes the forms<br>parameters given in the first entry of the LPFORM.INI file shown parameters given in the tirst entry of the LPFORM.INI file shown<br>above. If form NORMAL is on any other line printer, then it takes the forms parameters given in the second entry of the file.

Note that entries in LPFORM.INI having identical form names but having Note that entities in herown.inf having identical form hames but having<br>different locators must be listed from specific locator to more general locator. In the example above, the entry specifying device LPT263 for form NORMAL appears before the entry specifying locator ALL for the same form name. This order is important because LPTSPL uses the first entry in LPFORM.INI that can be applied to the device on which the request is printed.

Also, note that ALL is the default locator value. For example,

NORMAL/switches

is equivalent to:

NORMAL:ALL/switches

### 7.7.3 Using the LPFONT.INI File

The LPFONT.INI file contains a list of font specifications for the<br>LN01 laser printer. For more information about LN01 font For more information about LN01 font specifications, see the LN01 Programmer's Reference Manual and the TOPS-10 Operating System Commands Manual. The following example illustrates the format for each line in the LPFONT. INI file:

filenm=name 1<TAB>name2 <TAB>name3

where:

filenm is the name of a file containing a single font specification. The default file extension is .SIX.

name1<TAB>name2<TAB>name3

specifies font names. Name1 must be an actual font name found in the font file. Name2 and subsequent names can be any name chosen by your system manager. To access a font you must specify uppercase or lowercase exactly as shown in the LPFONT.INI file.

----- Example -----

The following is a brief illustration of font specifications contained in a LPFONT.INI file.

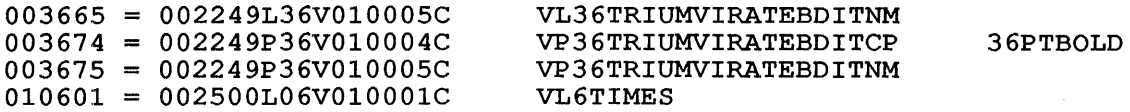

### 7.7.4 Starting the Line Printer

After you set the parameters for the line printers, you must start the printer(s) so that print requests can be processed. If you do not set parameters for the printer, the parameters are those set by your system manager with GALGEN.

You can start one or more line printers at a time by specifying a unit number (n) or a range of unit numbers (n:m).

To stop the scheduling of jobs on a line printer, use the SHUTDOWN command.

----- Example -----

Use the START PRINTER command to start line printer O.

OPR>START PRINTER 0 <RET>

OPR> 10:11:15

Printer 0 -- Startup Scheduled --

OPR>

## 7.7.5 Stopping the Line Printer Temporari1y

To stop one or more line printers, use the STOP PRINTER command. The stop of printer from PRINTER command temporarily stops the line printer from completing its current job. You must use the CONTINUE command (Section 7.7.6) to allow the line printer to continue printing the job.

The STOP command has three optional arguments that you can use to specify when the printer must stop. They are:

- o AFTER CURRENT-REQUEST
- o AFTER EVERY-REQUEST
- o IMMEDIATELY

The IMMEDIATELY argument is the default argument of the STOP command. See the TOPS-10 Operator's Command Language Reference Manual for a complete description of these arguments.

----- Example -----

stop the current job on line printer 2 to change the printer's ribbon.

OPR>STOP PRINTER 2 <RET>

OPR> 18:24:09 Printer 2 -- Stopped --

OPR>

## 7.7.6 Continuing the Line Printer

Use the CONTINUE command to continue the processing of a print request on one or more line printers that were temporarily stopped with the STOP command.

----- Example -----

After stopping the line printer to change the printer's ribbon, continue the processing of the current print job.

OPR>CONTINUE PRINTER 2 <RET>

OPR> 18:30:41

Printer 2 -- Continued --

OPR>

### 7.7.7 Shutting Down the Line Printer

To prevent the scheduling of further print requests for one or more line printers, use the SHUTDOWN command. If a print request is currently printing on the line printer, the request is completed before the line printer is shut down.

To start the scheduling of jobs on the line printer, use the START command.

 $---$  Example  $---$ 

Shut down line printer 2 while a request is still printing on it.

OPR>SHUTDOWN PRINTER 2 <RET>

OPR>

19:21:03 Printer 2 -- Shutdown AT EOJ Scheduled --

OPR>

When the request on the line printer has been completed, the following message is displayed:

OPR> 19:22:54 Printer 2 -- Shutdown --

OPR>

## 7.7.8 Displaying Line Printer Parameters

To display the current parameters for one or more line printers, use the SHOW PARAMETERS PRINTER command. If you do not specify a single line printer unit number or a range of unit numbers, the SHOW command displays information for all line printers on the system.

The SHOW PARAMETERS PRINTER command displays the following information for each printer:

- o The printer unit number
- o The page limits set for the line printer
- o The type of forms set for the line printer
- o The priority range set for the line printer
- o The limit-exceeded-action set for the line printer
- o The case setting for the line printer lowercase) (uppercase or

Use the SHOW PARAMETERS PRINTER command to display the parameters of all line printers on the system.

### OPR>SHOW PARAMETERS PRINTER <RET>

OPR><br>13:09:42

-- System Device Parameters --

Printer Parameters:

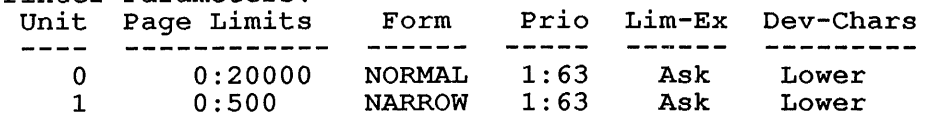

#### OPR>

If jobs are waiting in the print queue because they do not meet the limitations parameters. command to requests. afting in the print quode because they do not meet the<br>of any line printer, use this command to check the After you check the parameters, use the SET PRINTER modify the parameters so that the printer accepts the user

#### 7.7.9 Displaying Line Printer Status

To display the status of the line printers use the SHOW STATUS PRINTER command. If you do not specify a line printer unit number or a range If you do not specify a line printer unit number or a range of unit numbers, the command displays information for all line printers on the system.

The SHOW STATUS PRINTER command displays the following information:

- 0 The printer unit number
- 0 The current status of the printer
- 0 The name of the job currently active on the printer
- 0 The request-id number for the job
- 0 The name and PPN of the user who made the print request

If the line printer is not active, the word "Idle" appears in the status column with no job name, request-id, or user name. If none of the line printers are active, only the stream number and status appear in the display.

If a printer is active, the display also shows the time that the print request started to print and the number of pages printed thus far. If you do not need this information, specify the /SHORT switch before you press RETURN.

Use the SHOW STATUS PRINTER command to display the current status of all line printers on the system.

OPR>SHOW STATUS PRINTER<RET>

OPR> 13:51:39

-- System *Device* Status --

Printer Status: unit Status Jobname Req# User o Active R4PPR2 106 MEIDELL [27,1345] -------Started at 13:44:40, printed 142 of 1012 pages 1 Idle

OPR>

### 7.8 CONTROLLING FORMS ON THE LINE PRINTER

OPR commands enable you to do the following line printer tasks:

- o Align printer forms
- o Backspace printer forms
- o Forwardspace printer forms
- o Suppress printer forms

You can use the OPR commands that control printer forms while the line printer is printing a job, or after you set the line printer off-line. When you set the line printer off-line, OPR sends the following message to the CTY.

hh:mm:ss Printer n -- Offline --

When you put the line printer on *line,* the line printer resumes printing.

In addition, the SET PRINTER command allows you to change the type of forms on the line printer. If you specify a form type that does not have an entry in the LPFORM.INI file, the forms characteristics default to:

- 0 /BANNER:2
- 0 /HEADER:2
- 0 /LINES:60
- <sup>0</sup>/VFU : NORMAL
- 0 /WIDTH:132
- 0 /TRAILER:2

#### GALAXY **SOFTWARE TASKS**

These defaults can be set by running GALGEN. Refer to section 7.7.2 for a complete description of the SYS:LPFORM.INI file and the switches you can place in it.

When the first request starts to print, the following message appears, indicating the forms type being loaded into the printer's vertical format unit (VFU):

hh:mm:ss Print n --Loading VFU with 'forms-type'--

This is only an informational message that appears because the system reads the LPFORM.INI file when you start a *line* printer.

The following sections describe how to use each of the commands listed above.

#### **7.8.1 A1igning Forms**

Occasionally, during your daily system operation, you might have to correct the alignment of special forms for a particular line printer job. For example, you have loaded payroll checks on the line printer for your scheduled payroll process and they did not align correctly. The ALIGN command allows you to adjust the forms on the line printer as many times as necessary to print the job correctly.

When you give the ALIGN PRINTER command, the system uses an alignment file that is specified as "formsname.ALP" for the print request, where formsname *is* the name of the form that was specified in the user's print request. The "formsname.ALP" file contains a pattern applicable princ request. The formshame. All the concains a pactern appricable<br>to the special forms being mounted. If you do not want the default<br>. ALP file used, you can specify another alignment file in the ALIGN .ALP file used, you can specify another alignment file in the ALIGN PRINTER command. For example, the file for NORMAL forms at your installation could be:

SYS:NORMAL.ALP

In addition, the ALIGN PRINTER command has three optional switches<br>that you can specify. These are: that you can specify.

- 0 /PAUSE to change the number of seconds between each printing of the . ALP file
- 0 /REPEAT-COUNT to cnange the number of times the . ALP file *is* printed.
- 0 /STOP to resume normal printing and stop aligning forms

When you specify one of these switches, you are changing the default for the current job on the printer. When you specify the /STOP switch, the printer stops printing the contents of the .ALP file and resumes printing the job.

Use the ALIGN PRINTER command to align forms for a print request for<br>payroll checks. The /PAUSE switch was set for 10 seconds and the The /PAUSE switch was set for 10 seconds and the /REPEAT-COUNT switch was set for 25 times. Change the /REPEAT-COUNT to 15.

OPR>ALIGN PRINTER *Q* /REPEAT-COUNT:15 <RET>

OPR>

12:46:02 Printer 0 -- Alignment --<br>Job PAYROL Req #32 for ACCOUNTING [10,3112]

OPR>

Use the ALIGN PRINTER command again after you have correctly aligned the form for the checks. Specify the /STOP switch to resume the normal printing of the payroll checks.

OPR>ALIGN PRINTER 0 / STOP <RET>

OPR>

12:52:43 Printer 0 -- Alignment Stopped --<br>Job PAYROL Req #32 for ACCOUNTING [10,3112]

OPR>

## 7.8.2 Backspacing Forms

Occasionally, you might have to backspace a particular file that is being printed on the line printer, for example, when the forms become jammed in the printing mechanism. The BACKSPACE command allows you to backspace the print file so that the pages of the file that were jammed or incorrectly printed can be reprinted.

with the BACKSPACE PRINTER command, you must specify one of the following switches:

- o /COPIES specifies the number of copies to backspace
- o /FILE specifies that the file should be reprinted from the beginning
- o /PAGES specifies the number of pages to be backspaced

When you use the BACKSPACE PRINTER command, LPTSPL first clears the when you use the BACKSPACE PRINTER COMMAND, LPISPL TITST Clears the<br>printer buffer by printing its contents, and then executes your printed burior by printing 188 contently und enen executed your<br>command. The number of pages that are printed to clear the buffer are included in the number of pages you specify in the BACKSPACE PRINTER command. Therefore, when you specify the /PAGES switch, you should add two or three pages to the total number given as the /PAGES value. with the /COPIES switch and the /FILE switch, you do not have to consider these additional pages.

Printer 1 has just had a VFU error, which has put the printer off line. The following messages appear at your console: The following messages appear at your console:

OPR> 09:38:18 Printer 1 -- Offline --

OPR> 09:39:39 <12> Printer 1 -- VFU error --<br>Re-align forms and put on-line Type 'Respond <number> PROCEED when ready

OPR>

You must now realign the forms on the printer. Before you put the printer on line, give the BACKSPACE PRINTER command to repeat the princer on time, give the *monormon* running command es repeat the number of pages that were jammed and add a couple of pages for the printer buffer. (The following example describes backspacing printer 1 by 25 pages.) Then RESPOND to message 12:

OPR>BACKSPACE PRINTER 1 /PAGES:25 <RET>

OPR><br>09:45:06

Printer 1 -- Backspaced 25 Pages --

OPR>RESPOND 12 PROCEED <RET>

OPR>

At this point, the line printer prints the remaining contents of the printer buffer and then backspaces 25 pages to reprint what was jammed or incorrectly printed.

### 7.8.3 Forwardspacing Forms

Occasionally, you might have to forwardspace a particular file that is being printed on the line printer, such as when a user requests only a being printed on the fine printer, such as when a user requests only a<br>portion of some file to be printed. The FORWARDSPACE command allows you to forwardspace the file so that you can save paper and print only you to forwardspace the fife so that you can save paper and print only<br>what is needed. With the FORWARDSPACE PRINTER command, you must specify one of the following switches:

- o /COPIES specifies the number of copies to be skipped
- o /FILE skips one file in the request
- o /PAGES specifies the number of pages in the print request to skip

When you use the FORWARDSPACE PRINTER command, LPTSPL first clears the printer buffer by printing its contents and then executes your printer burner by printing its contents and then executes your<br>command. The number of pages that are printed to clear the buffer is included with the number of pages you specify in the FORWARDSPACE PRINTER command. Therefore, when you specify the /PAGES switch, you should add two or three pages to the value of /PAGES. With the /COPIES switch and the /FILE switch, you do not have to consider these additional pages.

A user issued the command PRINT A.TXT,B.TXT,C.TXT,D.TXT and has requested you to forwardspace line printer 2, so that the file A.TXT is skipped, and file B.TXT is the first file printed. printer has printed the header and banner pages, give the FORWARDSPACE PRINTER command for one file.

OPR>

#### OPR>FORWARDSPACE PRINTER 2 /FILE <RET>

OPR>

9:45:26 Printer 2 -- Forwardspaced 1 File --

OPR>

At this point, the line printer prints the remaining contents of the printer buffer and then skips one file of the print job.

## 7.8.4 Suppressing Carriage Control

Occasionally, you might have to suppress the carriage control on the line printer for a particular job, such as when a user's program causes a print loop that makes the forms in the line printer pass through with one line written on each form. The SUPPRESS command allows you to suppress the carriage control.

The SUPPRESS PRINTER command suppresses all blank lines and form<br>feeds. For example, if you have a 25-page file with one line of text For example, if you have a 25-page file with one line of text per page, the SUPPRESS PRINTER command causes all the lines of text to be printed on one page.

with the SUPPRESS PRINTER command, you can specify one of the following switches:

- <sup>0</sup>/FILE suppresses blank lines and form feeds for the current file being printed
- <sup>0</sup>/JOB suppresses blank lines and form feeds for the entire job
- <sup>0</sup>/STOP stops the suppression of printing and resumes normal printing with blank lines and form feeds.

The /JOB switch is the default if you do not specify any of the above switches.

### ----- Example -----

A user's program has caused a print loop. Use the SUPPRESS PRINTER command to stop the form feeds, thus saving paper.

## OPR>SUPPRESS PRINTER 1 <RET>

OPR>

10:43:47 Printer 1 -- Carriage control suppressed --Job TEST01 Req #55 for PTAYLOR [10,2772]

OPR>

#### 7.9 CONTROLLING LINE PRINTER JOBS

The following sections explain the OPR commands that allow you to do the following line printer tasks:

- o Display the printer queue
- o Prevent print requests from processing
- o Reschedule print requests that were previously held
- o Cancel printer jobs
- o Requeue a printer job to be processed at a later time
- o Change the priority of a print request
- o Delete a print request from the queue
- o Force the printer to process a particular request immediately

## 7.9.1 Examining the Printer Queue

When a user issues a request for the printer, the request is placed in a queue where it waits to be printed. To examine the queues for print jobs, use the OPR command SHOW QUEUES PRINTER-JOBS.

The SHOW QUEUES PRINTER-JOBS information for each job: command displays the following

- o The name of the print job
- o The request-id number of the print job
- o The page limit of the print job
- o The name and PPN of the user who requested the print job

These four columns of the display appear whether the print job is active (currently printing) or is inactive (not printing). A job may be inactive because it is waiting for other jobs with lower limits or a higher priority. If no other printer requests are running, the job<br>may be waiting because no printer has the required parameters or may be waiting because no printer has the required parameters forms.

In addition to the above, if the job is active, the display also shows the unit number of the printer on which the job is printing, the time that the print job started, and the total number of pages printed.

The SHOW QUEUES PRINTER-JOBS command has two optional switches: /ALL<br>and /SHORT. The /ALL switch displays a detailed list of all printer The /ALL switch displays a detailed list of all printer jobs in the queue, with their appropriate column headers and any additional switches that the user specified with the PRINT command. additional switches that the user specified with the FRINT command.<br>If there were no switches specified, the /ALL switch displays the default switches of the PRINT command for the printer job. In addition, the /ALL switch displays any additional characteristics of the request, for example, if the job is being held. The /SHORT switch requests a display of the job name, the request number, the scheduled runtime, and the user name. There are no column headers and there are no switches displayed on the /SHORT output listing.

The asterisk (\*) before the job name column (see examples) indicates that the job is currently printing.

1. Use the /ALL switch to display the printer jobs in the queue with all their switches.

OPR>SHOW QUEUES PRINTER-JOBS /ALL <RET>

OPR><br>10:49:07

-- System Queues Listing --

Printer Queue: Job Name Req# Limit User \* DAILY /Seq:3320 Started at 10:47, printed 5 of 24 pages \* TRAP79 /Seq:3321 Started 10:44, printed 15 of 161 pages MF20 WEEKLY SYSERR There are 5 jobs in the queue (2 in progress) 11 24 OPERATOR [1,2] 12 161 BELANGER [12,5521] 23 SROBINSON [10,5432] at 13 14 15 17 OPERATOR [1,2] 10 OPERATOR [1,2] On Unit:O On Unit:l /Seq:3322 /Seq:3323 /Seq:3324

OPR>

2. Use the SHOW QUEUES PRINTER-JOBS command with the *ISHORT*  switch.

OPR>SHOW QUEUES PRINTER-JOBS /SHORT <RET>

OPR> 10:49:07

-- System Queues Listing --

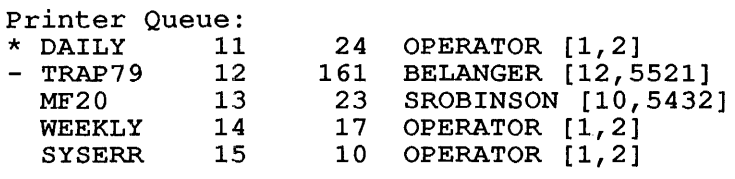

OPR>

### 7.9.2 Ho1ding Line Printer Jobs

To prevent print requests from processing, use the HOLD PRINTER-JOBS command. When you use this command, the print request in the queue is held. Any other requests for the line printer are not held and are processed as soon as a line printer becomes available. You must specify one of the following with this command:

- o The request-id number, which holds a single printer job
- o The PPN for a particular user, which holds all printer jobs queued by that user.
- <sup>o</sup>An asterisk (\*), which holds all printer jobs in the queue

### NOTE

You cannot HOLD a printer job that is currently being printed on a line printer.

----- Example -----

Use the HOLD PRINTER-JOBS command to hold all printer requests for user SMITH, whose PPN is [27,5112].

OPR>HOLD PRINTER-JOBS [27,5112] <RET>

OPR>

9:01:54 -- 6 Jobs Held --

OPR>

#### 7.9.3 Releasing Line Printer Jobs

Use the RELEASE command to allow the printing of a job that has been previously held with the HOLD command. To specify the job you want to release, supply one of the following:

- o A single request-id number to release one job
- o A user name to release all jobs for that user
- o An asterisk (\*) to release all jobs

 $---E$   $Example$   $---$ 

Use the RELEASE command to reschedule all printer jobs that were previously held.

OPR>RELEASE PRINTER-JOBS \* <RET>

OPR>

10:38:09 -- 6 Jobs Released

OPR>

### 7.9.4 Canceling Line Printer Jobs

Occasionally, you might have to cancel a printer job while it is printing. You can use the ABORT command with the printer unit number and one or more of the following switches:

- o /PURGE
- o /REASON

The /PURGE switch flushes the entire request from the system when it ine / POKGE SWILCH IIUSHES LHE EHLILE TEQUEST IIOM LHE System When It<br>is canceled. There are no header, banner, or trailer pages printed Is cancered. There are no nead<br>when the print request is purged.

The /REASON switch allows you to enter one or more lines of text to explain why the printer job was canceled.

Use the ABORT command to cancel a printer job because a user has requested that you do so.

OPR>ABORT PRINTER  $1 - \leq$ RET>

/REASON:USER REQUEST <RET>

OPR>

11:32:08 Printer 1 -- Aborted --<br>Job TEST01 Req #35 for JONES [2,187] USER REQUEST

OPR> 11:32:12

Printer  $1$  -- End --<br>Job TEST01 Req #35 for JONES  $[2, 187]$ 

OPR>

### 7.9.5 Requeuing Line Printer Jobs

Occasionally, you might want to cancel a printer job and then reschedule it to be printed at a later time. You can use the REQUEUE command to hold the printer job in its entirety and ABORT its current printing. This command can be used only when the job is active.

For example, you might want to REQUEUE a printer job that requires many boxes of forms so that it prints at a later time when fewer users are requesting printer jobs. Thus, you REQUEUE the job for printing when the time becomes available.

You can specify the /REASON switch to explain why the job is being requeued.

----- Example -----

Use the REQUEUE command to hold a printer job that requires four hours to print.

OPR>REQUEUE PRINTER 2 / REASON: <RET>

Enter text and terminate with ^Z JOB REQUIRES FOUR HOURS TO PRINT. <RET><br>JOB WILL BE RELEASED FOR PRINT ON 2ND SHIFT. ^2

OPR>

13:21:03 Printer 2 -- Requeued --Job ARFORM Req #37 for AR.OFFICE [10,2312]

OPR> 13:21:25 Printer 2  $-$ - End  $-$ <br>Job ARFORM Req #37 for AR.OFFICE  $[10, 2312]$ 

OPR>

### 7.9.6 Modifying Line Printer Requests

To change the priority of a printer request in the queue, use the MODIFY PRINTER-REQUEST command. To specify the request you want to modify, supply one of the following:

- o A single request-id number to modify one request
- o A user name to modify all requests for that user
- o An asterisk (\*) to modify all requests

You must specify a new PRIORITY number from 1 to 63. The higher the number, the greater the priority.

### ----- Example -----

Use the MODIFY command to change the priority of batch request 135 to<br>63. This causes the request to be the next job processed. This causes the request to be the next job processed.

## OPR>MODIFY PRINTER-REQUEST 135 PRIORITY 63 <RET>

OPR>

08:51:21 -- 1 Request Modified --

OPR>

### 7.9.7 Deleting Line Printer Requests

To delete a printer request from the printer queue, use the CANCEL<br>PRINTER-REQUEST command. To specify the request you want to CANCEL. To specify the request you want to CANCEL, supply one of the following:

- o A single request-id number to cancel one request
- o A user name to cancel all requests for that user
- o An asterisk (\*) to cancel all requests

When you delete a print request that is currently printing on the when you delete a print request that is currently printing on the<br>printer, the printer stops printing the data, prints the trailer princer, the princer stops princing the data, p.<br>pages, and starts printing the next job in the queue.

 $---$  Example  $---$ 

Use the CANCEL command to delete print request 168 from the queue.

## OPR>CANCEL PRINTER-REQUEST 168 <RET>

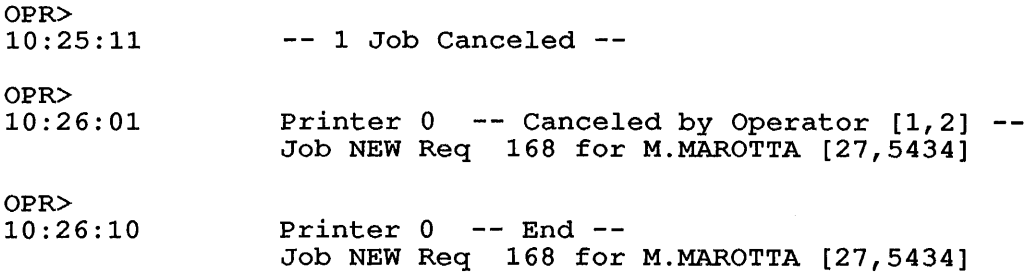

### 7.9.8 Specifying the next Line Printer Job

You can force the printer to service a particular request immediately by using the NEXT command. This command starts the specified print request immediately after the current request is finished. The NEXT command does not alter the sequence of other requests in the queue.

You may, for example, have several jobs in the queue which have requested narrow forms. By giving the NEXT command, you can service them before restoring normal forms to your printer.

----- Example -----

A user (MORRILL) requests that his print job be moved to the top of A user (MONATILI) requests that his print job be moved to the top of<br>the print queue to be printed when a printer is available. You must examine the print queue to be printed when a printed is available. To masse for his print request. Then you use the NEXT command to place his request next in the queue.

### OPR>SHOW QUEUES PRINTER<RET>

OPR><br>11:35:43

-- System Queues Listing --

Printer Queue:

Job Name Req Limit User \* BREAK Started at 11:30:44, printed 20 of 200 pages MAIL<br>SNOOPY 14 200 KOVALCIN, D [10,4635] On Unit:O  $\begin{array}{cc} 145 & 35 \\ 10 & 65 \end{array}$ MAROTTA, M [27,5555] SNOOPY 10 65 MORRILL [443,2520] /After:29-MAY-88 12:00 There are 3 jobs in the queue (1 in progress)

OPR>NEXT PRINTER 0 REQUEST-ID 10<RET>

 $11:36:17$  Printer  $0$  -- NEXT request #10 scheduled --

OPR>

OPR>

### 7.10 SENDING PRINTER OUTPUT TO MAGNETIC TAPE

You can send output to another device (such as magnetic tape) instead of a line printer with the OPR command, START PRINTER nn /DEVICE : MTAn: .

The advantages for doing this are:

- o When your line printers are down due to a hardware problem, you can spool the output to tape and then copy this output on a system where the printer(s) is not down.
- o When you want to microfiche the output, you can send the output to tape instead of printing it on the line printer.
- o When you want to transfer the output from one site to another, or to another system, you can put it on tape. Transferring a tape is easier than mailing or carrying the printed output.

To perform this task, do the following:

1. Type to OPR:

SET TAPE-DRIVE MTxn: UNAVAILABLE <RET>

where x is the tape controller identification and n is the tape drive number. (Refer to Chapter 9 for additional information on the SET TAPE-DRIVE command.)

- 2. Physically mount and bring on line a tape on the tape drive that has been made UNAVAILABLE. Make sure that the write-ring has been inserted in the tape, so that the tape is write-enabled.
- 3. Type to OPR:

HOLD PRINTER-JOBS \* <RET>

to hold all printer job requests in the printer(s) queue. (Refer to Section 7.9.2.)

4. Type to OPR:

START PRINTER nn /DEVICE:MTxn: <RET>

where nn is a line printer unit number other than the printers already in use, and MTxn is the tape drive number.

5. If you are to print a type of form other than that used when a printer is started (the default) at your installation, type to OPR:.

SET PRINTER nn FORMS-TYPE forms-name <RET>

where forms-name is the desired type of form to be spooled to the tape.

6. Type to OPR:

RELEASE PRINTER-JOBS \* <RET>

to release those printer requests that were held.

7. When the printer requests have completed being output to the tape, type to OPR:

SHUTDOWN PRINTER nn <RET>

to rewind and unload the tape automatically.

8. Type to OPR:

SET TAPE-DRIVE MTxn: AVAILABLE <RET>

to make the tape drive available for user tape mount requests.

Start printer 2 on MTAO: to output all printer requests in the printer queue for NARROW forms, because there are no NARROW forms at your site.

OPR>SET TAPE-DRIVE MTAO: UNAVAILABLE<RET> Enter text and terminate with  $\overline{z}$ ALL NARROW FORMS WILL BE PRINTED AT ANOTHER SITE. <RET> THERE ARE NO NARROW FORMS IN STOCK. "Z

 $\mathbf{I}$ 

OPR><br> $7:52:19$ Device MTAO -- Set Unavailable --

OPR>HOLD PRINTER-JOBS \* <RET>

OPR><br>7:53:45  $--$  10 Jobs Held  $--$ 

OPR>START PRINTER 2 /DEVICE: MTAO <RET>  $\mathbf{I}$ 

7:55:34 Printer 2 -- Startup Scheduled --

OPR>SET PRINTER 2 FORMS-TYPE NARROW <RET>

OPR><br>7:56:15 Printer 2 -- Set Accepted --

OPR>RELEASE PRINTER-JOBS \* <RET>

 $\bullet$ 

7:57:23 -- 10 Jobs Released --

OPR>

7:57:37 Printer 2 -- Started --

OPR> 7:57:38 Printer 2 -- Begin --<br>Job DAILY Req #11 for PAYROLL [2, 147]

OPR>

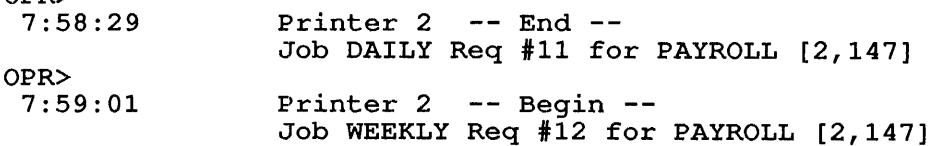

OPR>

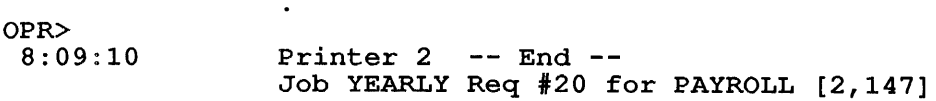

OPR>SHUTDOWN PRINTER 2 <RET>

 $0PR >$ <br>8:10:12

Printer 2 -- Shutdown --

OPR>SET TAPE-DRIVE MTAO: AVAILABLE<RET>

 $\mathbf{I}$ 

 $\mathbf{I}$ 

OPR><br>8:12:30 Device MTAO -- Set Available --

OPR>

#### **1.11 CONTROLLING LAT DEVICES**

The LAT Control Program (LCP) , a subset of OPR, allows you to control and monitor LAT (local area transport) activity. A LAT device allows simultaneous connections to services offered by one or more processors in a local area network.

To enter LCP, use the OPR command, ENTER, as follows:

OPR>ENTER LCP<RET> LCP>

To exit LCP and return to OPR command level, use the RETURN command as follows:

LCP>RETURN<RET> OPR>

LCP commands allow you to:

- o Clear LAT parameters.
- o Set LAT parameters.
- o Show all outgoing active or pending LAT connections and provide information about requests waiting to be connected to application terminals.
- o Change various counter settings to zero.

The commands that control LAT devices are:

- 0 CLEAR Resetting parameters
- o SET Setting parameters
- o SHOW Displaying parameters
- 0 START Starting LAT activity
- o STOP Stopping LAT printers
- 0 ZERO Clearing LAT counters

Another command, the DEFINE NODE command lets you define a destination on a LAT server.

For more information about these commands see the TOPS-10 Operator's Command Language Reference Manual.

## 7.11.1 Setting Parameters

The LCP SET command allows you to specify various LAT Control Program parameters, as shown below.

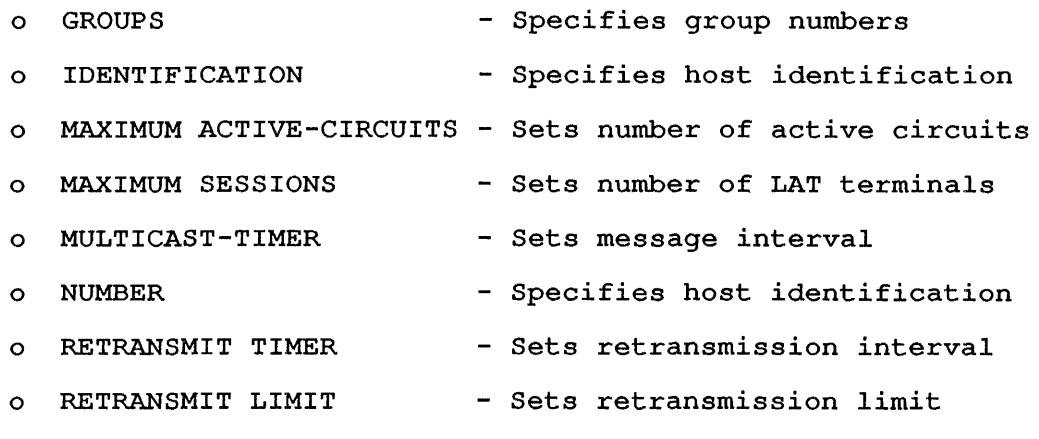

o SERVICE-NAME - Specifies services offered

----- Example -----

Use the SET command to set to 10 the maximum number of active circuits that can exist at a node.

LCP>SET MAXIMUM ACTIVE-CIRCUITS 10<RET>  $LCP$ 15:16:38 LCP -- Set Accepted --

LCP>

## 7.11.2 Resetting Parameters

The LCP CLEAR command allows you to reset the following parameters set by the SET command. Note that you cannot clear parameters for NODE-NAME, or host NUMBER.

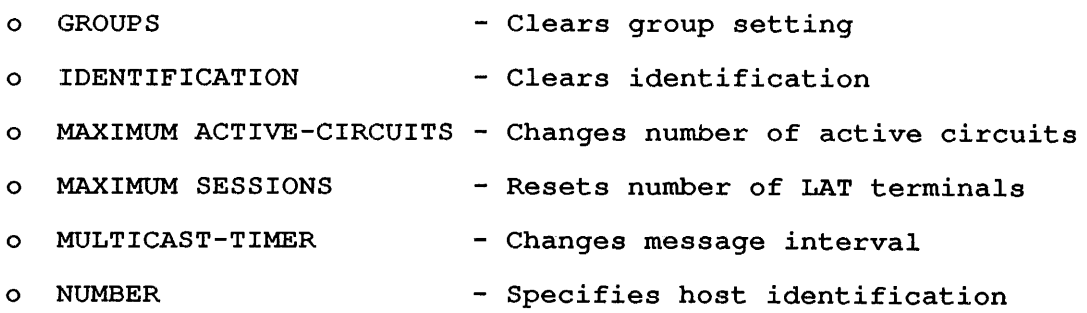

#### GALAXY SOFTWARE TASKS

o RETRANSMIT TIMER - Resets retransmission interval o RETRANSMIT LIMIT - Resets retransmission limit o SERVICE-NAME - Clears offered services  $---$  Example  $---$ Use the CLEAR command to reset the maximum number of active LAT terminals allowed to connect to the local host. LCP>CLEAR MAXIMUM SESSIONS<RET>  $LCP >$ <br>10:28:10 LCP -- Clear Accepted --LCP> 7.11.3 Starting LAT Activity To notify all servers that the host *is* available and set the LAT-ACCESS-STATE to ON, use the LCP START command.  $---$  Example  $---$ Use the START command to make the host available to all terminal servers. LCP>START<ESC>(Processing LAT sessions)<RET>  $LCP >$ <br>9:20:52 LCP -- Start Accepted --LCP> 7.11.4 Stopping LAT Activity To terminate all existing LAT terminal sessions and reject any new connections from servers, use the LCP STOP command. ----- Example -----Use the STOP command to terminate all existing LAT terminal sessions. LCP>STOP<ESC>(Processing LAT sessions)<RET>  $LCP >$ <br>12:22:19 LCP -- Stop Accepted --LCP> 7.11.5 Changing LAT Counters To change the counters for the combined LAT server totals to zero, use the LCP ZERO COUNTERS command. Use the /SERVER switch to specify a particular LAT server.

 $\cdot$ 

## GALAXY SOFTWARE TASKS

----- Example ----- Use the ZERO COUNTERS command to change the counters for the combined LAT server totals to zero. LCP>ZERO COUNTERS<RET><br>LCP> LCP>
LCP<br>
22:12:36
LCP
-Zero Accepted --LCP> 7.11~6 Disp1ayinq LAT Activity The SHOW command displays the following LAT information: o Dynamic and permanent parameters o Currently active terminal connections o Server information o Counter information ----- Example ----- Use the SHOW command to display the dynamic and permanent LAT parameters. LCP>SHOW CHARACTERISTICS<RET><br>LCP> LCP>
DUCP
DUCP
-- Host Characteristics
--LAT Access State: ON Host Name: KL1026 Host id: RN245A DEClO TRISMP Host Number: 110 Retransmit Limit: 60 Retransmit Timer: 1000 Multicast Timer: 30 Groups: 3:4,7,10,14,18,21 Current<br>-------Allocated circuits: Active circuits: Sessions: Service name Rating<br>------------ ------3 3 6 Maximum 20 20 200 Identification KL1026 1 RN245A DEC10 TRISMP

```
LCP>
```
### 7 . 12 CONTROLLING THE CARD READER

To handle a user's request to have card decks read into the system for batch processing, you must start one (or possibly more) card reader(s) batch processing, you must start one (or possibly more) card reader (s)<br>at your site. The card reader may be automatically started at system startup when the SYSTEM.CMD file is executed.

Your system manager should establish the following when you have batch users submitting their jobs as card input:

- o Where the users place the card decks for submission
- o When you load the card decks into the card reader for reading
- o When and where you place the card decks and output from the batch jobs to return to the users

The following sections explain how to use the OPR commands that enable you to do these card reader tasks:

- o Load and read cards through the card reader
- o Stop the card reader from processing the current request
- o Continue to process a request that was stopped
- o Prohibit the scheduling of card reader requests
- o Display the status of the card reader
- o Cancel a card reader job

## 7.12.1 Starting the Card Reader

To load and read cards through the card reader, use the START READER<br>command. Starting the card reader allows card jobs to be scheduled Starting the card reader allows card jobs to be scheduled for processing in the batch system. You can specify one or more unit numbers with the START command. The SYSTEM.CMD file usually includes this command.

To stop the scheduling of card batch jobs on a card reader, use the SHUTDOWN command.

----- Example -----

Use the START READER command to start up card reader O.

OPR>START READER 0 <RET>

OPR><br>10:11:15

Reader 0 -- Startup Scheduled --

OPR>

## 7.12.2 Stopping the Card Reader

To stop one or more card readers, use the STOP command. This temporarily STOPS the card reader from processing its current job. You must use the CONTINUE command to allow the card reader to continue reading the input job.

The default of the STOP command is IMMEDIATELY.

Stop the current job on card reader 0 temporarily to fix a card in the deck that was folded.

OPR>STOP READER 0 <RET>

OPR> 18:24:09

Reader 0 -- Stopped --

OPR>

## 7.12.3 Continuing the Card Reader

To continue one or more card readers that were temporarily stopped with the STOP command use the CONTINUE command.

 $---$  Example  $---$ 

After stopping the card reader to fix a folded card, continue the current card reader job.

OPR>CONTINUE READER 0 <RET>

OPR> 18:30:41

Reader 0 -- Continued --

OPR>

### 7.12.4 Shutting Down the Card Reader

To stop the scheduling of card reader requests, use the SHUTDOWN command. If a card reader job is currently being read from the card reader, the request is completed before the card reader is shut down. No further requests will be accepted.

### ----- Example -----

Shut down card reader 0 while a card deck is still being read into the system.

OPR>SHUTDOWN READER 0 <RET>

OPR><br>19:21:01

Reader 0 -- Shutdown Scheduled --

OPR>

When the card deck has finished being read into the system, the following message appears:

OPR>

19:22:44 Reader 0 -- Shutdown --

OPR>

### 7.12.5 Displaying Card Reader Status

To display the status of one or more card readers, use the SHOW STATUS READER command. If you do not specify a number or a range of unit numbers, the default is all card readers on the system.

The output from the SHOW STATUS READER command displays:

- o The card reader unit number
- o The current status of the card reader (either Idle or Active)

If the card reader is active, there *is* currently a deck of cards being read into the system. The system does not recognize a job name, request-id, or user name until the last card of the deck has been read and the card reader *is* idle. At this time, the card deck becomes a batch request and can be displayed with the SHOW QUEUES BATCH-JOBS command.

----- Example -----

Use the SHOW STATUS READER command to display the current status of the card reader at your installation.

OPR>SHOW STATUS READER <RET>

OPR> 13:51:39 -- System Device Status --

Reader Status: Unit Status<br>---- --------------o Active

OPR>

## 7.12.6 Canceling a Card Reader Job

Occasionally, you may have to cancel a card job being read, for example, when a card jam occurs *in* the card reader. To cancel a card job, use the ABORT READER command, and specify the reader unit number that is processing the job.

#### $---$  Example  $---$

Use the ABORT command to cancel a card reader job because of a card jam.

OPR>ABORT READER 0 <RET>

OPR><br>12:32:09

Reader 0 -- Aborted --

OPR>

### 7 • 13 CONTROLLING CARD PUNCH, PAPERTAPE PUNCH, AND PLOTTERS

The commands and descriptions in this section are applicable only if you have the hardware available at your installation.

other output devices available to users are:

- o CARD-PUNCH
- o PAPER-TAPE-PUNCH
- o PLOTTER

If your installation has one or more of these output devices, you must set the parameters so that user requests can be processed. If your installation has these devices, they may be automatically started at system startup when the SYSTEM.CMD file *is* executed.

When the output from the card punch, paper tape punch, or plotter has been completed, you must remove the output and distribute it. Your system manager should set up the distribution method, which includes:

- o When to distribute the output
- o Where to put the output so that users can pick it up

The following sections explain the OPR commands that control the card punch, paper tape punch, and plotter. These commands enable you to do the fOllowing:

- o Set the parameters for an output device
- o Start output devices
- o Stop output devices temporarily
- o Continue processing on an output device
- o Stop the scheduling of output requests on an output device
- o Display output device parameters
- o Display the status of an output device

### **7.13.1 Setting Output Device Parameters**

Normally, the SYSTEM.CMD file starts a defined number of output devices at system startup. The SYSTEM.CMD file may also set parameters for the output devices. However, you might have to start an output device when a user requests output from the device. You may also need to change the default parameters for the output device. The following are the output device parameters that you can set:

o FORMS-TYPE name

Where "name" *is* the name of the forms type. The default *is*  NORMAL and *is* defined *in* the SPFORM.INI file for each device type. Refer to the following section for the description and use of the SPFORM.INI file.

o LIMIT-EXCEEDED-ACTION action

The "action" of the LIMIT-EXCEEDED-ACTION parameter refers to what action, if any, should be taken if the device that *is*  currently processing the job request OUTPUT-LIMIT. You can set this parameter to:

- ASK the operator to RESPOND with either PROCEED to finish processing the output job or ABORT to cancel the output job
- Always ABORT the output job when the limit has been exceeded
- Always PROCEED, ignoring the output limit of the device
- o OUTPUT-LIMIT number

The "number" of the OUTPUT-LIMIT parameter refers to the:

- Number of cards for the CARD-PUNCH
- Number of feet for the PAPER-TAPE-PUNCH
- Number of minutes for the PLOTTER

These parameters (all set by GALGEN) default to the following if they are not included *in* the SYSTEM.CMD file at system startup:

- 500 cards for the CARD-PUNCH
- 500 feet for the PAPER-TAPE-PUNCH
- 30 minutes for the PLOTTER
- o PRIORITY-LIMITS range

The "range" of the PRIORITY-LIMITS parameter refers to a range of request priority numbers the output device accepts. range or request priority numbers the output device accepts.<br>The priority range is 1:63. For example, if an output request *is* queued with a priority of 19 and there are no devices for the request that have been set to accept a priority of 19, the request will not be output until you change the priority range for the device, or the priority of the request. You can change the priority number of the request with the MODIFY command (refer to Section 7.14.6).

When you set an output device to change the FORMS-TYPE, LIMIT-EXCEEDED-ACTION, OUTPUT-LIMIT, or PRIORITY-LIMITS, the change remains in effect until you change it with the same command, or until the GALAXY system is reloaded.

----- Examples -----

1. Set the priority limits for the paper tape punch to be a range of 20:63. This prevents processing of paper tape punch requests with priority limits under 20 feet.

OPR>SET PAPER-TAPE-PUNCH 0 PRIORITY-LIMITS -<RET>

20:63 <RET>

OPR>

11:34:09 Papertape 0 -- Set Accepted --

OPR>

2. Set the limit exceeded action for the card punch to ignore<br>the output limit. This allows any card punch request, This allows any card punch request, regardless of its limit, to be completed on CDPO.

OPR>SET CARD-PUNCH 0 LIMIT-EXCEEDED-ACTION -<RET>

PROCEED <RET>

OPR> 12:23:18 Card-punch 0 -- Set Accepted --

OPR>

### 7.13.2 Using the SPFORM.INI File

The SPFORM.INI file allows you to automatically set forms parameters for the card punch, paper tape punch, and plotter on the basis of device type and form names. To accomplish this, you or your system manager must set up a file on SYS: called SPFORM.INI which contains a list of form names and switch settings for those forms.

Each line in the SPFORM.INI file is written in the following format: .

devtyp formname:locator/switch1/switch2/switch3 ...

where:

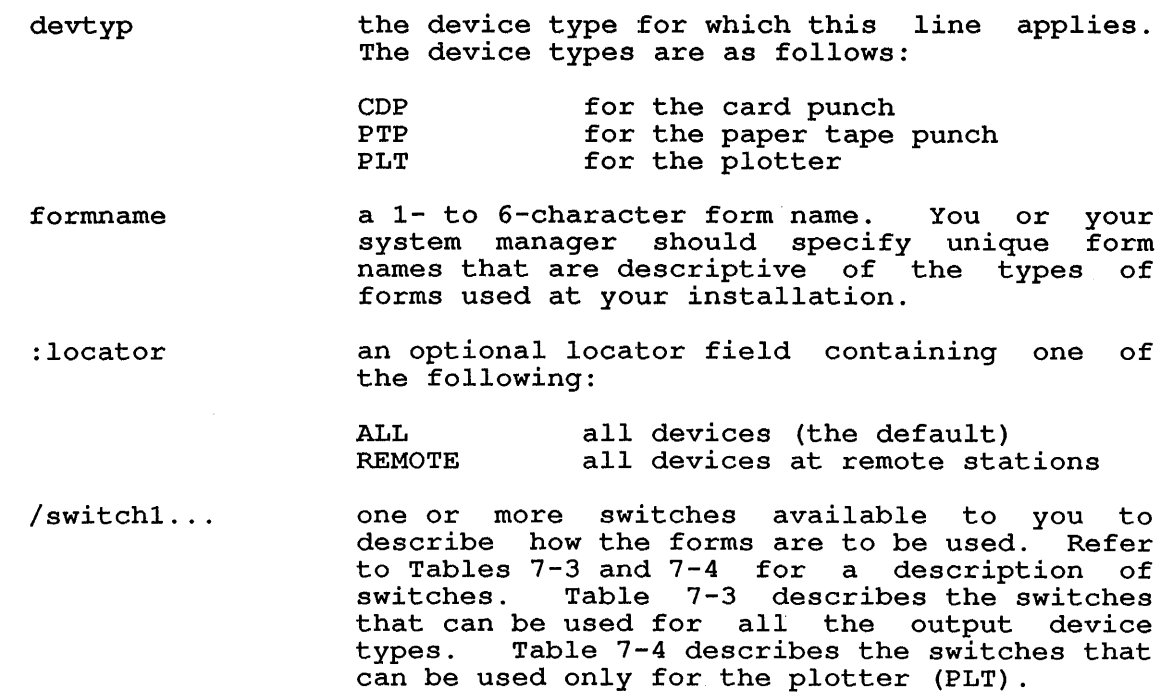

Table 7-3: SPFORM. INI Switches For All Device Types

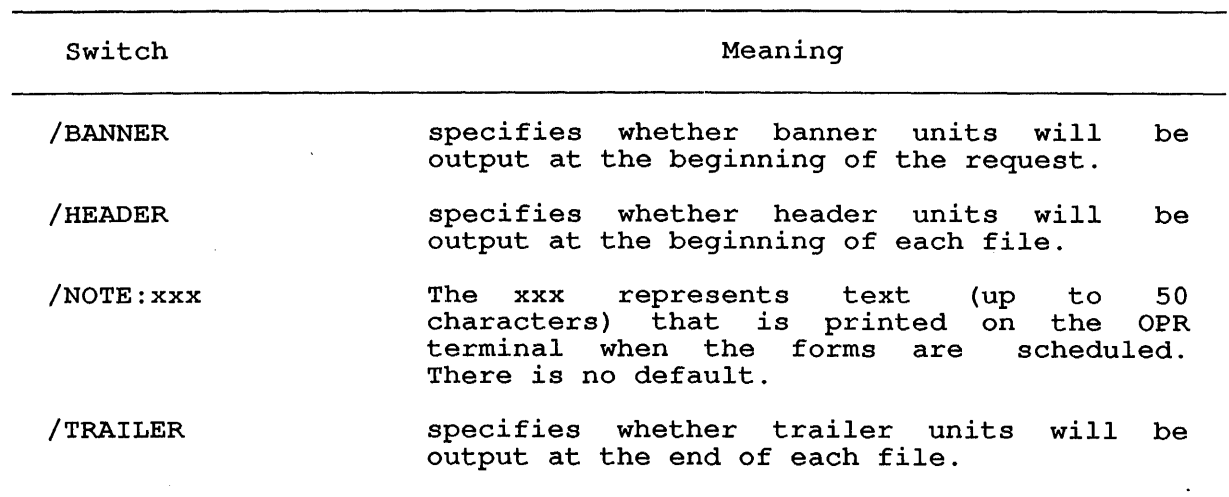

Table 7-4: SPFORM.INI Switches For Plotter Devices Only

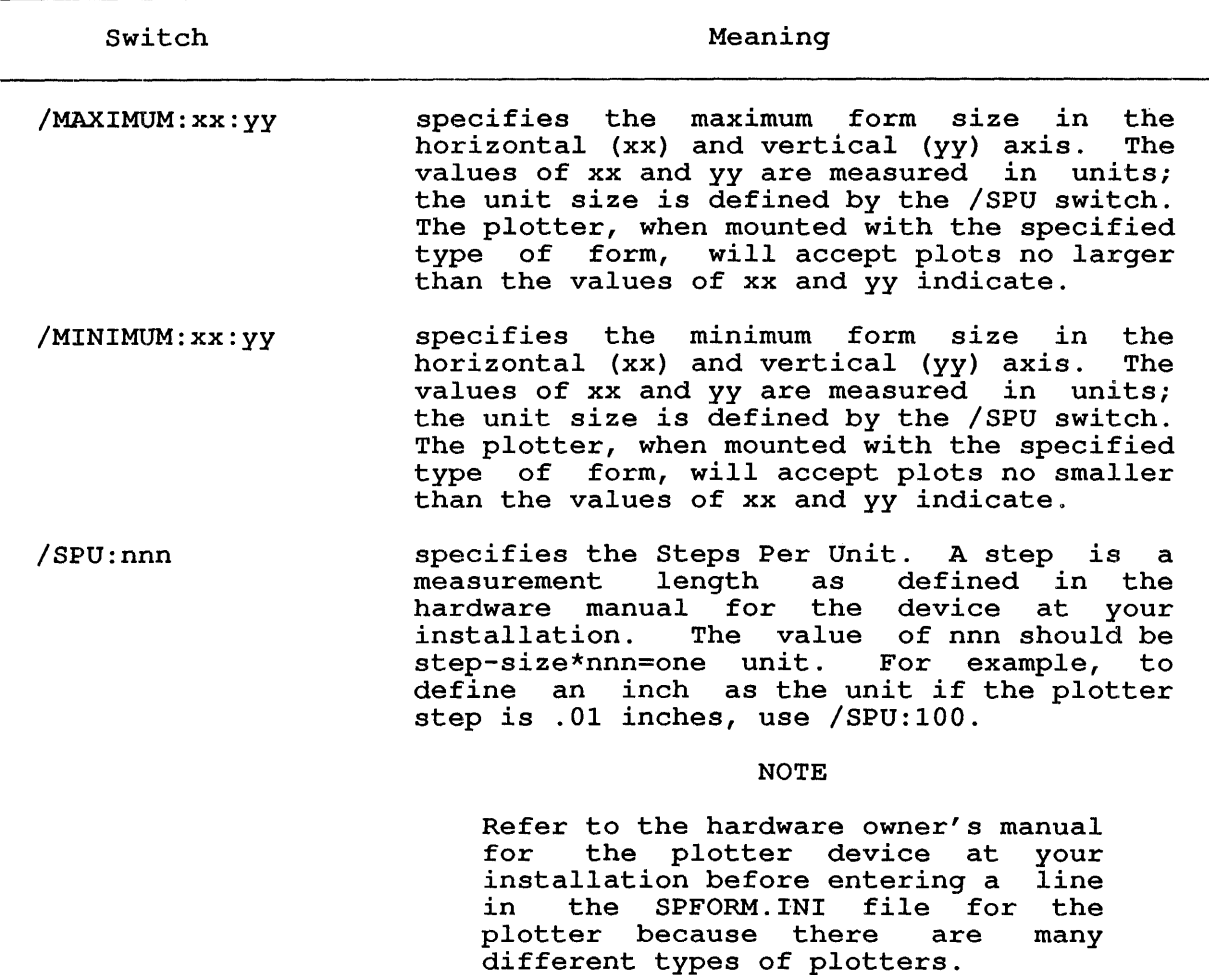

The form name *in* SPFORM.INI need not be the actual name of a physical form; however, it *is* usually close to the type of form (such as normal forms, narrow forms, and so forth). When an output request *is* made, SPROUT compares the form name associated with the request with the form name of the form currently mounted on the output device. If the first four characters of the name are not the same, then the system requests you to change the forms on the output device. If the first four characters are the same, the system checks the switches associated with the requested form name and uses those values when processing the output job. (The number of characters that the system uses to compare the form name can be changed by running GALGEN; the default *is* four characters.)

For example, note the following SPFORM.INI file:

COP NORMAL/HEADER/BANNER/TRAILER COP NORMOI/HEADER/BANNER/TRAILER COP NORM02/HEADER/BANNER/TRAILER/NOTE:SPECIAL Suppose that NORM01 forms are currently mounted on the card punch and<br>a user makes a card punch request that requires NORM02 forms. SPROUT a user makes a card punch request that requires NORM02 forms. compares the first four characters of the requested form name (NORM02) with the first four characters of the form name for the form that *is*  currently mounted *in* the card punch (NORM01). Because they are the same, SPROUT takes the switch values associated with NORM01 and applies them to the user's punch request. Therefore, the SPFORM.INI file should have a unique name for each type of form.

Each line *in* SPFORM.INI can also contain a locator field that specifies the location of the output device. The locator ALL (the default) refers to all of the devices as specified by the device type. The REMOTE locator applies only if your installation has TOPS-10 ANF-10 network software.

Occasionally, SPROUT may encounter errors while processing the SPFORM.INI file. For example, it may not be able to find a form type, or to make a match based on form type and device. If this happens, SPROUT displays an error message and gives you the option to proceed with the job, or to requeue it.

### 7.13.3 Starting Output Devices

Normally, the SYSTEM.CMD file starts a defined number of output devices at system startup. However, you might have to start an output device when a user requests output from the device. If you do not set any parameters for the device, the device uses the default parameters set by your system manager with GALGEN.

To start an output device, use the START command. You can start one output device at a time or a range of devices.

----- Example -----

Issue the START CARD-PUNCH command to start up card punch O.

OPR>START CARD-PUNCH 0 <RET>

OPR> 10:23:21

Card-punch 0 -- Startup Scheduled --

OPR>

10:23:25 Card-punch 0 -- Started --

OPR>

## 7.13.4 Stopping Output Devices

To stop one or more output devices, use the STOP command. This temporarily stops an output device from processing its current job. You must use the CONTINUE command to resume the output to the device.

## GALAXY SOFTWARE TASKS

The STOP command has three optional arguments. They are:

- o AFTER CURRENT-REQUEST
- o AFTER EVERY-REQUEST
- o IMMEDIATELY

The IMMEDIATELY argument is the default argument of the STOP command. See the TOPS-10 Operator's Command Language Reference Manual for a complete description of these arguments.

----- Example -----

Stop the current job on card punch 0 temporarily to load more card forms and empty its hopper.

OPR>STOP CARD-PUNCH 0 <RET>

OPR>

18:24:09 Card-punch 0 -- STOP command queued --

OPR>

### 7.13.5 Continuing Output Devices

Use the CONTINUE command to continue processing a request that was temporarily stopped with the STOP command.

----- Example -----

After stopping the card punch to load more cards and empty the hopper, continue the output of the current punch job.

OPR>CONTINUE CARD-PUNCH 0 <RET>

OPR>

18:35:41 Card-punch 0 -- Continued --

OPR>

## 7.13.6 Shutting Down Output Devices

To shut down the scheduling of output requests on an output device or a range of output devices, use the SHUTDOWN command. If an output a range of output devices, use the bhorbown command. If an output<br>request is currently being processed on the device, the request will be completed before the output device is shutdown.

To stop the scheduling of jobs on the output device, use the SHUTDOWN command.
### ----- Example -----

Shut down paper tape punch 0 while a request is still being output on it.

# OPR>SHUTDOWN PAPER-TAPE-PUNCH 0 <RET>

OPR><br>19:21:03

Papertape 0 -- Shutdown Scheduled --

OPR>

When the request on the paper tape punch has completed being output, the following message appears:

OPR>

19:23:55 Papertape 0 -- Shutdown --

OPR>

## 7.13.7 Displaying Output Device Parameters

You can display the current output device parameters with the SHOW PARAMETERS command, where device can be:

- o CARD-PUNCH unit-number
- o PAPER-TAPE-PUNCH unit-number
- o PLOTTER unit-number

If you do not specify a unit number with the device name, the SHOW command defaults to all units of the device that you specified.

The output from the SHOW PARAMETERS device command displays the following for each of the three devices listed above:

- 0 The unit number for the output device
- 0 The output limits for the output device
- 0 The type of forms for the output device
- 0 The priority range for the output device
- 0 The limit-exceeded-action for the output device
- 0 The character device type for the output device

----- Example -----

Use the SHOW PARAMETERS PAPER-TAPE-PUNCH command to display the parameters of paper-tape punch 0 on the system.

OPR>SHOW PARAMETERS PAPER-TAPE-PUNCH <RET>

OPR><br>13:09:42

-- System Device Parameters --

Papertape Parameters: Unit Min:Max Unit Form Prio Lim-Ex Dev-Chars o 1:500 NORMAL 1:63 Ask

OPR>

## 7.13.8 Disp1aying Output Device Status

You can display the status of an output device or a range of output devices with the SHOW STATUS device command. If you do not specify a unit number or a range of unit numbers, the command displays information for all the specified types of devices on the system.

The output from the SHOW STATUS device command displays the following for each device:

- 0 The unit number of the output device
- 0 The current status of the output device
- 0 The job name currently active on the output device
- 0 The request-id number of the job
- 0 The name and PPN of the user who made the output request

If the output device is not active, the word "Idle" appears in the Status column with no job name, request-id, or user name. If none of the devices are active, only the unit number and status appears in the display.

If an output device is active, the output also shows the time that the It an output device is active, the output also shows the time that the<br>output request started and the number of units output so far. If you do not need this information with the display of the SHOW STATUS device command, specify the /SHORT switch.

### $---$  Example  $---$

Use the SHOW STATUS CARD-PUNCH command to display the current status of card punch 0 on the system.

OPR>SHOW STATUS CARD-PUNCH 0 <RET>

OPR> 13:51:39 Card-Punch Status: Unit Status<br>---- ----------------- System Device Status --Jobname Req# User o Active PUNCH9 137 HEISER [2,175] Started at 13:35:23, punched 687 of 2000 cards

OPR>

### 7 .14 CONTROLLING JOBS ON OUTPUT DEVICES

You can control any spooled output request, including those generated by batch job processing. OPR commands enable you to do the following to control jobs on the card punch, paper tape punch, or plotter:

- o Examine the queues
- o Prevent output requests from processing
- o Release previously held requests
- o Cancel a job currently processing
- o Cancel a job currently processing, and requeue to process at another time
- o Change the priority of an output request
- o Delete output requests

# 7.14.1 Examining the Queues

When a user issues a request to an output device, the request is placed *in* a queue where it waits for selection by the system for processing. To examine the queues for output jobs, use the OPR command SHOW QUEUES.

The SHOW QUEUES command displays the following information:

- 0 The name of the output job
- 0 The request-id number of the output job
- 0 The output limit of the job
- 0 The name of the user who requested the output

These four columns of the display appear whether the job *is* active (currently being processed) or inactive (not being processed) .

In addition to the above, if the output is active on the device, the display shows the device unit number on which the job is being processed, the time that the output job started, and the total number of cards or units processed so far.

The SHOW QUEUES has optional switches, /ALL and /SHORT. The /ALL switch causes a display of all output jobs in the queue with their appropriate column headers and any additional switches that were appropriate column headers and any dudicional switches that were<br>specified when the user requested the output. If the user did not specify switches, the /ALL switch displays the default values of those switches. In addition, the /ALL switch displays any special characteristics of the output job, such as HOLD. The /SHORT switch displays only the job name, the request number, the scheduled run time, and the user name. The /SHORT switch does not display column headers or switches.

**NOTE** 

The asterisk (\*) before the job name column (see examples) indicates that the job is currently being processed.

----- Examples -----

1. Use the SHOW QUEUES PLOTTER-JOBS command with the /ALL switch to display the plotter jobs in the queue with all their switches.

OPR>SHOW QUEUES PLOTTER-JOBS /ALL <RET>

OPR><br>10:49:07

-- System Queues Listing --

Plotter Queue: Job Name Req# Limit User \* GRAPH Started at 10:47, plotted 25 of 100 units MF20 /Seq:3341 MF21 /Seq:3349 MF22 /Seq:3355 17 100 OPERATOR [1,2] On Unit:O /Seq:3320 19 200 P.TAYLOR [10,2715] /Unit:O 27 31 590 P.TAYLOR [10,2715] 300 P.TAYLOR [10,2715] /Unit:O /Unit·: 0

There are 4 jobs in the queue (1 in progress)

2. Use the SHOW QUEUES PLOTTER-JOBS command with the /SHORT switch.

OPR>SHOW QUEUES PLOTTER-JOBS /SHORT <RET>

OPR>

10:49:07 -- System Queues Listing --

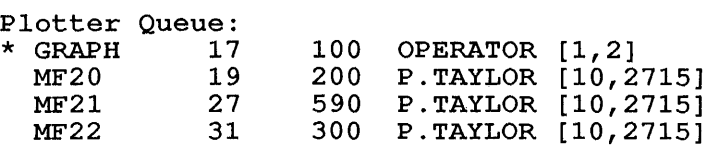

OPR>

## 7.14.2 Holding Jobs

To prevent output requests from being processed, use the HOLD command. The HOLD command prevents current jobs in the queue from processing. Any output requests queued after the HOLD command has been issued are not held and are processed when the device becomes available. You must specify one of the following with this command:

- o The request-id number, to hold a single output job
- o The PPN for a particular user, to hold all output requests queued by that user
- o An asterisk (\*), to hold all output requeusts queued by all users

Use the RELEASE command to allow a held job to start again.

NOTE

You cannot HOLD an output job that is currently active.

----- Example -----

Use the HOLD CARD-PUNCH-JOBS command to hold all card punch requests for user BROWN, whose PPN is [27,5107].

OPR>HOLD CARD-PUNCH-JOBS [27,5107] <RET>

OPR>

09:01:54 -- 3 Jobs Held --

# 7.14~3 Releasing Jobs

Use the RELEASE command to release an output job that has been previously held with the HOLD command. To specify the request you want to release, supply one of the following:

- o A single request-id number to release one request
- o A user name to release all requests for that user
- o An asterisk (\*) to release all requests for the same device type

The RELEASE command reschedules the requests to be processed.

NOTE

You must have one or more output devices started or in the Idle state to get an output request processed.

----- Example ~----

Use the RELEASE command to reschedule all output requests that were previously held on the card punch.

OPR>RELEASE CARD-PUNCH-JOBS \* <RET>

OPR>

10:38:09 -- 3 Jobs Released --

OPR>

### 7.14.4 Canceling Jobs

Occasionally, you may have to cancel an output job while it is processionally, you may have to cancel an output job while it is<br>processing on a device. To cancel an output job that is processing, use the ABORT command. Supply the device unit number and one of the following switches:

- o /PURGE
- o /REASON

The /PURGE switch flushes the entire request from the system when it<br>is canceled. There are no trailer units processed when the job is There are no trailer units processed when the job is purged.

The /REASON switch allows you to enter one or more lines of text to explain why the output request was canceled.

# ----- Example -----

Use the ABORT command to cancel an output job because a user had requested that you do so.

## OPR>ABORT PLOTTER O/REASON:USER-REQUEST<RET>

OPR>

11:40:09 Plotter 0 -- ABORT command queued --

Plotter  $0$  -- End --

OPR> 11:40:21

OPR>

## 7.14.5 Requeuing Jobs

Occasionally, you may want to cancel an output job that is currently being processed, and reschedule the same job to be processed later. being processed, and reschedule the same job to be processed later.<br>Use the REQUEUE command to hold the output request and abort its current output.

For example, you might want to REQUEUE an output request that requires rof example, you might want to hagonon an output request that requires<br>more forms (cards, paper tape, or plotter paper) than are currently more forms (cards, paper cape, or proccer paper, chan are currently<br>available at your site. Thus, you REQUEUE the request to be processed when the forms become available.

### ----- Example -----

Use the REQUEUE command to hold and cancel an output request that requires four hours to punch.

OPR>REQUEUE CARD-PUNCH 0 /REASON: <RET><br>Enter text and terminate with ^Z JOB REQUIRES FOUR HOURS TO PUNCH. <RET> JOB WILL BE RELEASED FOR PUNCH ON 2ND SHIFT. ^2

OPR> 13:21:03 Card-punch 0 -- REQUEUE command queued --

OPR> 13:21:25 Card-punch  $0$  -- End- -

·OPR>

## 7.14.6 Modifying Requests

To change the priority of an output request in the queue, use the MODIFY device-REQUEST command, where device can be CARD-PUNCH, PAPER-TAPE-PUNCH, or PLOTTER. To specify the request you want to MODIFY, supply one of the following:

- o A single request-id number to modify one request
- <sup>o</sup>.A user name to modify all requests for that user
- <sup>o</sup>.An asterisk (\*) to modify all requests in the queue

You must specify a new PRIORITY number from 1 to 63. The higher the number, the greater the priority.

 $---$  Example  $---$ 

Use the MODIFY command to change PAPER-TAPE-PUNCH-REQUEST number from 135 to 63. the priority of request to be the next one processed. This causes the

OPR>MODIFY PAPER-TAPE-PUNCH-REQUEST 135 PRIORITY 63 <RET>

OPR>

08:51:21 -- 1 Job Modified --

OPR>

### 7.14.7 Deleting Requests

To delete an output request from the queue, use<br>device-REQUEST command, where device can be device can be PAPER-TAPE-PUNCH, or PLOTTER. To specify the request you want to delete, supply one of the following: the CANCEL CARD-PUNCH,

- o A single request-id number to delete one request
- o A user name to delete all requests for that user
- o An asterisk (\*) to delete all requests for the specified device type

If you CANCEL an output request that is active, the output is immediately terminated.

### GALAXY SOFTWARE TASKS

### ----- Example -----

Use the CANCEL command to CANCEL output request 186 from the card punch output queue.

OPR>CANCEL CARD-PUNCH-REQUEST 186 <RET>

OPR><br>10:25:11

 $-$  1 Job Canceled  $-$ 

OPR>

# 7.14.8 Specifying the NEXT Job

You can force an output queue to schedule a particular request to be processed immediately by using the NEXT command with CARD-PUNCH, PAPER-TAPE-PUNCH, or PLOTTER as the keyword. This command starts processing the request immediately after the current request is finished. The NEXT command does not alter the sequence of other requests in the queue.

### Example -----

A user (MORRILL) requests that his plotter job be moved to the top of the queue to be processed when a plotter is available. You must examine the plotter queue to obtain the request-identification number for his request. Then you use the NEXT command to place his request next in the queue.

### OPR>SHOW QUEUES PLOTTER<RET>

OPR> 11:35:43

-- System Queues Listing

Plotter Queue: Job Name Req Limit User \* GRAPH 14 200 KOVALCIN, D [10,4635] On Unit:O Started at 11:30:44, plotted 20 of 100 units MF10 145<br>SNOOPY 10 SNOOPY There are 3 jobs in the queue (1 in progress) 35 MAROTTA, M [27,5555] 65 MORRILL [442,2520] /After:29-MAY-88 12:00

OPR>NEXT PLOTTER 0 REQUEST-ID 10<RET>

OPR> 11:36:17

Plotter 0 -- NEXT request #10 scheduled --

### 7 • 15 GALAXY CRASH RECOVERY PROCEDURES

GALAXY programs may stop performing useful work for one of the reasons listed below. When a program stops performing, it *is said* to have "crashed." This section describes how you can recover from a GALAXY program crash.

Reasons for program crashes are:

- o A monitor call (UUO) takes the error return and a stopcode occurs.
- o An error is within the occurs. detected various by the built-in consistency checks components of GALAXY and a stopcode
- o An undetected error eventually causes an illegal memory reference or an address check and a stopcode occurs.
- o A hung device condition causes the monitor to halt the program or, if the program is detached, to put the program into 'TO' (Terminal Output) state. The hung condition usually indicates that a device has hardware problems, the device controller is not functioning, or the CPU failed and the failure was trapped by PULSAR.
- o A component goes into Event-Wait (EW) state for an extended length of time waiting for an event that is not likely to occur. In this case, the program hangs in the UUO.

You should take one of the following steps if a GALAXY component (program) crashes. step 1 applies to a stopcode error. Step 2 applies to a hardware error, and Step 3 applies to a software error.

- 1. Attach to the crashed job, and save the crash in DSK: [3,3] as xxxyyy.zzz, where:
	- xxx indicates an abbreviated name of the component, such as BAT for BATCON, or QSR for QUASAR
	- yyy indicates the 3-character stopcode name
	- .zzz indicates a 3-digit number (file distinguish this file from others. extension) to

You must assign the entire six-character file name and three-character file extension. Your installation should maintain some form of crash recording method to establish the naming convention.

After you have saved the crash, restart the component that stopped, and detach the job.

2. Determine which device caused the monitor to terminate the program. This can usually be found by checking on the CTY for a ?HUNG DEVICE xxxx message. The xxxx should contain the device. If the CPU is hung, the CTY message is ?CPU FAILED FOR DEVICE xxxx. Next, run OPR and shut the device down (SHUTDOWN command). A hung device error usually indicates a hardware problem. Then restart the component, and detach the job.

3. Check to make sure that ACTDAE is running. If not, perform the ACTDAE crash recovery procedure described in Table 7-5 below, before continuing. Attach to the component, press <CTRL/C>, restart the component, and detach the job.

Table 7-5: GALAXY Component Crash Recovery Procedures

 $\Delta \phi$ 

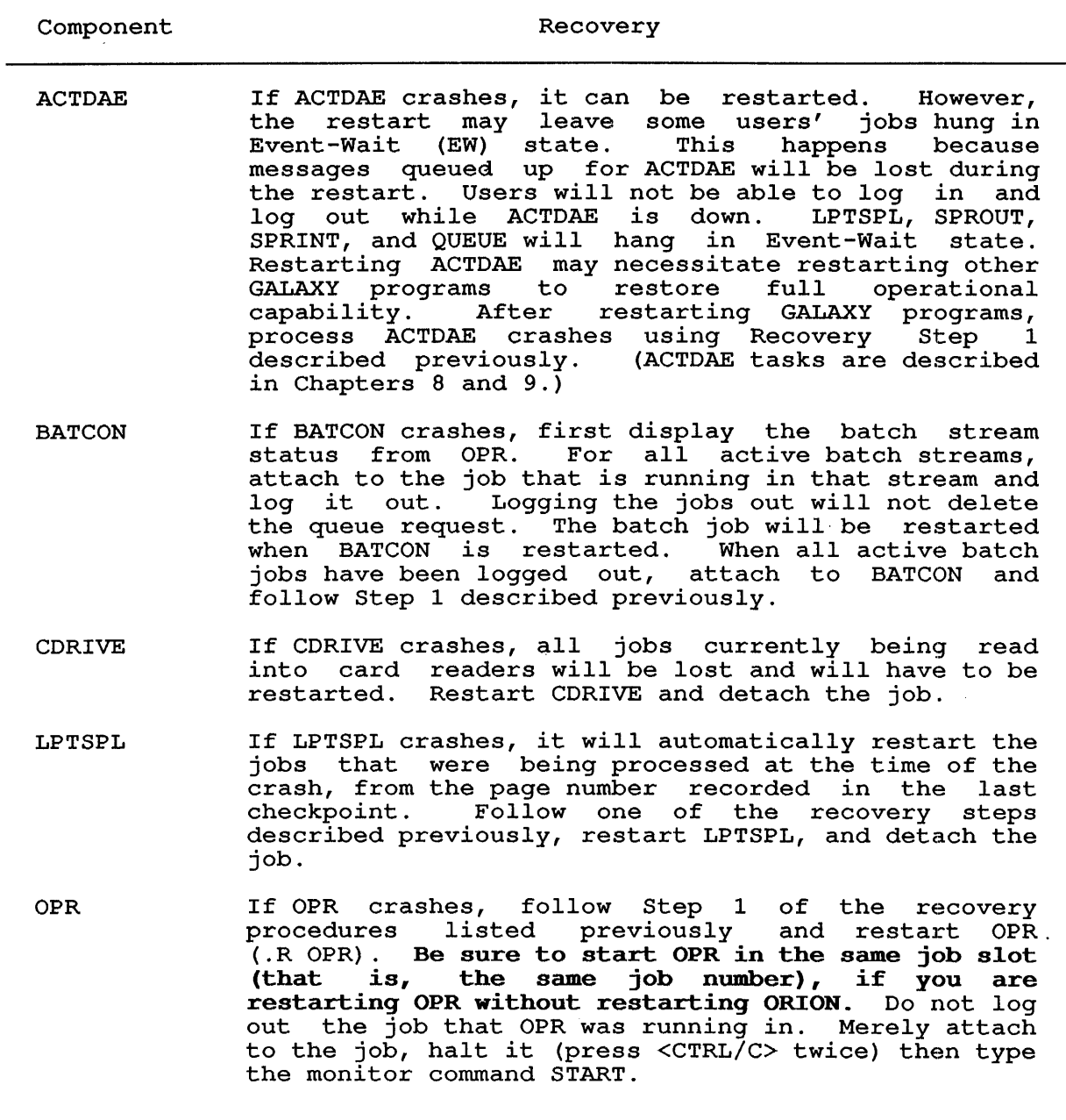

### GALAXY SOFTKARE TASKS

ORION If ORION crashes, it should be restarted in the same It ORION crasnes, it should be restarted in the same<br>job slot (that is, it must have the same job number). If DECnet is, it mase have the same job number). It Dechet is running, log out the Network<br>Management Listener (NML). ORION will restart it. All OPR programs that were running at the time will automatically reset the OPR/ORION link with the first command typed to OPR. The first command that reestablishes the OPR/ORION link will be lost. Any DN60 Termination remote stations should be shut down and restarted. (Refer to the TOPS-10 IBM Emulation/Termination Manual for more information.) Then follow recovery Step 1 described previously.

 $\overline{\phantom{a}}$ 

- PULSAR If PULSAR crashes, users accessing MDA-controlled tape drives and structures (devices that were INITIALIZED and AVAILABLE, see Chapter 9) find that their jobs have entered Event-Wait (EW) state. This happens because messages queued up for PULSAR are happens because messages queded up for follow are<br>lost. These user jobs remain in this state after you restart PULSAR because the restarted PULSAR does not recognize any requests made before the crash. Users will have to press <CTRL/C> to the MOUNT command, DEALLOCATE the tape drive or structure, and MOUNT it again, if appropriate. You should then follow Recovery Step 1 described previously.
- QUASAR If QUASAR crashes, user requests for mounts/dismounts involving devices AVAILABLE to the mountable-device allocation system will be lost. In addition, programs using the QUEUE. UUO to interface with QUASAR will hang in Event-Wait (EW) state.

To restart QUASAR, first determine which batch jobs were running at the time of the crash, attach to them, and log them out. Then attach to LPTSPL, BATCON, CDRIVE, SPRINT, PULSAR, ORION, NEBULA and SPROUT, press <CTRL/C> to each of them, and log them out. QUASAR crashes should be processed using<br>Recovery Step 1 described previously. Now restart Recovery Step 1 described previously. QUASAR.

- SPRINT If SPRINT crashes, it can be restarted without loss of data. Follow one of the recovery steps described previously, restart SPRINT, and detach the job.
- SPROUT If SPROUT crashes, all jobs currently being processed are restarted from the beginning of the current file. Follow one of the recovery steps described previously, restart SPROUT, and detach the job.

### **CHAPTER 8**

### **SCHEDULED SOFTWARE TASKS**

This chapter describes the operating tasks that most installations consider standard (or scheduled). You may be expected to perform some of these tasks daily or weekly.

## 8 . **1 UPDATING THE MESSAGE OF THE DAY**

The file SYS:NOTICE.TXT contains messages that are transmitted to users as they log in. These messages, normally preceded by the date on which they first appear, are usually brief and contain important system information. For example, a message may specify the hours that the system will be operating, the date when the disks will be refreshed, or mention new system programs.

You can change NOTICE.TXT during the day to warn users of problems on the system, to notify them of your intention to stop timesharing, or to direct users to a more lengthy file for additional information. However, you must be familiar with a text editor to do this.

To change, add, or delete a message in the file NOTICE. TXT, you can log in under [1,2] and run a text editing program such as TECO. (Refer to Introduction to TECO and the TECO Reference Manual.)

### ----- Example -----

In the following example, the operator wants to add a message on April 12th and delete a 3-line message dated March 18th. Remember, this is only an example. You type everything that is underscored in the following example:

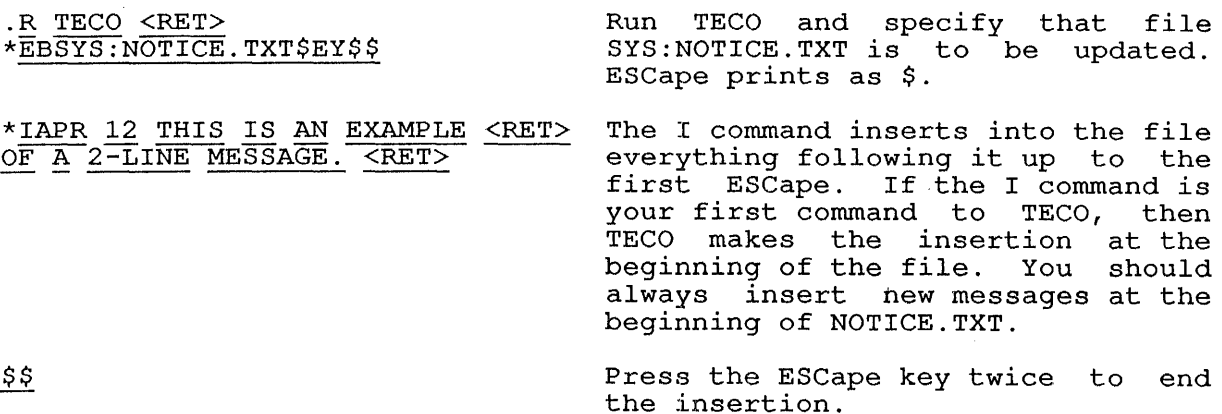

 $\overline{\phantom{a}}$ 4  $\mathbf{I}$ 1

\*SMAR l8\$OL3K\$\$ The S command searches for the text "MAR 18", which uniquely identifies the old message, and deletes that line plus the next two lines.

 $*$ EX\$\$

This command string causes a new NOTICE. TXT to be filed and the old version to be saved as NOTICE.BAK, and causes you to exit from TECO and return to monitor level.

# 8.2 UPDATING THE ACCOUNTING FILE WITH REACT

The REACT program Ine KEACI program maintain.<br>(SYS:ACTDAE.ACT). It enables LOGIN accounts. maintains the system authorization file you to add, delete, and change user's

## CAUTION

Do not attempt to update the accounting file unless you are completely familiar with the REACT program. This program has no safeguards; therefore, a mistake can have serious consequences.

Please see the TOPS-10 Software Installation Guide, for complete information about REACT.

### 8.3 CONTROLLING USAGE ACCOUNTING

Usage accounting provides a method for collecting accounting information such as CPU time, spooled requests, and disk space used, Information such as CFO time, spoofed requests, and disk space used,<br>by storing this information in the ACT:USAGE.OUT file. Usage by scoring this information in the AcriobAdd.con life. Osage<br>accounting is enabled when you bring your system up and remains enabled. You cannot turn the usage accounting facility off. Refer to the TOPS-IO/20 USAGE File Specification for more complete information.

The OPR command, SET USAGE, allows you to write usage accounting information to the ACT:USAGE.OUT file from a temporary file. There are two methods that can be used to do this with the SET USAGE command.

- 1. Specify the BILLING-CLOSURE keyword with a time argument  $(hh:mm)$ .
- 2. Specify the FILE-CLOSURE keyword with one of the following arguments:
	- o hh:mm (hours and minutes)
	- o DAILY hh:mm
	- o EVERY day hh:mm (where day is the name of a day in the week)
	- o NOW
	- o mm-dd-yy hh:mm (where mm is the numeric month, dd is the numeric day, and yy is the numeric year)
	- o /NO-SESSION-ENTRIES

Refer to the TOPS-10 Operator's Command Language Reference Manual for a complete description of the above keywords, arguments, and switch.

Normally, the SET USAGE command is contained in your SYS:SYSTEM.CMD file. Your system manager may have set up an accounting billing rate for prime time users (for example, from 08:00 to 18:00) and for off-prime time users (for example, from 19:00 to 07:00). There may also be another accounting billing rate for weekend users.

### WARNING

Consult with your system manager before 'you use the SET USAGE command because this command changes time parameters within the accounting database.

When you use the SET USAGE command, either through the SYSTEM.CMD file or through the OPR terminal, the command remains in effect indefinitely. You cannot cancel or clear the SET USAGE command after it has executed.

----- Example -----

On January 20, 1988, you use the On January 20, 1988, you use the SET USAGE command<br>closure every Friday at 4:00 P.M. (16:00 hours). (16:00 hours) . to cause file

# OPR>SET USAGE FILE-CLOSURE EVERY FRIDAY 16:00 <RET>

OPR>

 $\sim 10^{11}$  .

 $\sim$   $\sim$ 

1800000

14:47:25 -- Will close usage file at 24-Jan-88 16:00:00 --

OPR>

On 24-Jan-88 and every Friday thereafter, the following message appears at 4:00 P.M.:

OPR><br>16:00:01 -- Message from the Accounting System --<br>ACT.USAGE.OUT closed and renamed to yymmdd.hhx

## OPR>

The "yymmdd.hhx" in the above message specifies a numeric filename and file extension in the format of year, month, day, hour, and sequence ..

### 8.4 MAINTAINING SYSTEM CATALOG FILES

The CATALOG application in OPR enables you to maintain the system catalogs and the information contained in those files. CATALOG's functions include:

- o Creating, changing, and deleting catalog entries
- o Enabling and disabling automatic catalog updates'
- o Listing all volume-sets in a catalog file

The system catalog files contain information that is necessary for GALAXY to avoid deadlocks when multiple jobs mountable device (disk or magnetic tape) . request the same

To enter CATALOG command level use the OPR command, ENTER, as follows:

OPR>ENTER CATALOG<RET> CATALOG>

After you enter the CATALOG command subset, you can type a question<br>mark (?) to display a list of the CATALOG commands. See the TOPS-10 Operator's Command Language Reference Manual for more information about CATALOG commands.

## 8.5 SAVING ACCOUNTING FILES

On a regular basis, you should save the system accounting files, which contain all the data necessary to compute user charges. To save the accounting files, all other system jobs must be logged off with only one  $\lceil 1, 2 \rceil$  job left. Save the accounting files on both a magnetic tape one [1,2] job fert. Save the accounting files on both a magnetic tape<br>and a private disk pack. These files are used by billing programs to and a private disk pack. These files are used by biffing programs to<br>produce computer usage bills. To save accounting files, type everything that is underscored in the following dialog:

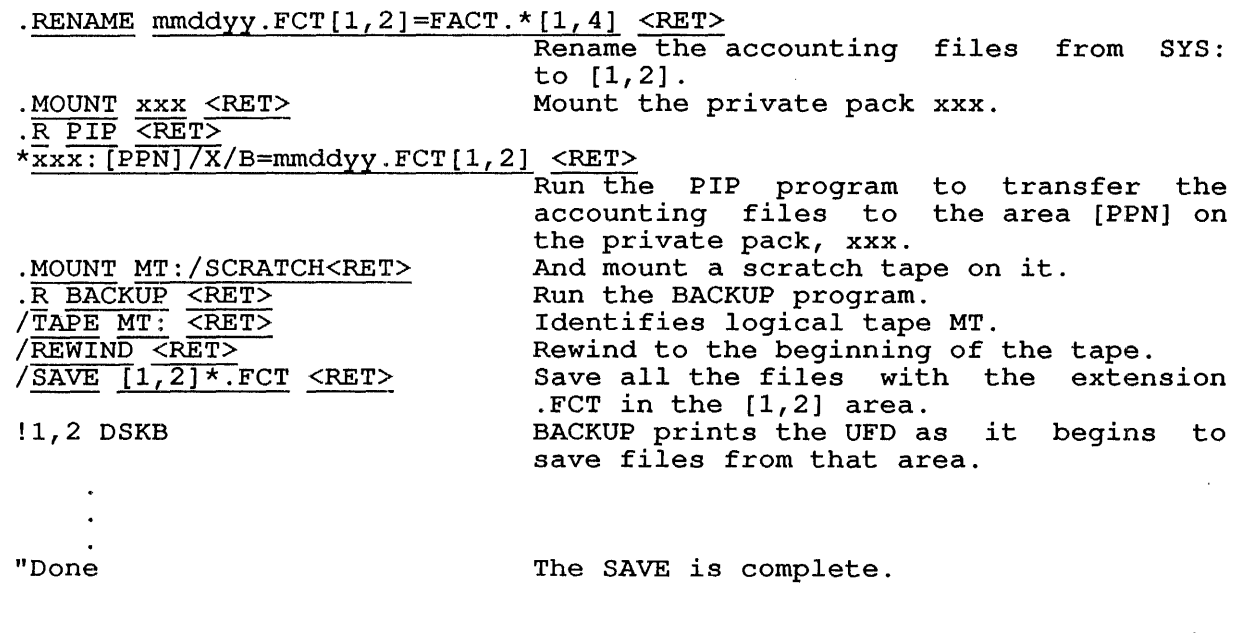

## 8.6 SAVING GRIPE FILES

l

J

During timesharing, the user can run the GRIPE program. This program allows the user to enter suggestions, complaints, or other comments, allows the user to enter suggestions, complaints, or other comments,<br>which are then stored in disk files named CMPnnn.CMP on area [3,3]. which die then stored in disk files hamed chrimm, the one area [5,5].<br>These text files may be copied to another disk area, or printed on the line printer.

## **8.7 RIDDING THE SYSTEM OF DETACHED JOBS**

The following procedure eliminates detached jobs that have been inactive for a long period of time. Such inactive jobs may be using up job slots needed by users, however, this action should not be taken without the instruction of your system manager.

- 1. Run SYSTAT at different times, to determine the inactive jobs that must be eliminated.
- 2. Attach to the inactive jobs from a TTY at which you are logged in under  $[1,2]$ , and attempt to log them off. To do this, type everything that is underscored in the following dialog:

. ATTACH 5[40, 111] <RET>

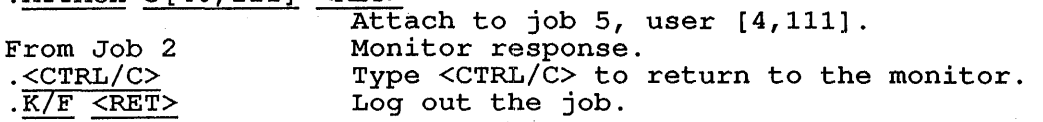

3. Make a note on the SYSTAT output concerning the action taken and file the SYSTAT in the System Logbook.

If the user is over quota or if his job has eternal ENQ. locks set, you will be unable to log out the job. In that case, perform the following steps:

1. Type everything that is underscored in the following dialog:

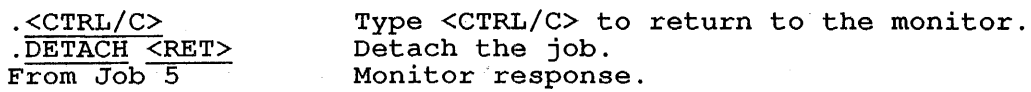

2. Make a note on the SYSTAT that the job could not be logged off and file the SYSTAT in the System Logbook.

The ATTACH command detaches your current job and attaches your terminal to a detached job. To reattach your terminal to your original job, make note of your job number before you use the ATTACH command. After logging out or detaching the user's job, attach to your original job by typing:

 $ATTACH$  jobn  $[1,2]$ 

 $\omega_{\rm{eff}}=2$ 

Password: <RET>

Refer to the TOPS-10 Operating System Commands Manual for more information about the monitor commands ATTACH and DETACH.

 $\sim$ 

# 8 . **8 BACKING UP THE SYSTEM (DAILY)**

At a scheduled time each day, you should run the BACKUP program to a scheduled time each day, you should fund the BACKOF program to since the same time the day before. This is called an incremental save. (Refer to Appendix E for a complete discussion of BACKUP.)

You should file the log output of all BACKUP procedures in the System<br>Logbook. If files are lost during a system crash, you can refer to If files are lost during a system crash, you can refer to the BACKUP logs to determine which magnetic tapes contain the files to the backet logs to decerning which magnetic capes contain the fifts to<br>be restored. This assumes that you have set up some system of be resected: This distance ende you have see up some system of<br>externally labeling the magnetic tapes and that you enter corresponding tape identification in the logs.

To save all the files that have been created or modified since 6 PM yesterday, type everything that is underscored in the following dialog:

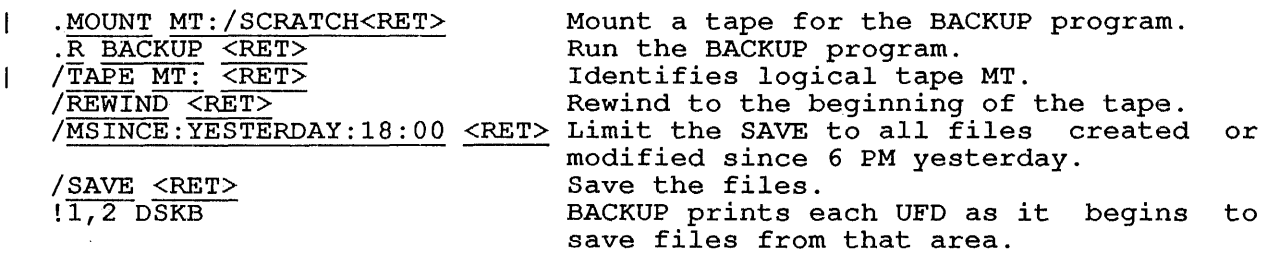

T ŧ 1  $\mathbf{I}$  "Done The SAVE is complete.

### 8.9 BACKING UP THE SYSTEM (WEEKLY)

Once a week, you should use the BACKUP program to save the entire contents of the system disk structures on magnetic tape. This is called a full save. Once you have saved the files, you can refresh the disk structures. (Refer to the following section for information on refreshing disk structures.} Then you can restore the files from the tapes.

The following is an example of one way to save the contents of the system disks. Perform the following steps:

1. Run OPR and use the SET KSYS command to stop timesharing .

. R OPR<RET> ...<br>OPR>SET KSYS +0:05<RET><br>OPR>

2. When timesharing stops, type everything that is underscored in the following dialog:

.MOUNT MT:/SCRATCH<RET>

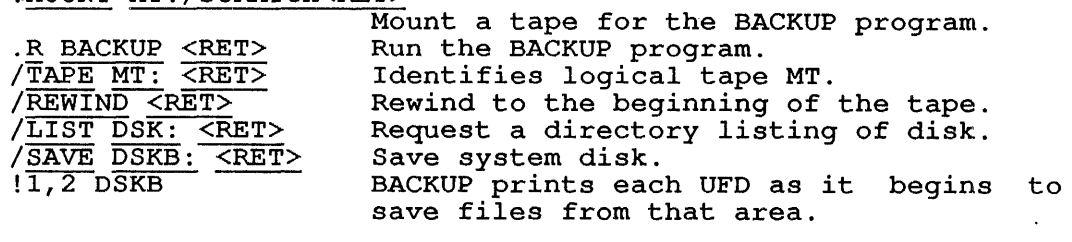

"Done The SAVE is complete.

3. Repeat Step 2 to save other system disks.

If the data overflows a reel of tape, you will receive the following message:

[BKPAMD Asking MDA for next volume]

Replace the full tape with a new tape and type GO.

### 8.10 REFRESHING FILE STRUCTURES

Two reasons that you may want to refresh file structures are:

1. To free up lost disk space.

Lost disk space is space that was allocated to a user who was unable to use it before the system crashed. When the system came back up again, the space was still allocated. However, because the owner did not close the file before the crash, no one owns it. Therefore, it is lost.

2. To reorganize the disk.

o

-1  $\mathbf{I}$  Over time, the system files become fragmented as they are used. Each of these fragments contain retrieval pointers. Each of these fragments contain retrieval pointers. Retrieval pointers not only take up space on the disk, but the CPU wastes overhead time finding them.

When you save all files, refresh the disk, and restore the mich you save air rines, reflecting the disk, and research the files to the disk. The system consolidates the fragments and removes the extra retrieval pointers. Therefore, the disk contains the same files as before, but the files are better organized.

There are two ways to refresh file structures:

- 1. Reload the monitor. (See Chapter 5) .
- 2. Run the system executable file (usually SYSTEM.EXE).

Either of these methods starts the system startup dialog. For more information refer to the ONCE dialog in the TOPS-10 Software Installation Guide.

## 8.11 ANALYZING SYSTEM FILE STRUCTURES WITH DSKLST

The DSKLST program compiles and prints an analysis of the contents and the current status of the system file structures. It provides the information with which you and the system administrator can do the following:

o Analyze the efficiency of disk space usage.

- o Detect and diagnose problem areas on disk.
- o Determine when to refresh the various disk areas.
- o Determine optimum cluster sizes for assigning and releasing file storage space.

To run DSKLST while logged in under [1,2], type everything that is underscored in the following dialog:

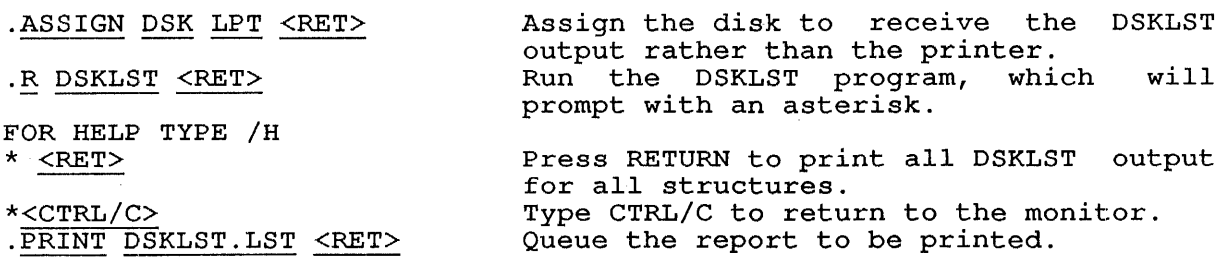

If you include the above steps in a batch control file such as DSKLST.CTL, you can submit the job to run under batch with the command:

.SUBMIT DSKLST <RET>

Refer to the DSKLST Specification in the TOPS-10 Software Notebook Set for more information on DSKLST.

# 8.12 OBTAINING DISK ERROR INFORMATION WITH DSKRAT

The DSKRAT program compiles and prints damage-assessment information for disk file structures. It can also free up lost disk space. Lost disk space is space that was allocated to a user who was unable to use it before the system crashed. When the system came back up again, the it before the system crasned. When the system came back up again, the<br>space was still allocated. However, because the owner did not close space was still allocated. However, because the owner did not c.<br>the file before the crash, no one owns it. Therefore, it is lost.

To recover lost disk space, you must run DSKRAT standalone with the If Is the space, you must full bother standarone with the SCHED bit set to 1. If no other jobs are running, DSKRAT will then SCHED DIT SET TO I. IT NO OTHER JODS ALE FUMINING, DONNAI WILL THEN<br>create a file called LSTBLK.nnn in the [1,2] area. After DSKRAT exists to return all lost disk space to the free usage pool, you may delete LSTBLK.nnn.

To run DSKRAT while logged in under [1,2], type everything that is underscored in the following dialog:

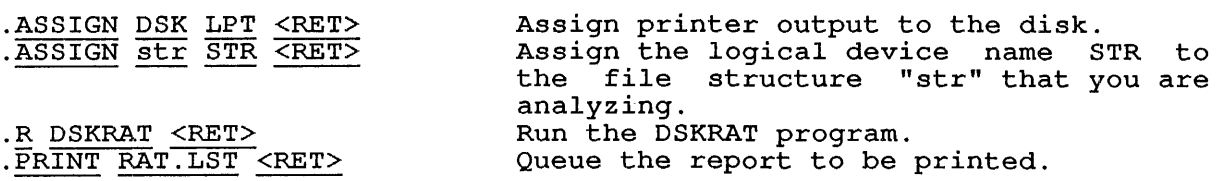

If more than one structure is to be analyzed, repeat the last three lines of this dialog using different "str"s.

To run this procedure under batch, include the above command sequence in a file DSKRAT.CTL and submit it to batch with:

### .SUBMIT DSKRAT.CTL <RET>

o

Refer to the DSKRAT Specification in the TOPS-10 Software Notebook Set for more information on DSKRAT.

### CHAPTER 9

### UNSCHEDULED SOFTWARE TASKS

The tasks in this chapter are considered unscheduled software tasks because they are performed as needed. If any of these tasks should be scheduled at your installation, decide upon a schedule for them with your system manager.

## 9.1 CONTROLLING THE ORION LOG FILE

ORION maintains a log of all messages sent through it. ORION timestamps and identifies the type of message and provides any additional information available. This function of ORION is referred to as a Centralized Logging Facility.

The ORION log file contains all OPR-to-ORION commands and transactions performed at the operator's console. The following OPR commands control this logging facility:

- o ENABLE LOGGING
- o DISABLE LOGGING
- o CLOSE LOG

If your installation has ANF-10 network with HOST or SYSTEM privileges can commands. software, issue any only an operator of the above OPR

The Centralized Logging Facility is on by default at system start-up, but can be disabled by placing the DISABLE LOGGING command in the SYSTEM. CMD file, or by using this command at OPR command level.

To enable the Centralized LOGGING command at OPR SYSTEM.CMD file. Logging Facility again, use the ENABLE command level, or place this command in the

The CLOSE LOG command closes the current log file and automatically creates a new one. When the CLOSE LOG command is issued, the log file is closed and renamed to OPERAT.nnn. The file extension of closed log files is numbered sequentially starting from 001. You can then print the log file on the line printer to obtain a hard copy of all the ORION messages for a given time period.

The CLOSE LOG command also enables you to include date and arguments that specify a future time to close the log file. Use the SHOW QUEUES EVENTS command to display pending ORION log file closure times.

The name of the log file is determined when your system manager runs<br>GALGEN. (Refer to the TOPS-10 Software Installation Guide for the (Refer to the TOPS-10 Software Installation Guide for the GALGEN procedures.) The default file name is OPERAT.nnn.

----- Examples -----

1. Disable the logging facility for a period of time while the system is operating stand-alone.

OPR>DISABLE LOGGING <RET>

OPR><br>08:52:12 -- ORION Logging Disabled by JOB 6 OPERATOR  $[1,2]$  at terminal  $14$  --

OPR>

2. Close the current log file and automatically create a new log file.

OPR>CLOSE LOG <RET>

OPR>

 $\mathbf{1}$  $\mathbf{I}$  $\mathbf{I}$ 

### 9.2 DUAL PATH ACCESS TO MAGTAPE

It is possible to share a string of TU70,  $71$ ,  $72$ , or TU78/79 tape drives between two systems. In the case of the TU70, 71, 72, a TX03 switch is installed in the TX01/02 controller. In the case of the TU78/79s, the TM78/79 controller can be dual-ported between RH20s on two separate systems, and A/B switch position is employed on the drives similar to that used on Massbus disk drives.

# 9.3 INITIALIZING TAPES

Occasionally you may be asked to initialize and/or reinitialize a magnetic tape. When you initialize a tape, the system writes specific information on the tape pertaining to the identification of the tape. Information on the tape pertaining to the identification of the tape.<br>When you initialize a tape specifying an ANSI or EBCDIC standard habel, the system writes the following information on the tape:

- o A standard volume label that identification (volid) of the tape contains the volume
- o Standard header and trailer labels. Later, when a file is written on the tape, these labels contain specific information pertaining to the file.

To initialize one or more tapes, use the following OPR command:

OPR>SET TAPE-DRIVE MTxn: INITIALIZE /switch1,/switch2, ... RET>

where x is the tape controller identification and n is the tape drive number.

Table 9-1 describes the valid switches for the SET TAPE-DRIVE INITIALIZE command:

# Table 9-1: SET TAPE-DRIVE INITIALIZE Switches

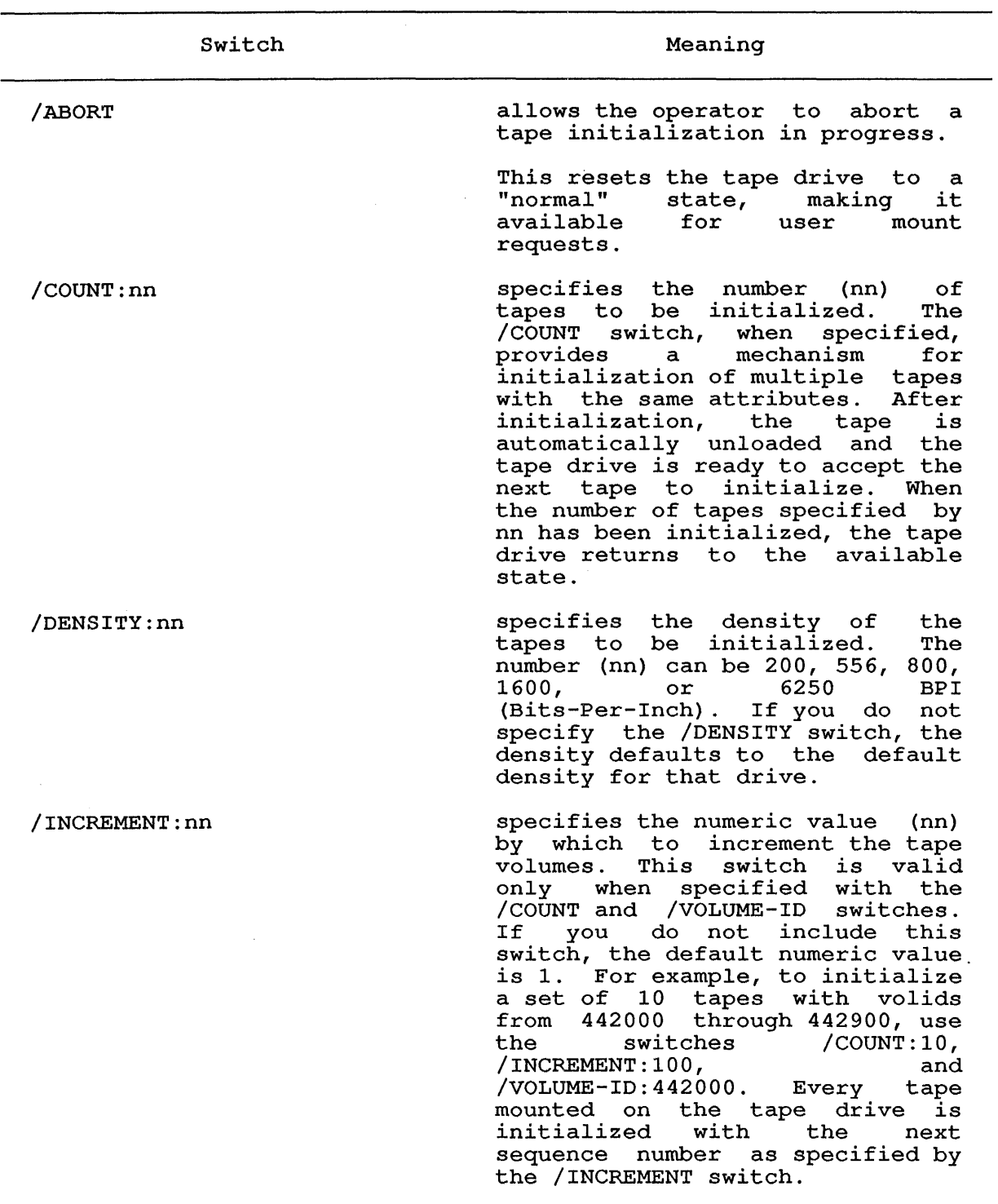

 $\mathcal{L}^{\mathcal{L}}$ 

/LABEL-TYPE:type /OVERRIDE-EXPIRATION:YES or NO specifies the type of label to be written on the tape. The type can be ANSI, EBCDIC, or UNLABELED. The default label is ANSI when you specify this ANSI WHEN you specify chis<br>switch. If you do not specify the /LABEL-TYPE switch, the default is that specified in the GALGEN dialog by the system manager. specifies whether to check for

expiration date of the data on the tape. If you specify NO and attempt to reinitialize a labeled tape whose first file is not expired, the system issues an error message and does not reinitialize the tape. If you specify YES, each tape is specify ins, each cape is<br>reinitialized unconditionally. If you are initializing virgin tapes, you should specify YES to prevent the tape drive from prevent the tape dirve from<br>"running away" when PULSAR tries to read a label from the tape. co read a raber from the tape.<br>If you do not specify this It you do not specify<br>switch, the default is YES.

/OWNER: [PPN] specifies the project-programmer number of the user who owns the<br>tape(s) to be initialized. If tape(s) to be initialized. you do not specify the /OWNER you do not specify the /OWNER<br>switch, the tape is initialized with no owner and a protection of 000.

> specifies a 3-digit octal number as the protection number of the tape. The number ranges from 000 (where anyone can use the tape) through 777 (where no one can use the tape). If you do not specify the /PROTECTION switch, the default is the standard file protection (usually 057) . However, if you omit the /OWNER switch, then the protection is switch, then the protection is<br>set to 0. The protection code is described in the TOPS-10. Operating System Commands Manual.

/PROTECTION:nnn

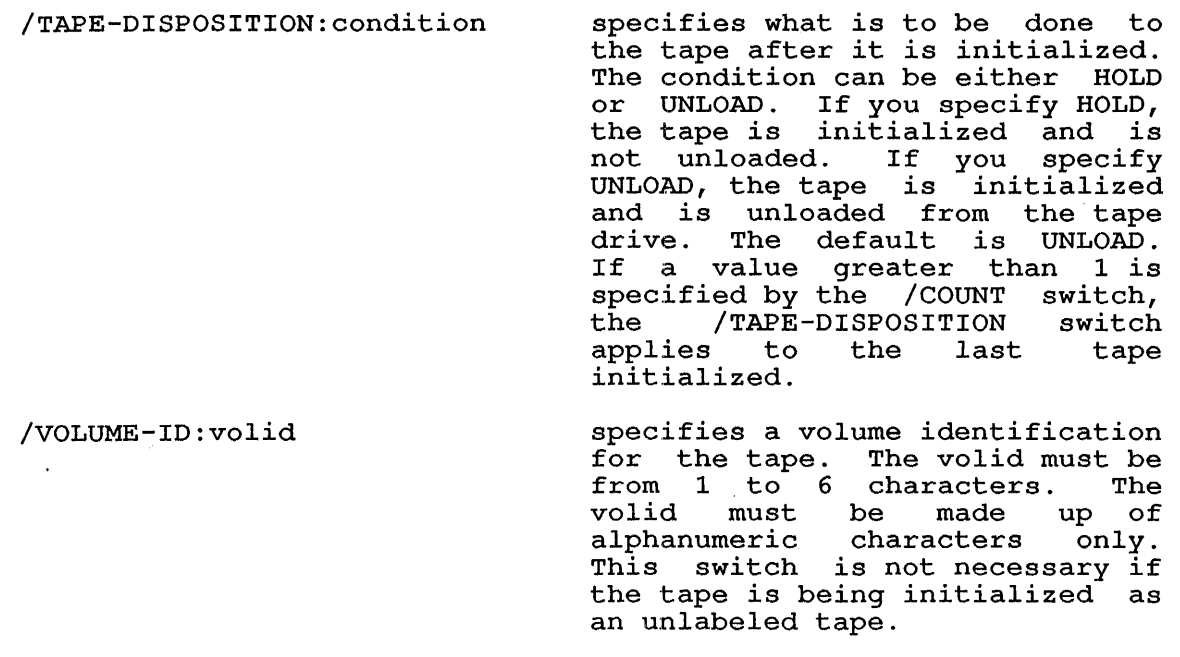

When you use a tape drive for initializing tapes, the tape drive is mien you use a cape arrive for informationing capes, the cape arrive is process is complete, the tape drive automatically becomes available process is comprece, the cupe drive ducomationity becomes dvariable<br>for user mount requests. To force a tape drive out of initialize mode prematurely, use /ABORT.

### ----- Examples -----

1. A user (JONES.J) has requested a tape mount of an ANSI labeled tape with a volid of TAPE01 and has requested that you initialize the tape first. The volume is initialized with ANSI labels and a volid of TAPE01. The drive default for density (in this example, 1600 BPI) and protection (057) are used. When the tape is mounted on the drive, the tape is initialized and the drive then becomes available to the user (/TAPE-DISPOSITION:HOLD). Volume recomes available to the abor () IM B Bibloofflow. Hold, Wording recognition takes over and satisfies the mount request for TAPE01.

OPR> 12:11:34

-- Magtape mount request #31 -- User: JONES.J [31,5723] Job# 39 Volume-set-name: MTA-DJ6YIH

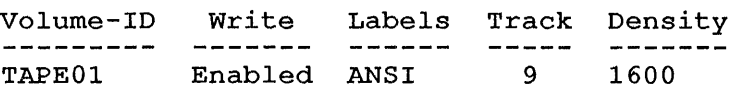

Mount and ready the tape supplied by the user.

OPR><br>9:04:38 Device MTA3 -- Unlabeled volume mounted --<br>Density 1600 BPI, write-Enabled  $\mathbf{I}$ 

OPR>SET TAPE-DRIVE MTA3: INITIALIZE /LABEL-TYPE:ANSI- <RET> /OWNER: [31, 5723]]TAPE-DISPOSITION:HOLD!VOLUME-ID:TAPE01 <RET>

OPR>

9:05:12 Device MTA3 -- Volume initialized  $\mathbf{I}$ Volume Id:TAPE01, Label type:ANSI, Density:1600 Owner: [31,5723], Protection:057

OPR>

9:05:14 Device MTA3 -- Volume Initialization Complete -- Drive is available for use  $\mathbf{I}$ 

OPR>

Device MTA3 -- Volume TAPE01 Reassigned -- $\mathbf{I}$ 9:05:20 User: JONES.J [31,5723] Job# 39

OPR>

2. You initialize· two tapes with ANSI-standard labels.

OPR>REC MTA3:  $OPR$  $>$ 

6:17:58 Device MTA3 -- Unlabeled volume mounted -- Density 1600 BPI, Write-Enabled  $\mathbf{1}$ 

Owner: [10,56J, Protection:057

OPR>SET TAPE MTA3:INITIALIZE /COUNT:2 /DENSITY:1600 /INCREMENT:1 -<br>/LABEL-TYPE:ANSI /OVERRIDE-EXPIRATION:YES /OWNER: [10,56] -<br>/PROTECTION:057 /TAPE-DISPOSITION:UNLOAD /VOLUME-ID:TEST00<RET> OPR> 6:18:43 Device MTA3 -- Volume initialized Volume Id:TESTOO, Label type:ANSI, Density:1600

6:18:44 <6> Device MTA3 -- Please load next tape to be initialized  $\mathbf{I}$ Its volume identifier will be TEST01 Type 'RESPOND <number> ABORT' to terminate this operation Type 'RESPOND <number> PROCEED' after completing requested operation

Mount and ready the next tape.

OPR>

 $\mathbf{I}$ 

6:19:20 --Message 6 canceled by user [1,2] job 8--

- Device MTA3 -- Volume initialized -- Volume Id:TEST01, Label type:ANSI, Density:1600  $\mathbf{I}$ 6:19:22 Owner: [10,56], Protection:057
- $\mathbf{I}$ 6:19:23 Device MTA3 -- Volume initialization complete -- Drive is available for use

Device MTA3 -- Offline --  $\mathbf{I}$ 6:19:23

## 9.4 HANDLING MAGTAPE MOUNT REQUESTS

There are two types of tapes you may be requested to mount: labeled tapes and unlabeled tapes. The differences in handling the two types of tape requests are explained in the following sections. The user of tape requests are empraised in the reflexioning esserting. The distribution of the mounted. When the system receives this request, OPR prints the following message:

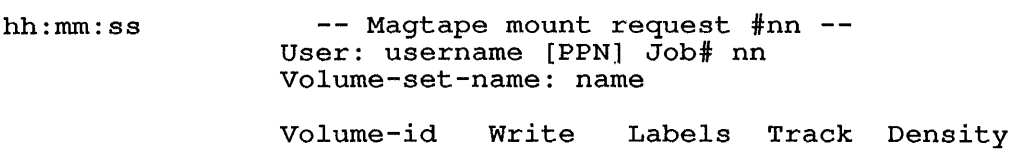

(tape conditions)

where:

- hh:mm:ss specifies the time the operator received the message.
- request #nn specifies the request-id number assigned to the mount request.
- username specifies the name of the user who issued the MOUNT command.
- [PPN] specifies the user's project-programmer number.
- Job# nn specifies the job number assigned to the user upon logging onto the system.

Volume-set-name: name

specifies the volume set name the user assigned in his MOUNT command.

- Volume-id specifies the volid of the tape. The user assigns this volid with the /REELID switch in the MOUNT command.
- write specifies whether the tape is Enabled specifies whether the tape is<br>(write-enabled) or Locked (write-locked).
- Labels specifies the type of label, either ANSI, EBCDIC, NO (for no labels), or BYPASS (to bypass label processing) .
- Track specifies the tape tracks, either 7 or 9.
- Density specifies the tape density in Bits-Per-Inch (BPI). The densities can be either 200, 556, 800, 1600, or 6250.

If the user includes a remark with the /REMARK switch in the MOUNT command, you can display the remark when you use the SHOW QUEUES MOUNT-REQUESTS command with the /ALL switch.

# **9.4.1 Displaying Tape Drive Status**

If you need to find out the status of one or all of the tape drives on your system, use the following OPR command:

OPR>SHOW STATUS TAPE-DRIVE MTxn: /switch <RET>

where MTxn is optional, and identifies the tape controller and the tape drive.

Instead of specifying a magnetic tape unit number you can use one of the following switches:

## **Switch**

# **Meaning**

- /ALL displays the status of all the tape drives on the system. This switch causes the system to print the following information:
	- o The unit number of the tape drive (MTxnnn:)
	- o The number of tracks (7 or 9) that the drive is set to read and write.
	- o The current status of the tape drive Online, or Unavailable) (Free,
	- o The status of AVR (Automatic Volume Recognition) on the tape drive (Yes = Enabled or No = Disabled)
	- o The write mode of the tape (Enabled or Locked)
	- o The volume identification of the tape on the drive
	- o The job number of the user who has the tape assigned to his job.
	- o The name and PPN of the user who has the tape assigned to his job.
- /FREE displays the tape drives that are available (Free) to you for mounting tapes. with this switch, the display shows the drive unit number, the status, and whether AVR is enabled or not.

If you do not give a physical device or one of the above switches, the display defaults to the /ALL switch.

----- Examples -----

1. Use the SHOW STATUS TAPE-DRIVE command.

OPR>SHOW STATUS TAPE-DRIVE<RET>

OPR><br>10:14:28 -- Tape Drive Status --Drive Trk Status AVR write Volume Job User **------ ----------- ------- ------ ------------------** MTAO 9 Free Yes MTA0 9 Free<br>
MTA1 9 Free<br>
MTA2 9 Online MTA2 9 Online Yes Enabled TEST01 185 BROWN.E [27,5107]<br>MTA3 9 Unavailable No MTA3 9 Unavailable No<br>MTA4 9 Online Yes MTA4 9 Online Yes Locked PIPTAP 235 RON LUSK [30,5524]<br>MTA5 7 Free Yes 7 Free

OPR>

2. Use the SHOW STATUS TAPE-DRIVE command with the /FREE switch.

OPR>SHOW STATUS TAPE-DRIVE /FREE <RET>

OPR><br>10:18:45

-- Tape Drive Status --

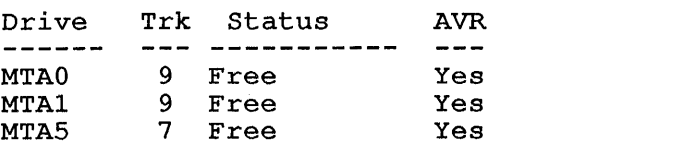

OPR>

 $\mathbf{1}$ 

## 9.4.2 Controlling Tape Drive Volume Recognition (AVR)

Volume recognition allows you to mount a labeled tape without telling the system the volume identification of the tape. When you mount a labeled tape on a drive that has volume recognition enabled, PULSAR automatically reads the volume identifier from the volume label.

If your system is using labeled tapes, then it is likely that volume recognition has been enabled. Volume recognition is enabled by default. If you need to disable volume recognition for one or all tape drives, use the following OPR command:

OPR>DISABLE VOLUME-RECOGNITION argument <RET>

where the argument can be:

MTxn: (for a specific tape drive)

or

TAPE-DRIVES (for all tape drives)

One reason for disabling volume recognition on a tape drive is to avoid runaway tapes when you are initializing tapes. When you disable volume recognition, OPR prints the following message confirming that volume recognition has been disabled:

hh:mm:ss Device MTxn -- Volume Recognition is Disabled --

In addition, you can check the status of the tape drive with the OPR command SHOW STATUS TAPE-DRIVE /ALL.

You can enable volume recognition for one or more of the tape drives on your system by using the following OPR command:

OPR>ENABLE VOLUME-RECOGNITION argument <RET>

----- Example -----

Disable volume recognition for tape drive 0 (MTAO:).

OPR>DISABLE VOLUME-RECOGNITION MTAO: <RET>

OPR> .bb

12:23:45 .eb Device MTAO -- Volume Recognition is Disabled --

OPR>

### 9.4.3 Handling Labeled Tapes with AVR Enabled

When a user issues a MOUNT command for a labeled tape, you receive a message similiar to the following:

OPR> 10:15:43

-- Magtape mount request #12 -- User: BROWN.E [27,5107] Job# 59 Volume-set-name: MTA-GY310L

Volume-ID Write Labels Track Density 100200 Locked ANSI 9 1600

OPR>

If the user has not already given you the tape, you must mount the tape on a drive that has volume recognition enabled. When the tape is brought on line, PULSAR automatically reads the label and prints a message similar to the following on your terminal:

OPR>

10:15:43 Device MTAO -- Labeled Volume Mounted -- Density 1600 BPI, Write-Locked ANSI Label  $\mathbf{1}$ 

OPR>

10:15:45 Device MTAO -- Volume 100200 Reassigned -- $\mathbf{I}$ User: BROWN.E [27,5107] Job# 59

When finished using the tape drive, the user *issues* a DISMOUNT command to release the tape drive. When this command *is* given, the system prints a message similar to the following on your terminal:

OPR> 11:20:33

 $\mathbf{I}$ 

Device MTA0 -- Released --<br>User: BROWN.E [27,5107] Job# 59

OPR>

## 9.4.4 Handling Labe1ed Tapes with AVR Disab1ed

When a user issues a MOUNT command, you see the same mount request as explained *in* Section 9.4.3. However, because volume recognition is disabled, PULSAR does not automatically read the label. Therefore, you must use the OPR command RECOGNIZE to inform QUASAR of the label information.

For example, a user requests a labeled tape whose volid is 112233 to be mounted on a tape drive. You mount the tape on a tape drive that has volume recognition disabled, for example, MTAO:. After you bring the tape on line, use the following command:

## OPR>RECOGNIZE MTAO: <RET>

This command causes the labels on the tape to be read, and the tape to be reassigned to the user request.

### 9.4.5 Handling Un1abe1ed Tapes

When a user requests that an unlabeled tape be mounted on a tape drive, the mount request you see is the same as the ones in the previous sections with the exception that the "label-type" *is* shown as "No Labels." To assign the tape to a user, or to associate a volid with the tape, use the OPR command IDENTIFY.

After you have mounted the tape on a free tape drive, use the IDENTIFY command to associate the tape with the mount request. In addition, you can use the IDENTIFY command to assign a volume identification (volid) to the unlabeled tape.

For example, a user requests that an unlabeled tape be mounted with a volid of TEST01. When the mount request *is* processed, the system prints the following message on your terminal:

OPR> 10:20:10

-- Magtape mount request #12 --User: SMITH [10,5353] Job# 21 Volume-set-name: MTA-Y57HAB

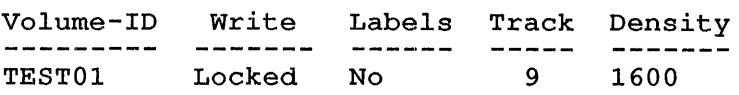

When you receive this request, locate and mount the tape on an available tape drive and then use the IDENTIFY command in the following formats.

OPR>IDENTIFY MTxn: VOLUME-ID TEST01 <RET>

OPR>IDENTIFY MTxn: REQUEST-ID 12 <RET>

where MTxn is the tape unit.

This procedure assumes that volume recognition is enabled. If volume recognition is disabled on the tape drive, you must use the RECOGNIZE command before either of the IDENTIFY commands shown above. This permits QUASAR to know the tape is mounted on the tape drive, before permits gonsak to know the the<br>you identify it. For example,

OPR>RECOGNIZE MTxn: <RET>

where MTxn is the tape unit.

----- Example -----

A user requests that you mount an unlabeled tape and you comply.

OPR> 12:25:09 -- Magtape mount request #57 User: PACELLI [2,134] Job 43 Volume-set-name: MTA-JM05KL

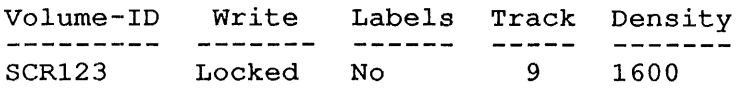

OPR>

Mount and ready an unlabeled tape on tape drive MTA2:.

12:27:32 Device MTA2 -- Unlabeled Volume Mounted -- $\mathbf{I}$ Density 1600 BPI, Write-Locked

OPR>

Then reply to OPR with:

OPR>IDENTIFY MTA2: REQUEST-ID 57 <RET>

OPR>

1

12:28:33 Device MTA2 --Volume SCR123 Reassigned-- User: PACELLI [2,134] Job# 43

### 9.4.6 Dismounting Tapes

When a user has completed the desired tasks with the mounted tape, the user should use the monitor command DISMOUNT (or DEASSIGN) to rewind and unload the tape from the tape drive. You can then remove the tape from the tape drive.

### NOTE

If the user does not use the DISMOUNT command, but instead logs off the system, any mounted tapes are automatically rewound and unloaded.

If a tape is mounted on a tape drive and it is not assigned to anyone user, you can use the OPR command DISMOUNT in the following format to remove the tape from the tape drive:

## OPR>DISMOUNT TAPE-DRIVE MTxn: <RET>

To check the status of the tape drives use the SHOW STATUS command. If a tape is mounted, but is not assigned to any user, the display shows the tape online without a request number, user name, or [PPN].

Do not press the UNLOAD button to rewind and unload the tape drive. Always use the DISMOUNT TAPE-DRIVE command to remove tapes from tape drives.

If, however, you do press the UNLOAD button to remove a tape and then you mount another labeled tape on the same drive, you must use the RECOGNIZE command to force the system to recognize the tape.

### ----- Examples -----

1. Use the DISMOUNT command to rewind and unload a tape that is mounted, but not assigned to any user.

OPR>DISMOUNT TAPE-DRIVE MTA3: <RET>

OPR>

 $\mathbf{I}$ 

 $\mathbf{I}$ 

10:36:54 Device MTA3 -- Unloading --

OPR>

2. If you previously pressed the UNLOAD button on a tape drive and then mounted a labeled tape, you must use the RECOGNIZE command to force the system to recognize the labeled tape.

OPR>RECOGNIZE MTA2: <RET>

OPR> 10:07:02

Device MTA2 --Volume 100100 Mounted-- ANSI Labels, 1600 BPI, Write-Enabled

OPR>

### 9.4.7 Canceling Tape Mount Requests

If you are unable to satisfy a user's mount reqUest, you can cancel the mount request by using the OPR command CANCEL MOUNT-REQUEST nn. You should also notify the user why you could not satisfy the request by giving the /REASON switch with the command.

## UNSCHEDULED SOFTWARE TASKS

For example, you cancel a mount request because you could not find the requested tape. To do this, use the following command:

OPR>CANCEL MOUNT-REQUEST nn /REASON:I CANNOT FIND THE TAPE <RET>

where "nn" is the request number assigned to the mount request.

 $---$  Example  $---$ 

Cancel mount request 204.

OPR>CANCEL MOUNT-REQUEST 204 /REASON:I CANNOT FIND THE TAPE <RET>

OPR>

11:49:19 -- Mount Request 204 Canceled --

OPR>

## 9.4.8 Setting Tape, Drives Available or Unavailable

When you start the system, all tape drives are under control of the mountable device allocation system. However, there may be times when you want to gain control of the tape drive. To do this, use the following command:

OPR>SET TAPE-DRIVE MTxn: UNAVAILABLE <RET>

OPR prints:

Enter text and terminate with  $^{\wedge}Z$ 

This allows you to enter a comment explaining why you are setting the tape drive unavailable.

When you use this command, MDA releases control of the tape drive and users can assign the drive to their jobs by using the TOPS-10 command ASSIGN. To return control of the tape drive to MDA, use the following command:

OPR>SET TAPE-DRIVE MTxn: AVAILABLE <RET>

 $---$  Example  $---$ 

Set MTAO: unavailable because of a hardware problem.

OPR>SET TAPE-DRIVE MTAO: UNAVAILABLE<RET> Enter text and terminate with ^Z TAPE DRIVE MTAO: IS LOSING VACUUM ^Z

OPR>

Device MTAO -- Set Unavailable --12:23:00  $\mathbf{I}$ 

# 9.5 HANDLING FILE STRUCTURE AND DISK-DRIVE TASKS

OPR commands help you to control structures and disk-drives. With OPR commands, you can do the following:

- o Enable volume recognition
- o Force the system to recognize a structure or disk-drive
- o Dismount or remove a structure
- o Lock structures to prevent users from mounting them, and unlock structures
- 0 Cancel mount requests that you cannot satisfy
- 0 Display the status of structures
- 0 Display the status of disk-drives
- 0 Control structure-recognition
- 0 Control volume-recognition
- 0 Examine the mount requests queue

The following sections describe each of the above commands to assist you in the control of file structures and disk drives.

# 9.5.1 Answering Structure Mount Requests

When a user issues a request to mount a structure with the MOUNT command, one or both of the following conditions must be present:

- o The structure must be defined in the system catalog file. See Section 8.4 for more information about the system catalog file.
- o All packs in the structure must be mounted and ready.

When either of these conditions are present, the following message appears on your OPR terminal to inform you of the user request. A list appears immediately following the message, displaying the structure request and where the structure is mounted.

OPR>

hh:mm:ss Device str -- Structure Mount Request #nn --From User: username [PPN] Job# nn

> Unit Volume Type Drive (List showing where structure may be mounted)

where:

hh:mm:ss

specifies the time the operator received the message.

- Request #nn specifies the request number assigned to the mount request.
- username [PPN] specifies the name and project-programmer number of the user who issued the MOUNT request.
- Job# nn specifies the job number the user was assigned when the user logged onto the system.

The display provides the following information:

- o The unit identification
- o The volume identification
- o The type of drive (RP04, RP06, or RM03)
- o The disk drive identification

If the requested structure consists of more than one volume disk pack, all volumes are displayed in this list.

If the structure is defined in the system catalog file, but not mounted and in the ready state, this list displays available disk drives, along with the type, volume, and unit.

You must answer a MOUNT request by doing one of the following:

o If the structure is not mounted and ready, you must mount. and prepare the structure on an available disk drive.

If volume recognition is enabled for both structures and disk drives, the system automatically recognizes the structure and satisfies the mount request.

o If volume recognition is disabled for either structures or disk drives, you must use the RECOGNIZE command to OPR to force the system to recognize the structure mount.

Once the structure is known by the system, OPR prints a message similar to:

OPR> hh:mm:ss -- Structure str Mounted --

OPR>

OPR prints the preceding message only after you have physically mounted all the packs in the structure. For example, if a structure mount request exists for structure DSKR:, and DSKR: consists of two packs, both packs must be mounted to satisfy the mount request.

NOTE

MDA continues to process requests from other users if you do not respond to a MOUNT request with some action. For example, if five separate users request five different structure MOUNTs at the same time, you can respond individually to each request in any' order.
----- Examples -----

1. In this example, a user wants to MOUNT a structure that is not defined in the system catalog file and volume recognition is disabled. In this case you must know in advance of the structure mount so that the user does not receive an error message for his mount request. Before the request is given, you must mount and prepare the structure. Then you must use the RECOGNIZE command to have the system recognize the structure mount and satisfy the mount request.

OPR>

13:12:10 Device ECB1 -- Structure Mount Request #221 From User: BROWN, A  $[27, 5107]$  Job#  $68$ 

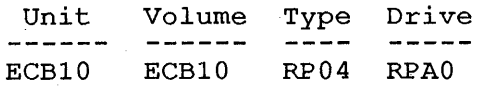

OPR>RECOGNIZE RPAO: <RET>

OPR>

13:13:13 Device RPAO -- Volume ECB10 for Structure ECB1 Mounted -- OPR>

13:13:15 -- Structure ECB1 Mounted --

OPR>

2. In this example, a user requests that structure DSKN: be mounted. DSKN: is defined in the catalog list but is not currently mounted and ready.

OPR>

12:40:15 Device DSKN -~ Structure Mount Request #37 -- From User: PACELLI,V [2,134] Job# 27

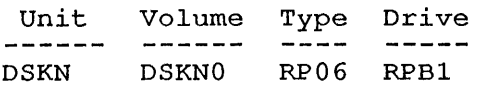

#### OPR>

You can now physically mount DSKN: and make the system recognize the structure as being on line. Request 37 is satisfied automatically, and the user is notified.

OPR> 12:43:33 Device RPB1 -- Volume DSKNO for Structure DSKN Mounted --OPR>  $\sim 100$ 

12:43:35 ~- Structure DSKN Mounted --

OPR>

## 9.5.2 Mounting a Structure with MOUNT

If structure recognition is disabled, or you need to mount a structure with an alias, you can use the aPR command MOUNT. For example, to mich an arras, you can ass and sin command hoster to champio, so use the command:

#### OPR>MOUNT STRUCTURE DSKX: <RET>

 $OPR$ 12:17:20

-- Structure DSKX Mounted --

OPR>

### NOTE

If volume and structure recognition are enabled and the structure is defined in the system catalog file, you need not use the MOUNT command, because the system recognizes the structure when it becomes ready (mounted and spinning) .

If volume and structure recognition are disabled, you must use the RECOGNIZE command and then the MOUNT command.

If you want to mount a structure with an alias, and the structure is It you want to mount a structure with an airas, and the structure is<br>the first structure by that name, you must disable volume and structure recognition before giving the MOUNT command and mounting the structure. After you have mounted and readied the structure, you structure. These you have modified and reddies<br>should re-ENABLE structure and volume recognition.

In addition, the MOUNT command allows you to specify an alias name for the structure when two file structures of the same name are to be mounted. For example, if DSKA: is already mounted and you must now mount another structure of the same name, you can use the following command:

#### OPR>MOUNT STRUCTURE DSKA: ADSK: <RET>

OPR>

2:32:09 -- Structure ADSK Mounted --

OPR>

When you assign an alias name to a structure, the physical name of the structure (which is written in the HOM blocks of the structure) is not changed.

#### WARNING

MDA strictly enforces unique volids on both disks and tapes. Therefore, you cannot mount two identical You can mount two DSKAs if the volids in the HOM blocks are not identical.

To examine the mounted structures and their alias names, use the OPR command SHOW STATUS STRUCTURES (refer to Section 9.5.5) .

#### 9.5.3 Controlling Structure Dismount Requests

When you use a valid DISMOUNT command, OPR prints:

hh:mm:ss --Structure str Dismounted-- From unit: xxxn

where:

str specifies the file structure name.

xxxn specifies the disk drive name.

When a user dismounts a structure, you are not notified unless the user specified the /REMOVE switch in his DISMOUNT command. (Refer to the TOPS-I0 Operating System Commands Manual for additional information on the DISMOUNT command.)

When you issue the OPR command DISMOUNT to dismount a file structure, there are two additional considerations you must acknowledge. They are:

- 1. You can lock the structure before you dismount it to prevent other users from accessing the structure.
- 2. If more than one user is currently using the structure, you receive a message to which you must respond.

The next section explains the tasks involved in dismounting file structures.

#### 9.5.3.1 Locking and Unlocking Structures -

When your system is brought up, all mounted structures are unlocked so that users can access files on the structures.

However, if you must remove a structure during normal operation and you want to prevent users from accessing the structure, you can "lock-out" further jobs from access before dismounting the structure. You can use the OPR command LOCK to accomplish this task.

All jobs and programs currently accessing the structure will continue. When the jobs and programs complete, you can dismount the structure.

In addition, you can-specify a date and time and an optional switch /NOUNLOAD with the LOCK command. The date and time specifies when the structure will be locked so that users cannot access it after the date and time you specify. The /NOUNLOAD switch specifies that the structure will not be removed, but will be locked from user access.

To reverse the effects of a LOCKed structure, you can use the OPR command UNLOCK.

 $---$  Examples  $---$ 

1. You want DSKZ: to be locked at 16:00 to change your operation over to the evening production schedule.

OPR>LOCK DSKZ: 16:00 <RET>

OPR> 14:10:13 Structure DSKZ: -- LOCK set for 21-Feb-88 16:00

OPR>

2. To reverse the effects of DSKZ: being locked at 16:00:00, you can unlock the structure.

OPR>UNLOCK DSKZ: <RET>

OPR> 16:01:07 -- Structure DSKZ: pending LOCK canceled --

OPR>

## 9.5.3.2 Removing a Structure with DISMOUNT -

To dismount and/or remove a structure from the system (perhaps to have maintenance done on a drive, to run ONCE on a structure, or to mount another structure), use the OPR command DISMOUNT.

In addition, you can specify the /REMOVE switch with the DISMOUNT command to automatically stop the structure for removal.

If users currently have the structure mounted, the following message appears at your OPR terminal:

OPR>

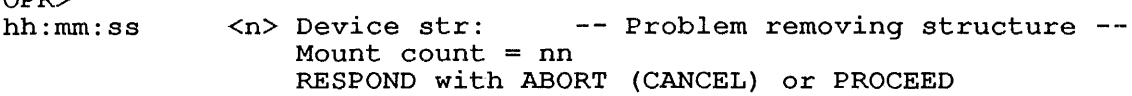

OPR>

where:

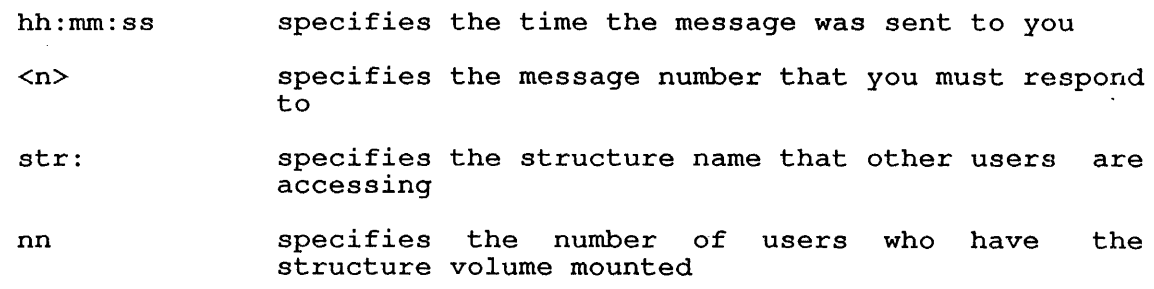

You must do one of the following:

- o If you must dismount the structure immediately, you can send a message to all other users that the structure is being dismounted and then respond with PROCEED.
- If time allows, you can use the LOCK command to prevent other<br>users from accessing the structure and then, at the from accessing the structure and then, at the appropriate time, dismount the structure.
- o If you cannot dismount the structure or if you specified the wrong structure in the DISMOUNT command, you can respond to the message number with ABORT to cancel the dismount request.

When you respond with ABORT, OPR displays the following message:

hh:mm:ss -- Can't Dismount Structure str: --

If you respond with PROCEED, the structure is dismounted and OPR displays following message:

hh:mm:ss -- Structure str: Dismounted --From unit: disk-unit-name

#### ----- Examples -----

1. You want to dismount a structure from system access so that you can run ONCE on the structure. First, send a message to you can fun owes on the structure. First, send a message to<br>all users that the structure is being dismounted by operations.

OPR>SEND ALL DSKX: WILL BE DISMOUNTED IN 10 MIN. <RET>

OPR> 15:50:19 ;;SYSTEM: - DSKX: WILL BE DISMOUNTED IN 10 MIN.

OPR>

In 10 minutes, use the DISMOUNT command to dismount DSKX: from system use.

OPR>DISMOUNT STRUCTURE DSKX: <RET>

OPR>

16:00:13 <16> Device DSKX: -- Problem removing structure - Mount count = <sup>9</sup> RESPOND with ABORT (CANCEL) or PROCEED

OPR>

Now use the RESPOND command to proceed with the dismount.

OPR>RESPOND 16 PROCEED <RET>

OPR> 16:01:18 -- Structure DSKX Dismounted -- From Unit: RPD4

OPR>

2. You need to dismount TEST: at 16:00 to change over to the production shift. First, LOCK the structure to prevent additional users from mounting it.

OPR>LOCK TEST: <RET>

OPR>

15:15:30 -- Structure TEST: Locked --

OPR>

 $\sim$   $\epsilon$ 

At 16:00, dismount and remove structure TEST: from disk unit RPD1.

OPR>DISMOUNT STRUCTURE TEST: /REMOVE <RET>

OPR><br>16:01:39 -- Structure TEST Dismounted --<br>From Unit: RPD1

OPR>.

## 9.5.4 Canceling Structure Mount Requests

If you are unable to satisfy a user's structure mount request, you can delete the mount request by giving the OPR command CANCEL MOUNT-REQUEST nn. You should give a reason why you are canceling the mount request. You can do this by giving the /REASON switch with the CANCEL command.

 $---$  Example  $---$ 

Cancel structure mount request 204.

OPR>CANCEL MOUNT-REQUEST 204 /REASON: NO AVAILABLE DISK DRIVES <RET>

OPR>

-- Mount Request 204 Canceled --10:23:17  $\sim 10^{11}$ 

OPR>

## 9.5.5 Displaying Structure Status

You can display the status of the file structures with the SHOW STATUS STRUCTURE command. with this command, you can specify one of the following:

- ,0 The structure name, to display the status of an individual disk file structure currently known to the system
- o The /USERS structure, structure switch, to along with *display* the status the users currently of each file *accessing* the

If you do not specify either the file structure name or the /USERS switch, the SHOW STATUS STRUCTURE command *displays* all structures mounted and known to the system.

The output from this command displays:

- o The name of the file structure
- o The PPN of the owner, if the structure is private
- o The time (in hour and minutes) that the file structure was mounted
- 0. The number of free blocks on the file structure
- o The mount count (the number of users currently accessing the file structure) and the request count (the number of jobs that have allocated the structure)
- 0. The volume name of the disk file structure and its unit number
- o The disk drive type
- o The disk drive name

With the /USERS switch specified, the output display includes the user's name, [PPN] , and job number.

----- Examples -----

1. Use the SHOW STATUS STRUCTURE command to. display all disk file structures.

#### OPR>SHOW STATUS STRUCTURE <RET>

OPR><br>8:50:55

-- Disk File Structures --

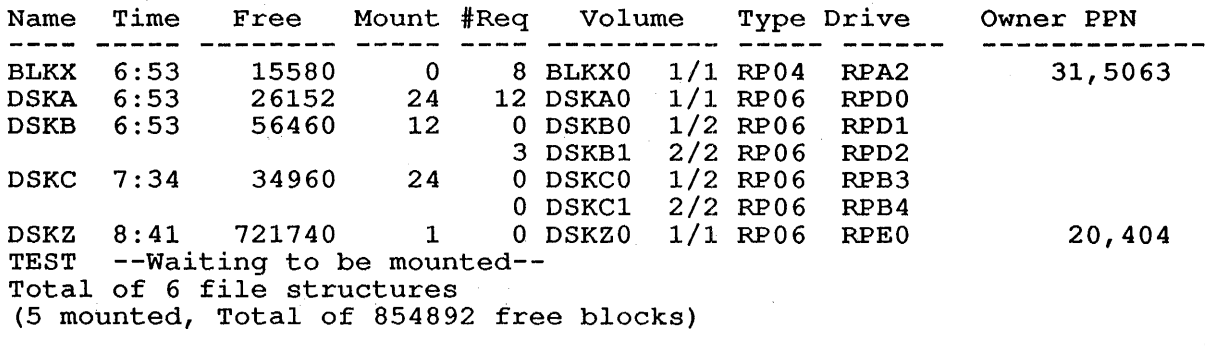

 $\sim 10^{11}$ 

 $\sim 10^7$ 

OPR>

2. Use the SHOW STATUS STRUCTURE command with the /USERS switch for DSKB:.

OPR>SHOW STATUS STRUCTURE DSKB: /USERS <RET>

OPR>

8:58:14 -- Disk File Structures --

Name Time Free Mount #Req Volume Type DSKB 6:53 56460 **----------** 12 0 DSKBO 1/2 RP06 3 DSKB1 2/2 RP06 RPD2 Type Drive Owner PPN **-------------** RPD1

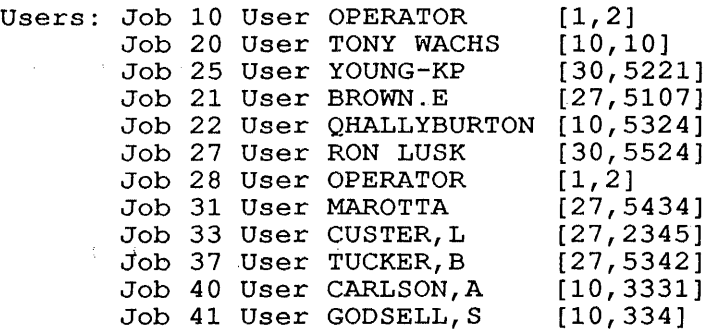

OPR>

#### 9.5.6 Displaying Disk Drive Status

You can display the status of the disk drives with the SHOW STATUS DISK-DRIVES command. with this command, you can specify one of the following:

- o /ALL to display FREE, MOUNTED, and unavailable disk drives and their current status
	- OPR>SHOW STATUS DISK-DRIVES /ALL
- o /FREE to display all disk drives that are available for file structure mounts

'OPR>SHOW STATUS DISK-DRIVES /FREE

o /MOUNTED to display those disk drives that are currently mounted and known to the system

#### OPR>SHOW STATUS DISK-DRIVES /MOUNTED

If you do not specify a switch, the SHOW STATUS DISK-DRIVES command defaults to /ALL.

The SHOW STATUS DISK-DRIVES command with /FREE displays:

- o The disk drive name
- o The auxiliary port name
- o The disk drive type
- o The status of the disk drive
- o The AVR (automatic volume recognition) status (YES when AVR *is* enabled, NO when AVR *is* disabled.)

The SHOW STATUS DISK-DRIVES command with /MOUNTED displays the same information as the /FREE switch with the following additional columns. Note that the status column shows the word "Mounted".

- o The file structure name
- o The volume name of the file structure
- o The file structure unit number

The output display with /ALL show FREE, MOUNTED, and unavailable disk drives.

Examples -----

1. Use the SHOW STATUS DISK-DRIVES command with the /FREE switch.

OPR>SHOW STATUS DISK-DRIVES /FREE <RET>

OPR><br>10:12:03

-- Disk Drive Status --

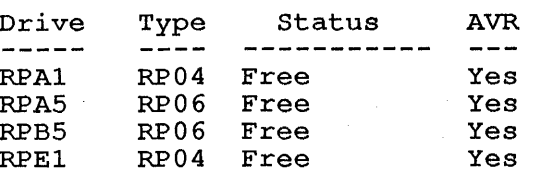

OPR>

2. Use the SHOW STATUS DISK-DRIVES command with the /MOUNTED switch.

OPR>SHOW STATUS DISK-DRIVES /MOUNTED <RET>

 $\sim$   $\sim$ 

OPR><br>9:23:45

9:23:45 Disk Drive Status --

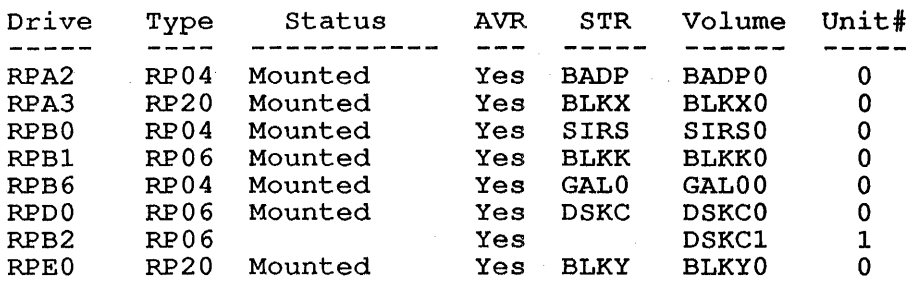

OPR>

## 9.5.7 Controlling Structure Recognition

Structure recognition allows QUASAR to recognize all the mounted packs of a structure. When you mount a structure on a disk drive that has<br>structure recognition enabled. OUASAR automatically mounts, the structure recognition enabled, QUASAR automatically structure.

To disable structure recognition, use the following OPR command:

## OPR>DISABLE STRUCTURE-RECOGNITION <RET>

hh:mm:ss -- Structure Recognition is Disabled --

In addition, you can check the status of the structures with the OPR command SHOW STATUS STRUCTURE.

If structure recognition is not already enabled, use the following OPR command to enable structure recognition:

## OPR>ENABLE STRUCTURE-RECOGNITION <RET>

#### 9.5.8 Controlling Disk Drive Volume Recognition

Disk drive volume recognition allows you to mount disks without telling the system the volume identification of the structure. When you mount a disk pack on a disk drive that has volume recognition enabled, the system automatically reads the volume identifier from the enabled, the system automatically leads the volume<br>HOM blocks when the disk drive is brought on line.

If your system is using volume recognition for disk drives, then it is likely that volume recognition has been enabled. Both structure and volume recognition are enabled by default. If, for some reason, you need to disable volume recognition for one or all disk drives, use the following OPR command:

### OPR>DISABLE VOLUME-RECOGNITION argument <RET>

where the argument can be:

xxxn: (specifies the physical unit number of a specific drive, such as RPAO:.)

or

## DISK-DRIVES (for all disk drives)

One reason for disabling volume recognition on a disk drive is to rup ONCE on a structure. When you disable volume recognition, OPR prints the following message confirming that volume recognition has been disabled:

hh:mm:ss Device xxxn -- Volume Recognition is Disabled

In addition, you can check the status of the disk drive with the OPR command SHOW STATUS DISK-DRIVE.

You can enable volume recognition for one or more of the disk drives on your system by giving the following OPR command:

OPR>ENABLE VOLUME-RECOGNITION argument <RET>

## **UNSCHEDULED SOFTWARE TASKS**

 $---$  Example  $---$ 

Disable volume recognition for disk drive 0 (RPAO:).

## OPR>DISABLE VOLUME-RECOGNITION RPAO: <RET>

OPR><br>12:25:47 12:25:47 Device RPAO -- Volume Recognition *is* Disabled --

OPR>

#### **9.6 EXAMINING TAPE/DISK** MOUNT REQUESTS **IN THE QUEUE**

When a user submits a mount request, the request *is* placed *in* a queue, where it waits for you to mount the tape or disk, or to delete the<br>request. To examine the mount queue, use the OPR command SHOW QUEUES To examine the mount queue, use the OPR command SHOW QUEUES MOUNT-REQUESTS.

The SHOW QUEUES MOUNT-REQUESTS command displays:

- o The tape/disk volume name of the request
- o The status of the request
- o The type of request (tape or disk)
- o Whether the request *is* write-enabled or write-locked (The Write column for disk mount requests *is* blank. For tape requests the Write column contains Enabled for write-enabled or Locked for write-locked.)
- o The request number
- o The job number
- o The user name and PPN

The status column displays the following:

- o Waiting, if a tape/disk request *is* waiting to be satisfied
- o A tape/disk drive name, if the request has been satisfied
- o Dismount, if a tape or disk *is* being dismounted

In addition, the SHOW QUEUES MOUNT-REQUESTS command has optional switches. with the /ALL switch specified, all the available information for each request *is* printed. with the /SHORT switch information for each request is princed. When the yonexi switch<br>specified, only those requests that have not been satisfied are displayed. The default *is* /SHORT if you do not specify a switch.

----- Example -----

Use the SHOW QUEUES MOUNT-REQUESTS command to display the current mount requests in the queue.

OPR>SHOW QUEUES MOUNT-REQUESTS <RET>

 $OPR$ 9:34:51 Tape/Disk Mount Queue: Volume Status Type *-----.r-* -- System Queues Listing write Req# Job# User BKLX Waiting TEST01 Waiting Volume-set: MTA Disk Tape Enabled 7 30 25 YOUNG-KP [30,5221] 41 BROWN.E [27,5107] Label-Type: No, Tracks: 9, Density: Default BPI There are 2 Requests in the Queue

OPR>

## 9.7 CONTROLLING SYSTEM LISTS

At various times (possibly between shift or production changes) you may be requested to change one or all of the system lists. These lists consist of:

- o The active swapping list (ASL)
- o The crash dump list (also called the system dump list, or SDL)
- o The system search list (SSL)

To change any of these lists, use the OPR command MODIFY. To display To change any of these fists, use the OFR command HODIFI. To display<br>the system lists, use the OPR command SHOW SYSTEM LISTS. The following sections explain these procedures.

NOTE

Consult your system manager before changing system The performance of your system can be greatly affected if you remove or add a structure or disk unit to any of the system lists.

9.7.1 Displaying System Lists

To display the current system lists, use the SHOW SYSTEM LISTS command. This command displays the following information:

- o The structures in the crash-dump list
- o The disk units in the active-swapping list
- o The structures in the system-search list

----- Example -----

Use the SHOW SYSTEM LIST command to display the current system lists.

## OPR>SHOW SYSTEM LISTS <RET>

OPR>

11:21:45 -- System Lists --

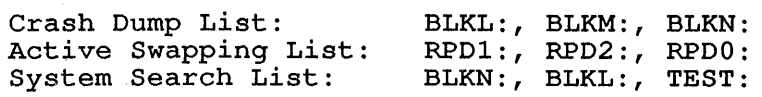

OPR>

## 9.7.2 Modifying System Lists

To change any of the system lists, use the MODIFY command. With this ro change any or the system lists, use the mobilit command. With this<br>command, you must specify the specific system list and whether you want to EXCLUDE (remove) or INCLUDE (add) a structure or disk unit. want to EXCLODE (Temove) Of INCLODE (add) a structure of disk unit.<br>Note that the following changes occur when you modify the lists specified below:

- o Modifying the active-swapping list changes the disk unit names that the system uses to swap pages of memory.
- o Modifying the crash-dump list changes the structures that the system uses to dump (or copy) memory during a system crash.
- o Modifying the system-search list changes the structures that the system uses to search for file structures and file names when the users specifies SYS:.

----- Example -----

Use the MODIFY command to add structure DSKZ: to the crash dump list. OPR>MODIFY CRASH-DUMP-LIST INCLUDE DSKZ: <RET>

OPR><br>14:32:02

Device DSKZ -- Added to Crash Dump List --

OPR>

### 9.8 RESTORING DISK FILES WITH BACKUP

If a user requests that you restore some files from a magnetic tape, be sure to find out:

- o Which magnetic tape(s) to use. You might have to use a tape containing a complete SAVE and some tapes from incremental SAVEs. You should look through the terminal output kept for each save operation and determine which tapes to use.
- o Which files to restore and what directory they are in.
- o Which directory to put them into.
- o Which special BACKUP status commands to use, if any. to Appendix E for more information about BACKUP. Refer

Then do the following:

1. On a terminal, logged-in as [1,2], type MOUNT MTx: with an optional logical-name and the /VOLID:volid switch. The default mode is Write-Locked. The x in MTx: represents the tape controller identification. If the tape is a labeled tape, you must specify the /LABEL switch. Otherwise, the labels are ignored.

OPR prints:

hh:mm:ss Device MTxn -- Labeled Volume Mounted -- Density nnnn BPI, Write-Locked

If volume recognition is disabled, use the IDENTIFY command to OPR to identify the tape drive to the mount request.

- 2. If the desired structure is not mounted,<br>structure-name: at TOPS-10 monitor commar structure-name: at TOPS-10 monitor command level, and physically mount and prepare the structure. type MOUNT
- 3. Type R BACKUP and give the following BACKUP commands:

.R BACKUP<RET> /TAPE MTxn: <RET>  $/$ REWIND  $R$ RET $>$ /RESTORE str:filespec[PPN] <RET>

"Done

(See argument types for filespecs below.)

4. When BACKUP replies with "Done, type:

/REWIND <RET> /EXIT <RET> .DISMOUNT MTxn: <RET>

5. When the OPR terminal replies with:

hh:mm:ss Device MTxn -- Released --User: OPERATOR [1,2] Job# 2

remove the magnetic tape from the tape drive.

Argument types for RESTORE:

o To restore an entire user area; for example, to copy all the files of directory DSKA: [10,4733] on tape to directory DSKA: [10,4733] :

RESTORE DSKA: [10,4733]

o To restore certain files of directory DSKA: [10,4733] on tape to directory DSKA: [10,4733] on disk:

RESTORE DSKA:filespec1[10,4733],DSKA:filespec2[10,4733],...

#### **UNSCHEDULED SOFTWARE TASKS**

o To restore DSKA:A.MAC[27,5107] to DSKB:A.MAS[10,4733]:

RESTORE DSKB:A.MAS[10,4733]=DSKA:A.MAC[27,5107]

o To copy all files from DSKB: [1,4] on tape to SAVE: [1,4] on *disk:* 

RESTORE SAVE:  $[1, 4] = DSKB$ :  $[1, 4]$ 

 $---E$  Example  $---$ 

A user has requested you to restore all of his files on structure MISC: .

. MOUNT MTA: /REELID:001234 <RET>

The OPR terminal replies:

18:14:23 -- Magtape mount request #146 --User:  $OFERATOR$  [1,2]  $Job#$  2 Volume-set-name: MTA-CJ7ZXY

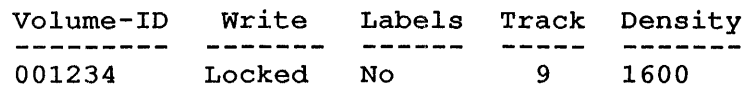

OPR>

Mount and ready tape volume 001234 and OPR replies:

18:15:01 *Device* MTAO -- Unlabeled Volume Mounted  $\mathbf{I}$ Density 1600 BPI, Write-Locked

OPR>

Use the IDENTIFY command at the OPR terminal.

OPR>IDENTIFY MTAO: REQUEST-ID 146 <RET>

OPR><br>18:16:56 18:16:56 *Device* MTAO -- Volume 001234 Reassigned -- User: OPERATOR [1,2] Job# 2  $\mathbf{I}$ 

OPR>

Run BACKUP from the monitor terminal .

. R BACKUP <RET>

/TAPE MTAO: <RET>  $/$ REWIND  $\leq$ RET $>$ /RESTORE MISC: [21,3307] <RET> !21,3307 MISC

"Done /REWIND <RET> /EXIT <RET>

.DISMOUNT MTAO: <RET> MTAO: Dismounted

OPR replies with:

18:26:12 Device MTAO **--** Released **--**  $\overline{1}$ User: OPERATOR [1,2] Job# 2

OPR>

### **9.9 COMMUNICATING WITH THE USERS**

Timesharing and batch users often need to communicate with you to perform various tasks, obtain help, or send and receive messages. This section describes how to answer PLEASE requests with the OPR command RESPOND, and how to send messages to a user with the OPR command SEND.

NOTE

The SEND command that is discussed here is the OPR command SEND. If you are at monitor command level, you can use the monitor SEND command. These commands are slightly different. Operating System Commands Manual for a discussion of the SEND monitor command.

#### **9.9.1 Answering PLEASE Messages with OPR**

The PLEASE command provides two-way communication between you and the user. It is initiated by the user typing at monitor level:

### .PLEASE <RET>

Enter text, terminate with Altmode or ^Z

When a user sends a message with PLEASE, you receive a message at the OPR terminal that is time stamped and has a message number enclosed in angle brackets. You should answer the message with the RESPOND command from OPR.

Whenever you receive a message by means of the PLEASE command, the user issuing the command is identified by job number, PPN, user name, and terminal number. For example:

User SMITH,J [40,64] at terminal 100 types the following line:

.PLEASE <RET>

Enter text, terminate with Altmode or  $2$ WHEN WILL MTA2 BE FREE ^Z

[PLSOPN Operator at KL1026(26) has been notified at 9:08:22]

The message is transmitted to the CTY and appears at OPR command level as follows:

OPR>

10:06:33 <3> Message from Timesharing User **--** From User SMITH,J [40,64] at terminal 100 WHEN WILL MTA2 BE FREE

OPR>

If you know a batch job using MTA2: will be finished soon, you can answer:

### OPR>RESPOND 3 MTA2 WILL BE FREE IN 10 MIN <RET>

OPR>

Your response will appear on the user's terminal.

Respond to the PLEASE commands as soon as possible, because in some cases the user cannot proceed to other tasks until you respond to the message.

## 9.9.2 Talking to a User with SEND

If you need to send a message to a user, you can use the OPR command SEND. Use any of the following commands at the OPR terminal.

## OPR>SEND JOB n message <RET>

or

## OPR>SEND TERMINAL m message <RET>

or

## OPR>SEND ALL message <RET>

where n is the number of the timesharing or batch job in the first command format above, and m is the number of the user's terminal line in the second command format above.

To send a message to all the users on the system, use ALL instead of the job number or terminal number.

The SEND command also allows you to include the message with the SEND command string or as multiple lines terminated by a  $\langle \text{CTRL}/\text{Z}\rangle$ .

The SEND command does not affect the user's job. If the user is waiting for input to a program, the message sent will appear on the user's terminal, but it will not affect the program input.

Refer to the TOPS-I0 Operator's Command Language Reference Manual for a complete description of the OPR SEND command.

#### ----- Examples -----

1. Tell a user that a requested task is now complete.

OPR>SEND JOB 27 <RET> Enter text and terminate with ^Z THE UPDATED FORTRAN SOURCE LIBRARY IS NOW UP <RET> YOU MUST CONNECT TO TEST: <RET>  $\overline{z}$ OPR> 13:57:19 OPR> -- SEND Command Completed --

9-33

2. Send a message to terminal 15 to notify the user that batch requests are being held.

OPR>SEND TERMINAL 15 YOUR BATCH REQUESTS ARE BEING HELD <RET> OPR> 17:23:09 OPR> -- SEND Command Completed --

### 9.10 REPORTING ERRORS WITH OPR

You can report problems or errors that occur during normal operations with the OPR command REPORT. This command allows you to enter one or more lines of text into the SYS:ERROR.SYS file. This file can be printed when you run your system error program, such as SPEAR.

In addition, the REPORT command optionally allows you to enter the following:

- o A user name of 1 to 6 characters in length. You may supply<br>your last name here. Your PPN is always automatically Your PPN is always automatically entered into the system error report file.
- o A device name of 1 to 6 characters in length. The device name may be used when a device is causing errors.

 $---$  Example  $---$ 

Report an error with tape drive MTA2:.

OPR>REPORT SMITH MTA2: <RET> Enter text and terminate with ~Z TAPE DRIVE MTA2 HAS STOPPED FOR NO APPARENT REASON. <RET> FIELD SERVICE HAS BEEN CALLED. <RET> OPERATIONS ^Z<br>
OPR><br>
11:35:09 -- ERROR.SYS entry made by the REPORT Command --

OPR>

## 9.11 DOWN-LINE LOADING ANF-10 REMOTE STATIONS

To load an ANF-10 remote station (DN80-series or DN92) from the TOPS-10 system, you must use the NETLDR program. This program should be available on SYS. You can only run NETLDR if the remote node that be available on 513. Tou can only fun NETIDR II the remote hode that<br>needs to be loaded is running its bootstrap and has issued a load request. The load request is issued when the remote node is turned on and its bootstrap ROM is activated. After the load request comes up the line to the TOPS-10 host, NETLDR can be run to down-line load the appropriate software into the remote node.

NETLDR runs automatically when the monitor receives a load request, unless either SCHED 1000 (down-line node loading disabled) is set, or the monitor was brought up in debugging mode (Bit 0 of DEBUGF is set). (Refer to the NETLDR Specification in the TOPS-I0 Software Notebook Set. )

## 9.11.1 Running NETLDR Automatically

Normally, NETLDR runs automatically. For this to occur, the NETLDR program must be on SYS:. When the node *is* started up, its bootstrap program sends a load request to a TOPS-10 host through intermediate node(s). As long as SCHED 1000 has not been set, the host processor will create a job and run NETLDR automatically. If SCHED 1000 has been set, NETLDR will be neither loaded nor run.

When NETLDR starts automatically in response to a load request from a remote station, it prints the following message on the CTY:

%%LOAD req on Node nodename (nn) Line:syn# for DNtyp Ser:ser

This message indicates that a station of type DNtyp has sent a load request to the host. Nodename is the name and nn is the number of the host system from which the remote DNtyp station must be loaded. Line:syn# is the number of the synchronous line from the node that first received the load request to the remote station, and Ser:ser is the serial number of the remote station's processor (ser can be zero).

If the load request includes a file specification, NETLDR loads the specified file directly into the node. If the load request does not contain all the necessary information, NETLDR searches SYS:NETLDR.INI for the appropriate entry. If there is no corresponding entry in SYS:NETLDR.INI, the node cannot be loaded and an error message of the following form appears at the CTY:

?NETNMI - Cannot find match in SYS:NETLDR.INI

The SET SCHED command and the NETLDR switch /IGNORE can be used to control the load requests. If a host is to disregard all load requests, the system operator can prevent the automatic running of NETLDR by typing the operator-privileged command:

.SET SCHED 1000 <RET>

However, if requests from certain nodes are to be disregarded, the NETLDR switch  $/$ IGNORE can be placed in the NETLDR.INI file.

## 9.11.2 Running NETLDR Manually

To run NETLDR manually, you must start by *issuing* a command to SET SCHED 1000. This prevents NETLDR from running automatically while you are running it manually. Issue the following commands:

.SET SCHED 1000 <RET> .R NETLDR <RET>

NETLDR responds with the prompt:

FILE:

You must enter a command string of the form:

/LINE:syn#

filespec/Cpu~type/NODE:nodeid

/switch/switch ...

/SELF

where entries are:

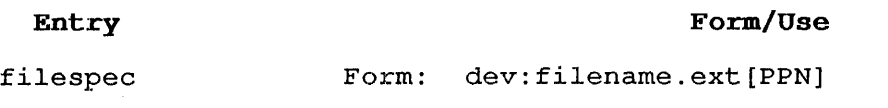

In a load operation, filename is required; other arguments default to your disk area, file extension .BIN, and your [PPN]. In a dump operation, an omitted filespec defaults to DSK:nodename.LSD. If the node to be dumped is running, nodename is the name of the node itself. If the node is not running, nodename must be the name of an adjacent node.

/cpu-type Form: /PDP11, /11, /PDP8, or /8

> This entry must appear. It specifies the processor type of the remote node (use /11 for DN8x-series stations, /8 for DN92-series) .

/NODE:nodeid Form: 6-character nodename or three-digit octal node number

> This entry must appear. If the remote node is running, nodeid specifies the node itself; if the remote node is not running (as in a load operation), nodeid specifies an adjacent running node.

/LINE:syn# /SELF One of these entries must appear. If the remote one of these entities must appear. The temote<br>node is running (as when NETLDR is requesting a dump), the /SELF switch is used. If the remote node (to be loaded) is not running, syn# specifies the synchronous line at the adjacent node over which loading is to occur.

Optional NETLDR switches are:

#### **Switch**  /DUMP:c-d /IMAGE /LOAD **Action**  Dumps all or a specified portion of the remote node's memory, in octal. /DUMP with no arguments gives a full memory dump; /DUMP:c-d dumps from location c to location d, inclusive; /DUMP:c-\* dumps from location c to location 17777 (PDP-8) or 137776 (PDP-11). Specifies that the file to be read is in image bpecifies that the fift to be fead is in Loads the file into the remote node; does not start the program.

/PACKED Specifies that the file to be read is in PDP-11 packed image mode. This is the default for a PDP-11 node.

/START:addr Starts the program at address addr. If no filespec is given in the command, the program currently in memory is started. This switch is currently in memory is started. This switch is<br>not needed if a filespec is given and the program not heeded if a filespects given and the program.<br>is to be started at its default start address.

## 9.12 CONTROLLING ANF-IO REMOTE STATIONS

If your installation has DN60-series (IBMCOM), DN80-series, DN92, or DN20 network software, you can perform the following tasks for remote stations using OPR commands:

o start a node

,.,.

- o Shutdown a node
- o Display the status of a network node
- o Route output from one node to another node
- o Display the route table

This section describes the tasks associated with the above commands. The TOPS-10 Remote Station Guide provides more information about the ANF-10 remote stations and operating them. The DECnet front end (DN20 running MCB) and the DECnet network tables must be built by the system manager and maintained by the operator using DECnet programs described in the DECnet-10 Operator's and System Manager's Guide.

#### NOTE

If your installation has 2780/3780 network software, you can perform additional tasks with the OPR commands DEFINE and SET NODE. These commands are described in the TOPS-10 Operator's Command Language Reference Manual and in the TOPS-10 IBM Emulation/Termination.

If you are a remote station operator, the OPR running at your station can control only the devices at your remote station. All commands you specify default to your node when those commands are passed to ORION for processing. In addition, you have complete control over all jobs located at or queued up at your node.

To specify a remote node, use the /NODE switch. This switch is available with many of the, OPR commands described in previous sections of this manual. The /NODE switch allows you to identify any node in the network. The format of the /NODE switch is:

/NODE: node-id: :

where the node-id is either the number or the name of the node.

Because a remote station operator has control only of the devices and jobs at his remote station, his commands always default to a job or device at his station when the command is processed by ORION. device at ins station when the command is processed by OKTON.<br>Therefore /NODE is not necessary to refer to devices at the remote Inerefore /NODE is not necessary to refer to devices at the remote<br>station. However, if the operator would like to refer to another node in the system, the /NODE switch must be included in the OPR command.

## 9.12.1 Starting and Shutting Down a Node

To start a node, use the OPR command START NODE. This also schedules start-up for the printer and/or card reader at that node.

### UNSCHEDULED SOFTWARE TASKS

----- Example -----

Start node CTCH22 (22) .

OPR>START NODE CTCH22:: <RET>

OPR>

9:08:21 Printer  $0$  [CTCH22(22)] -- Startup Scheduled --

OPR> 9:08:21 Reader 0 [CTCH22(22)] -- Startup Scheduled --

OPR>

To shut down a node, use the OPR command SHUTDOWN NODE. This also schedules shutdown for the printer and/or card reader at that node.

----- Example -----

You shut down node CTCH22(22).

OPR>SHUTDOWN NODE CTCH22:: <RET>

OPR>

14:34:21 Printer  $[CTCH22(22)]$  -- Shutdown --

14:34:21 Reader  $[CTCH22(22)]$  -- Shutdown --

OPR>

OPR>

## 9.12.2 Displaying Node Status

To display the status of one or all nodes in your network use the OPR command SHOW STATUS NETWORK-NODE. If you do not specify a specific node, this command displays all nodes in the network.

The SHOW command displays the following information:

- o The node name and node number
- o The status of the node (either On-line or Off-line)

### ----- Example -----

Display the status of all nodes in your network.

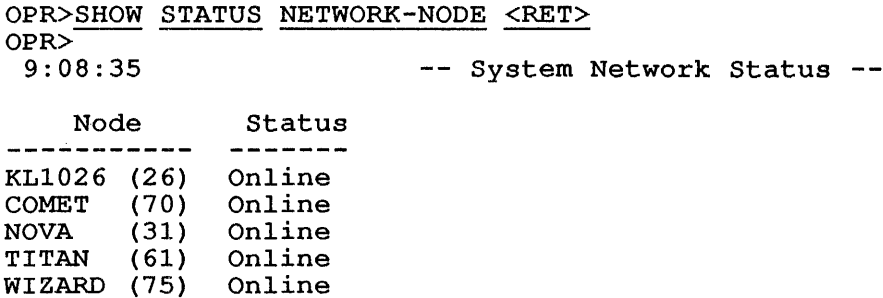

**Controller State** 

 $\sim 10^{-1}$  km

KS4101 (76) Online CTCH22 (22) Offline JINX (134) Offline There are 8 nodes *in* the network

OPR>

#### 9.12.3 Routing Device Output between Nodes

To route the output for one.device or all devices from one or more nodes to another node, use the OPR command ROUTE. The ROUTE command can route the output for the following devices:

- o ALL-DEVICES
- o CARD-PUNCH
- o PAPER-TAPE-PUNCH
- o PLOTTER
- o PRINTER·

The ROUTE command is useful when there are hardware problems on a Ine Roots command is useful when there are hardware problems on a<br>device whose output is very important. If you are the operator at a device whose output is very important. If you are the operator at a<br>host system, you can route output to any node. If you are a remote station operator, you cannot route output; you must request that routing be done for you by the host operator.

#### ----- Examples -----

1. To route the output of all printers on node COMET to printer number 1 on node KL1026, you use the following command:

OPR>ROUTE PRINTER ALL-UNITS/NODE:COMET::1/NODE:KL1026:: <RET>

COMET:: 1 /NODE:KL1026:: <RET>

 $\alpha = \alpha_{\rm eff}$  and

OPR>

13:05:19 -- All Printers [COMET] Routed to [KL1026(26)]

OPR>

When this command has been executed, an entry is entered into QUASAR's Route Table (refer to the next section).

2. In addition, the ROUTE command allows you to delete entries in the system route table. To end device routing on a node, omit the destination node-id.

To delete the entry made above, use the following command:

OPR>ROUTE PRINTER ALL-UNITS /NODE:COMET:: <RET>

OPR> 17:34:19 -- Routing for All Printers [COMET] Deleted --

OPR>

## **9.12.4 Displaying the Routing Table**

To display the route table, use the OPR command SHOW ROUTE-TABLE. The routing entries are listed from specific device entries (such as Printer 0) to more general entries (such as All printers). For example, the output of printer 0 on node NOVA:: routed to node example, the output of princer of on hode Nova.. Touted to hode<br>ALPHA:: is listed first; while the output of all printers on node ALLIAN: IS INSTERIBLE, while the Surphic of CTCH22:: routed to KL1026:: is listed second.

----- Example -----

Use the SHOW ROUTE-TABLE command to display the current device output that has been routed.

OPR>SHOW ROUTE-TABLE <RET>

OPR><br>12:34:09

-- System Device Routing Table --

Printer 0 [NOVA(33)] Routed to Printer 0 [ALPHA(45)]

All Printers [CTCH22(22)] Routed to [KLI026(26)]

OPR>

### **9.13 STOPPING AND RESTARTING KS10 COMMUNICATIONS**

The ANF-IO network runs on the KSIO processor. communicates on the network with TOPS-IO remote nodes and other TOPS-IO/KSIO hosts. The TOPS-IO/KSIO host

The TOPS-IO/KSIO network consists of a KMC-ll, two DUP-lls, the ANF-I0 network software, and a KMC-ll loader program, KDPLDR. KDPLDR runs automatically at system start-up. The KDPLDR program initializes the KMC-ll hardware and both of the TOPS-I0 network communications lines.

You can stop and restart either or both communication lines by running KDPLDR on the KS10 processor.

To stop communications, use the following KDPLDR command sequence:

.R KDPLDR <RET>

\*/STOP:n/KMC:O <RET>

Where n is 0 or 1 for a DUP-11 line number, or ALL for both lines.

To restart communications, use the following KDPLDR command sequence:

.R KDPLDR <RET>

\*/START:n/KMC:O <RET>

Where n *is* 0 or 1. for a DUP-11 line number or ALL for both lines.

 $9 - 40$ 

## NOTE

 $\Delta \phi$ 

To restart communications on both lines of the KS10 processor, you can use the following command sequence:

 $\label{eq:2.1} \mathcal{O}(\mathcal{F}^{\mathcal{G}}_{\mathcal{G}}(\mathbb{Q}^{\mathcal{G}})) \leq \mathcal{O}(\mathcal{F}^{\mathcal{G}}_{\mathcal{G}}(\mathbb{Q}^{\mathcal{G}}))$ 

.R KDPLDR <RET>

\*/AUTO <RET>

 $\label{eq:3.1} \mathcal{F}(\mathbf{q}) = \mathcal{F}(\mathbf{q}) = \mathcal{F}(\mathbf{q}) = \mathcal{F}(\mathbf{q})$ 

The /AUTO switch is the same as using the switch. sequence of:

/MCLEAR:O/LOAD:O/VERIFY:O/USTART:O/START:ALL/KMC:O

For more information on KDPLDR, refer to the KDPLDR Specification in the TOPS-10 Software Notebook Set.

#### ----- Examples -----

1. stop all TOPS-10 network communications processor . on the KS10

 $\mathcal{L} = \{s_1, \ldots, s_k\}$ 

. R KDPLDR <RET>

\*/STOP:ALL/KMC:O <RET>

2. Restart communications on line 2 of the KS10 processor.

. R KDPLDR <RET>

\*/START:1/KMC:O <RET>

## **9.14 RECONFIGURING SYSTEM HARDWARE**

-1  $\mathbf{I}$ 

The CONFIG application is a command subset of OPR that allows you to reconfigure system hardware without halting the system. With CONFIG commands you can do the following:

- o Add controllers, CPUs, and memory to the system
- o Automatically configure peripheral devices into the system
- o Remove controllers, CPUs, and memory from the system
- o Enable and disable automatic reloads of the monitor and DX20 microcode
- o Specify the BOOT-TEXT command string
- o Shut down and reload the system
- o Suspend the system
- o Stop the system, dump the memory image, and continue the system automatically

To enter CONFIG command level use the OPR command, ENTER, as shown below.

OPR>ENTER CONFIG<RET>  $CONF <sub>IG</sub>$ 

After you enter the CONFIG command subset, you can type a question mark (?) to display all of the CONFIG commands. See the TOPS-10 Operator's Command Language Reference Manual for a complete description of the CONFIG commands.

----- Example -----

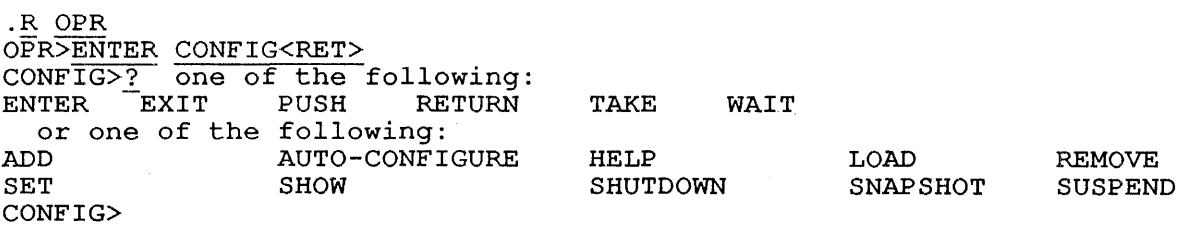

## 9.14.1 Adding System Hardware

Use the CONFIG ADD command to add the following to the system:

- o Disk controllers
- o Tape controllers
- o CI (Computer Interconnect) interface
- o NI (Network Interconnect) interface
- o CPUs
- o Memory

----- Examples -----

1. Use the ADD command to add a tape controller to the system.

CONFIG>ADD MTB<RET>  $CONFIG >$ 13:09:43 CONFIG -- ADD CONTROLLER -- Controller MTB added CONFIG>

2. Use the ADD command to add a CI to the system.

CONFIG>ADD CI-l<RET>  $CONFIG >$  $13:18:04$ CI port on CPU1 enabled CONFIG> CONFIG  $--$  ADD CI  $--$ 

 $\sim 10^{11}$ 

## 9.14.2 Configuring System Hardware

The AUTO-CONFIGURE command automatically configures disks and tapes on a specified CPU pr ALL-CPUs into the system. Use the CONFIG AUTO-CONFIGURE command to configure devices that were powered-off when the system was first bootstrapped.

 $----$  Example  $----$ 

Use the AUTO-CONFIGURE command to configure all disks and tapes on CPU-l into the system.

CONFIG>AUTO-CONFIGURE CPUl<RET>  $CONFIG >$ <br>13:19:58 CONFIG -- AUTOCONFIGURE --

CONFIG>

## 9.14.3 Removing System Hardware

Use the CONFIG REMOVE command to remove the following devices from the system:

o Disk controllers

o Tape controllers

o CI (Computer Interconnect) interface

o NI (Network Interconnect) interface

o CPUs

 $\sim 10^{-11}$ 

o Memory

#### ----- Examples -----

 $\sim$  $\mathcal{L}_{\mathrm{max}}$  $\sim$ 

1. Use the REMOVE command to remove a CI from the system.

CONFIG>REMOVE CI<RET>  $\mathcal{L}_{\rm{max}} = 2.5$ CONFIG>  $13:18:04$ CONFIG  $--$  REMOVE CI  $--$ الوطان التاريخ CI port on CPUI disabled CONFIG>

2. Use the REMOVE command to remove a tape controller from the system.

CONFIG>REMOVE MTB<RET>  $CONFIG >$ <br>13:10:34 CONFIG -- REMOVE CONTROLLER --Controller MTB removed CONFIG>

#### 9.14.4 Controlling System Hardware

To automatically control a monitor reload use the CONFIG SET command. The SET command has the following optional keywords:

- 0 [NO] AUTO-RELOAD reloads the monitor after crashes
- 0 BOOT-TEXT specifies the BOOT-TEXT command string
- 0 [NO] DUMP causes continuable dumps
- 0 [NO] IGNORE causes monitor to ignore interrupts
- 0 KLINIK sets KLINIK parameters
- 0 [NO] MICROCODE enables reload of microcode
- 0 [NO] RELOAD enables reload of the monitor

----- Examples -----

1. Use the SET AUTO-RELOAD command to automatically reload. the monitor after a monitor crash.

CONFIG>SET AUTO-RELOAD<RET>  $CONFIG > 13:22:09$ CONFIG -- SET AUTO-RELOAD --

Automatic system reload is enabled CONFIG>

2. Use the SET DUMP command to cause the monitor to take continuable dumps after JOB stopcodes.

CONFIG>SET DUMP JOB-STOPCODES<RET>  $CONFIG >$ 13:23:16 CONFIG -- SET DUMP

System will do continuable dumps on CPU, DEBUG, and JOB stopcodes System will reload on STOP stopcodes

#### 9.14.5 Shutting Down the System

To take the monitor down with a reload (RLD) stopcode and reload the monitor, use the CONFIG SHUTDOWN command. You must supply a single-line reason for the reload.

----- Example -----

Use the SHUTDOWN command to take down the monitor to clear a hung tape system.

CONFIG>SHUTDOWN CLEAR HUNG TAPE SYSTEM<RET>

## 9.14.6 Stopping the System

To execute a stopcode, dump the system memory image, and continue the system automatically, use the CONFIG SNAPSHOT command. You must supply a single line reason for stopping the system.

----- Example -----

Use the SNAPSHOT command to obtain a dump of the system memory image.

CONFIG>SNAPSHOT HUNG JOB<RET>  $CONFIG >$ <br>13:12:34 CONFIG -- SNAPSHOT --

CONFIG>

 $\mathbf{I}$ 

### 9.14.7 Suspending a System

To suspend a system use the CONFIG SUSPEND command. The SUSPEND command temporarily suspends system operation and writes a system dump file. You can reload the dump file and continue the system with the BOOT /REBOOT switch. You must supply a single line reason for suspending the system. You must perform all logical software reconfiguration that *is* needed before a system is suspended.

To record system configuration before suspension, you can use the SHOW HARDWARE-CONFIGURATION command. Then use SUSPEND to suspend system operations.

----- Example -----

1. Display the current configuration.

```
CONFIG>SHOW HARDWARE-CONFIGURATION
CONFIG >14:24:24 
     CONFIG -- SHOW HARDWARE-CONFIGURATION --
CPU Configuration 
CPUO is running and scheduling jobs 
  KL10 model B serial number 1026, microcode version 442 
  Hardware options: 
    MCA25 cache/pager Extended addressing Internal channels 
    Cache 
  Cache status: Enabled 
  Internal channels:<br>0: RH20 1: RH2
    0: RH20 1: RH20 
    4: N/C 5: NIA20 
  4: N/C 5: NIA<br>DTE configuration:
                           2: RH20 
                           6: N/C 
                                       3: N/C 
                                       7: CI20 
    DTEO: up CFE running RSX20F version VA15-50 
           Reload enable: ON Retry enable: ON Fault~continuation: ON 
    DTE1: up DN60 running DN60 
    DTE2: up DN87S running ANFIO node NOVA(31) 
    DTE2: up I<br>DTE3: down
  CFE UNIBUS Configuration: 
    CSR Device
    172100 MF11-UP Mem Parity 
    177340 TC11 DECtape Control 
                                     CSR Associated Device
```
Monitor Memory Configuration Monitor configured for 4096P (2048K) of physical memory Controller Microcodes Controller Version<br>---------- ----------15 (0) DX10/TX01 10(74) DX20/TX02 DX20/RP20 3 (1) CI20 1A (733) 1(172) NIA20<br>CI Configuration NIA20 Node S/W type S/W vers H/W type 00 (KL-1026) T-10 0703 KL10 02 (KL-1322) T-10 0703 KL10 06 (HSC006) HSC V350 HS50 09 (HSC009) HSC V350 HS50  $11$  (KL-1042) T-10 0703 KL10  $T-10$ 13  $(KL - 2476)$ 0703 KL10 NI Configuration Chan/Kont State E-net Address ETH-O Online AA-00-04-00-6E-1C NI-O Online AA-00-03-03-00-13 NI-1 Online AA-00-03-03-00-87 NI-2 Online 08-00-2B-00-13-BC Disk Configuration Drive Type Str Volume CPU(s) Controller RAJ 1 RA81 012 HSC-9 RAG 1 RA81 HSC-6 RP06 1322 13220 RH20-0 (540) RPEO 2  $\sim$  $\Delta$ Tape Configuration Drive Type Volume CPU(s) Controller(s) o o DX10-0 (220) MTA260 TU70 DX10-0 (220) MTA261 TU70  $\sim$   $\sim$  $\sim 100$ DECtape configuration Device CPU<br>------ ---DTA260 0 DTA261 0 DTA262 0<br>DTA263 0  $DTA263$ Unit Record Device Configuration Card reader configuration: Device CPU  $CDR260$  2 Line printer configuration: Device CPU Type Status LPT260 1 LP100 Online

2. SUSPEND the system. CONFIG>SUSPEND FIX MEMORY<RET> ;;SYSTEM: - Expect an interruption of service ;;SYSTEM: - Suspending system operation [Suspending system on DSKF:CRASH.EXE[1,4]] [System suspended] RSX-20F VE##-## 8:57 26-Mar-86 [SYO: redirected to DBO:] [DBO: mounted] The system is suspended. All other CPUs in an SMP system should HALTed. now be Note that SMP systems must be REBOOTed on the CPU that was the policy CPU when the system was suspended. RSX-20F version and creation time and date. DBO: is the system device for the RSX-20F tasks.<br>KLINIT prints this KLI -- VERSION VA##-## RUNNING KLINIT prints this and KLI -- KL10 S/N: 2996., MODEL B, 60 HERTZ the following lines. KLI -- KL10 HARDWARE ENVIRONMENT MCA25 CACHE PAGER MOS MASTER OSCILLATOR EXTENDED ADDRESSING INTERNAL CHANNELS CACHE KLI -- PAGE TABLE SELECTED: BOTH KLI -- MICROCODE VERSION  $\#.\#[\#]\#$ ] LOADED KLI -- ALL CACHES ENABLED KLI -- % MOS MEMORY IS ALREADY CONFIGURED LOGICAL MEMORY CONFIGURATION ADDRESS SIZE INT TYPE CONTROLLER 00000000 768K 4 MF20 10 03000000 768K 4 MF20 11 KLI -- CONFIGURATION FILE WRITTEN KLI -- BOOTSTRAP LOADED AND STARTED BOOT  $V#$   $($ ## $)$ ?No file found on any structure BOOT>/REBOOT<RET> [Reloading from DSKF:CRASH.EXE[1,4]] Date:3-Sep-88 Time:1150 CONFIG> ;;SYSTEM: - System resumed KLINIT has loaded started BOOT. BOOT version number. and Type *lREBOOT* and press RETURN to default monitor from the file DSKF:CRASH.EXE[1,4]. BOOT is now reloading the monitor. Before answering the date prompt, start other SMP system CPUs using the JUMP 400 PARSER command.

CONFIG>

#### CHAPTER 10

## ERROR RECOVERY ON THE KS10 CENTRAL PROCESSOR

This chapter describes various types of errors that may occur on a KS system. KL error recovery is described in Chapter 11.

When the system is running, unexpected errors may occur, resulting in a crash. A crash can be caused by one or more of the following:

- o Software problems
- o Hardware problems
- o Environmental problems
- The system usually uses BOOT as the bootstrap program. Use BOOT when  $\mathbf{I}$ you first power up your system. If the system crashes after it has been running for more than five minutes, BOOT automatically dumps and reloads the system.
- Excluding crashes, after the system has been running for five minutes Excluding crasnes, arter the system has been running for five minutes<br>you only have to use BOOT if you power down the system and load from a you only nave to use BOOT if you power down the system and load from a<br>cold start, or if the system does not recover from an error, preventing BOOT from performing an automatic reload. The monitor preventing Boot from performing an automatic feroad. The monitor<br>calls BOOT, which can dump any amount of memory, from one page to all of it. The bootstrap program is highly tolerant of errors such as memory parity errors. When an error occurs, BOOT prints an error<br>message before it takes corrective action. (For further information message before it takes corrective action. on BOOT messages, see Appendix A.)

It is very important to record all system problems accurately. If software problems cause a crash, you must fill out a Software Error<br>Report (SER) form and make an entry in the logbook. Similarly, if Report (SER) form and make an entry in the logbook. hardware problems cause a crash, you must fill out a hardware error form and make a log entry. This chapter discusses some of the errors you may encounter and how you can correct them. To correct errors not<br>discussed in this chapter, contact either the system programmer or discussed in this chapter, contact either the system programmer your software specialist.

Common problems (and references to the sections that address them) are:

- o Nothing prints on CTY when you type CTKL/backslash (Section 10.1).
- o System does not respond to you or to users (Sections 10.1, 10.3).
- o Two crashes occur within 5 minutes (Section 10.2.2).
- o System does not automatically reload (Sections 10.1, 10.2.2).

## ERROR RECOVERY ON THE KSIO CENTRAL PROCESSOR

- o System overwrites crash file (Section 10.4) .
- o Stopcode prints on CTY (Section 10.5).
- o Message that begins "?Non-recoverable memory" or "?Non-existent memory" prints on CTY (Section 10.6).
- o "\*\*\*\*\*\*\*\*\*\*\*\*\*\*\*" prints on CTY above and below a series of messages (Section 10.6).
- o No characters print on CTY (Section 10.7).
- o "?J" prints on CTY (Section 10.8).
- o "%File not found..." prints on CTY (Section 10.8).
- o "%HLTD" prints on CTY (Section 10.10) .
- o "?" followed by two or more capital letters prints on CTY (Section 10.11).
- o Power fails or fluctuates (Section 10.12) .

## 10.1 RECOVERING FROM A MICROPROCESSOR CRASH

If the system does not automatically reload after a crash, it may mean that the microprocessor has crashed. If the following are all true, the microprocessor has crashed.

- o The KSI0> prompt does not print on the CTY.
- o The CTY is plugged in and has paper.
- o The LOC-LINE switch is set so the terminal is on-line.
- o After you insert the key in the REMOTE DIAGNOSIS switch and Alter you insert the key in the ReMOTE DIAGNOSIS SWItch as
- o The STATE indicator light is blinking.

If the above conditions are not met, refer to Section 10.2. above conditions are met, perform the following steps: If the

- 1. Go to another terminal. If the system *is* still up, log in under [1,2].
- 2. Halt timesharing by typing SET KSYS +hh:mm to OPR. (See Section 4.3.2 for detailed information on time sharing.) See)<br>halting

If neither of the above steps *is* effective, call your Field Service representative.

#### 10.2 RECOVERING FROM A MONITOR CRASH

To recover from a monitor crash, BOOT must perform the following steps:

1. Record (dump) the memory image as it appeared when the monitor crashed.

BOOT dumps the memory image to the default file<br>DSKB:CRASH.EXE[1.4], which is called the crash file, BOOT  $DSKB:CRASH.EXE[1,4],$  which is called the crash file. always writes the crash file to the [1,4] directory area. always writes the crash file to the [1,4] directory area.<br>However, if the system crashes again, BOOT will not overwrite However, it the system crashes again, BOOT will not overwrite<br>one crash file with another. Instead, it prints the one crash file with another.<br>following dialog on the CTY:

[Dumping on DSKB:CRASH.EXE[1,4]] BOOT tries to dump the  $memory$ image to default DSKB:CRASH.EXE[1,4], where DSKB: *is*  system dump list. the file the

%Unprocessed dump on DSKB:CRASH.EXE[1,4]] Do you want to overwrite it? No<RET> Type no, which is the default, or yes, and then press RETURN.

Structure on which to dump: DSKB:<RET> Type the name of structure on which structure on which you<br>want BOOT to dump the want boot to damp the<br>crash file, and then press RETURN. the the BOOT defaults to the system dump list.

[Dumping on DSKB:CRASH.EXE[1,4]] Approximately 20 seconds elapse while BOOT dumps the memory image to the file DSKB:CRASH.EXE[1,4].

2. Reload the last monitor that was loaded.

When the monitor has been loaded into memory, the monitor startup questions begin. (See Section 4.5.) There is a 60-second time-out after the first monitor startup question. If you do not answer the first question during the 60-second time-out, the system assumes (and prints on the CTY) the default answers to the ONCE dialog. (Refer to the TOPS-10 Software Installation Guide for complete information on the ONCE dialog.)

Normally, if the monitor crashes, BOOT automatically performs the above steps for you. However, if the monitor crashes twice within 5 minutes, you must direct BOOT to manually perform them. (See Section 10.2.2.)

When your system administrator or Field Service representative reports a crash to DIGITAL, you must provide the logbook information and a magnetic tape containing both the crash file and a copy of the monitor as it appeared before it was run. (Be sure to include operating system and software version numbers.)

After you answer the monitor startup questions, INITIA may print a few lines on the CTY. Whether or not your system runs INITIA at system startup is determined when the monitor is generated. (Refer to the TOPS-10 Software Installation Guide for more information on INITIA.)

# 10.2.1 Automatically Dumping and Reloading the Monitor

Usually, if the system has not crashed in the last 5 minutes, BOOT automatically dumps and reloads the system. In this case, the following message prints on the CTY:

?CPUO monitor error. Stopcode name is UIL File TTY6: Job 2 on TTY6 running FD User [1,2]

CPU Status Block on dd-mmm-yy hh:mm:ss

CONI APR, =  $001060, 004072$ CONI PI, =  $000000$ ,,000377  $CONI$  PAG, = 000000,,020000  $DATA PAG, = 500100, 000117$ 

Reload monitor [Dumping on DSKB:CRASH EVEL1, 411]

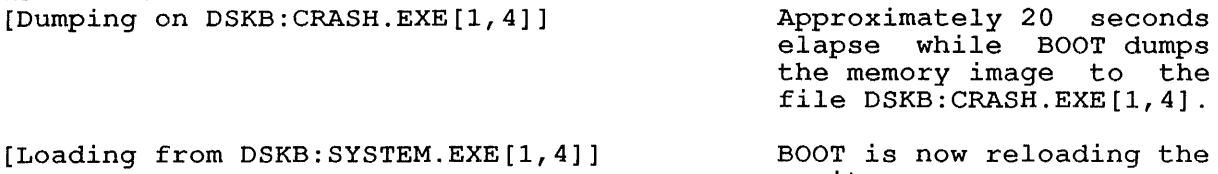

monitor.

When the first monitor startup question prints on your CTY, the system has already used the /D switch to BOOT to dump the memory image to the crash file DSKB:CRASH.EXE[1,4] and has loaded the default monitor from the file DSKB:SYSTEM.EXE[1,4].

There is a 60-second time-out after the first monitor startup question. If you do not answer the first question during the 60-second time-out, the system assumes (and prints on the CTY) the default answers to the ONCE dialog. (Refer to the TOPS-I0 Software Installation Guide for complete information on the ONCE dialog.)

After you answer the monitor startup questions, INITIA may print a few lines on the CTY. Whether or not your system runs INITIA at system startup is determined when the monitor is generated. (Refer to the TOPS-I0 Software Installation Guide for more information on INITIA.)

#### 10.2.2 Manually Dumping and Reloading the Monitor

To manually dump and reload the monitor, perform the following steps:

1. Type everything that is underscored in the following sample dialog:

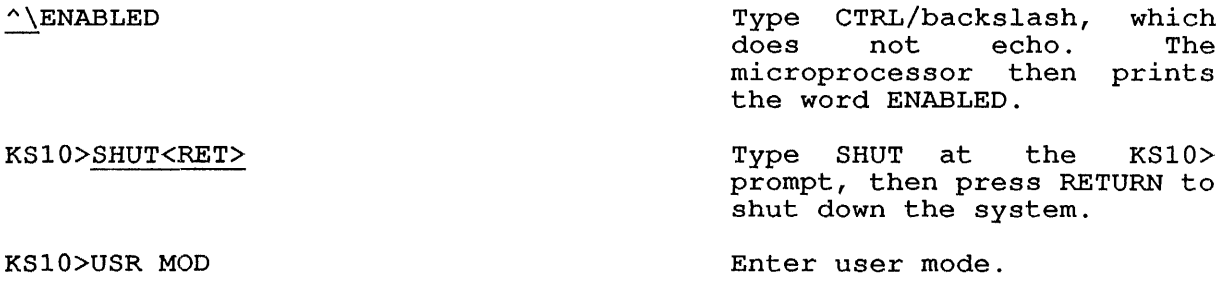
BOOT>/D<RET> Type /D and press RETURN to dump the memory image to the default file specification, DSKB:CRASH.EXE[1,4]. (The prompt prints here only if the system has not been up for 5 minutes.)

- [Dumping on DSKB:CRASH.EXE[1,4]] Approximately 20 seconds elapse while BOOT dumps the memory image to the file DSKB: CRASH. EXE[1, 4].
- BOOT><RET> Press RETURN to load the<br>default monitor from the monitor from the file DSKB:SYSTEM.EXE[1,4].

[Loading from DSKB:SYSTEM.EXE[1,4]] BOOT is now reloading the monitor.

> When the monitor has been loaded into memory, the monitor startup questions begin.

2. Answer the monitor startup questions discussed in Section 5.6.

After you answer the monitor startup questions, INITIA may print a few lines on the CTY. Whether or not your system runs INITIA at system startup is determined when the monitor is generated. (Refer to the TOPS-10 Monitor Installation Guide for more information on INITIA.)

o

# **10.3 RECOVERING FROM A HUNG OR LOOPING SYSTEM**

Sometimes the central processor does not respond to you or to users. In this case, if the scheduler cannot run any job other than the null job, then the central processor is probably hung or looping.

To recover from a hung or looping system, make certain the processor LOCK switch is off. Then follow the procedure discussed in Section 10.2.2.

If this procedure does not solve the problem, you can perform the following steps:

NOTE

The following procedure information in the dump. the procedure described in Section 10.2.2 does not work. will destroy useful Use this procedure **only** if

1. Make sure the processor LOCK switch is off.

2. Type everything that is underscored in the following sample dialog:

 $^{\wedge}$ ENABLED KSI0>MR<RET> Type CTRL/backslash, which does not echo. microprocessor then prints ENABLED. The Type MR and press RETURN to reset memory.

KS10>SM<RET> %HLTD/000000 PC/000000,,000000 Type SM and press RETURN.

> Type ST 407 RETURN. and press

Enter user mode.

- BOOT>/D<RET> Type /D and press RETURN to dump the memory image to dump the memory image to<br>the default file the default file<br>DSKB:CRASH.EXE[1,4]. (If the system has been up for five minutes, the prompt does not print.)
- [Dumping on DSKB:CRASH.EXE[1,4]] Approximately 20 seconds elapse while BOOT dumps the memory image to the file DSKB:CRASH.EXE[1,4] .

BOOT><RET> Press RETURN to load the default monitor from the file DSKB:SYSTEM.EXE[1,4].

[Loading from DSKB:SYSTEM.EXE[1,4]] BOOT is now reloading the monitor.

> When the monitor has been loaded into memory, the monitor startup questions begin.

3. Answer the monitor startup questions discussed in Section 5.6.

# **10.4 COPYING CRASH DATA**

KSI0>ST 407<RET>

KSI0>USR MOD

CRSCPY is the default program that automatically copies system dumps and then clears the unprocessed-dump bit. CRSCPY runs at system startup and when a continuable stopcode occurs. (Refer to Appendix A and the files CRSCPY.DOC and CRSCPY.HLP for complete information on CRSCPY. )

If you want to use your installation's own program to copy system dumps, you must redefine the symbol CPYNAM in the SIXBIT hardware definitions in MONGEN to be equivalent to the name' of your definitions in howen to be equivalent to the name of your<br>installation's program. (Refer to the TOPS-10 Software Installation Guide for complete information on MONGEN.  $)$ 

# 10.5 RECOVERING FROM STOPCODES (MONITOR ERROR STOPS)

When the monitor detects an internal error, it executes its stopcode macro. This macro prints the following message on the CTY:

?CPUO monitor error. Stopcode name is xxx

where:

xxx is a mnemonic identifying the error. (See the STOPCD Is a immemonic identifying the error. (see the srocch<br>specification in the Software Notebooks for a complete list of stopcodes.)

The following types of stopcodes, may occur:

- 0 DEBUG (See Section 10.5.1)
- 0 JOB (See section 10.5.2)
- 0 STOP (See Section 10.5.3)
- 0 CPU (See Section 10.5.4)
- 0 HALT (See Section 10.5.5)
- 0 INFO (See Section 10.5.6)
- 0 EVENT (See Section 10.5.6)

In general, there are two types of stopcodes: continuable stopcodes In generar, enero are eno effect or secondence. Continuance secondes that allow most user jobs to continue without interruption, and noncontinuable stopcodes that cause the system to halt and reload. HALT stopcodes do not initiate automatic recovery procedures. Also, HALT stopcodes do not initiated decomments recovery procedures. Also, is xxx' error message to print. The following is an example of what you will see on the CTY when the monitor detects a continuable stopcode.

?CPUO monitor error. Stopcode name is ICN

CPU Status Block on dd-mmm-yy hh:mm:ss

CONI APR, =  $001060, 004102$  $\text{COMI} \quad \text{PI}, \quad = \quad 000000, 000777$  $\overline{CONI}$  PAG, = 000000,,020000 DATAI PAG,  $= 500100, 0000002$ [Dumping on DSK:CRASH.EXE[1,4]] [Continuing system]

In this case, the monitor executed its stopcode macro, dumped the memory image, and continued the system.

For more information on stopcodes, refer to the TOPS-10 Stopcodes Specification.

#### **10.5.1 Identifying DEBUG Stopcodes**

A DEBUG stopcode is not immediately harmful to any job or to the system. The monitor prints the following message on the CTY:

?CPUO monitor error. Stopcode name xxx [Continuing system]

Processing then continues. Fill out a Software Error Report form.

### **10.5.2 Identifying JOB Stopcodes**

A JOB stopcode indicates an internal error that endangers the A cob stopcode indicates an internal error that endangers the<br>integrity of the job that is currently running. The monitor prints the following message on the CTY:

?CPUO monitor error. Stopcode name xxx [Aborting job]

Also, the following message prints on the user's terminal:

?Monitor error; UUO'at address

where address is one of the following virtual memory locations:

- o User loc n
- o Exec loc n; Exec called from exec location m
- o Exec loc n; Exec called from user location m

where m and n are memory addresses.

The monitor then aborts the current job and continues operation. Fill out a Software Error Report form. normal

#### **10.5.3 Identifying STOP Stopcodes**

A STOP stopcode indicates an internal error that endangers the integrity of the entire system. The monitor prints the following message on the CTY:

?CPUO monitor error. Stopcode name xxx Reload monitor

This means that all jobs are aborted and the system begins to automatically dump and reload the monitor.

If the monitor can obtain the necessary information, it prints a supplementary message on the CTY of the form:

JOB jobno on TTYnnn running xxxxxx UUO is octal at user PC address File filespec

where:

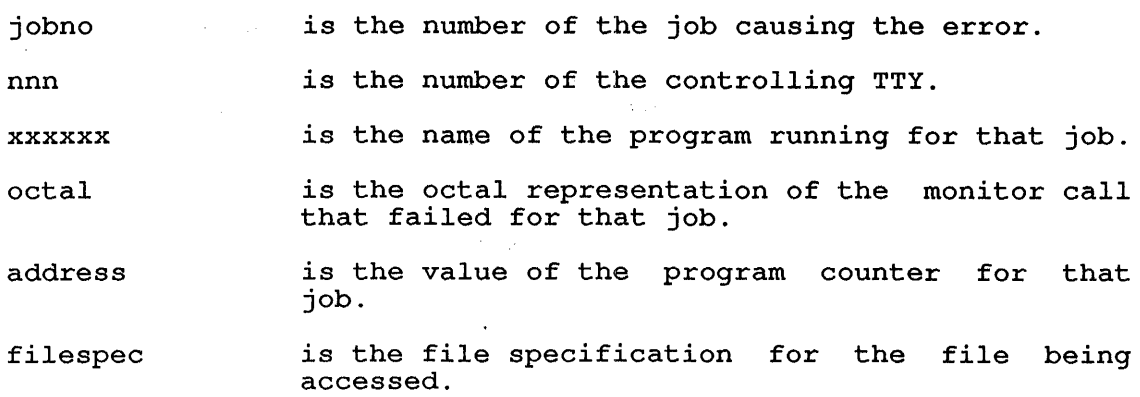

 $\bar{\beta}$ 

# 10.5.4 Identifying CPU Stopcodes

A CPU stopcode has the same effect as a STOP stopcode. In other words, a CPU stopcode indicates an error that endangers the integrity of the entire system. The monitor prints the following message on the CTY:

?CPUO monitor error. Stopcode name xxx Reload monitor

This means that all jobs are aborted and the system begins to automatically dump and reload the monitor.

If the monitor can obtain the necessary information, it prints a supplementary message on the CTY of the form:

Job jobno on TTYnnn Running xxxxxx UUO is octal at user PC address File filespec

where:

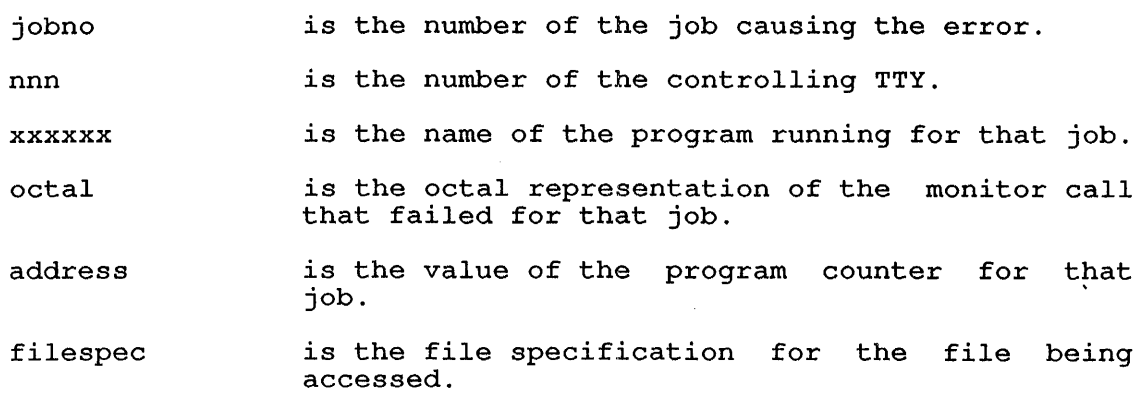

#### 10.5.5 Identifying HALT Stopcodes

A HALT stopcode affects the entire system: Also, the monitor cannot automatically reload. In this case, the system halts, and you must manually dump and reload the monitor. (See Section 10.2.2.)

#### **10.5.6 Identifying INFO and EVENT Stopcodes**

INFO and EVENT stopcodes report on system events that may be of interest in debugging crashes. These stopcodes are for informational purposes only, and do not interrupt system or job execution. EVENT purposes only, and do not interface system of job execution. Event stopcodes are the same as INFO, but do not ring the terminal bell, and the CTY message is in a different format.

# **10.6 RECOVERING FROM PARITY AND NXM ERRORS**

Memory-system errors are hardware errors. The types of memory-system errors are:

- 1. Parity errors
- 2. NXM (nonexistent memory) errors

When the system detects a parity or NXM error, it performs the following steps:

1. Prints a series of informational messages that describe the error.

Include these informational messages in the system logbook. They are important because they provide the system programmers and your Field Service representative with information that will help them troubleshoot the problem. To make the informational messages easy to identify, asterisks (that is, \*\*\*\*\*\*\*\*\*\*\*\*\*\*\*\*) print on the CTY above and below each message series. (See Examples 1 and 2.)

- 2. Tries to automatically recover in the way that causes the least amount of damage.
- 3. Prints one of the following error messages if it cannot recover:

?Non-recoverable memory parity error in monitor. [CPU Halt]

?Non-existent memory detected in monitor. [CPU Halt]

If either of the above error messages prints on the CTY, perform the following steps:

- a. Include the error messages that are printed on the CTY in the system logbook.
- b. Manually dump and reload the monitor. (See Section 10.2.2.)
- c. If you cannot dump and reload the monitor, Field Service representative. call your

Examples 1 and 2 are similar to what you see on the CTY when the monitor detects a memory error.

**Example 1:** (CPU Parity Trap)

\*\*\*\*\*\*\*\*\*\*\*\*\*\*\* CPUO parity trap at user PC 007017 on dd-mmm-yy hh:mm:ss Job 42[WRTBAD] was running Page fail word = 760000,013271 Mapped page fail address =  $543001, 306271$  $incorrect$  contents =  $000000,0000000$ CONI PI, =  $000000$ ,,000377 Retry unsuccessful. Offending location zeroed. \*\*\*\*\*\*\*\*\*\*\*\*\*\*\*\*

**Example 2:** (Memory Parity Scan)

\*\*\*\*\*\*\*\*\*\*\*\*\*\*\* Memory parity scan initiated by channel 0 on CPUO on dd-mmm-yy hh:mm:ss parity errors detected: at  $253271$  (phys.), Contents = 000000, 000000 \*\*\*\*\*\*\*\*\*\*\*\*\*

## **10.7 RESTARTING A HUNG CONSOLE TERMINAL (LA36)**

If you try to type commands on a CTY and no characters are printed, check to see if the following conditions are met:

- o The CTY should be plugged in.
- o There should be paper in the CTY. (If you replenish the supply, and characters still do not print, switch the CTY to LOCAL and then back to ON-LINE.)
- o The fuse on the vertical panel under the keyboard is not burned out.
- o The CTY should work when it is set to LOCAL.
- o The CTY should be on-line.
- o The CTY should be set to the correct speed.
- o No other terminals should work.

If the above conditions are met, reload the system from disk or magnetic tape. If these conditions are not met, or if the problem persists, call your Field Service representative.

# **10.8 FINDING A MISSING MONITOR FILE**

Sometimes, when you load the system from a cold start with BOOT, ?J prints on the CTY. This means that when BOOT tried to read the monitor from disk, it could not find the file that you specified. If you pressed RETURN after the BOOT> prompt, then the file that you specified was DSKB:SYSTEM.EXE[1,4]. The following message prints on the CTY:

%File not found dev:file.ext[ppn].

10-11

This means that when BOOT tried to reload the monitor from disk, it could not find the file that you specified.

To solve either of these problems, check that you have done the following:

- Correctly specified a nondefault monitor name if installation uses a nondefault monitor. your
- o
- o Mounted the correct disk packs.
- o Set the mounted disk packs on-line.

# 10.9 ALLOWING SYSTEM DIAGNOSIS WITH KLINIK

The KLINIK link allows a DIGITAL Field Service representative or software specialist to diagnose a problem in your system from a remote location. By using the KLINIK link, DIGITAL's Field Service product support group and software specialists can collect and analyze performance data without traveling to your installation.

The KLINIK link can be in one of four states, depending on the position of the REMOTE DIAGNOSIS switch on the front panel, the<br>commands you type, and the commands the KLINIK user types. The four commands you type, and the commands the KLINIK user types. states are:

- 1. State 1 Unavailable
- 2. State 2 Awaiting Password
- 3. State 3 Timesharing User
- 4. State 4 Remote CTY

The link must be in State 4 to use the KLINIK facility.

In State 1, the REMOTE DIAGNOSIS switch is in the DISABLE position. The KLINIK link is also in State 1 if the REMOTE DIAGNOSIS switch is in the PROTECT position, and you (the operator) have not typed a password into memory using the PW command. In State 1, the user at the remote site receives the message ?NA, which means not available.

In State 2, the REMOTE DIAGNOSIS switch is in the PROTECT position, and you have typed a password using the PW command. The console program waits for the KLINIK user to type a password for verification. In this state, the KLINIK user receives the message PW: in response to the first character typed on the remote terminal.

The message ?IL followed by PW: prints on the remote terminal if the KLINIK user types an incorrect password. The KLINIK user has three chances to type the correct password. After three failures, the console program hangs up the line. However, if the user enters the<br>correct password, the message OK prints on the remote terminal, and correct password, the message OK prints on the remote terminal, the KLINIK link enters State 3.

In State 3, each character that the KLINIK user types is sent directly to the running monitor, which causes the KLINIK link to behave as if it were a normal timesharing line. State 3 helps Field Service personnel examine system error files and crash dumps.

In State 4, the KLINIK link is considered a remote CTY. The KLINIK user can type any command that you (the operator) can type on the CTY. user can type any command that you (the operator) can type on the CTY.<br>Input is taken from both the CTY and the remote CTY as if it were typed from one terminal. For example, a SYSTAT can be done by typing S at the CTY and Y followed by a carriage return at the remote CTY. Therefore, be careful not to type on the CTY while the KLINIK user types on the remote CTY.

To enter State 4, the KLINIK link must first be in State 3, and the KL command must be on (you must have typed the KL 1 command). Then the KLINIK user must type the correct password, followed by a CTRL/backslash. The KLINIK link is now in State 4.

Another way to enter State 4 is to turn the REMOTE DIAGNOSIS switch to the ENABLE position and turn the KL command on by typing KL 1. To enter State 4, the KLINIK user types CTRL/backslash. No password is necessary. This method gives less security to the KLINIK link than the first method. However, it is a useful option when there is no operator coverage.

The various states of the KLINIK link are:

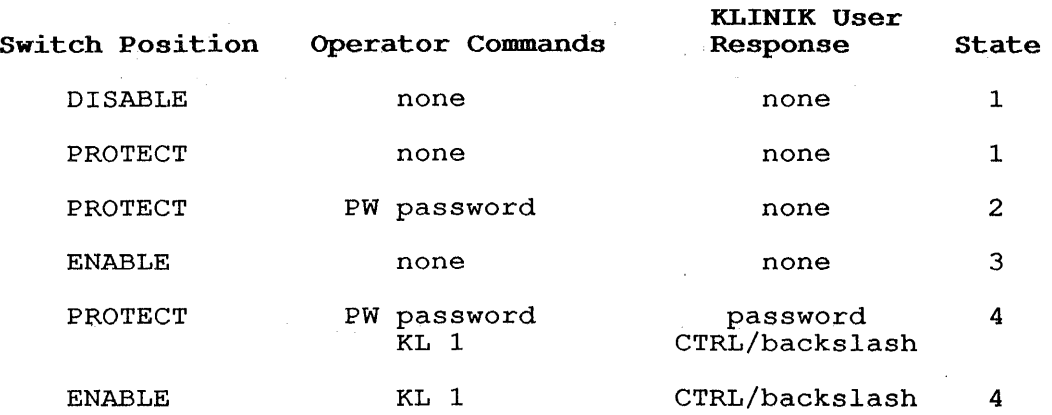

If you turn the REMOTE DIAGNOSIS 3witch to DISABLE while in any state, you switch the KLINIK link to State 1, unavailable.

You need not enter a password into memory with the PW command nor type the KL 1 command every time you need to enable the KLINIK link. They are retained in memory until one of the following occurs:

o The power is turned off and then turned on again.

 $\mathcal{L}_{\mathcal{A}}$  , where  $\mathcal{L}_{\mathcal{A}}$  is the contribution of the  $\mathcal{A}$ 

o The RESET switch is pressed.

 $\mathcal{A}=\mathcal{I}^{\mathrm{c}}$  ,  $\mathcal{I}^{\mathrm{c}}$  ,

o PW followed by a carriage return is typed. This removes the password from memory. If this happens.during States 2 or 4, the KLINIK link returns to State 1. Type KL O. Typing the KL 0 command changes the KLINIK link from State 4 to State 2.

The following commands to the console program allow you to enable or disable the KLINIK facility:

#### Command KL 1 Function Turns on the KL command so that State 3 can be

- entered.
- KL 0 Turns off the KL command so that state 3 is disabled.

KL Gives the status of the KL command.

PW password Allows you to enter a one- to six-character password into memory. The password remains in the memory until you type PW and press RETURN, or until you turn the power off and back on again, or until you you press the RESET switch.

# 10.10 RECOVERING FROM KS10 HALT-STATUS CODES

When the KS10 processor halts, the microprocessor prints a 6-digit when the Role processor harts, the interoprocessor prints a 6 digit<br>binary code on the CTY. This code, called a halt-status code, tells you why the KS10 processor halted. A halt-status code prints in the following form:

%HLTD/nnnnnn PC/000000,, xxxxxx

where:

nnnnnn is the halt-status code.

xxxxxx are the contents of the program counter when the KS10 is halted.

The halt status codes are:

#### Hali: Code

#### Explanation

- 000001 A halt instruction, such as a HALT stopcode, has been executed.
- 000002 The console program, which microprocessor, halted the CPU. command was typed at the CTY. runs in the That is, an HA
- 000100 An I/O page failure occurred. Service representative. Call your Field
- 000101 An illegal instruction interrupt occurred. your Field Service representative. Call
- 000102 The pointer to the UNIBUS vector is zero. Call your Field Service representative.
- 001000 001004 An illegal microcode dispatch occurred. Call your Field Service representative.

#### 001005 The microcode startup check failed. Call your Field Service representative.

# 10.11 MICROPROCESSOR ERROR MESSAGES

If the microprocessor detects an error, it prints one of the following error messages. Unless otherwise noted, these errors occur when the monitor is not running.

?BFO

Problem: Buffer overflow. You typed more than 80 characters on a single line while in console mode. This message prints during timesharing.

Solution: Try again with 80 or fewer characters on a single line.

?BN

Problem: Bad number. The number you typed was not octal. console program accepts only octal numbers. message prints during timesharing. The This

Solution: Retype the number in octal.

# ?BT xxxyyy

Problem: Boot error where xxxyyy is an octal code that represents boot error. You may have tried to boot from a nonexistent device, from a device that is not in the proper format, or from a device that does not have the KS10 microcode on it. xxxyyy represents the following octal codes when the microprocessor is trying to access either a disk or a magnetic tape:

#### xxx Explanation

001 Accessing Disk - The microprocessor encountered an error while it was trying to read the HOME blocks. This error can be road the none brooks. This crief can be no disk pack in the drive, by specifying the wrong RHBASE, by selecting the wrong UNIBUS adapter, or by using a bad disk drive. This error can also occur if the microprocessor can read both the HOME block and the alternate HOME blocks, but neither has the HOME-block identifier (HOM) in SIXBIT.

Accessing Magnetic Tape - The microprocessor encountered an error while it was trying to read the first page of the microcode from magnetic tape. This error can be caused by selecting the wrong unit, by specifying the wrong RHBASE address, by selecting the wrong UNIBUS adapter, by selecting the wrong slave, by specifying the wrong density, by using a bad tape drive, by using a bad magnetic tape, or by using an improperly formatted magnetic tape.

Any microprocessor command or process that accesses a disk or magnetic tape can cause you to receive this message.

002 The microprocessor encountered an error while it was trying to read the page of pointers that makes up the microprocessor file system. This error can be caused by using an improperly formatted disk pack, by trying to read HOME blocks that contain errors, by using a bad disk drive, or by using a bad disk pack.

Any microprocessor command or process that accesses a disk or magnetic tape can cause you to receive this message.

- 003 The microprocessor encountered an error while The microprocessor encountered an error while<br>it was trying to read a page of microcode. It was crying so read a page or misrosode.<br>This error can be caused by using an improperly formatted disk pack or by using a bad disk drive or pack.
- 004 The microcode did not start running successfully after a BT or an MT command.

The microprocessor encountered an error while it was trying to read the preboot program. This error can be caused by using an improperly formatted disk pack or magnetic tape, or by using a bad disk drive or pack.

- yyy This represents the lower eight bits of the<br>microprocessor address of the microprocessor address channel-command-list operation that failed.
- solution: Try again with a select command for the desired boot device (MS or DS) and then repeat the boot command that failed.

#### ?BUS

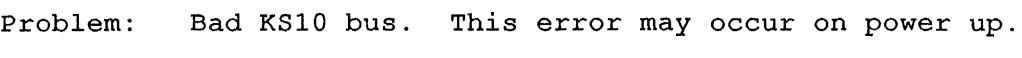

Solution: Call your Field Service representative.

# ?CHK n

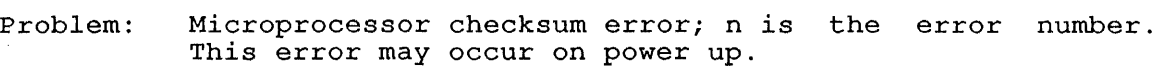

Solution: Call your Field Service representative.

# ?DNC

- Problem: Did not complete. This message usually occurs if you have bad KS10 microcode, no KS10 microcode, or the KS10 microcode has not been loaded. If the message occurs in response to an HA command, the KS10 microcode may not be running (for example, when you have pressed RESET) .
- Solution: Try reloading the microcode. If the error persists, call your software specialist.

# ?DNF

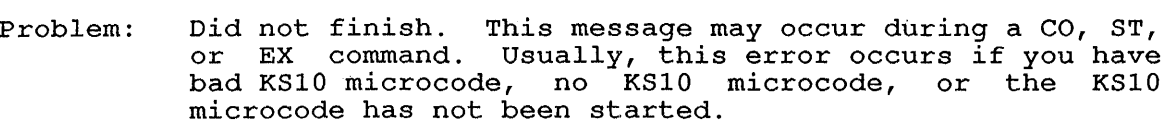

solution: Call your software specialist.

# ?FRC

Problem: Forced reload. This message means that an automatic reload is in progress. When it is complete, the first monitor startup question prints on the CTY (occurs during timesharing) .

, Solution:' Answer the monitor startup questions.

#### ?IA

Problem: Illegal address. The address you typed was out of range.

Solution: Repeat the command with a legal address.

# ?IL

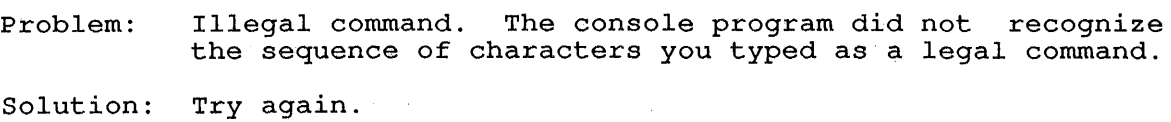

# ?KA

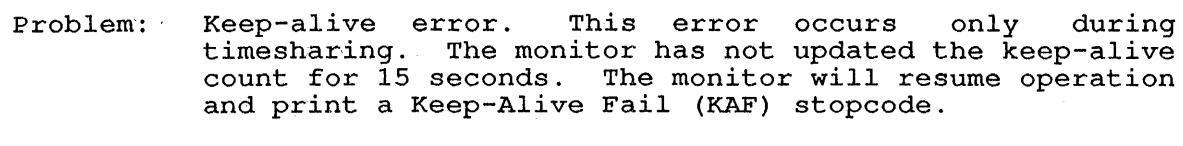

Solution: wait. If no KAF stopcode occurs, follow the steps wart. It ho has scopeous occurs, follow the sceps<br>listed in Section 10.2.2. If the KAF occurs, follow instructions for recovery in Section 10.1.

#### ?MRE

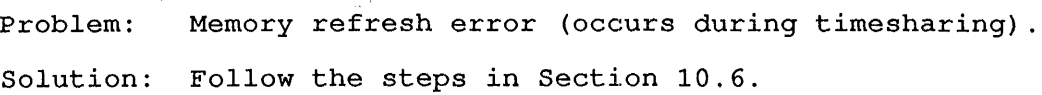

# ?NDA

Problem: No data acknowledged. Solution: Call your software specialist.

 $\sim 10^{-1}$ 

#### ?NR-SCE

Problem: Nonrecoverable soft CRAM error.

Solution: Call your Field Service representative.

# ?NXM

- Problem: Nonexistent memory. This message can occur during an EM or DM command. The command referenced a nonexistent memory location.
- Solution: This can mean that you examined a memory location that exceeds the memory capacity of your system. In this exceeds the memory capacity of your system. In this<br>case, ?NXM does not mean that there is an error. Sometimes, when you load the system, ?NXM prints on the Sometimes, when you load the system, ANAM prints on the<br>CTY. In this case, ignore it. If you use the EM or DM command to specify a memory location that is clearly within the capacity of your system, but ?NXM prints on the CTY, call your software specialist.

#### ?PAR ERR xxx yyy zzz

Problem: Memory parity error. The KS10 CPU clock has been frozen. xxx yyy zzz represents the contents of microprocessor registers 100, 103, and 303 (occurs during timesharing). (For more information on the contents of microprocessor registers, refer to the KSCOM specification in the Software Notebooks.)

Solution: Follow the steps in Section 10.6.

# ?RA

Problem: The command requires an argument. The command that you typed must be followed by an argument.

Solution: Repeat the command and provide an argument.

#### ?RUNNING

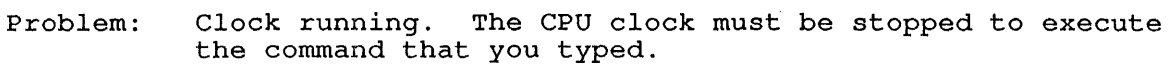

Solution: Stop the CPU clock and then retype the command.

#### %SCE xxxxxx

- Problem: Soft CRAM error. xxxxxx represents the address at which the microprocessor encountered the error.
- Solution: Call your Field Service representative.

?UI

- Problem: Unknown interrupt. The console program received an internal interrupt and found no character on either the CTY input line or the KLINIK input line (occurs during timesharing) .
- solution: Call your Field Service representative.

#### **10.12 RECOVERING FROM ENVIRONMENTAL ERRORS**

The causes of environmental crashes are varied. They include power fluctuations, power outages, temperature extremes, water leaks, accidental spills, mechanical shocks, and so forth. Some of these environmental problems are easy to detect before they cause the system to crash. For example, if the air-conditioning system fails, the rise in temperature could cause a system crash. Other environmental problems, however, will occur without warning.

Whenever possible, you should perform an orderly shutdown if any of these conditions are imminent. When the problem is solved, you can power up and reload the system.

When either a power fluctuation or outage occurs, a power-failure detection circuit senses it, and initiates a power-failure interrupt. This interrupt triggers the operation of a program that saves the PC, flags, mode information, and fast memory registers; then it halts the processor. The system will try to recover automatically when power is restored.

If the temperature rises above an acceptable level, it is sensed by temperature sensors, which cause the power to shut down and initiate the power-failure interrupt sequence.

A power fluctuation is a variation in line voltage that occurs over a A power fructuation is a variation in fine voltage that occurs over a short time. Although the power is not lost completely, the system will probably go through an automatic restart procedure.

A power outage is a complete loss of power. If the power goes off and then comes back on suddenly, the surge of power can damage the equipment. Therefore, when the power goes off, turn the START/STOP switch on all disk drives to STOP. When the power has been restored, the system will go through an automatic restart procedure.

If the automatic restart procedure after a power outage or fluctuation is unsuccessful, perform the following steps:

- 1. Check all equipment to make sure that there is power. If there is power, try to power up. (See Sections 4.2 and 4.3.) If this fails, call your Field Service representative.
- 2. If necessary, reload the monitor. If the monitor will not if necessary, reioad the monitor. If the monitor will not<br>load, check the various controllers; clear them if necessary, 10ad, check the various controllers; clear them if hecessary,<br>and try to reload the monitor. If this still fails, call your Field Service representative.

# CHAPTER 11

# ERROR RECOVERY ON THE KLIO CENTRAL PROCESSOR

This chapter describes errors and recovery procedures processors. For KS error recovery, refer to Chapter 10. for KL

When the system is running, unexpected errors may occur, resulting in a crash. A crash can be caused by one or more of the following:

- o Software problems
- o Hardware problems

 $\mathbf{I}$ 

 $\mathbf{I}$ 

o Environmental problems

The system usually uses BOOT as the bootstrap program.

Use BOOT when you first power up your system. If the system crashes after it has been running for more than five minutes, BOOT automatically dumps and reloads the system.

Excluding crashes, after the system has been running for five minutes you only have to use BOOT if you power down the system and load from a<br>cold start, or if the system does not recover from an error. These cold start, or if the system does not recover from an error. situations prevent BOOT from performing an automatic reload.

The monitor calls BOOT, which can dump any amount of memory, from one page to all of it. The bootstrap program is highly tolerant of errors such as memory parity errors. When an error occurs, BOOT prints an<br>error message before it takes corrective action. (For further error message before it takes corrective action. information on BOOT messages, see Appendix A.

It is very important to record all system problems accurately. If software problems cause a crash, you must fill out a Software Error Report (SER) form and make an entry in the logbook. Similarly, if hardware problems cause a crash, you must fill out a hardware error form and make a log entry. This chapter discusses some of the errors you may encounter and how you can correct them. To correct errors not discussed in this chapter, contact either the system programmers or your software specialist.

Sections 11.1 through 11.16 apply to both single-processor and Symmetric Multiprocessing (SMP) systems. Section 11.17, however, applies only to SMP systems. If you have an SMP system, you must perform the CPU-specific procedures on the CTY for the appropriate CPU.

Common problems and references to the sections that address them are:

- o Nothing prints on CTY when you type CTRL/backslash (Section 11.2) .
- o System does not respond to you or to users (Sections 11.1, 11.2, 11.3).
- o Two crashes occur within 5 minutes (Section 11.2.2) .
- o System does not automatically reload (Section 11.2.2).
- o System overwrites crash file (Section 11.4).
- o Stopcode prints on CTY (Section 11.5).
- $\circ$  "KLI --" followed by a message prints on CTY (Section 11.7).
- o Message that begins "?Non-recoverable memory" or "?Non-existent memory" prints on CTY (Section 11.8) .
- o "\*\*\*\*\*\*\*\*\*\*\*\*\*\*\*" prints on CTY above and below a series of messages (Section 11.8).
- o Memory module is unusable (Section 11.9).
- o No characters print on CTY (Section 11.10).
- o "?J" prints on CTY (Section 11.11).
- o "%File not found ... " prints on CTY (Section 11.11).
- o "%%PDP-11" followed by a message prints (Section 11.12). on CTY
- o "%%Tape" followed by a message prints (Section 11.13) . on CTY
- o Power fails or fluctuates (Section 11.16).

#### 11.1 RECOVERING FROM A KL10 CRASH

On an SMP system, each KL has a console front end that runs RSX-20F. If the KL10 crashes, RSX-20F detects the error and performs the following steps for the CPU to which it is attached:

- 1. Prints an error message
- 2. Dumps the system
- 3. Reloads the system

RSX-20F performs these steps by calling KLERR, which analyzes the error and prints system information that will help the system programmers debug the software. (For more information on KLERR, and a complete list of RSX-20F error messages, refer to the TOPS-10/TOPS-20<br>RSX-20F System Reference Manual. Then, RSX-20F calls KLINIT, which RSX-20F System Reference Manual. Then, RSX-20F calls KLINIT, passes control to the crash restart routine. In turn, the crash restart routine automatically dumps and reloads the system.

If the crash restart routine fails, you must manually dump and reload the system. (See Section 11.2.2.)

----- KLERR Error Messages -----

Argument Out of Range

The number to be loaded into the burst-count register is greater than the maximum number allowed.

Can't Clear KL Clock

An attempt to clear the KL clock failed.

Can't Clear KL Run Flop

An attempt to clear the Run Flop failed.

Can't Find KL Halt Loop

The microcode did not go into its halt loop even when told to do so.

Can't Sync KL Clock

A function executed to synchronize the KL clock failed.

Can't Set KL Run Flop

KLERR cannot set the Run Flop.

Directory File Not Found

KLERR cannot find the directory file into which the error file is to be placed.

DTE-20 Not Privileged, No KL Operations are Legal

This DTE is not the privileged DTE, which is allowed complete access to the KL.

DTE-20 Status Failure

An attempt to read or write the DTE status register failed.

EBOX Clock Timeout

The EBOX clock timed out during an attempt to simulate the EBOX clock from MBOX clocks.

EBUS Parity Error

There are parity errors on the EBUS.

#### Examine Deposit Mode Illegal

The arguments for a KL Deposit or Examine are not set up correctly.

#### Function Execute Failed

A Function Execute failed.

# Function Read Failed

A Function Read failed.

# Function Write Failed

A Function Write failed.

## Illegal Function Code

The code in the argument of the Function Read, Function Write, or Function Execute command does not match existing values.

# Internal Programming Error

There is a problem in the system software.

#### KL Clock Error Stop

A check of diagnostic register 1 reveals that there is an error in the KL clock.

# KL CRAM Address Error

The CRAM address to be read is not a valid CRAM address.

#### KL in Halt Loop

The PDP-II put the KL into the halt loop.

# KL not in Halt Loop

The PDP-II could not put the KL into the halt loop.

# KLERRO.SNP File Creation Failed

Creation of the error file failed.

# Odd Function Code

The number of the Function Read, Function Write, or Function Execute does not match existing values.

Run and Halt Loop Both On

The KL thinks that the microcode is at the same time in the halt loop and running normally.

Unable to Enter KLERRO.SNP into Directory

There was an error when the file name was inserted into the directory file.

Unable to Extend KLERRO.SNP File

KLERR was denied access when it tried to append to KLERRO.SNP.

Unable to write KLERRO.SNP file

An error occurred when KLERR was writing the KLERRO.SNP file.

Unmatched Error Code

The error code reported does not match any on the list of known errors.

#### 11.2 RECOVERING FROM A MONITOR CRASH

To recover from a monitor crash, BOOT runs automatically and performs the following steps:

1. Records (dumps) the memory image as it appeared when the monitor crashed.

BOOT dumps the memory image to the default file DSKB:CRASH.EXE[1,4], which is called the crash file. This crash file is always written to the same directory area, crash file is always written to the same directory area,<br>[1,4]. However, if the system crashes again, it will not overwrite one crash file with another. Instead, the following dialog prints on the affected CTY to allow you to process the previous crash file with CRSCPY:

default, or Yes and then

press RETURN.

[Dumping on DSKB:CRASH.EXE[1,4]] %Unprocessed dump on DSKB:CRASH.EXE[1,4]] Do you want to overwrite it?No<RET> BOOT tries to dump the memory image to default specification DSKB:CRASH.EXE[1,4], where DSKB: is system dump list. the file the Type No, which is the

Structure on which to dump:DSKB:<RET> [Dumping on DSKB:CRASH.EXE[1,4]] Type the name of structure on which you want the monitor to dump the crash file and then press RETURN. the BOOT defaults to the system dump list. Approximately 20 seconds elapse while BOOT dumps the memory image to the file DSKB: CRASH. EXE [1, 4].

2. Reloads the last monitor that was loaded.

When the monitor has been loaded into memory, the monitor startup questions begin. There is a 60-second time-out after the first monitor startup question. If you do not answer the first question during the 60-second time-out, the system assumes (and prints on the CTY) the default answers to the ONCE dialog. (Refer to the TOPS-10 Software Installation Guide for complete information on the ONCE dialog.)

Normally, if the monitor crashes, BOOT automatically performs Steps 1 and 2 for you. (See Section 11.2.1.) However, if the monitor crashes twice within 5 minutes, you must direct BOOT to manually perform them. (See Section 11.2.2.) BOOT error messages are described in Appendix A.

When your system administrator or Field Service representative reports a crash to DIGITAL, you must provide the logbook information and a magnetic tape containing both the crash file and a copy of the monitor as it appeared before it was run. (Be sure to include operating system and software version numbers.)

After you answer the monitor startup questions described in Section 5.6, INITIA may print a few lines on the CTY. Whether or not your system runs INITIA at system startup is determined when the monitor is generated. (Refer to the TOPS-10 Software Installation Guide for more information on INITIA.)

# 11.2.1 Automatically Dumping and Reloading the Monitor

Usually, if the system has not crashed in the last 5 minutes, BOOT automatically dumps and reloads the monitor. In this case, the following prints on the CTY:

%DECSYSTEM-10 NOT RUNNING The monitor has stopped.

?CPUO monitor error. Stopcode name is UIL File TTY6: Job 2 on TTY6 running FD User [1,2]

CPU status Block on dd-mmm-yy hh:mm:ss

APRID = 000231,,364130  $ERA = 602000, 131427$ CONI APR, =  $007760,000003$  $\text{CONI PI}, = 000000, 000777$  $CONI$  PAG, = 000000,620001 DATAI PAG, =  $700100, 000131$ AR ARX Data Word = 000000,,000000 10 Page Fail Word =  $000000,000000$  SBUS Diags:

CNTRLR FNC 0 FNC 1 000000 006000,,000000 036100,,016012 000001 006000,,000000 036100,,016005 000011 007743,,166340 000500,,001000

Reload monitor

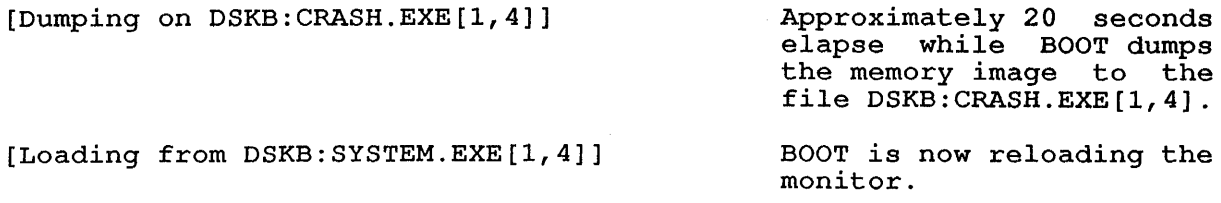

When the monitor has been loaded into memory, the monitor startup questions begin. (See Section 5.6.)

There is a 60-second time-out after the first monitor startup question. If you do not answer the first question during the 60-second time-out, the system assumes (and prints on the CTY) the default answers to the ONCE dialog. (Refer to the TOPS-10 Software Installation Guide for complete information on the ONCE dialog.)

After you answer the monitor startup questions described in section 5.6 INITIA may print a few lines qn the CTY. Whether or not your system runs INITIA at system startup is determined when the monitor is generated. (Refer to the TOPS-10 Software Installation Guide for more information on INITIA.)

# 11.2.2 Manually Dumping and Reloading the Monitor

To manually dump and reload the monitor, perform the following steps:

1. Type everything that is underlined in the following sample dialog:

> Type CTRL/backslash, which does not print, to<br>communicate with the communicate PARSER.

> Type SHUT and press RETURN to shut down the system.

The monitor has stopped.

Type /D and press RETURN to dump the memory image to dump the memory image DSKB:CRASH.EXE[1,4]. (The prompt prints here only if the system has not been up for 5 minutes.)

PAR>SHUT<RET>

 $\gamma$ 

DECSYSTEM-10 NOT RUNNING

BOOT>/D<RET>

[Dumping on DSKB:CRASH.EXE[1,4]]

Approximately 20 seconds elapse while BOOT dumps the memory image to the file DSKB:CRASH.EXE[1,4].

BOOT><RET> Press RETURN to load the default monitor from the file DSKB:SYSTEM.EXE[1,4].

[Loading from DSKB:SYSTEM.EXE[1,4]] BOOT is now reloading the monitor.

> When the monitor has been loaded into memory, the monitor startup questions begin.

2. Answer the monitor startup questions described in Section 5.6.

After you answer the monitor startup questions, INITIA may print a few lines on the CTY. Whether or not your system runs INITIA at system startup is determined when the monitor is generated. (Refer to the TOPS-10 Software Installation Guide for more information on INITIA.)

o

#### 11.3 SYSTEM ERROR RECOVERY

If one of the CPUs does not respond to you or other users, and the scheduler cannot run any job other than the null job, then the CPU is either hung or looping.

To decide which of these problems is affecting your system, and to dump and reload, perform the following steps:

1. Type everything that is underscored in the following sample dialog:

 $\hat{\mathbb{L}}$ 

PAR>TAKE LOOP <RET>

Type CTRL/backslash, which does not echo, to<br>communicate with the communicate PARSER.

The output from the LOOP.CMD file will appear on the CTY.

At the end of execution of the LOOP.CMD file, a message will request the<br>operator to manually manually start BOOT.

End of LOOP.CMD

execution.

OUTPUT DEVICES: TTY PAR> EOF

PAR>J 407

[Dumping on DSKB:CRASH.EXE[1,4]]

Start BOOT.

[Loading from DSKB:RL156A.EXE[1,4]]

You need to manually dump and reload the system if you do not see the prompt<br>or the reload message the reload message within 10 seconds.

RL156A DEClO Development mm-dd-yy Why reload: HUNG Date: dd-mmm-yy Time:<RET>

startup option: Q <RET>

# 11.4 COPYING CRASH DATA

CRSCPY is the default program that automatically copies system dumps<br>and then clears the unprocessed-dump bit. CRSCPY runs at system and then clears the unprocessed-dump bit. startup and when a continuable stopcode occurs.

If you want to use your installation's own program to copy system dumps, you must redefine the symbol CPYNAM in the SIXBIT hardware definitions in MONGEN to be equivalent to the name of your definitions in howein to be equivalent to the mane installation vertically Guide for complete information on MONGEN.

#### 11.5 RECOVERING FROM STOPCODES (MONITOR ERROR STOPS)

When the monitor detects an internal error, it executes its stopcode macro. This macro prints the following message on the CTY of the This macro prints the following message on the CTY of the affected CPU:

?CPUO monitor error. Stopcode name is xxx

where:

xxx is a mnemonic identifying the error. (See the STOPCD is a mnemonic identifying the error. (See the STOPCD<br>specification in the Software Notebooks for a complete list of the stopcodes.)

The following types of stopcodes, may occur:

- 0 DEBUG (See Section 11.5.1.)
- 0 JOB (See Section 11.5.2.)
- 0 STOP (See Section 11.5.3.)
- 0 CPU (See Section 11.5.4.)
- 0 HALT (See Section 11.5.5.)
- 0 INFO (See Section 11.5.6)
- 0 EVENT (See Section 11.5.6)

HALT stopcodes do not initiate automatic recovery procedures.

The following is an example of what you will see on the CTY of the affected CPU when the monitor detects a continuable stopcode.

%DECSYSTEM-10 NOT RUNNING

?CPU1 monitor error. Stopcode name is EUE Job 5 on TTY1 running DDT User [1,2] UUO is 0 at user PC 002472

CPU Status Block at dd-mmm-yy hh:mm:ss

 $APRID = 000231, 342002$  $ERA = 600000, 040513$ CONI APR, =  $007760$ ,,000003 CONI PI, =  $000000, 000377$ CONI PAG, =  $000000, 620001$ DATAI PAG, =  $700100, 002255$ AR ARX Data Word = 000000,,057000 IO Page Fail Word = 000000,,000000

SBUS Diags:

CNTRLR FNC 0 FNC 1 000004 007040,,040610 000200,,000000

[Dumping on DSKB:CRASH.EXE[1,4]] [Continuing system]

[DECsystem-10 Continued]

In this case, the monitor executed its stopcode macro, dumped the memory image, and continued the system.

# 11.5.1 Identifying DEBUG Stopcodes

A DEBUG stopcode is not immediately harmful to any job or to the system. The monitor prints a message on the affected CTY of the form:

?CPUn monitor error. Stopcode name xxx [Continuing system]

Processing then continues. Fill out an SER form. Sometimes a DEBUG stopcode acts like a JOB stopcode. (See Section 11.5.2.)

 $\mathcal{A}(\mathcal{A})$  and  $\mathcal{A}(\mathcal{A})$ 

# 11.5.2 Identifying JOB Stopcodes

A JOB stopcode indicates an error that endangers the integrity of the job that is currently running. The monitor prints a message on the CTY of the affected CPU, in the form:

?CPUn monitor error. Stopcode name xxx [Aborting job]

Also, the following message prints on the user's terminal:

?Monitor error at address; UUO at address

where address is one of the following:

User loc n Exec loc n; Exec called from exec loc m Exec loc n; Exec called from user loc m

and where m and n are memory addresses.

Then the monitor aborts the current job and continues. Fill out an SER form.

#### 11.5.3 Identifying STOP Stopcodes

A STOP stopcode endangers the integrity of the entire system. The monitor prints the following message on the affected CTY:

?CPUn monitor error. Stopcode name xxx Reload monitor

This means that all jobs are aborted and the system begins to automatically dump and reload itself, provided the monitor uptime is automatically dump and leload itself, provided the monitor uptime is<br>greater than 5 minutes. If the monitor uptime is less than 5 minutes, then the operator will have to manually dump and reload. For more information on a manual dump and reload, refer to Section 11.2.2. The following example is that of a stopcode with less than 5 minutes of monitor uptime:

%DECsystem-10 not running

?CPUO monitor error. Stopcode name is KAF File CTY: Job 4 on CTY running FIT19 User [1,2]

CPU Status Block on dd-mmm-yy hh:mm:ss

APRID =  $640324, 364113$ ERA =  $224000, 011451$ CONI APR, =  $007760, 0000003$ CONI PI, =  $000000$ ,,010377 CONI PAG, =  $000000, 660001$ DATAl PAG, = 700100,,006745 AR ARX Data Word = 000000,,000000 IO Page Fail Word = 000000,,000000

SBUS Diags:

CNTRLR FNC 0 000004 001740,,045157 000200,,000000 000010 006160,,011603 000500,,001000 000011 006165,,777003 000500,,001000 000012 006126,,745507 000500,,001000 000013 007747,,470524 000500,,001000 FNC 1

Reload monitor BOOT>/D [Dumping on DSKB:CRASH.EXE[1,4]]

BOOT><RET> [Loading from DSKB:SYSTEM.EXE[1,4]] Operator types /D to manually dump and reload the system.

(or filespec) .

CSSE 2123 7.02 SYSTEM Date: dd-mmm-yy Time:hh:mm mm-dd-yy

Startup option: Q

If the monitor can obtain the necessary information, it prints a supplementary message on the affected CTY of the form:

JOB jobno on TTYnnn running xxxxxx UUO is octal at user PC address File filespec

where:

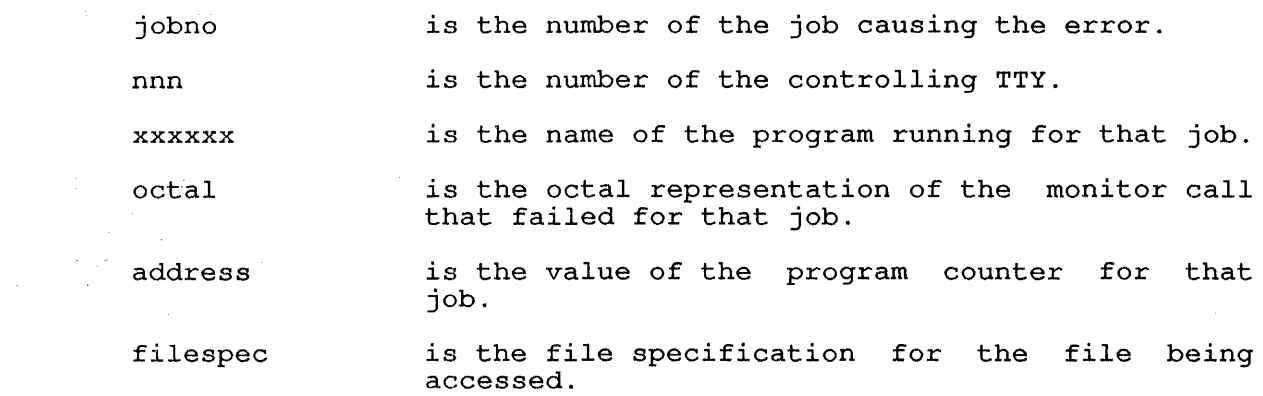

# 11.5.4 Identifying CPU Stopcodes

If a CPU stopcode is detected on a single-processor system or on the last processor that is still running in a multiprocessor system, it has the same effect as a STOP stopcode.

In all other cases, a CPU stopcode prints a message on the affected CTY of the form:

?CPUn monitor error. Stopcode name xxx [Stopping CPU]

If the monitor can obtain the necessary information, it prints a supplementary message on the CTY of the form:

Job jobno on TTYnnn running xxxxxx UUO is octal at user PC address File filespec

where:

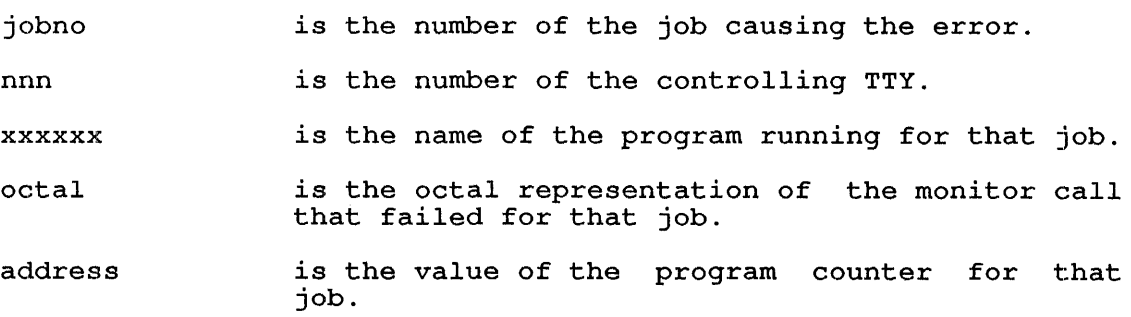

filespec *is* the file specification for the file being accessed.

The CPU will then run *in* its accumulators and will not restart until you manually restart it. On an SMP system, a CPU stopcode causes a role switch if the error occurred on the Policy CPU.

#### 11.5.5 Identifying HALT Stopcodes

A HALT stopcode affects the entire system. Also, the monitor cannot automatically be reloaded. In this case, the system halts, and you must manually dump and reload the monitor. (See Section 11.2.2.)

ENABLE ON is the default condition set by the software. It is not to be changed unless specified by Field Service.

For single CPU systems:

RELOAD ENABLE ON

The RSX-20F front end will automatically respond by taking a snapshot of the system, and then dumping and reloading the system.

RELOAD ENABLE OFF

A manual snapshot must be taken, followed by a dump/reload, or valuable data will be lost. In most cases, the ENABLE will be ON, and the operator will not be required to take any action.

For SMP systems:

#### RELOAD ENABLE ON

BOOT/POLICY CPU HALTS

Another CPU will take over as Policy CPU, as messages will indicate. The console front end of the HALTed CPU at this time will snapshot and restart the CPU.

NON BOOT CPU HALTS

The console front end of the HALTed CPU will snapshot and restart the CPU.

#### RELOAD ENABLE OFF

Same as above with the exception that no automatic snapshots or CPU restart will occur.

# 11.5.6 Identifying INFO and EVENT Stopcodes

INFO and EVENT stopcodes report on system events that may be of interest *in* debugging crashes. These stopcodes are for informational purposes only, and do not interrupt system or job execution.

# 11.6 RECOVERING FROM ERRORS DETECTED BY THE PARSER

When the front-end command language parser detects an error, it prints one of the error messages listed in this section. The format of these messages is:

PAR -- [command]message

where:

command is the name of the command that caused the error (or PARSER if the error is in the command parser rather than a command routine) .

message is the error message.

----- PARSER Error Messages -----

#### AMB - AMBIGUOUS KEYWORD xxx

where xxx is the ambiguous keyword.

- Problem: The PARSER found more than one keyword that matches the abbreviation you typed.
- Solution: Type enough of the keyword to make it unique.

# APE - KL APR ERROR

Problem: There *is* a CPU error.

Solution: Call your Field Service representative.

# BAE - BURST ARGUMENT ERROR

Problem: There *is* an internal programming error.

Solution: Call your software specialist.

CAE - KL CRAM ADDRESS ERROR

Problem: There is an internal programming error.

Solution: Call your software specialist.

CBO - COMMAND BUFFER OVERFLOW

Problem: You typed more than 280 characters on one line.

Solution: Retype the command on two *lines.* 

- CDI CLEAR DATE ILLEGAL
	- Problem: You tried to clear the interval date while the KL was *in*  primary protocol.
	- Solution: Clear the internal date when the KL is no longer in primary protocol.
- CES CLOCK ERROR STOP code ERROR STOP

where code is CRAM, DRAM, FM, or FS-STOP.

Problem: There is a fatal internal hardware error.

- Solution: write down the code and try to reload the system. If this fails, call your Field Service representative and tell him the code.
- CFH CAN'T FIND KL HALT LOOP
	- Problem: The PARSER cannot halt the KL.

Solution: Call your Field Service representative.

- CLE CONSOLE LIMIT EXCEEDED
	- Problem: You tried to set a console mode that is higher than the console mode specified in the SET KLINIK dialog.
	- Solution: None. While the KLINIK line is active in remote mode, you cannot set a console mode higher than the console mode specified in the SET KLINIK dialog.

# CNR - COMMAND IS NOT REPEATABLE

Problem: You tried to repeat a command that cannot be repeated.

Solution: None.

#### DAV - DATE ALREADY VALID

- Problem: You tried to set a new internal date when the date validity flag was on.
- Solution: Turn off the validity flag. You can only set a new internal'date when the date validity flag is off.

#### DBT - DATE BEFORE TODAY

Problem: You tried to set a KLINIK open or close date that is prior to the current date.

Solution: Set a KLINIK open or close date that is on or after the current date.

#### DCK - DIVIDE CHECK

Problem: There is an internal programming error.

Solution: Call your software specialist.

DMF - DEPOSIT KL MEMORY FAILED

Problem: There is an internal programming error. RSX-20F did not accept a deposit directive.

Solution: Call your software specialist.

#### DNP - DTE-20 IS NOT PRIVILEGED

Problem: There is a fatal error. The DTE-20 mode switch is in the wrong position.

Solution: Call either your software specialist or your Field Service representative.

# DOR - DAY OUT OF RANGE'

Problem: You specified a nonexistent date.

Solution: Correct the date you specified.

# DSF - DTE-20 STATUS FAILURE

Problem: A read or write to one of the DTE status registers failed.

Solution: Call your software specialist.

- DTC DTE-20 CONFUSED RUN AND HALT LOOP
	- Problem: There is a fatal error. The run and halt loop flags were set at the same time.

Solution: Call your Field Service representative.

#### ECT - EBOX CLOCK TIMEOUT

Problem: While the PARSER was doing an execute function, the KL did not reenter the halt loop within the allotted time.

Solution: Call your software specialist.

#### EMF - EXAMINE KL MEMORY FAILED

Problem: There is an internal programming error. RSX-20F did not accept an examine directive.

solution: Call your software specialist.

#### EOC - END OF COMMAND REQUIRED

Problem: You typed ? at the end of a command that requires no additional arguments.

Solution: Retype the command and press RETURN.

- EPE EBUS PARITY ERROR
	- Problem: There *is* a fatal error. The PARSER encountered a parity error on the EBUS.

Solution: Call your Field Service representative.

- ESD EBOX STOPPED DEPOSIT
	- Problem: The PARSER executed a deposit directive and found that the KL clock is stopped.
	- Solution: Reload the system. If the problem persists, call your Field Service representative.

#### ESE - EBOX STOPPED - EXAMINE

- Problem: The, PARSER executed an examine directive and found that the KL clock is stopped.
- solution: Reload the system. If the problem persists, call your Field Service representative.

#### FRF - FUNCTION READ nnn FAILED

- Problem: There *is* a fatal error. A diagnostic Function Read with inere is a facar error. A diagnoscic runction Read with<br>function code nnn failed. If the system crashed, try to reload it.
- Solution: Call your software specialist and your Field Service representative.

FWF - FUNCTION WRITE nn FAILED

- Problem: There is a fatal error. A diagnostic Function write with function code nn failed. If the system crashed, try to reload it.
- Solution: Call your software specialist and your Field Service representative.

# FXF - FUNCTION XCT nn FAILED

- Problem: There is a fatal error. A diagnostic Function Execute with function code nn failed. If the system crashed, try to reload it.
- Solution: Call your software specialist and your Field Service representative.
- IDF ILLEGAL DATE FORMAT
	- Problem: You typed the date in the wrong format.
	- Solution: Retype the date as dd-mmm-yy or dd mmm yy. Day and year must be numeric and month must be alphabetic.

IFC - ILLEGAL FUNCTION CODE

- Problem: There is either an internal programming error or you typed a diagnostic command with an invalid function code. The valid function codes are:
	- o FREAD command codes 100 through 177
	- o FWRITE command codes 40 through 77
	- o FXCT command codes 0 through 37
- Solution: If this message did not result from entering a diagnostic command, call your software specialist.

ILC - ILLEGAL CHARACTER c

where c is the illegal character. Characters that do not print are converted to their printable equivalent and preceded by

- Problem: There is an illegal character is a command line.
- Solution: Retype the command without the illegal character.
- ILS ILLEGAL SEPARATOR CHARACTER s

where s is the illegal separator character. Characters that do not print are converted to their printable equivalent and preceded by  $\wedge$ . A tab is converted to one space.

- Problem: There is an illegal separator character in a command line.
- Solution: Retype the command line without the illegal separator character.

IOC - ILLEGAL KL OPCODE

 $\bar{\bar{z}}$ 

- Problem: Either you or the PARSER tried to execute a instruction with an illegal opcode. KL
- Solution: If this message did not result from an XCT command, call your software specialist.

IPC - ILLEGAL PASSWORD CHARACTER c

where c is an illegal character.

- Problem: You typed an illegal character in a password during the SET KLINIK dialog.
- Solution: Retype the password using only numeric or uppercase alphabetic characters.

IRC - ILLEGAL REPEAT COUNT

- Problem: You typed a zero or a negative argument to a REPEAT or a SET REPEAT command.
- Solution: Retype the command with an argument that is greater than zero.
- ITF ILLEGAL TIME FORMAT

Problem: You typed a time in a format other than hh:mm or hhmm.

Solution: Retype the time in an acceptable format.

ITN - ILLEGAL TASK NAME

Problem: You typed the RUN or the MCR command with no task name.

Solution: Retype the command with the task name.

- KCN KL CLOCK IS OFF
	- Problem: You typed a command that requires that the KL clock be on; however, the KL clock is off.
	- Solution: Reload the system. If the problem persists, call your Field Service representative.
- KLA KL ADDRESS ERROR
	- Problem: The KL address that you specified is over 22 bits, is negative, or is not in octal radix.
	- Solution: Specify a KL address that is a positive octal number made up of 22 or fewer bits.

# KLR - ILLEGAL WHILE KL RUNNING

 $\mathbf{e}(\mathbf{t}) = \mathbf{e}$ 

- Problem: You tried to execute a command that is illegal while the KL is running.
- Solution: Execute the command when the KL is not running.

KNC - KL IS NOT CONTINUABLE

- Problem: You tried to resume processing with the CONTINUE command, but the KL is not in a continuable state. For example, you cannot CONTINUE after a RESET command.
- Solution: Give the CONTINUE command when the KL is in a continuable state.
- KWE KLINIK WINDOW ERROR
	- Problem: During the SET KLINIK dialog, you specified a window buting the SB1 RBIRK dialog, you specified a window date and time.
	- Solution: Specify a window close date and time that is after the window open date and time.
- MRA MISSING REQUIRED ARGUMENT
	- Problem: You did not specify all of the arguments required by the command ..
	- Solution: Specify all of the arguments required by the command.
- NDI NULL DATE ILLEGAL
	- Problem: You pressed RETURN after the Date: prompt during the SET DATE dialog.
	- Solution: Type a date and then press RETURN after the Date: prompt.
- NER NUMERIC EXPRESSION REQUIRED
	- Problem: You typed a non-numeric expression as an argument to a command that must have a numeric expression as an argument.
	- Solution: Type a numeric expression as an argument to the command that you typed.
- NOR INPUT NUMBER OUT OF RANGE
	- Problem: You typed a number that is either out of range or in the wrong radix.
	- Solution: Type the correct number.
- NPI NULL PASSWORD ILLEGAL
	- Problem: You pressed RETURN after the PASSWORD: prompt during the SET KLINIK dialog.
	- Solution: Type a password after the PASSWORD: prompt.
- NSK NO SUCH KEYWORD xxx
	- Problem: You typed a command that contained the invalid keyword xxx.
	- Solution: Retype the command with a valid keyword.
- NST NO SUCH TASK
	- Problem: You specified a nonexistent task in an MCR or a RUN command.
	- Solution: Specify a valid task.
- NTI NULL TIME ILLEGAL
	- Problem: You pressed RETURN after the Time: prompt during the SET DATE dialog.
	- Solution: Type a time and then press RETURN after the Time: prompt.
- OAI ODD ADDRESS ILLEGAL
	- Problem: You tried to examine an odd-numbered PDP-11 address. This is illegal.
	- Solution: You can examine only even~numbered PDP-11 addresses.
- OFC ODD FUNCTION CODE
	- Problem: There is an internal programming error.
	- Solution: Call your software specialist.
- PTL PASSWORD TOO LONG
	- Problem: You typed a password that is longer than thirty-nine characters.
	- Solution: Type a password that is thirty-nine characters or less.
- RPM RIGHT PARENTHESIS MISSING
	- Problem: You omitted a right parenthesis in a numeric expression.
	- Solution: Type' the command again, and parenthesis. put in the right
- SCF SET CLOCK FAILED
	- Problem: There is a hardware error. The PARSER cannot validate the clock enable parameters it has just set.
	- Solution: Call your Field Service representative.

SKI - SET KLINIK ILLEGAL WHILE KLINIK ACTIVE

- Problem: You tried to set new KLINIK parameters while the KLINIK link is active.
- Solution: To change the parameters, you must first disconnect the KLINIK link by typing DISCONNECT or CLEAR KLINIK.

SPF - SET PARITY FAILED

Problem: There is a hardware error. The PARSER cannot validate the parity stop parameters it has just set.

Solution: Call your Field Service representative.

SZI - START AT ZERO ILLEGAL

Problem: You tried to start the KL at location O. This is illegal.

Solution: Start the KL at a different location.

#### TAA - TASK ALREADY ACTIVE

Problem: You issued an MCR or a RUN command for a task that is already active.

Solution: Stop the task before restarting it.

- TOR TIME OUT OR RANGE
	- Problem: You typed a time with more than 23 hours or more than 59 minutes.

Solution: Retype the time.

#### UNL - KL MICROCODE NOT LOADED

- Problem: The system tried to start the KL microcode and found that it has not been loaded or it is not functioning.
- Solution: Reload the microcode and the system by using the DISK, DECtape, or FLOPPY switch or the switch register.

# VFY - VERIFY FAILED

Problem: There is an internal programming error. cannot verify the correct execution of a DEPOSIT command. The PARSER

Solution: Call your software specialist.

WRM - COMMAND NOT AVAILABLE IN THIS CONSOLE MODE

- Problem: You typed a command that is not available in the current console mode.
- Solution: Change the console mode by using the SET CONSOLE command.

#### XTO - KL EXECUTE TIMED OUT

Problem: The KL failed to reenter the halt loop within the allotted time while performing a fast internal Execute Function.

Solution: Retype the command. If the problem persists, call your Field Service representative.

YOR - YEAR OUT OF RANGE

Problem: You typed the wrong year.

Solution: Retype the year correctly.

## 11.7 RECOVERING FROM ERRORS DETECTED BY KLINIT

When the KL initialization program (KLINIT) detects an error, it prints one of the following types of error messages.

- 1. KLINIT operator-dialog error message, which prints when your answer to a KLINIT question is unacceptable. (See Section 11.7.1.)
- 2. KLINIT warning messages, which print when an unusual (but not fatal) condition exists. (See Section 11.7.2.)
- 3. System error messages, which print when KLINIT detects error from which it cannot recover. (See Section 11.7.3.) (See Section 11.7.3.) an

#### 11.7.1 KLINIT Operator-Dialog Error Message

The KLINIT operator-dialog error message indicates that your answer to a KLINIT. question is unacceptable. KLINIT prints the error message, reprints the question, and then reprints the KLI> prompt.

Currently, the following is the only operator-dialog error message:

KLI -- COMMAND SYNTAX ERROR

- Problem: You did not type one of the possible answers specified in the question.
- Solution: Type one of the acceptable answers or press RETURN answer.

# 11.7.2 KLINIT Warning Messages

KLINIT prints one of the following warning messages when an unusual<br>condition exists. After KLINIT prints a warning message, the KLINIT After KLINIT prints a warning message, the KLINIT operator dialog continues.

- KLI -- % EXTERNAL CORE MEMORY IS OFFLINE
	- Problem: A DMA20 external memory controller is off-line.
	- Solution: KLINIT tries to reconfigure the system without the controller in question.
- KLI -- % NO FILE ALL CACHE BEING CONFIGURED
	- Problem: The default to the RECONFIGURE CACHE question was taken and KLINIT could not find the KL.CFG file in the directory.
	- Solution: KLINIT enables all caches.
- KLI -- % NO FILE ALL MEMORY BEING CONFIGURED
	- Problem: The default to the CONFIGURE KL MEMORY question was taken and KLINIT could not find the KL.CFG file in the directory.
	- Solution: KLINIT configures all available memory and sets the interleaving at the highest level consistent with the setting of the interleave switches on the memory units.

#### 11.7.3 KLINIT System Error Messages

System error messages indicate conditions in which KLINIT cannot These conditions can be caused by software, hardware, or environmental failures. Sometimes you can try again successfully; other times, you may have to call your Field Service representative or behet climes, you may have no call your rield service representative of<br>your software specialist. Save all of the console log data and every memory-dump listing to help your Field Service representative or momory dump fiberny commonly your respectively

Unless otherwise noted, after KLINIT prints a system error message, the system restarts the KLINIT operator dialog and prints the KLI><br>prompt again. Files are specified in the message text in the Files are specified in the message text in the following form:

dev:filename.ext;version

The following are the system error messages:

- KLI --? BOOTSTRAP LOAD FAILED
	- Problem: A software or hardware error occurred while the KL bootstrap program was being loaded.
	- Solution: Reload the bootstrap program. To do this, type BOOT and press RETURN to answer the KLI> prompt. If the problem persists, call your Field Service representative.
- KLI -- ? C-RAM DIFFERS AT xxxxxx KLI -- BAD xxxxxx xxxxxx xxxxxx xxxxxx xxxxxx xx KLI -- GOOD xxxxxx xxxxxx xxxxxx xxxxxx xxxxxx xx KLI -- XOR xxxxxx xxxxxx xxxxxx xxxxxx xxxxxx xx
	- Problem: While KLINIT was trying to verify the microcode, the contents of octal location xxxxxx in the KL10 control RAM did not match the corresponding code in the appropriate microcode file. The actual contents of the location are printed, followed by the expected contents. The last line is the result of a bit-by-bit exclusive-OR (XOR) of the actual and expected values.
	- Solution: Reload the KL microcode and verify it with the KLINIT<br>operator dialog. If the problem persists, call your If the problem persists, call your Field Service representative.

KLI --? CACHE ENABLE FAILED

- Problem: A hardware error may have occurred while KLINIT was trying to configure the cache memory.
- solution: Try the operation again. If the problem persists, call your Field Service representative. Also, you can temporarily reconfigure with no cache memory.

KLI --? CANNOT FIND [5,5] DIRECTORY

- Problem: KLINIT cannot locate the RSX-20F system file directory; a software error may have overlaid it. The system exits from KLINIT.
- Solution: Reload the system. If the problem persists, call your software specialist.

KLI --? CANNOT FIND HALT LOOP

- Problem: KLINIT tried to start the microcode, but it is not running properly.
- Solution: Reload the microcode. If the problem persists, call your Field Service representative.
- KLI --? CANNOT GET DEVICES
	- Problem: KLINIT cannot open a system device for communications. This is probably a software error in RSx-20F. The system exits from KLINIT.
	- Solution: Reload the system. If the problem persists, call your software specialist.

KLI --? CANNOT RUN KLINIT WHILE KL IS IN PRIMARY PROTOCOL

- Problem: You tried to run KLINIT while the KL10 was running. rou cried to run KLINIT while the KLIO was running.<br>This can occur only if you load KLINIT by typing RUN KLINIT to the PARSER and then press RETURN. The system exits to the monitor.
- Solution: If you want to run KLINIT again, follow the steps to shut down the monitor. Then reload the system and enter KLINIT again. If the monitor does not shut down properly, set the console to PROGRAMMER mode and reload KLINIT.
- KLI --? CANNOT START KL
	- Problem: A hardware or software failure occurred while KLINIT was trying to restart after a power failure or system crash during memory determination.
	- Solution: Reload the microcode and try the the problem persists, call representative. operation again. If your Field Service
- KLI --? CLOCK ERROR STOP DURING KL RESTART
	- Problem: The KL processor clock stopped while KLINIT was monitoring a restart.
	- Solution: Try to load the KL bootstrap and monitor again. If the problem persists, call your software specialist.

KLI -- ? CONFIGURATION FILE NOT CHANGED

- Problem: The KL.CFG configuration file could not be updated because KLINIT could not read the old file, could not write the new file, or some other error occurred.
- Solution: Delete the old configuration file and try the operation again. If the problem persists, call your software specialist.

KLI -- ? D-RAM DIFFERS AT xxxxxx KLI KLI KLI XOR A:x B:x P:x J:xxxx A:x B:x P:x J:xxxx BAD A:x B:x P:x J:xxxx A:x B:x P:x J:xxxx GOOD A:x B:x P:x J:xxxx A:x B:x P:x J:xxxx

- Problem: While KLINIT was trying to verify the microcode, the contents of octal location xxxxxx in the KL10 dispatch RAM did not match the corresponding code in the appropriate microcode file. The actual contents of the location are printed, the even location first, and the odd location next. The next line *is* the expected odd focation hext. The hext fine is the expected<br>contents of the two locations. The last line is the result of a bit-by-bit exclusive-OR (XOR) of the actual and the expected values.
- Solution: Reload the KL microcode and verify it with the KLINIT operator dialog. If the problem persists, call your Field Service representative.

KLI --? DEPOSIT FAILED

Problem: KLINIT could not store information in KL10 memory.

- Solution: Reload the system and try to deposit again. problem persists, call representative. your Field If the Service
- KLI --? DEVICE 'device' FULL
	- Problem: KLINIT could not find room on the specified front-end load device for an updated copy of the configuration file KL.CFG.
	- Solution: Exit from KLINIT and use an RSX-20F system program such as PIP to delete files and make room for the updated KL.CFG file. Then, reenter KLINIT and try the operation again.
- KLI --? DF EXECUTE FAILED
	- Problem: A diagnostic Function Execute failed while KLINIT was initializing the KL10 processor.
	- Solution: Reload the system and try the operation again. problem persists, call your Field representative. If the Service
- KLI --? DF READ FAILED
	- Problem: A diagnostic Function Read failed while KLINIT was initializing the KL10 processor.
	- Solution: Reload the system and try the operation again. problem persists, call your Field representative. If the Service
- KLI --? DF WRITE FAILED
	- Problem: A diagnostic Function Write failed while KLINIT was initializing the KL10 processor.

Solution: Reload the system and try the operation again. If the<br>problem persists, call your Field Service problem persists, call your Field representative.

KLI --? DIRECTIVE ERROR -n ON FILE 'filename'

where n is an octal error code used by Software Support.

- Problem: A system error occurred while KLINIT was trying to access the file 'filename.'
- Solution: Reload the system and try the operation again. If the problem persists, call your software specialist.

KLI --? EXAMINE FAILED

- Problem: KLINIT cannot examine the contents of KL10 memory.
- Solution: Reload the system and try the operation again. If the<br>problem persists, call your Field Service persists, call your Field Service representative.
- KLI -- ? FATAL MEMORY CONFIGURATION ERROR CODE xxx

where xxx is an error code that specifies the type of error. (See below for definitions of the error codes.)

Problem: KLINIT encountered an error while it was trying to configure memory. Usually, this message prints when configure memory: osually, chis message profilers a hardware problem or a software bug.

## Solution: Code Action

- 3BB None. This error code is a debugging aid that should not occur in normal operation. There may be a CPU fault. Call your Field Service representative.
- ABS None. There is a CPU error. Call your Field Service representative.
- APL Make sure that the microcode has been loaded and try again. If the problem persists, the CPU may have failed. In this case, call your Field Service representative.
- B4M None. If the hardware environment has not changed, and you have been able to boot memory successfully in the past, the problem may be in the hardware. However, if you have an unusual hardware configuration, you may have encountered a software bug. Call your Field Service solitware bug. Call your Field Service<br>representative. If your Field Service representative. If your field service<br>representative cannot fix the problem, call your software specialist.

- BCM None. If the hardware environment has not changed, and you have been able to boot memory successfully in the past, the problem may be in the hardware. However, if you have an unusual hardware configuration, you may have encountered a<br>software bug. Call your Field Service bug. Call your Field Service solitware bug. Call your Field Service<br>representative. If your Field Service representative. In your field service software specialist.
- BTL None. There is a software bug. software specialist. Call your
- CES None. There is a hardware problem. Field Service representative. Call your
- CFT None. If the hardware environment has not changed, and you have been able to boot memory successfully in the past, the problem may be in the hardware. However, if you have an unusual hardware configuration, you may have encountered a<br>software bug. Call your Field Service software bug. Call your Field Service<br>representative. If your Field Service solitware bug. Call your Field Service<br>representative. If your Field Service representative. It your field service software specialist.
- CTF Set all MF20 controllers to software state 0 and try again. If the problem persists, call your Field Service representative.
- DCB None. There is a software problem. software specialist. Call your
- EDE Make sure that the microcode has been loaded and try again. If the problem persists, call your Field Service representative.
- FOE None. Call your software specialist.
- GOO None. If the hardware environment has not changed, and you have been able to boot memory successfully in the past, the problem may be in the hardware. However, if you have an unusual hardware configuration, you may have encountered a software bug. Call your Field Service solitware bug. Call your Field Service<br>representative. If your Field Service representative. If your Field Service<br>representative cannot fix the problem, call your software specialist.
- HOV None. There is a software problem. software specialist. Call your
- lEE Make sure that the microcode has been loaded and try again. If the problem persists, call your Field Service representative.
- LDE None. There is a software problem. software specialist. Call your
- None. There is a software problem. **MAB** Call your software specialist.
- MFE None. This halt often indicates a memory controller failure, especially if the hardware environment has not changed and you have been able to boot memory in the past. Also, you may have encountered a software bug. Call your Field Service representative. If your Field Service representative cannot fix the problem, call your software specialist.
- MMR None. There is a software problem. software specialist. Call your
- MNA None. If the hardware environment has not changed and you have been able to boot memory successfully in the past, there is probably a hardware problem.<br>However, if you have an unusual hardware you have an unusual hardware configuration, you may have encountered a software Call your Field Service representative. If your Field Service representative cannot fix the problem, call your software specialist.
- NBS None. There is a software problem. software specialist. Call your
- NHA None. If the hardware environment has not changed and you have been able to boot memory successfully in the past, there may be a hardware problem.<br>However, if you have an unusual hardware configuration, you may have encountered a software bug. Call your Field Service representative. If your Field Service representative cannot fix the problem, call your software specialist.
- NMS None. There is a software problem. Call your software specialist.
- ODL None. There is a software problem. Call your software specialist.
- 002 None. There is a software problem. Call your software specialist.
- PDH Make sure that the microcode has been loaded and try again. If the problem persists, call your Field Service representative.
- SB4 None. There is a software problem. Call your software specialist.
- SIH None. There is a software problem. Call your software specialist.
- SNR None. There is a software problem. Call your software specialist.
- SSO None. There is a software problem. Call your software specialist.
- TMD None. There is a software problem. Call your software specialist.

- UMB None. If the hardware environment has not changed and you have been able to boot memory successfully in the past, there may be a hardware problem.<br>However, if you have an unusual hardware configuration, you may have encountered a software bug. Call your Field Service representative. If your Field Service representative cannot fix the problem, call your software specialist.
- XOO None. If the hardware environment has not changed and you have been able to boot memory successfully in the past, there may be a hardware problem.<br>
However, if you have an unusual hardware However, if you have an unusual hardware<br>configuration, you may have encountered a software bug. Call your Field Service representative. If your Field Service representative cannot fix the problem, call your software specialist.
- KLI **--?** FILE 'filename' NOT FOUND
	- Problem: KLINIT cannot find BOOT.EXB, the appropriate microcode file, or the alternate KL bootstrap file in the RSX-20F file directory [5,5] on SYO:.
	- Solution: Make sure that the file you requested resides on the front-end load device and try the operation again.
- KLI --? I/O ERROR -n ON FILE 'filename'

where n *is* an RSX-11 octal error code used by Software Support.

- Problem: An I/O error occurred while KLINIT was trying to access An 170 error occurred<br>the file 'filename.'
- Solution: Reload the system and try the operation again. If the problem persists, call your software specialist.
- KLI --? ILLEGAL BUS-MODE
	- Problem: You specified a bus-mode under which the current DMA20 configuration cannot operate.
	- Solution: Try the operation again without the illegal bus-mode setting. If the problem persists, call your software specialist.
- KLI --? ILLEGAL MF20 TIMING FILE FORMAT
	- Problem: The MF20 timing file is in the wrong format.
	- Solution: Try the operation again with a new copy of the timing file. The current MF20 timing file name *is* BF16N1.A11.
- KLI --? INPUT RECORD LENGTH ERROR
	- Problem: An error occurred while KLINIT was trying to read KL.CFG, the appropriate microcode file, or the KL bootstrap file. This error could have been caused by software or hardware failure.
	- Solution: If possible, try other copies of the files. If the problem persists, call your software specialist. If the file in question is KL.CFG, you can solve the error by renaming or deleting the file. KLINIT will then write a new KL.CFG file.
- KLI -- ? INSUFFICIENT MEMORY FOR BOOTSTRAP
	- Problem: KLINIT tried to load the bootstrap program where there is not enough or no memory available. is not enough or no memory available. The memory-<br>selection switches on the memory units may be set incorrectly.
	- Solution: Check the memory-selection switches on the memory units and try the operation again. If the problem persists, call your Field Service representative.
- KLI --? KL HALT DURING RESTART
	- Problem: The KL processor stopped on a HALT instruction while KLINIT was monitoring a restart operation.
	- Solution: Boot and load the KL monitor again. If the problem persists, call your software specialist.

KLI --? MASTER RESET FAILED

- Problem: There is a hardware error. A master reset function to the KL failed.
- Solution: Reload the system and try the operation again. If the problem persists, call your Field Service representative.
- KLI --? MEMORY CONFIGURATION FAILED
	- Problem: A hardware or software error occurred while KLINIT was configuring memory.
	- Solution: Reload the system and try the operation again. If the<br>problem persists, call your Field Service problem persists, call your Field representative.
- KLI --? MF20 TIMING FILE CHECKSUM ERROR
	- Problem: A checksum error occurred while KLINIT was accessing the<br>MF20 timing file. This occurs during memory timing file. This occurs during memory configuration.
	- Solution: Try the operation again. If the problem persists, try If y the operation again. If the problem persists, try<br>once more with a new copy of the timing file. The current MF20 timing file name is BF16N1.A11.
- KLI --? MF20 TIMING FILE READ ERROR
	- Problem: A read error occurred while KLINIT was accessing the MF20 timing file.
	- Solution: Try the operation again. If the problem persists, once more with a new copy of the timing file. current MF20 timing file name is BF16Nl.All. try The
- KLI --? MICROCODE FIX FAILED
	- Problem: While KLINIT was trying to fix the microcode, it encountered more than five hard (irreparable) errors.
	- Solution: Reload the microcode. If the problem persists, call your Field Service representative.
- KLI --? MICROCODE LOAD FAILED
	- Problem: A hardware or software error occurred while KLINIT was loading the KL microcode.
	- Solution: Reload the microcode. If the problem persists, call your Field Service representative.
- KLI --? MICROCODE VERIFY FAILED
	- Problem: While KLINIT was verifying the KL microcode, discovered errors. preceding error messages. errors are itemized in it
	- Solution: Reload the microcode and verify it. If the problem persists, call your Field Service representative.
- KLI --? NO MEMORY AT LOCATION ZERO
	- Problem: When KLINIT was configuring memory, it could not locate any memory unit whose address switches were set to zero.
	- Solution: Check the memory units and make sure that one memory unit has its address switches set to zero; then, try loading again.
- KLI --? NO MF20 TIMING FILE
	- Problem: KLINIT cannot find an MF20 timing file.
	- Solution: Try the operation again with a new copy of the timing file. The current MF20 timing file name is BF16Nl.All.
- KLI --? NONEXISTENT CONTROLLER
	- Problem: KLINIT tried to configure a controller and found that it was not there.
		- Solution: Try the operation again. If the problem persists, call your Field Service representative.
- KLI --? NONEXISTENT MODULE/BLOCK
	- Problem: KLINIT tried to configure a module or block that does not exist in the controller.
	- Solution: Try the operation again. If the problem persists, call your Field Service representative.
- KLI --? OUTPUT RECORD LENGTH ERROR
	- Problem: An error occurred while KLINIT was trying to write an updated configuration file, KL.CFG.
	- Solution: Try the operation again. If the problem persists, call your software specialist.
- KLI --? POWER-FAIL RESTART FAILED
	- Problem: KLINIT could not restart the KL processor during a power-fail recovery.
	- Solution: Reload the system using one of the load-switch procedures. If the system does not come up, call your Field Service representative.
- KLI -- ? READ ERROR
	- Problem: A hardware or software error occurred while KLINIT was accessing KL.CFG, the appropriate microcode file, or the KL bootstrap file.
	- Solution: Try the operation again. If the problem persists, call your software specialist. If the file in question is KL.CFG, you can get around the read operation by renaming or deleting the file. A new file will be written.
- KLI --? READ PC FAILED
	- Problem: KLINIT cannot read the KL PC during memory KLINIT cannot<br>configuration.
	- Solution: Try the operation again. If the problem persists, call your software specialist.
- KLI --? SYSTEM ERROR DURING KL RESTART
	- Problem: A KLINIT software error occurred during a KL restart operation.
	- Solution: Reload the procedures. specialist. system using one of the load-switch system using one of the load-switch<br>If the problem persists, call your software
- KLI --? TIMEOUT DURING KL RESTART
	- Problem: While KLINIT was monitoring a KL restart, the 30-second time limit was exceeded.
	- Solution: Try reloading the KL processor with the default KLINIT operator-dialog answers. If the problem persists, call your software specialist.
- KLI --? WRITE ERROR
	- Problem: A hardware or software error occurred while KLINIT was writing an updated copy of the configuration file KL.CFG.
	- Solution: Try the write operation again. If the problem persists, call your software specialist.

#### 11.8 RECOVERING FROM PARITY AND NXM ERRORS

Memory-system errors are hardware errors. The types of memory-system errors are:

- 1. Parity errors
- 2. NXM (nonexistent memory) errors

When the system detects a parity or NXM error, it performs the following steps:

1. Prints a series of informational messages that describe the error.

You should record these informational messages in the system<br>logbook. They are very important because they provide the They are very important because they provide the system programmers and your Field Service representative with information that will help them troubleshoot the problem. To<br>make the informational messages easy to identify, 15 make the informational messages easy to identify,<br>asterisks (that is, \*\*\*\*\*\*\*\*\*\*\*\*\*\*\*) print on the CTY a (that is, \*\*\*\*\*\*\*\*\*\*\*\*\*\*\*\*) print on the CTY above and below each message series. (See Examples 1 through 3.)

- 2. Tries to automatically recover in the way that causes the least amount of damage.
- 3. Prints one of the following error messages if it cannot recover:

?Non-recoverable memory parity error in monitor.

[CPU Halt]

?Non-existent memory detected in monitor.

[CPU Halt]

If either of these error messages prints on the CTY, perform the following steps:

- a. Record the error messages that print on the CTY in the system logbook.
- b. Try to manually dump and reload the monitor. {See Section 11.2.2.)
- c. If you cannot dump and reload, reconfigure memory using the information supplied in the series of informational messages. To reconfigure memory, see Section 11.9.2.
- d. If you cannot reconfigure memory, call your Field Service representative.

Examples 1 through 3 are examples of what you will see on the CTY of the affected CPU when the monitor detects a memory error.

Example 1: (CPU Parity Error Interrupt)

\*\*\*\*\*\*\*\*\*\*\*\*\* CPUO parity error interrupt at exec PC 562343 on dd-mmm-yy hh:mm:ss CONI APR,  $= 007760$ , 204413 CONI PI, =  $000000, 010377$ ERA =  $334000, 560271$ Error invoked by a cache write-back forced by a sweep instruction. SBUS DIAGS: CNTRLR FNC 0 FNC 1 000004 006420,,560271 000200,,000000 \*\*\*\*\*\*\*\*\*\*\*\*\*

Example 2: (CPU Parity Trap)

\*\*\*\*\*\*\*\*\*\*\*\*\*\*\* CPUO AR/ARX parity trap at user PC 011260 on dd-mmm-yy hh:mm:ss Job 42[WRTBAD] was running Page fail word = 767000,011271 Mapped page fail address = 547000,,560271 Incorrect contents = 000000,,000000 CONI PI, =  $000000$ ,,000377 Recovery unsuccessful. Offending location zeroed. \*\*\*\*\*\*\*\*\*\*\*\*\*

Example 3: (Memory Parity Scan)

\*\*\*\*\*\*\*\*\*\*\*\*\*\*\* Memory parity scan initiated by channel 0 on CPUO on dd-mmm-yy hh:mm:ss Parity errors detected: at  $253271$  (phys.), Contents = 000000,,000000 \*\*\*\*\*\*\*\*\*\*\*\*\*\*\*

# 11.9 RECOVERING FROM BAD MEMORY

There may be times when an error message indicates that a portion of a memory module or a whole module is unusable. Under certain conditions, you can set a portion of memory off-line and let the system continue processing. If this is not possible, you will have to stop the system, reconfigure memory without the affected module, and reload the system.

## 11.9.1 Setting Memory Off-Line

To set memory off-line, first make sure that the following conditions are met:

- 1. There will still be a reasonable amount of memory left for user programs after memory is off-line. Your system administrator will determine what is a "reasonable amount."
- 2. The memory to be set off-line is not interleaved. (If interleaved memory is set off-line, memory that is good and usable will also be placed off-line.)

Then, give the following monitor command:

.SET MEMORY OFF-LINE FROM N TO M <RET>

When the SET MEMORY OFF-LINE command is successful, the system continues. Memory that was set off-line is not referenced.

If the conditions above cannot be met, you must reconfigure memories. In this case, see Section 11.9.2.

#### 11.9.2 Reconfiguring Memories

To reconfigure memories, perform the following steps:

- 1. Skip Steps 2 and 3 if the bad memory is in the lower 112K.
- 2. Set the bad memory off-line. (See Section 11.9.1.) However, if no job can run without that memory, do not try to make the command succeed; skip Step 3.
- 3. stop timesharing. See Section 4.3.2 to stop timesharing at a specified time. Allow enough time for those jobs that can run to complete their processing.
- 4. Type everything that is underscored in the following sample dialog:

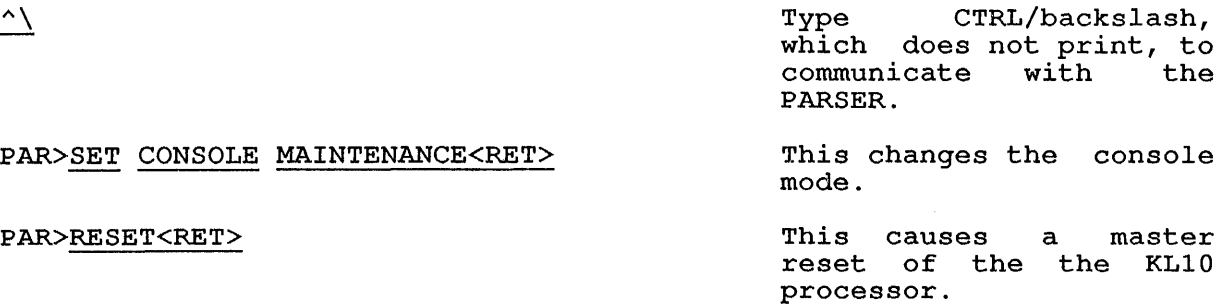

- 5. Deselect the bad memory, check the lower-bound addresses (memory-address switches) to get contiguous memory, and correctly set the interleave switches.
- 6. Reload the monitor as usual. (See Chapter 5.)

#### 11.10 RESTARTING A HUNG CONSOLE TERMINAL (LA36)

If you try to type commands at a CTY and no characters print, make certain the following conditions are met:

- o The CTY should be plugged in.
- o There should be paper in the CTY. (If you replenish the supply, and characters still do not print, switch the CTY to LOCAL and then back to ON-LINE.)
- o The fuse on the vertical panel under the keyboard should not appear burned out.
- o The CTY should work when it is set to LOCAL.
- o The CTY should be on-line.
- o The CTY should be set to the correct speed.
- o You should not be able to communicate with the PARSER by typing CTRL/backslash. If you can, type QUIT or CTRL/Z to return to the monitor.
- o No other terminals should work.

If the above conditions are met, reload the system from disk or magnetic tape. If not, or if the problem persists, call your Field Service representative.

## 11.11 FINDING A MISSING MONITOR FILE

If the bootstrap program BOOT is unsuccessful in loading the system from a cold start, or if BOOT cannot reload the monitor from disk, this message will appear on the CTY that is attached to the Boot CPU.

%File not found dev:file.ext[ppn]

In either case, the message indicates that the file you specified could not be located.

To solve either of these problems, check that you have:

- o Correctly specified a nondefault monitor name if installation uses a nondefault monitor. your
- o Mounted the correct disk packs.
- o Set the mounted disk packs on-line.

o

If these conditions are met, but you still cannot load from disk, try loading from magnetic tape. (See Section 5.5.2.) If the system comes up for timesharing, the copy of the monitor file on the disk was probably a bad one. In this case, restore a good copy of the monitor from a BACKUP tape onto DSKB:.

However, if the system does not come up for timesharing, there may be problems with the file system. In this case, your software specialist may want to investigate the problem before you attempt to reconstruct the entire disk or recreate the file system.

#### 11.12 RECOVERING FROM FRONT-END PROCESSOR ERRORS

The front-end processors fall into two categories:

- 1. The console/diagnostic front end, which allows you to communicate with the system and also acts as a tool for system diagnosis.
- 2. The communications front ends, which control local terminals and remote stations.

Front-end error recovery is based not only on processor use, but also on the type of interface to the CPUs. The console/diagnostic processor, DN20, and DN8?S communications front ends use the DTE20 interface to access memory. The DN85 and DN8? communications front ends use the DL10 interface 'to access memory.

# 11.12.1 Recovering from DTE20-Interfaced Error

When a CPU senses that a communications front end is not running, it when a CPU senses that a communications front end is not running, it<br>checks to see if DTELDR is running and if the /AUTO switch for automatic reloading of front ends is in effect. (/AUTO is a DTELDR switch; DTELDR is the program that dumps and loads front ends that are connected to a CPU by a DTE20 interface.)

If /AUTO is in effect, DTELDR automatically reloads the front end from a default load file. The default load file is named SYS:DTELxy.BIN where x is the number of the affected CPU and y is the DTE number  $0, 1, 2,$  or 3. Unless you include the /NODUMP switch in the DTELDR Unless you include the /NODUMP switch in the DTELDR command, DTELDR then dumps the front-end memory to a default dump Default dump files are named XPN: DTEDxy.BIN, where x is the number of the affected CPU and y is the DTE number 0, 1, 2, or 3. number of the affected ord and y is the big number 0, 1, 2, of 3.<br>Successive dumps of the same front end are given unique file extensions of .BOO, .B01, .B02, and so forth, up to .B99.

Enabling automatic reloading from communications front ends is the same as enabling it for the console front end. To define the DTE subjob for the front end attached to DTE1, include the following entries in your OPR.ATO file:

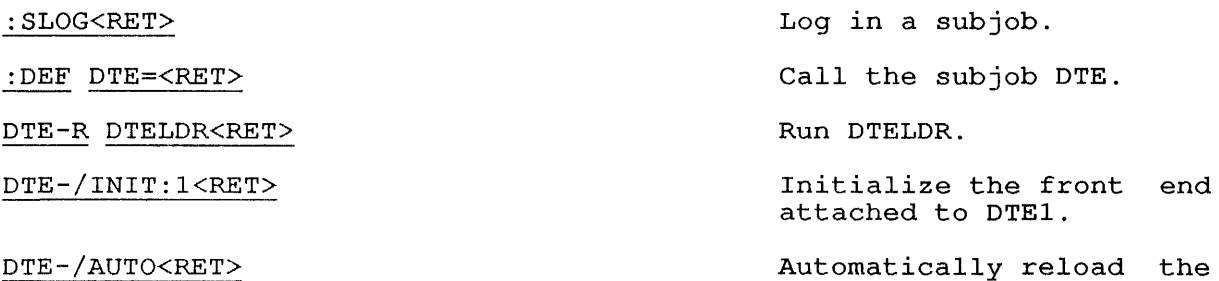

If your OPR.ATO file does not include /AUTO, you can run DTELDR from any terminal logged in under [1,2]. In this case, you have a choice of restart procedures. You can either use the default file name, or specify one as shown below after the DTELDR star (\*) prompt.

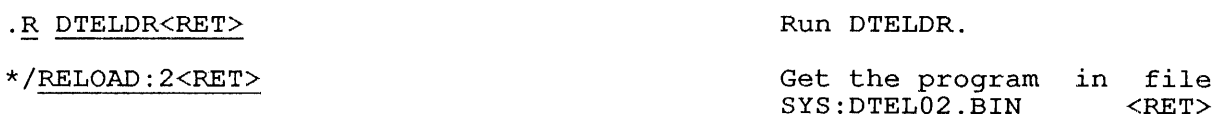

or

DTE-/AUTO<RET>

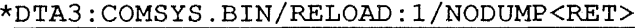

Reload the front end on DTE1 with the file COMSYS.BIN on DECtape drive 3. Do not take a front-end memory dump.

<RET>

(default name) .

front end after a crash.

To print a description of the DTELDR program switches on your CTY, type /HELP after the \* prompt prints.

#### 11.12.2 Recovering from DLIO-Interfaced Errors

When a DL10-interfaced front end (DN85, or DN87) crashes, one of the following error messages prints on the OPR terminal:

%%PDP-ll number n is not running %%PDP-ll number n is halted at pc

where:

- n is port number 0 though 3 for the first DLI0, and 4 through 7 for the second, if any.
- pc is the address of the halt in the front end.

BOOTll *is* the program that dumps and loads over a DLI0. BOOTll should be available on SYS:. To dump and reload DLI0-interfaced front ends, type everything that *is* underscored *in* the following sample dialog:

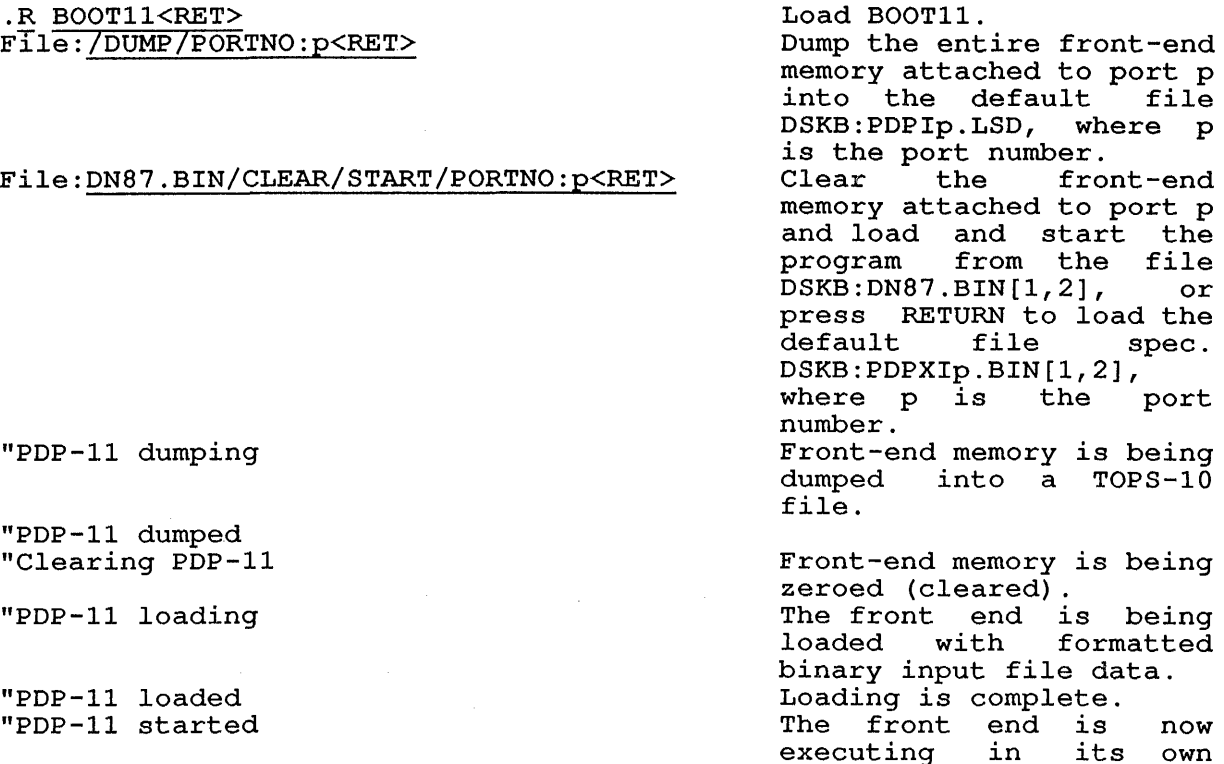

"Clearing PDP-II

For additional information on BOOTll switches, see the BOOTll specification in the Software Notebooks and the SYS:BOOTll.HLP file.

memory.

# 11.13 RECOVERING FROM DATA CHANNEL ERRORS

The DXI0 data channel provides direct access to memory and is an integrated part of the TU70-series magnetic-tape systems. The OXI0 contains a POp-8A processor.

The OX20 data channel provides direct access to memory and is an integrated part of the TU70-series magnetic-tape systems and the RP20 disk systems. The OX20 contains a microprocessor.

You must load or reload this microprocessor whenever you first power up the DXI0 or DX20 data channel, or after Field Service maintenance has been performed. Usually, the KLI0 automatically reloads the OXI0 or DX20 after a crash. If a power fail occurs, the data channel must be loaded manually. The procedure for manually reloading the OXI0 or DX20 are described below.

If the PDP-8A in the DXI0 halts, the following message prints on the OPR terminal:

%%Tape controller MTx is off line

where x specifies the controller that is attached to the data channel, for example, MTA, MTB.

If the microprocessor in the DX20 halts, the following message prints on the OPR terminal:

%%Tape controller MTx if off line

where x specifies the controller that is attached to the DX20, for example, MTA, MTB.

To manually reload the DX10 or DX20 data channel, issue the following commands to the CONFIG program:

.R OPR<RET> OPR>ENTER CONFIG<RET> CONFIG>LOAD MTx<RET> CONFIG>EXIT

where x is the tape controller identification.

#### 11.14 ALLOWING SYSTEM DIAGNOSIS WITH KLINIK

The KLINIK link allows a DIGITAL Field Service representative or software specialist to diagnose a problem in your system from a remote location. This means that DIGITAL's Field Service product-support group and software specialists can collect and analyze performance data without traveling to your installation.

To allow access from the KLINIK link, you must first ask the person who is doing the diagnosis the following questions:

- o What is the link to be used for? Is it to be used as a timesharing terminal or as a remote CTY?
- o What is the password (only if it is to be used as a remote CTY)?
- o What is the time period in which access to the KLINIK link will be required?
- o What is the highest console mode?

To use the KLINIK link as a remote CTY, establish the password FGH, allow access between the current time and 24 hours later, and allow MAINTENANCE as the highest console mode, type everything that is underscored in the following sample dialog:

PAR>SET KLINIK<RET>

KLINIK mode: REMOTE<RET> Password: FGH<RET> Access window open date:<RET> Access window open time:<RET> Access window close date:<RET> Access window close time:<RET> Highest console mode: MAINTENANCE<RET> KLINIK inactive Access window open: dd-mmm-yy hh:mm<RET> Access window closed: dd-mmm-yy hh:mm<RET> KLINIK mode: REMOTE<RET> Highest console mode: MAINTENANCE<RET>

PAR>QUIT<RET>

To terminate an active KLINIK link, type everything underscored in the following sample dialog: that is

PAR>CLEAR KLINIK<RET> KLINIK DISABLED KLD -- KLINIK ACCESS TERMINATED BY OPERATOR PAR>DISCONNECT<RET> KLD -- KLINIK LINK DISCONNECTED  $\wedge$ PAR>

To find out what KLINIK parameters have been set, type WHAT KLINIK to the PARSER.

For more information on CLEAR KLINIK, DISCONNECT, SET KLINIK, and WHAT KLINIK, refer to the TOPS-10/TOPS-20 RSX-20F System Reference Manual. Reference Manual.

#### 11.14.1 KLINIK Informational Messages

While you are using KLINIK, you may receive one or while you are using nurnin, you may receive one of information only; they do not indicate errors. more of the are for your

KLD -- KLINIK access terminated by operator

If the KLINIK link is active and you give the CLEAR KLINIK command, this message prints on both the CTY and the remote KLINIK CTY. This means that the KLINIK access window has been closed, the KLINIK link has been terminated, and the KLINIK parameters have been cleared.

KLD -- KLINIK disconnect

This message prints on the CTY and the remote KLINIK CTY after you give the DISCONNECT command to the PARSER to terminate KLINIK access by hanging up the modem.

KLR -- KLINIK line connected to RSX-20F mode limit c

This message prints on the CTY and the remote KLINIK CTY when the remote KLINIK user specifies REMOTE KLINIK mode during the KLINIK link access procedure. The mode limit c is MAINTENANCE, PROGRAMMER, or OPERATOR--whatever you specified as the highest console mode with the SET KLINIK command.

KLR -- KLINIK line connected to TOPS-10

This message prints on the CTY and the remote KLINIK CTY when a remote KLINIK user is trying to gain access to the KLINIK link in USER KLINIK mode. The remote KLINIK CTY can then be used for timesharing.

KLR -- KLINIK ring -- validating access

If you specified REMOTE KLINIK mode in the last SET KLINIK command and a user at a remote location has just dialed in to try to gain access to the KLINIK link, this message prints on the CTY.

SAV -- \*DIAG\* -- KLINIK line active in USER mode

This message prints on the CTY and the remote KLINIK CTY if RSX-20F is reloaded and the KLINIK link is active in USER mode.

- SAV -- \*DIAG\* -- KLINIK line active in REMOTE mode
- SAV -- \*DIAG\* -- KLINIK line connected to system console

These messages print on the CTY and the remote KLINIK CTY if Inese messages princ on the CII and the remote Thamin CII II<br>RSX-20F is reloaded and the KLINIK link is active in REMOTE mode.

#### 11.14~2 KLINIK Error Messages

While you are using KLINIK, you may receive an error message. Some of these error messages are printed by PARSER, others are printed by KLINIK. This section lists the error messages that are printed by KLINIK. For information on PARSER error messages, see Section 11.6.

KLR -- KLINIK LOGON timeout -- LOGON aborted KLD -- KLINIK line disconnected

- Problem: You specified REMOTE KLINIK mode in the last SET KLINIK command and the KLINIK user at a remote location gave the wrong password five times within 2 minutes. (These messages print on the CTY and the remote KLINIK CTY.)
- Solution: The KLINIK user at a remote location must redial and go through the validation sequence again.

KLR -- KLINIK ring -- KLINIK window closed

- Problem: A user at a remote location tried to gain access to the KLINIK link but the access window is closed or not defined. (This message prints on the CTY and the remote KLINIK CTY.)
- Solution: The KLINIK user at a remote location must go through the validation sequence.

SAV -- \*FATAL\* -- Protocols not running

Problem: There may be a serious software or hardware problem.

Solution: Try to reload the system. If you cannot reload the system, call your Field Service representative.

#### **11.15 RECOVERING FROM ENVIRONMENTAL ERRORS**

The causes of environmental crashes are varied. They include power fluctuations, power outages, temperature extremes, water leaks, accidental spills, mechanical shocks, and so forth. Some of these environmental problems are easy to detect before they cause the system to crash. For example, if the air-conditioning system fails, the rise in temperature could cause a system crash. Other environmental problems, however, will occur without warning.

Whenever possible, you should perform an orderly shutdown if any of these conditions are imminent. When the problem is solved, you can power up and reload the system.

When either a power fluctuation or outage occurs, a power-failure detection circuit senses it, and initiates a power-failure interrupt. This interrupt triggers the operation of a program that saves the PC, flags, mode information, and fast memory registers; then it halts the processors. The system will try to recover automatically when power is restored.

If the temperature rises above an acceptable level, it is sensed by temperature sensors, which causes the power to be shut down and initiates the power-failure interrupt sequence.

A power fluctuation is a variation in line voltage that occurs over a short time. Although the power is not lost completely, the system will probably go through an automatic restart procedure.

A power outage is a complete loss of power. If the power goes off and then comes back on suddenly, the surge of power can damage the equipment. Therefore, when the power goes off, turn the START/STOP switch on all disk drives to STOP. When the power has been restored, the system will go through an automatic restart procedure.

If the automatic restart procedure after a power outage or fluctuation is unsuccessful, perform the following steps:

- Check all equipment to make sure that there is power. If there is power, try to power up. (See Sections 4.2 and 4.3.) If this fails, call your Field Service representative.
- 2. If necessary, reload the monitor. If the monitor will not If necessary, reload the monitor. If the monitor will not<br>reload, check the various controllers; clear them if necessary, and try to reload the monitor. If this also fails, call your Field Service representative.

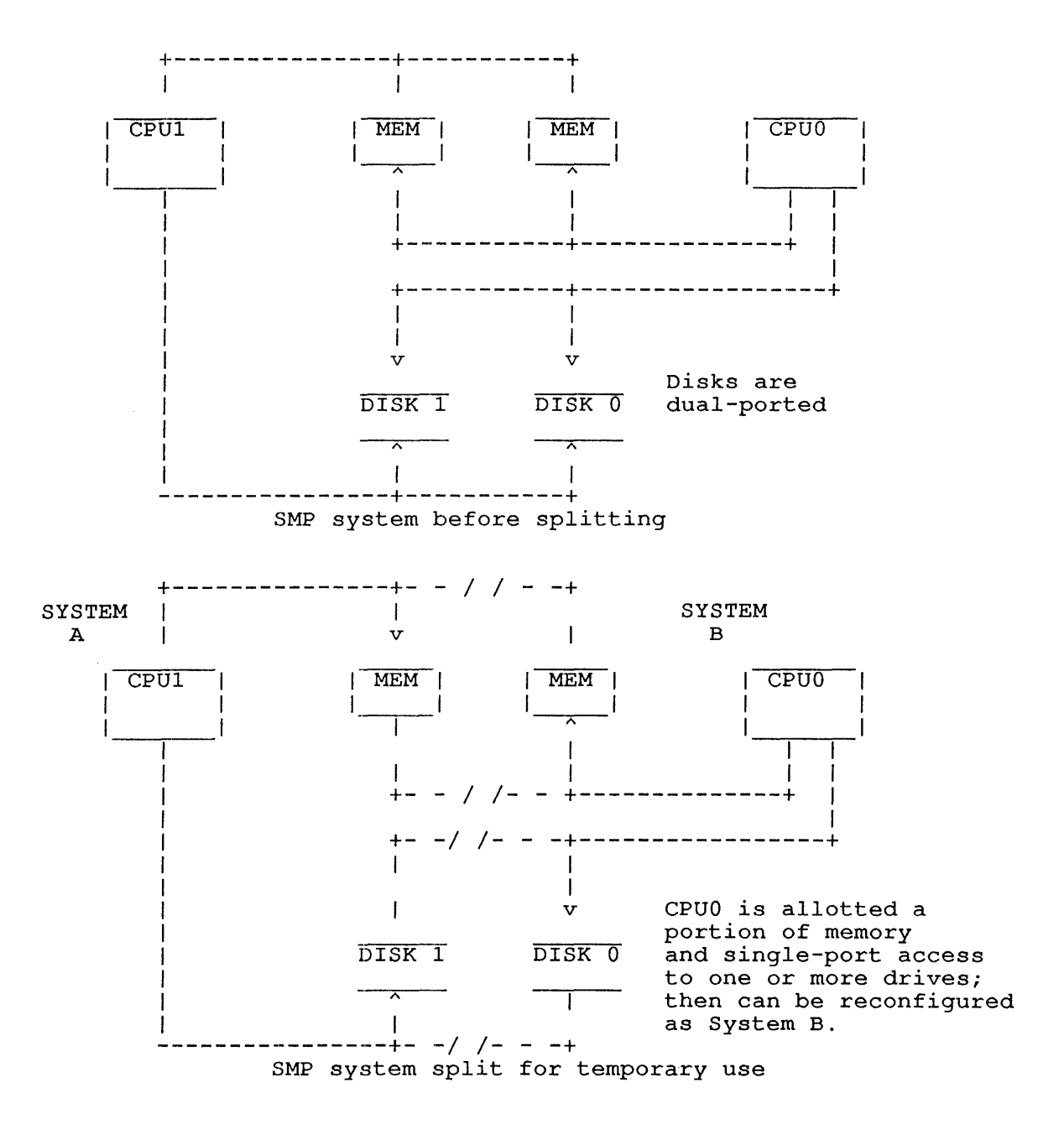

Figure 11-1: Conceptual Diagram of Splitting the System

#### 11.16 SPLITTING AN SMP SYSTEM

It is possible to split an SMP system into two or more smaller systems. For instance, Field Service could use one system to troubleshoot a problem without disrupting timesharing in the other parts of your SMP system. However, splitting the system is a delicate parts of your one system. However, spritting the system is a defitate procedure. Therefore, do not attempt to split the system unless your system administrator requests you to do so.

Essentially, you turn off parts of the system (a processor, a portion of memory, and one or more disk units), and then allow Field Service to reconfigure those parts into a separate system for diagnostics. (In this explanation, we refer to the smaller system as System Band its processor as CPUO.) The remaining system (which we refer to as System A, with processor CPU1) can continue to provide timesharing. For this discussion, we assume a dual-processor system. On a system with more processors, all non-Policy CPU's are treated identically.

To split your SMP system, you must logically remove the one processor, the amount of memory your system administrator decides to allot, and one or more disk units from the system; you must also remove the one of more disk different cheaps and system, you must also femove the<br>components physically. Following is a description of the steps components physically. Tellowing is a acsoription of the sceps<br>required to set aside one section of the system for diagnostics, while maintaining timesharing on the other sections, and then rejoin the two sections after Field Service has finished doing diagnostics.

NOTE

The following process allows removal of CPUO from a multiprocessor system. The multiprocessor system dedicated to timesharing is called System A. CPUO will be removed for Field Service use, reconfigured and called System B. In an actual situation you may remove any CPU in a multiprocessor system.

Step 1

Before you split the system and turn over the one portion to Field Service, you need to remove all system disk packs from the drives Field Service will require. (This ensures the safety of system and user data.) While the drives are off-line, set the port select switches so that only the Field Service system (System B) can access them. Be sure that you do not leave any switches in the middle position. You should also inform your users that these structures are<br>being removed. You may want to remount them on drives that will be You may want to remount them on drives that will be available to the timesharing section.

Step 2

To prepare your system for the removal of CPUO and the portion of memory reserved for it, run OPR, and then enter CONFIG at the CTY for<br>CPU1. (For more information on CONFIG, see the TOPS-10 Operator's (For more information on CONFIG, see the TOPS-10 Operator's Command Language Reference Manual.)

.R OPR<RET> OPR>ENTER CONFIG<RET> CONFIG>REMOVE CPUO<RET> CONFIG>REMOVE MEMORY nnnK to nnnnK<RET> CONFIG>EXIT

If you have left any system disks on-line to CPUO, CONFIG will print an error message, and will not be able to complete until all the drives have been removed; note the example:

.R OPR<RET> OPR>ENTER CONFIG<RET> CONFIG>REMOVE CPUO<RET> ? Following packs MUST be dismounted: CONFIG> BLKYO on RPFO DSKGO on RPG5

#### step 3

On the CTY that is connected to CPUO, type:

# ^\<br>PAR>HALT<RET> PAR%RESET<RET>

#### PAR#

NOTE

Optionally, you can halt the front end of CPUO and power down and remove the front-end disk to ensure the safety of the front-end files.

Step 4

You will need to make changes at the memory cabinets for both systems. In the memory cabinets for System A, turn off the port switches to CPUO, according to Field Service instructions.

In the memory cabinets assigned for the B System, first deselect each In the memory cabinets assigned for the B System, first deserect each<br>cabinet with the Memory SELECT/DESELECT SWITCH. Then, turn off all System A active ports to include any externally connected devices (such as DXI0, DLI0, etc.), as Field Service instructs.

Step 5

You may have disk drives dual-ported between the timesharing section of your system and the CPU being turned over to Field Service.

NOTE

The HSC50 disk controller cannot be dual-ported as other disk drives can. Assign it to one CPU in the bunet disk dilves can. Assign it to one of the the<br>split system. Refer to the HSC50 User's Guide for information on this procedure.

To adjust the port switches of the drives that remain on-line for System A (the timesharing system), follow the procedures appropriate for the type(s) of drives you have.

For RP04, RP06, and RP07 disk drives, perform these steps:

- 1. On the CPU1 terminal for System A, type .XCHANGE drivename drivename. (Be sure to type drivename twice.) (Be sure to type drivename twice.)
- 2. Power down each dual-ported drive by turning off its START/STOP switch.
- 3. Change the port switch for the drive to only the port that is connected to the timesharing system.
- 4. Power up the drive.

For RP20 drives, simply reset each drive's port switch to only the port that is connected to the timesharing system.

The system is now split; Field Service can reconfigure System B for diagnostics use, and timesharing can continue on System A.

# **ERROR'** RECOVERY" **ON THE' Ki.l0 'CENTRAL PROCESSOR**

## **11.17 ADDING PROCESSORS AND MEMORY TO SMP SYSTEMS**

To configure the SMP system and to include more CPUs, perform the following procedure:

#### Step 1

Begin the process of rejoining the parts of the system by resetting the CPU. At the CTY of System B (the removed system), type:

# $^{\wedge}$

# PAR# RESET

To physically reset memory, make sure that:

- The memories assigned to System B are all deselected, using the MEMORY SELECT/DESELECT switch.
- o The lower bound address switches are set the same as they were before you relinquished System B.
- o All port switches for all CPUs and external devices are All port switches for all ords and executar devices and returned to their original (before system split) positions.
- o The memories assigned to System B are all selected, using the MEMORY SELECT/DESELECT switch.
- o In the System A cabinets, all port switches for the CPUO are set to the KI/KL position.

Both portions of the system now have access to all of memory.

## Step 2

To return to dual-ported capability, both the drive(s) used by Field Service and those that remained on-line for timesharing, perform these steps:

For RP04, RP06, and RP07 drives:

- 1. Type .XCHANGE drivename drivename.
- 2. Turn off the drive.
- 3. Set each drive's port switch to A/B.
- 4. Start the drive.

For RP20 drives, simply reset each drive's port switch to A/B.

 $\mathcal{L}(\mathcal{H})\subset \mathcal{L}^{\mathcal{L}}$ 

Step 3

This step is done at the CTY of the removed CPU (System B). First, you type RESET to the PARSER; then you carry out the KLINIT dialog, as shown below, to reload the correct microcode for your system and ensure that all Field Service work is cleared.

 $\wedge$ PAR# RESET<RET> PAR# MCR KLI<RET> KLI -- VERSION YA12-27 RUNNING KLI -- ENTER DIALOG [NO, YES, EXIT, BOOT]? KLI>YES<RET> KLI  $\overline{--$  KL10 S/N: 1042., MODEL B, 60 HERTZ KLI -- KL10 HARDWARE ENVIRONMENT: EXTENDED ADDRESSING INTERNAL CHANNELS CACHE KLI -- RELOAD MICROCODE [YES, VERIFY, FIX, NO]? KLI>YES<RET> KLI -- MICROCODE VERSION 231 LOADED KLI -- RECONFIGURE CACHE [FILE, ALL, YES, NO]? KLI>ALL<RET> KLI -- ALL CACHES ENABLED KLI -- CONFIGURE KL MEMORY [FILE, ALL, REVERSE, YES, NO]? KLI>ALL<RET> LOGICAL MEMORY CONFIGURATION.<br>ADDRESS SIZE INT TYPE CONTROLLER ADDRESS SIZE INT TYPE C<br>00000000 1024K 4 DMA20 00000000 1024K 4 DMA20 4 KLI -- LOAD KL BOOTSTRAP [FILE, YES, NO, FILENAME]? KLI>NO<RET> KLI -- WRITE CONFIGURATION FILE [YES, NO]? KLI>NO<RET> KLI -- EXIT [YES, RESTART]? KLI>YES<RET>

#### CAUTION

In the KLINIT dialog, you should answer NO to the bootstrapping question. Reloading the front-end would crash your system.

As a safety precaution, after exiting from KLINIT, type RESET to PARSER, then type J 400, and press RETURN to start CPUO:

PAR%RESET<RET>  $PAR$  $+J$  400 $<$ RET $>$ 

Step 4

To complete the rejoining of System B to System A, run OPR and enter CONFIG on the operator's terminal for System A. Type:

.R OPR<RET> OPR>ENTER CONFIG<RET> CONFIG>ADD CPUO<RET> CONFIG>ADD MEMORY nnnK to nnnnK<RET> CONFIG>RETURN OPR>

Finally, go to the CTY that *is* connected to CPUO. This message should appear on the CTY:

[CPUO]

It indicates that the system *is* now rejoined and capable of full performance.

NOTE

You may run SYSDPY and use the "F" display to verify whether the expected disks are dual-ported again.

#### 11.18 FAULT CONTINUATION (WARM RESTART)

Warm restart allows the console front end to restart the TOPS-IO monitor *in* an attempt to recover from front end-detected KLIO hardware errors. For example, if a CRAM or DRAM parity error occurs, the front entors: Tor champio, it a climate stamp parter of coolid, the front location available to the monitor. The front end also logs the error *in* the PARSER. LOG file by reading a command file for the type of error. The monitor receives control, reads the error code, and error. The monitor receives concror, reads the error code, and<br>handles the error appropriately. If the error occurred while the processor was 'in user mode, the job *is* terminated, but the system continues to run. If the error occurred in exec mode, the system *is*  reloaded. Note that if the front end detects a field service probe, then it does not store the error code and PC, but halts.

The following *is* a list of errors that will cause a warm restart by the front end:

- o EBUS parity error
- o Deposit examine failure (PI Level 0 interrupt failure)
- o Protocol timeout
- o Clock error stop fast memory parity error
- o Clock error stop CRAM parity error
- o Clock error stop DRAM parity error

There are two *kinds* of stopcodes associated with warm restart: WRJ and WRF. WRJ is generated when the error occurred in user mode, in and whe. Who is generated when the error occurred in user mode, in<br>which case, the system is continued. WRF is generated when the error occurred in exec mode, *in* which case, the system *is* dumped and reloaded, depending on monitor uptime (see Section 11.5.3) .

The following examples show recovery from errors in user mode (Example 1), and exec mode (Example 2).

 $\sim 10$ 

#### Example 1:

User Mode - WRJ Stopcode

%DECsystem-l0 not running

After the "%DECsystem-10 not running" message, a warm restart will take from 1 to 2 minutes, depending on the error, until the "[DECsystem-10 dictiful the photogystem for continued]" message is printed.

CLOCK ERROR STOP

KLE>TAKE FMPAR KLE>SET CON MAl CONSOLE MODE: MAINTENANCE KLE>SET OUT LOG

\*\*\*\*\*\*\* LOGGING STARTED 19-AUGUST-1988 09:57 ,RSX-20F YE15-05

OUTPUT DEVICES: TTY, LOG KLE>! FAST MEMORY PARITY ERROR KLE>CLEAR OUT TTY

In this example, it takes approximately 18 seconds from the "CLEAR OUT TTY" command to <EOF>. This will vary depending on the length of the command file. In the case of HALT, or DEX, it will be longer, perhaps 20 seconds to verify microcode; at least 15 seconds until system is continued.

OUTPUT DEVICES: TTY KLE> <EOF> KLE> <END OF SNAPSHOT> KLI -- VERSION YA13-05 RUNNING

KLI -- MICROCODE VERSION 324 VERIFIED KLI -- ALL CACHES ENABLED KLI -- % MOS MEMORY IS ALREADY CONFIGURED

LOGICAL MEMORY CONFIGURATION. ADDRESS SIZE INT TYPE-CONTROLLER<br>00000000 768K 4 MF20 10<br>03000000 768K 4 MF20 11<br>06000000 256K 4 MF20 12 00000000 768K 4 MF20 10 03000000 768K 4 MF20 11 06000000 256K 4 MF20 12 07000000 256K 4 MF20 13

KLI -- FAULT CONTINUATION SUCCEEDED

?CPUO monitor error. Stopcode name is WRJ Job 3 on CTY running KLPAR7 User [1,2] UUO is 47000000025 at user PC 400447  $code = 6$ 

CPU status Block on dd-mmm-yy hh:mm:ss APRID =  $640324, 364113$  $ERA = 224000, 011451$ CONI APR, =  $007760,0000003$ CONI PI, =  $000000,000377$ CONI PAG, =  $000000, 660001$ DATAI PAG,  $= 700100, 006023$ AR ARX Data Word =  $000000, 000000$ IO Page Fail Word =  $000000, 0000000$ SBUS Diags: CNTRLR FNC 0 000004 001740,,045157 000200,,000000 000010 006160,,011603 000500,,001000 000011 007745,,750444 000500,,001000 000012 006126,,023507 000500,,001000 000013 007227,,430074 000500,,001000 FNC 1 [Dumping on DSKB:CRASH.EXE[1,4]] [Aborting job] ? ?Monitor error at user PC 400446 [DECsystem-10 Continued] Example 2: Exec Mode - WRF Stopcode This is an example of exec mode failure. The monitor will not continue the system automatically. %DECsystem-10 not running Allow 1 to 2 minutes for warm restart to continue. CLOCK ERROR STOP KLE>TAKE CRAM KLE>SET CON MAl CONSOLE MODE: MAINTENANCE KLE>SET OUT LOG \*\*\*\*\*\*\* LOGGING STARTED 19-AUGUST-88 10:18 ,RSX-20F YE15-05 OUTPUT DEVICES: TTY, LOG KLE>! CRAM PARITY ERROR KLE>CLEAR OUT TTY OUTPUT DEVICES: TTY KLE> <EOF> KLE> <END OF SNAPSHOT> KLI -- VERSION YA13-05 RUNNING KLI -- ? C-RAM DIFFERS AT 1414 KLI -- BAD 000000 000000 000000 000000 000000 00 KLI -- GOOD 004736 030003 100201 132402 000040 62 KLI -- XOR 004736 030003 100201 132402 000040 62 KLI -- MICROCODE VERSION 324 VERIFIED KLI -- ALL CACHES ENABLED KLI -- % MOS MEMORY IS ALREADY CONFIGURED

LOGICAL MEMORY CONFIGURATION.<br>ADDRESS SIZE INT TYPE CO SIZE INT TYPE CONTROLLER<br>768K 4 MF20 10 00000000 768K 4 MF20 10<br>03000000 768K 4 MF20 11 03000000 768K 4 MF20 11<br>06000000 256K 4 MF20 12 06000000 256K 4 MF20 12<br>07000000 256K 4 MF20 13 07000000 256K KLI -- FAULT CONTINUATION SUCCEEDED ?CPUO monitor error. Stopcode name is WRF  $code = 7$ CPU Status Block on dd-mmm-yy hh:mm:ss  $APRID = 640324, 364113$  $ERA = 224000, 011451$ CONI APR, =  $000000, 000000$ CONI PI, =  $000000$ ,,000000  $\overline{COMI}$  PAG, = 000000,,660001 DATAl PAG, = 700100,,000005 AR ARX Data Word = 000000,,000000 10 Page Fail Word = 000000,,000000 SBUS Diags: CNTRLR FNC 0 000004 001740,,045157 000200,,000000 000010 006160,,011603 000500,,001000 000011 006165,,777003 000500,,001000 000012 006446,,647251 000500,,001000 000013 007747,,470524 000500,,001000 Reload monitor FNC 1 [Dumping on DSKB:CRASH.EXE[1,4]] [Loading from DSKB:RL156A.EXE[1,4]] RL156A DEClO Development mm-dd-yy Date: dd-mmm-yy Time: hh:mm

Startup option: Q

## **APPENDIX A**

 $\mathcal{L}^{\mathcal{L}}$  and  $\mathcal{L}^{\mathcal{L}}$  and  $\mathcal{L}^{\mathcal{L}}$  and  $\mathcal{L}^{\mathcal{L}}$  and  $\mathcal{L}^{\mathcal{L}}$ 

#### **SYSTEM DUMPING AND RELOADING PROCEDURES**

## **A.1 BOOT ERROR MESSAGES**

%Bad directory format for dev:file.ext[path]

 $\sim 10^{-11}$ 

 $\sim 10^{-1}$ 

While reading the file given in the command string, BOOT discovered an inconsistency in the directory format of the file. This generally means that the file has been corrupted.

%File not found dev:file.ext[path]

BOOT could not find the file given in the error message.

%1/0 error on dev:file.ext[path]

While attempting to read or write the file given in the error while accempting to read of write the file given in the effor<br>message, BOOT detected a disk device or data error. If retries are successful, the error is usually a recoverable ECC error. If all retries fail, the file was probably written on a bad spot on the disk.

#### %Memory configuration too complicated for dev:file.ext[path]

The memory configuration of the system has so many fragmented NXMs that BOOT is unable to write the directory of the file in one block.

?No file found on any structure

The user didn't specify an explicit structure in the command string so BOOT attempted to load from structures starting at DSKA and continuing through DSKO. All attempts were unsuccessful.

?No file found on system dump list

The user didn't specify an explicit structure in the command string, so BOOT attempted to load from each structure in the system dump list. All attempts were unsuccessful.

%Not a REBOOTable dump dev:file.ext[path]

The file given in the error message does not contain a system sleep snapshot and may not be rebooted with the /REBOOT switch.

## **SYSTEM DUMPING AND RELOADING PROCEDURES**

?NXM or memory parity error detected CONI APR,  $=$  nnnnnn, nnnnnnn  $RDERA = nnnnnn, nnnnnn$ 

While reading or writing memory, BOOT detected an NXM or memory parity error. The CONI APR status and the RDERA (KLIO only) are given to aid in error analysis.

?Only device may be specified for dump

The user typed more than just a structure name in the /DUMP command string to BOOT. BOOT does not allow the user to specify a filename extension or path with the /DUMP switch.

?Page fail trap  $PFW = nnnnnn, nnnnnn$  $PF$  PC = nnnnnn,, nnnnnn CONI APR,  $=$  nnnnnn, nnnnnnn  $RDERA = nnnnnn, nnnnnn$ 

> BOOT got an unexpected page fail trap. The page fail word, page fail old PC, CONI APR, and RDERA (KLIO only) are included in the error message. The cause of the page fail trap may be determined by looking at the page fail word. This error is usually caused by a hardware error, the most common of which are AR and ARX parity<br>errors. These two errors are indicated by an octal 36 or 37. These two errors are indicated by an octal 36 or 37, respectively, in bits 0-5 of the page fail word.

%Structure not found for dev:file.ext[path]

BOOT could not find the structure given in the error message.

%Syntax error

BOOT detected a syntax error in the command string the user typed.

?Trap other than page fail  $MUUO = nnnnnn, nnnnnn$  $MUUO PC = nnnnnn, nnnnnn$ CONI APR,  $=$  nnnnnn, nnnnnnn  $RDERA = nnnnnn, nnnnnn$ 

> BOOT got an unexpected push down list overflow, trap 3, or MUUO trap. The MUUO and MUUO PC are given in the error message. The crap. The hoss and hoss is are given in the crisi message. The coni APR and RDERA (KL10 only) are also included to assist in debugging the problem. This error may be the result of a bug in debugging the problem. This effor may be the fesuit of a bug in<br>BOOT or of a hardware problem. It may be possible to determine BOOT Or OT a hardware problem. It may be possible to determine<br>which by looking at the CONI APR and RDERA to see if any errors which by looking at the CONI APR and RDERA to see if any errors were detected by the processor.

?Unable to dump on any structure in the system dump list Do you want to keep this dump?

The user didn't specify an explicit structure in the command string so BOOT attempted to dump on each structure in the system dump so bool actempted to dump on each structure in the system dump<br>list. All attempts were unsuccessful. If you answer NO, BOOT will not take this dump. If you answer YES, BOOT will prompt you for a new filespec.
?Unable to find a file on which to dump Do you want to keep this dump?

The user didn't specify an explicit structure in the command string so BOOT attempted to dump on structures starting at OSKA and so Bool accempted to dump on structures starting at bond and<br>continuing through DSKO. All attempts were unsuccessful. If you answer NO, BOOT will not take this dump. If you answer YES, BOOT will prompt you for a new filespec.

%Unexpected end-of-file on dev:file.ext[path]

While writing a dump or reading in a monitor, BOOT detected a premature end-of-file. For crash files, this usually indicates For crash files, this usually indicates that the file is too small for the amount of memory on the system.<br>For monitor loads, it usually indicates that the file is loads, it usually indicates that the file is inconsistent.

%Unprocessed dump on dev:file.ext[path]

While attempting to dump on the file given in the error message, while accempting to dump on the file given in the effor message,<br>BOOT discovered that the crash file had not yet been processed by the CRSCPY program. If the user did not specify an explicit structure in the command string, BOOT will go on to the next structure in the default structure list. If the user specified an explicit structure, BOOT will ask if the unprocessed dump is to be overwritten.

#### A.2 BOOT ERROR CODES

BOOT error codes can occur when you are loading the system or when you are taking a dump of the monitor.

#### Error Code

#### Explanation

- ?B No comma inside a pair of brackets ([]).
- ?C Illegal switch or no start address before a/G.
- ?O Input error.
- ?E Input error when trying to read the EXE directory.
- ?F First page of the file is not an EXE directory or it is an EXE directory that is too long.
- ?G EXE directory describes pages that do not increase monotonically.
- ?H Premature end-of-file.
- ?I Output error.
- ?J Cannot find the file specified.
- ?K Bad RIB.
- ?L Premature end-of-file when reading the UFO.
- ?M Tried to read or write block O.

#### SYSTEM DUMPING AND RELOADING PROCEDURES

- ?N Logical block number exceeds disk size.
- ?O End-af-file when trying to output.

### A.3 SYSTEM DUMP LIST

The system dump list (SDL) is an ordered list of file structures on which dumps are written and from which monitors are loaded. The SDL is built at ONCE-only time.

The SDL allows BOOT to find the monitor in as few as six disk reads and to prepare to dump in as few as two disk reads. However, BOOT will only allow a dump to be written on CRASH.EXE[1,4]. You can perform operations to structures that are not in the SDL, but doing so results in performance degradation.

The position of a file structure in the SDL is defined in a manner similar to the system search list.

Normally, BOOT reads all its commands from BOOTXT. However, there are two cases (a shutdown using the SET KSYS command to OPR, and when there have been several quick crashes) when you may type a command. When the BOOT prompt (BOOT>) prints on the CTY, you must type a command of the form:

dev:file.EXE[path]/switches

where switches can be:

- /LOAD Load but do not start the monitor.
- /GO:n Load and start the monitor at location n (default is .JBSA in the file being loaded) .
- /DUMP Dump the monitor on the specified file. You must include /D to dump memory.
- /FORCE Ignore the in-core SDL data base and do exhaustive searches for units and file. This switch should only be necessary if the data base has been clobbered. BOOT defaults to this mode if dev: is not in the SDL.

The default for dumping is DSK:CRASH.EXE[1,4]. The default for reloading is DSK:SYSTEM.EXE[1,4]. In either case, DSK: refers to all reloading is DSK:SISTEM.EXE[1,4]. In either case, DSK: refers to all<br>structures in the SDL. If no operator is on duty or if you do not scructures in the SDL. It ho operator is on duty or the you do not<br>respond to the BOOT> prompt within 30 seconds, BOOT assumes its defaults.

# A.4 THE CRSCPY PROGRAM

When a continuable stopcode dump is taken or when the monitor is reloaded, the monitor automatically runs a program that copies dumps from device SYS: to structures in the system dump list. The default name of this program is CRSCPY. To change this default name, define the symbol CPYNAM to be the SIXBIT name of the program that runs in the SIXBIT symbol definitions in the MONGEN dialog.

### **SYSTEM DUMPING AND RELOADING PROCEDURES**

CRSCPY may also be run manually to copy crashes or to perform one of its other functions. To perform most functions, CRSCPY must be run while logged in to [1,2]. The CRSCPY sample program performs the following functions:

- o Automatically copies dumps taken by BOOT when invoked by the monitor.
- o Manually copies dumps, when run by the operator.
- o Logs the copied dumps and reports them.

CRSCPY is a sample program. Therefore, if your installation already has some semi-automatic mechanism to copy dumps, the system has some semi-automatic mechanis<br>programmers at your installation can:

- o Use the CRSCPY concepts to modify your installation's own program to work with BOOT.
- o Tailor CRSCPY to fit your installation's needs.
- o Use CRSCPY without modification.

The general form for a CRSCPY command is:

COMMAND argument

There are three types of commands:

1. Action

Action commands cause something to happen immediately rather than storing a value or setting a flag for later processing. (See Section A.4.1.)

2. Status-setting

Status-setting commands set flags or store the action of one of the Action commands. not initiate actions. (See Section A.4.2.) values directing These commands do

3. Report-selection

Report-selection commands restrict the scope of the report generated by the REPORT command to the subset of the crashes that meet all criteria and restrictions. (See Section A. 4.3.)

# A.4.1 Action Commands

The following lists the action commands and gives a brief explanation of each command.

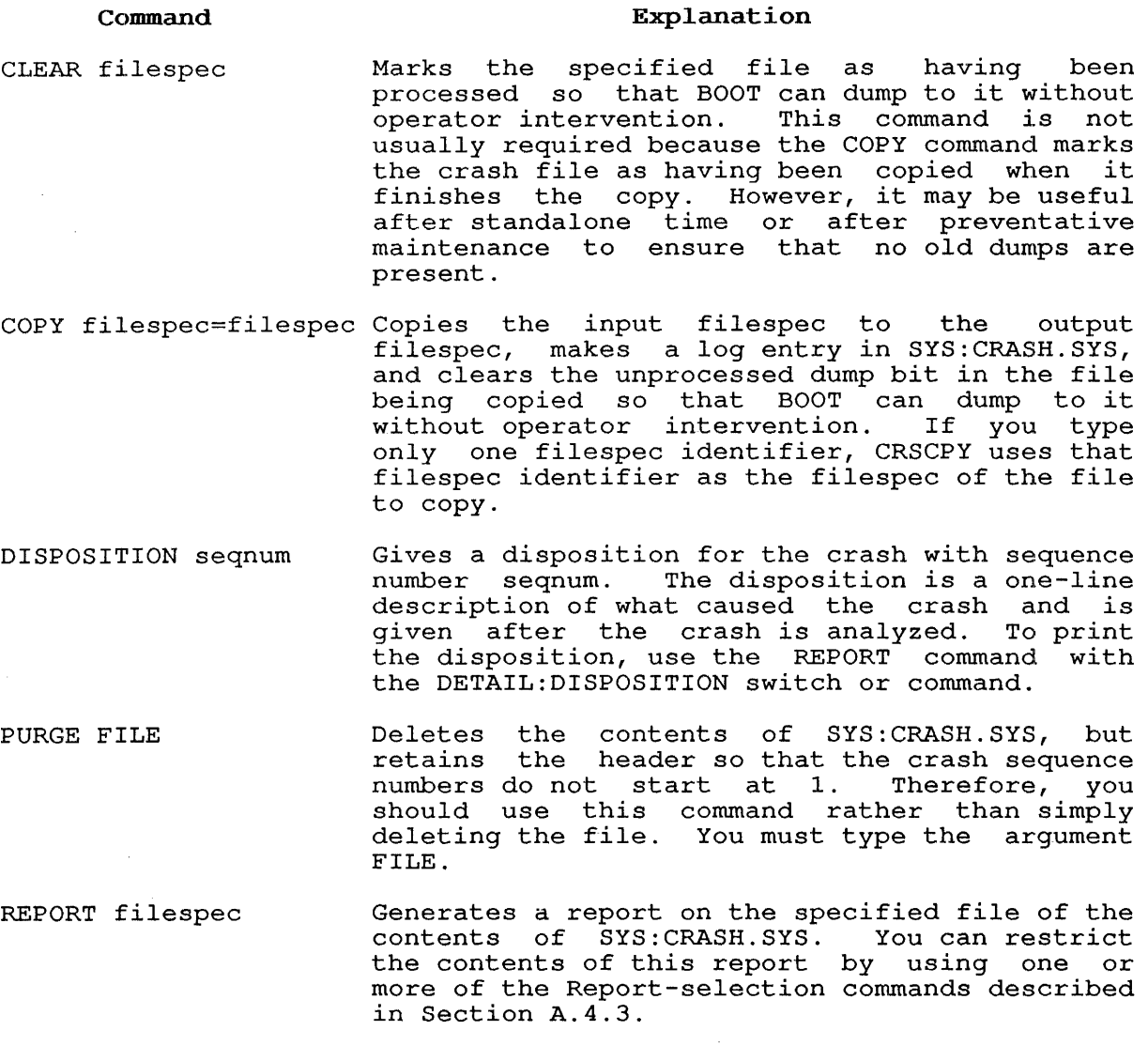

# A.4.2 Status-Setting Commands

The following lists the status-setting commands and gives a brief explanation of each command.

#### Command Explanation

DELETE Automatically deletes the crash file when the crash is disposed. NODELETE disables this action and is the default.

INFORM name Selects the destination of all output. Legal values of name are USER and OPR. USER is the values or name are USER and OPR. USER 18 the<br>default if CRSCPY is run manually and causes default if thocri is fun manuarly and causes<br>output to go to the user's terminal. OPR is output to go to the user's terminal. OPR is<br>the default if CRSCPY is run by the system and causes output to go to device OPR:. You should not use this command in normal operation.

STRUCTURE  $\langle$ str:blk,str:blk,... >, $\langle$ str:blk,str:blk,... >,...

Selects the structure to which CRSCPY will copy crashes if no output structure is specified in the COpy command or if it is run by the system. str: is the name of a structure and blk is the ber. Is the hame of a serabeare and six is the<br>number of blocks that must remain on that structure after the copy is completed. CRSCPY structure after the copy is completed. CRSCPY<br>will not copy a crash to a structure unless it with not copy a crash to a scructure anness int<br>meets this minimum block restriction. The angle brackets group structures into sets. angle brackets group structures into sets.<br>CRSCPY scans the sets from left to right and CRSCFI SCANS the Sets from fert to fight and<br>selects a structure from the first set that meets all restrictions. Within each set, CRSCPY selects the structure that meets the minimum block restrictions and that also<br>contains the most space after the copy. This contains the most space after the copy. command usually appears in SWITCH.INI with a line of the form:

 $CRSCPY/STRUCTURE; \left( \text{Sstr:blk, str:blk}, \ldots \right)$ ,  $\left( \text{Sstr:blk}, \ldots \right)$ 

This line allows the system administrator to specify to which structures crashes may be copied if not explicitly overridden by the<br>operator. Note that since CRSCPY runs logged Note that since CRSCPY runs logged out ([2,5]) when run by the system, you must out ([2,5]) when fun by the system, you must<br>place the SWITCH.INI file that contains the STRUCTURE command in [2,5].

# **SYSTEM DUMPING AND RELOADING PROCEDURES**

### **A.4.3 Report-Selection Commands**

The following lists the report-selection commands and gives a brief explanation of each command.

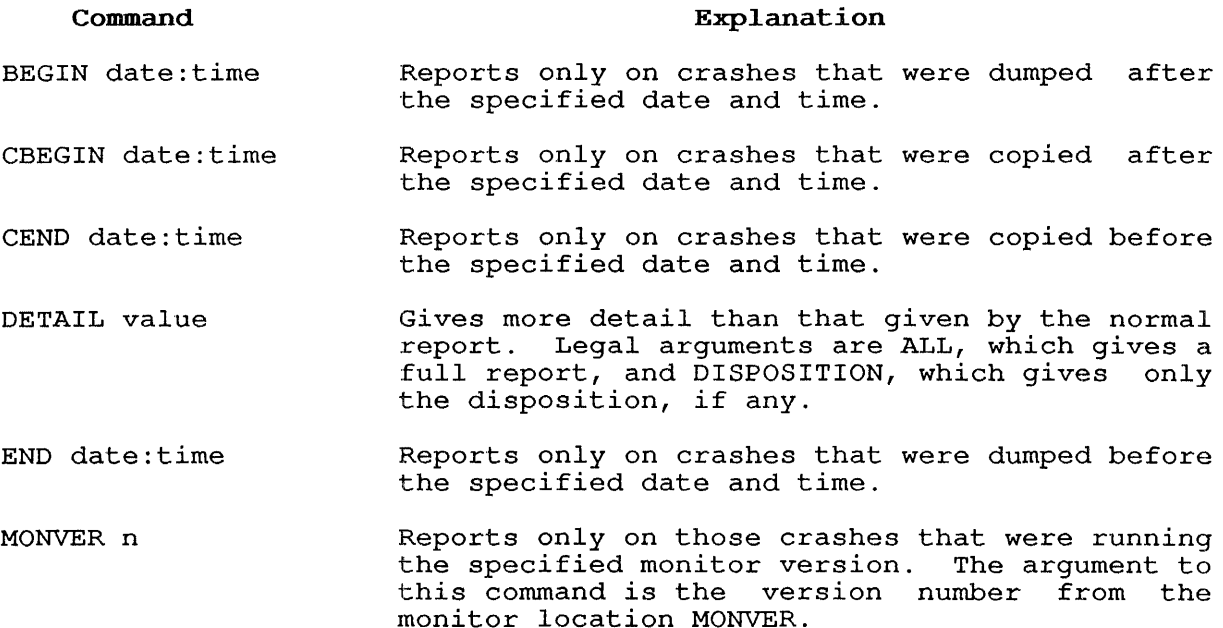

- PRIMETIME Reports only on those crashes that occurred during prime time (0800 through 1700) .
- SEQUENCE n Reports only on those crashes that occurred because of the specified stopcode.
- UNDISPOSED Reports only on those crashes that have not yet been disposed.

The report-selection commands may also appear as switches on the REPORT command line, for example:

# CRSCPY>REPORT/BEGIN:TODAY

If used in this manner, the value applies only to this command. Subsequent commands will continue report-selection commands. Local defaults. to use any defaults specified by switches override any previous

# **APPENDIX B**

### **KSIO MICROPROCESSOR CONSOLE PROGRAM AND COMMANDS**

#### **B.l MICROPROCESSOR CONSOLE PROGRAM**

The DECSYSTEM-2020 consists of two major components, the microprocessor and the KS10 central processor. You can control the KS10 by typing certain commands on the console terminal (CTY) that *is*  connected directly to the microprocessor. The console program running in the microprocessor processes the commands you type on the CTY (or enter through a KLINIK link). This console program resides in the microprocessor and runs automatically at power up.

The CTY operates in either console mode or user mode. Use console<br>mode for the boot procedure, diagnostics, error recovery, and for the boot procedure, diagnostics, error recovery, and maintenance. You run TOPS-10 operator programs and communicate with timesharing users in user mode. The console program starts the CTY in console mode at power up.

In console mode, all characters you type on the CTY are directed to (and executed by) the console program. In this mode, you can type only microprocessor commands; that is, commands to the console program. In console mode, you can switch the CTY to user mode by:

- o Booting the system with the BT or MT command
- o Continuing execution with the CO and ST commands
- o Typing a CTRL/Z

In user mode, the console program controls passing all characters that In user mode, the console program controls passing all characters that<br>you type at the CTY to and from the KS10. TOPS-10 processes all commands, except CTRL/backslash. Therefore, in user mode, you can access all TOPS-10 features. When you type a CTRL/backslash in user mode, the CTY switches back to console mode, provided that the LOCK switch on the front panel *is* in the unlock position.

The message ENABLED prints on the CTY to indicate the transition from user mode to console mode. The message USR MOD prints on the CTY to indicate the transition from console mode to user mode. When the CTY *is* in console mode, you can type up to 80 characters on a single line without causing an error (?BFO). You can type more than one command on a single line by separating each command with a comma. All numbers that you type must be octal.

#### NOTE

Not all of the commands described in Sections B.2 and B.3 should be used by the operator. Commands marked by an asterisk (\*) are for use by system programmers. Commands marked by a number sign  $(\#)$  are for use by DIGITAL Field Service. The asterisk and number sign are not part of the command.

### **B.2 COMMON CONSOLE COMMANDS**

The following commands and special characters are a subset of the microprocessor commands. Note that these commands, except BT and ST, are executed only in console mode.

#### **Command**

#### **Function**

- BT (Boot) Boots the system using the last disk drive selected. The microcode and the monitor bootstrap are loaded and started from unit o on UBA1 (default address) or from the drive selected with the last DS command. The KS10 starts at memory address 1000. The bootstrap program prompts with BOOT>. This command switches the CTY from console mode to user mode.
- CO (Continue) Continues execution. Also, this command switches the CTY from console mode to user mode.
- DS (Disk Select) Allows you to select a disk drive other than unit O. Use this command with the BT command.
- DM xx (Deposit Memory) \* Deposits xx (36 bits) into KS10 memory. The address was previously loaded by the LA command.
- EM (Examine Memory) \* Examines the contents of KS10 memory. The address was previously loaded by the LA command.
- EM xx\* Examines the contents of KS10 address xx. memory

HA (Halt) Halts the KS10.

LA xx\* Sets KS10 memory address to xx, where xx 0000000 to 1777777.

- MS (Magnetic Tape Select) Allows you to select a magnetic tape drive other than unit o. Use this command with the MT command.
- MT (Magnetic Tape) Boots the system from magnetic tape using either the last drive selected or unit 0, the default.
- RP (Repeat)\* Repeats last command (or last command string) until you press any CTY key.
- SH (Shutdown) Allows you to do an orderly shutdown of Allows you do do an orderly shuddown of<br>the monitor after the last instruction is completed. When you give this command, the microprocessor also stops monitoring the keep-alive count.

- ST xx (Start)\* Starts the KS10 program at memory address xx. This command allows you to enter user mode.
- CTRL/backslash Switches the CTY from user mode to console mode.
- CTRL/O Suppresses printing at the terminal.
- CTRL/Q Resumes printing at the terminal after a CTRL/S has stopped it.
- CTRL/S Stops printing at the terminal and hangs the microprocessor.

CTRL/U Deletes the current line.

CTRL/Z Switches the CTY from console mode to user mode.

DELETE Key (or RUBOUT) Deletes the last character.

# B.3 MICROPROCESSOR COMMANDS

Sections B.3.1 through B.3.11 list the microprocessor commands alphabetically within functional groups. The functional groups are:

- o Boot Commands (See Section B.3.1.)
- o Enable/Disable Commands (See Section B.3.2.)
- o Examine Commands (See Section B.3.3.)
- o Mark/Unmark Microcode Commands (See Section B.3.4.)
- o Miscellaneous Commands (See Section B.3.S.)
- o Read CRAM Commands (See Section B.3.6.)
- o Select Device Commands (See Section B.3.7.)
- o Set and Deposit Commands (See Section B.3.8.)
- o Start/Stop Clock Commands (See Section B.3.9.)
- o Start/Stop Microcode Commands (See Section B.3.10.)
- o Start/Stop Program Commands (See Section B.3.11.)

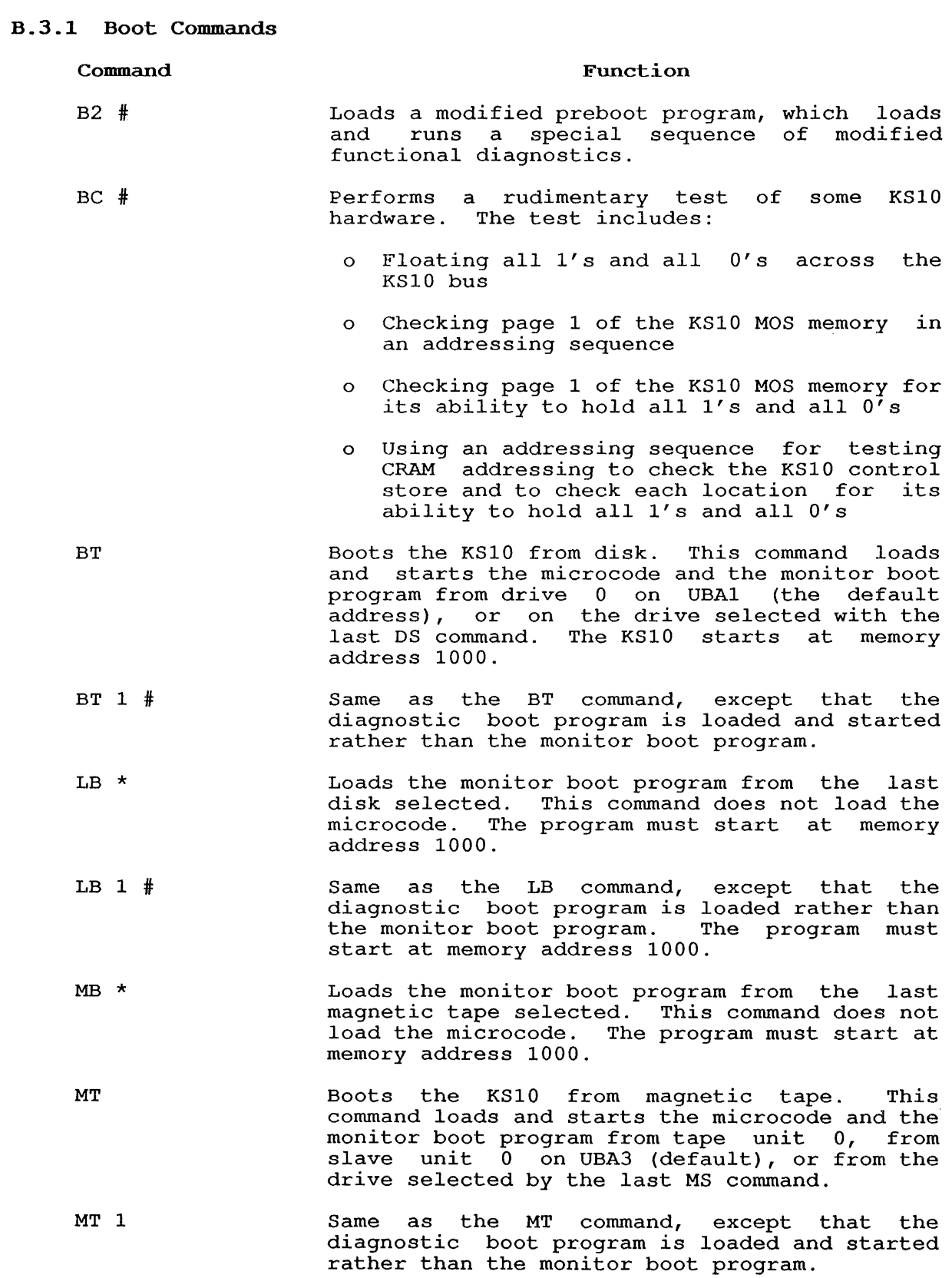

# B.3.2 Enable/Disable Commands

If you press RETURN after the following commands, the current value prints on your CTY.

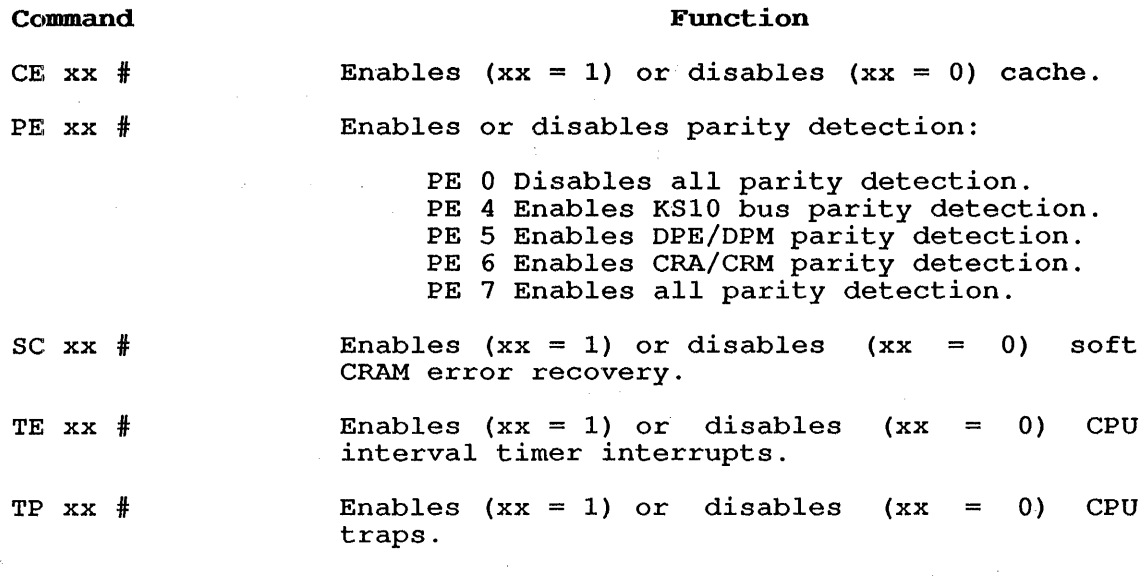

 $\sim 10$ 

B.3.3 Examine Commands

 $\sim 10^{-1}$ 

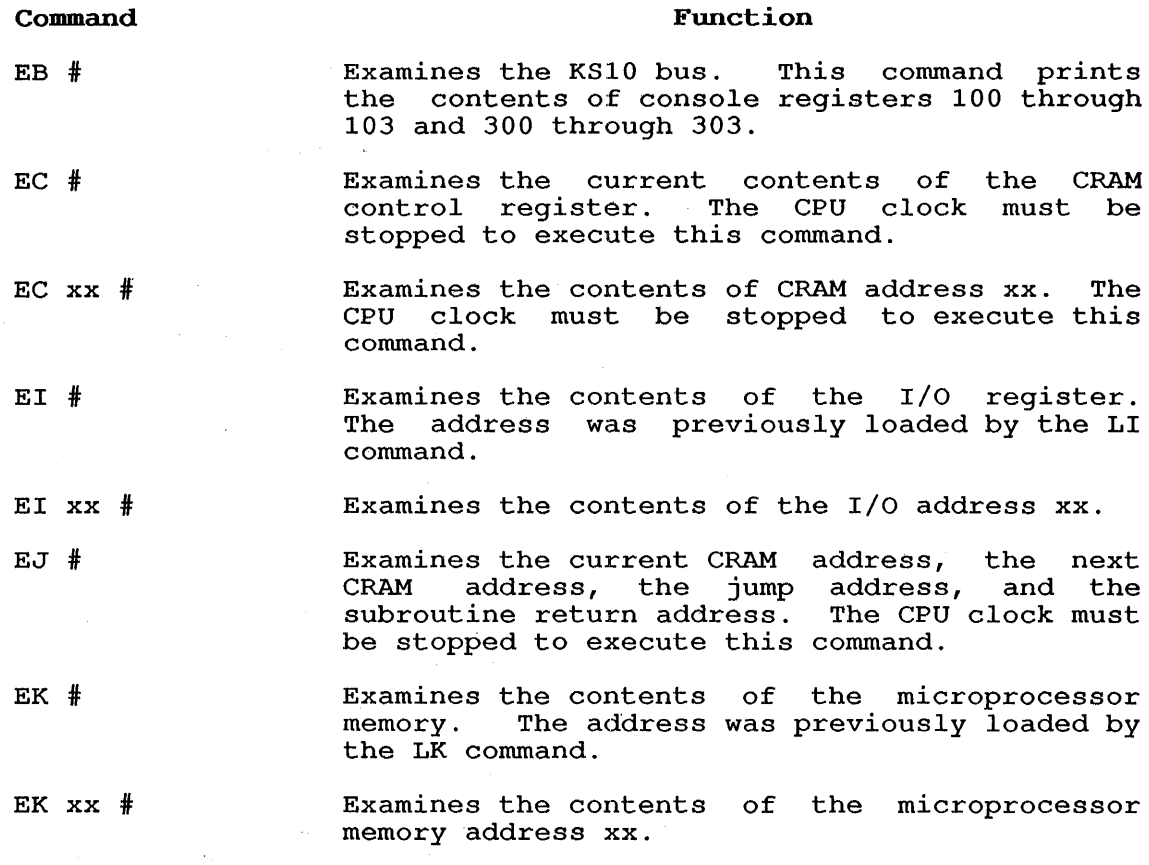

- EM \* Examine the contents of KSIO memory. The address was previously loaded by the LA command.
- EM xx \* Examines the contents of KSIO memory address xx.
- EN \* Examines the contents of the next microprocessor, or I/O address. KSI0,
- $ER$   $#$ Examines the contents of an internal microprocessor I/O register. The address was previously loaded by the LR command.
- ER xx \* Examines the contents of the internal microprocessor I/O register xx.

# B.3.4 Mark/Unmark Microcode Commands

To execute the following commands, the CPU clock must be stopped.

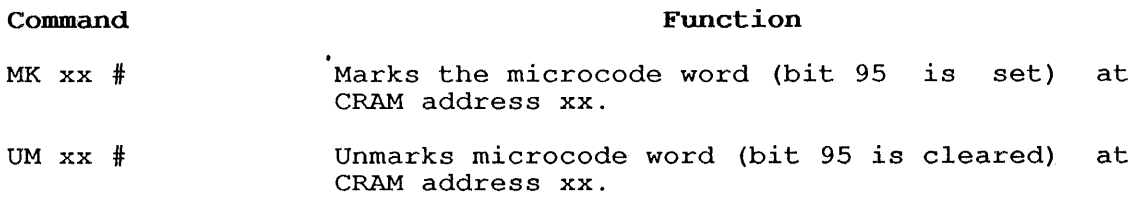

# B.3.S Miscellaneous Commands

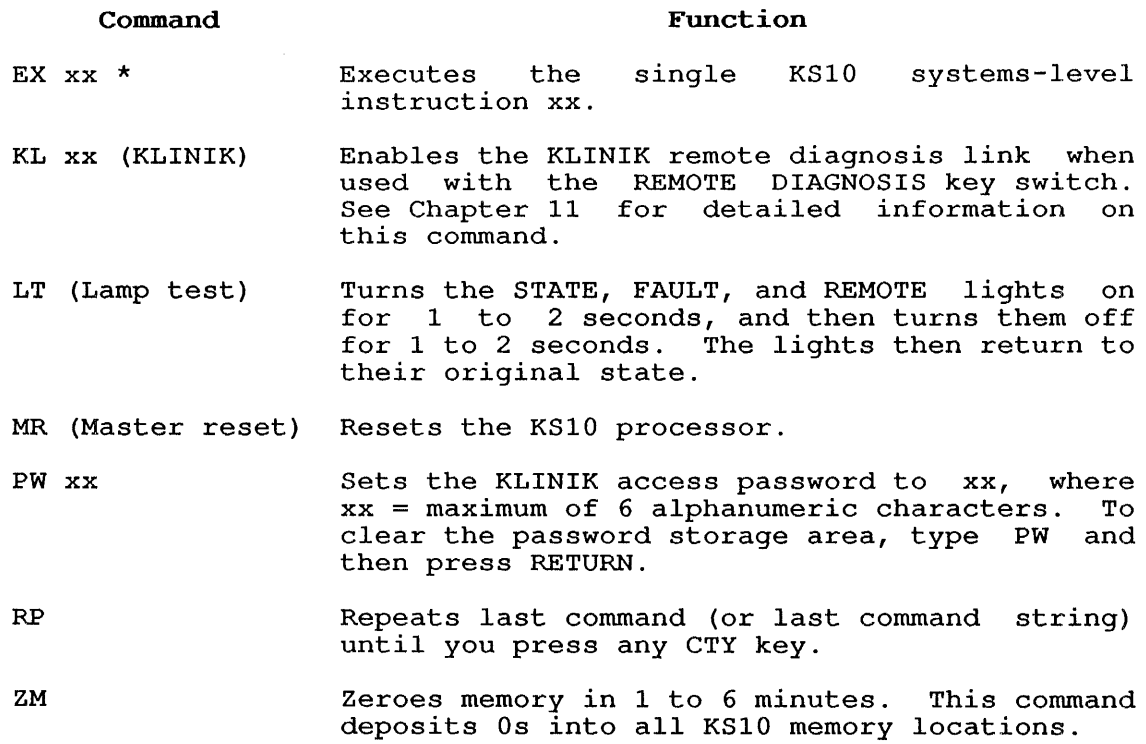

### B.3.6 Read CRAM Commands

Command

 $RC$   $#$ 

### Function

Performs diagnostic read functions from 0 to 17 to read the CRAM addresses and the contents of the current address as follows:

RC 0 CRAM bits 00 to 11 RC 1 Next CRAM address RC 2 CRAM subroutine return address RC 3 Current CRAM address RC 4 CRAM bits 12 to 23 RC 5 CRAM bits 24 to 35 (Copy A)  $RC$  6 CRAM bits 24 to 35 (Copy B) RC 7 Zero RC 10 Parity bits A to F RC 11 K'S10 bus bits 24 to 35 RC 12 CRAM bits 36 to 47 (Copy A) RC 13 CRAM bits 36 to 47 (Copy B) RC 14 CRAM bits 48 to 59 RC 15 CRAM bits 60 to 71 RC 16 CRAM bits 72 to 83 RC 17 CRAM bits 84 to 95

# B.3.7 Select Device Commands

ng Ca

 $\sim$ 

Command

#### DS

# Function

Selects the disk for bootstrap. The console program asks the following questions. The default answers are underlined.

»UBA?l >>RHBASE?776700 »UNIT?O UBA number? RH11 base address? Disk drive unit number?

The default value of the RH11 base address is The derault value or the RHII base address is<br>currently the only value permitted. Also, if you press RETURN to respond to any question, the current value is retained.

MS

Selects the magnetic tape for bootstrap. The console program asks the following questions. The default answers are underlined.

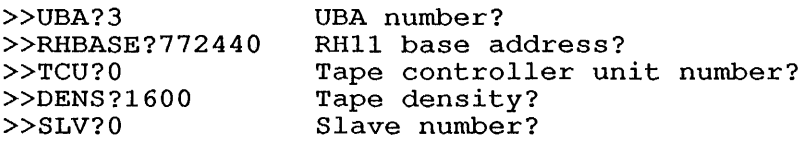

The default value for the RH11 base address is currently the only value permitted. Also, if you press RETURN to respond to any question, the current value is retained.

# B.3.8 Set and Deposit Commands

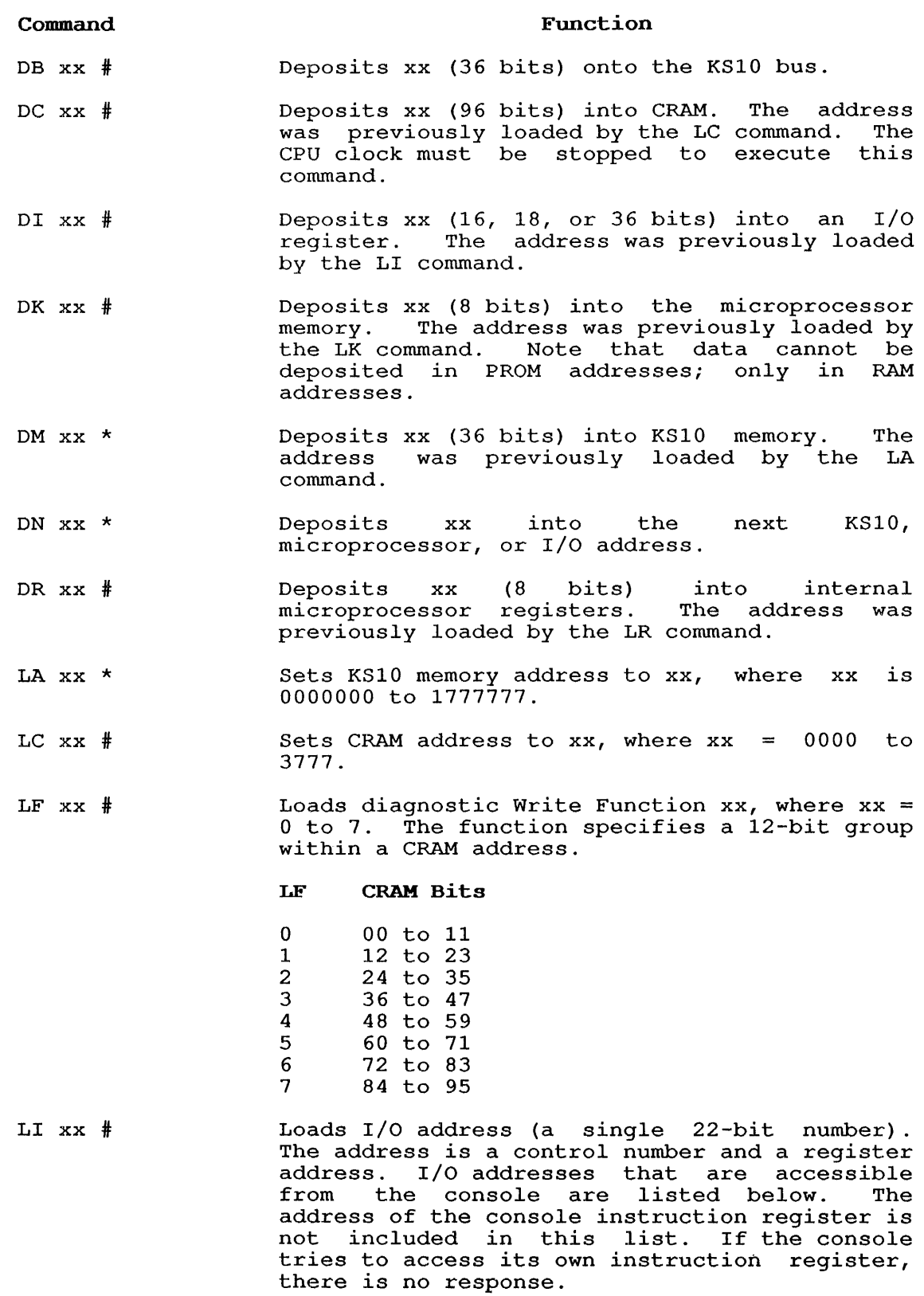

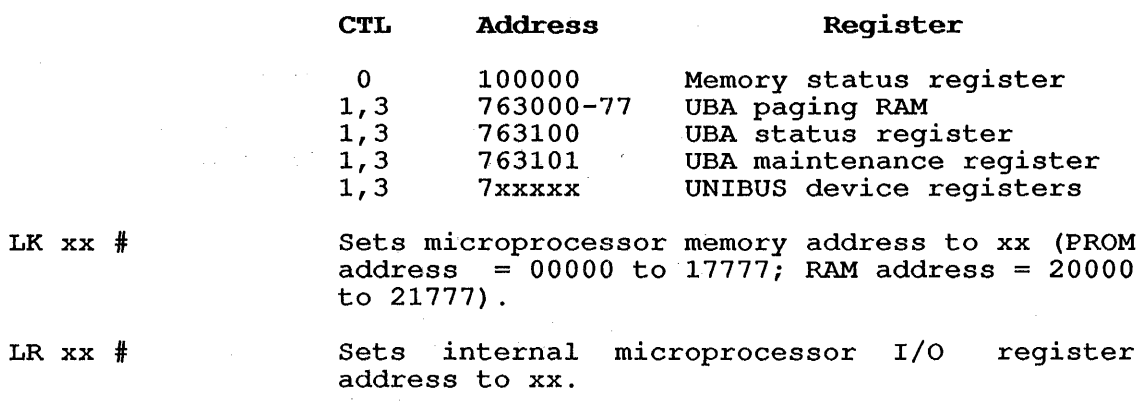

# B.3.9 Start/Stop Clock Commands

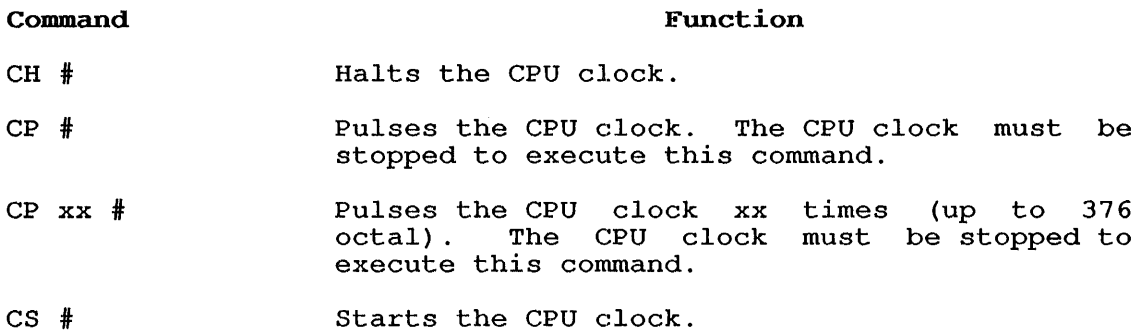

# B.3.10 Start/Stop M1crocode Commands

To execute the following commands, the CPU clock must be stopped.

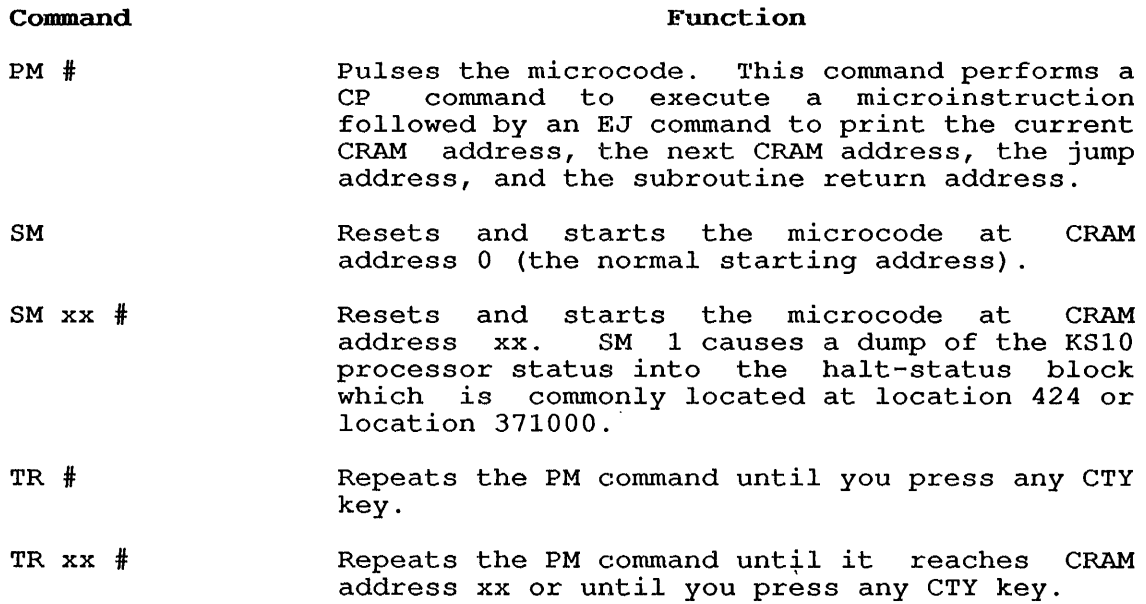

 $\mathcal{L}^{\mathcal{L}}$ 

# B.3.11 Start/Stop Program Commands

 $\mathcal{L}$ 

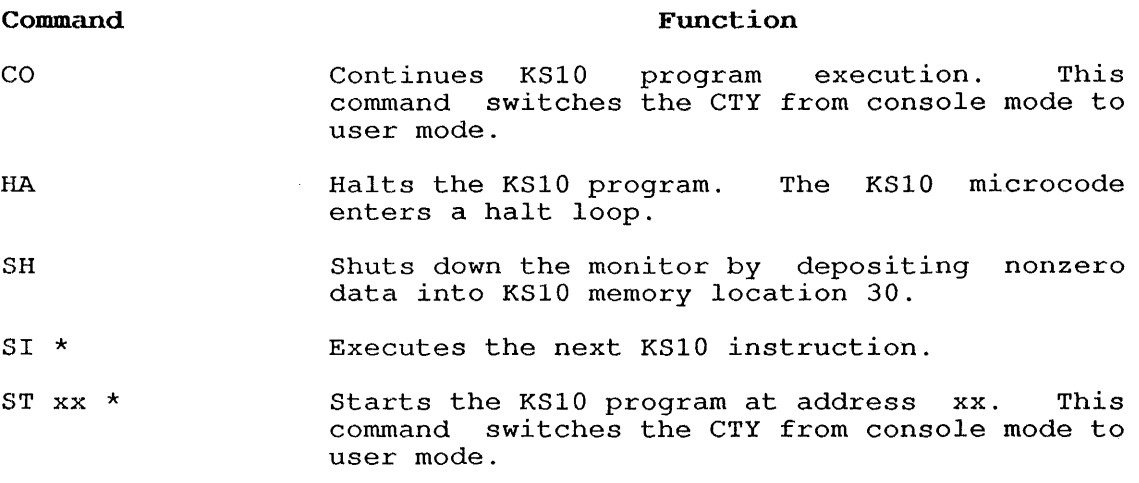

# **APPENDIX C**

# **PARSER**

The command language processor for the front-end operating system is called the PARSER. It is a nonresident system task and executes in It is a nonresident system task and executes in the GEN partition when it *is* invoked. The PARSER is the primary means of communications between you (the system operator) and the front-end programs. It also provides access to the KLlO's memory and diagnostic registers.

PARSER input is in the form of ASCII character strings typed at the console terminal (CTY).

For updated information on the PARSER commands, refer to the TOPS-lO/TOPS-20 RSX-20F System Reference Manual.

#### **C.1 ENTERING AND EXITING THE PARSER**

If you are currently communicating with the TOPS-lO monitor or a TOPS-lO job, type a CTRL/backslash to invoke the PARSER.

If you are currently communicating with another RSX-20F task or If you are currently communicating with another hox zor task of<br>utility, such as KLINIT or PIP, type a CTRL/Z to exit from the current task and then type CTRL/backslash to invoke the PARSER.

When you enter the PARSER, one of the following prompts prints on the CTY:

- PAR> indicates that the PARSER is ready to accept commands and that the KLlO is running.
- PAR% indicates that the PARSER is ready to accept commands, but that the KLlO microcode is in the HALT loop.
- PARi indicates that the PARSER is ready to accept commands, but the KL clock is stopped and the KLIO is not running.

NOTE

If you ever see the PAR# prompt timesharing, reload the system. print during

If the PARSER encounters an error during its initialization, an error message precedes the prompt.

To exit from the PARSER, type QUIT or CTRL/Z to return to the RSX-20F monitor, or type the PARSER command MCR to load and start another program.

# C.2 PARSER COMMAND SYNTAX

Type commands to the PARSER, one or more to a line, to respond to a PAR>, PAR%, or PARt prompt. The following rules apply when you type a command to PARSER:

1. To type more than one command in a command line, separate each command with a semicolon. For example:

PAR>EXAMINE PC; EXAMINE 20; SHUTDOWN<RET>

2. To continue a command or command line on the next line, end the line to be continued with a hyphen (-) and press RETURN. The PARSER will then prompt you for the continuation line by printing another hyphen. For example:

PAR>EXAMINE PC; EXAMINE 20; -< RET> -EXAMINE NEXT<RET>

The maximum number of characters in a command line is 280.

3. To add a comment to the end of a command line or have a comment be an entry in itself, type! at the beginning of the comment and press RETURN at the end. For example:

PAR>CLEAR CONSOLE!RESET TO OPERATOR MODE<RET> PAR>!THIS IS A COMMENT LINE<RET>

- 4. To suppress output on your terminal, type CTRL/O.
- 5. To abbreviate a command, type only enough of the command to make it unique. For example:

PAR>H!HALT THE KL10 CPU<RET>

If the abbreviation is not unique, an error message prints on the CTY. For example:

PAR>RE 5<RET> PAR -- [PARSER] AMB - AMBIGUOUS KEYWORD "RE"

In this example, the PARSER found two commands that start with "RE": REPEAT and RESET.

- 6. Integers in a command are, by default, octal if an address or 36-bit value is expected; otherwise, they are, by default, decimal.
- 7. An underscore ( ) between two numbers causes the left-hand number to be binary shifted to the left by the number of bits indicated in the right-hand number. For example:

PAR>EXAMINE 2 3<RET>

results in:

20/ xxxxxx xxxxxx

(Rule 6 applies to both the left-hand and the right-hand numbers. )

### PARSER

8. To specify a negative number, type - before the number. For example, to specify that you want to deposit -1 in location 30, type:

PAR>DEPOSIT TEN 30:-1<RET>

9. To specify numeric values, type them as arithmetic  $\text{expressions}$  using addition (+), subtraction (-), multiplication (\*), and division (/). For example:

PAR>EXAMINE 123656+33<RET> 123707/ xxxxxx xxxxxx

PAR>START TEN 407-6<RET>

PAR>SET INCREMENT 2\*3<RET> KL INCREMENT: 6

PAR>REPEAT 8/4; EXAMINE PC<RET> *pc xxxxxx xxxxxx pcl* xxxxxx, xxxxxx

In evaluating arithmetical expressions, multiplication, division, and binary shifts take precedence over addition and subtraction.

10. To add the PDP-II relocation factor (offset) to a number, type ' after the number. To subtract the offset from a number, type" after the number. For example:

PAR>SET OFFSET 101204<RET> PDP-II OFFSET: 101204 PAR>EXAMINE ELEVEN 33'<RET> 101237 PAR>EXAMINE ELEVEN 101237"<RET> *331* xxxxxx

You may use the PDP-II offset to modify KLI0 memory addresses as well as to modify PDP-II memory addresses.

When you press RETURN to end a command line,the PARSER scans the command line buffer for illegal characters. If it finds any illegal characters, the PARSER discards the entire command line and prints the following message on the CTY:

PAR -- [PARSER] ILC - ILLEGAL CHARACTER "c"

where c is the first illegal character found.

If there are no illegal characters in the command line, the PARSER executes the commands one by one. If the PARSER encounters an invalid command, that command and any other that remain in the command line are not executed. Each invalid command also causes the PARSER to print an error message. (See Section 11.6 for a complete list of the PARSER error messages.)

#### **PARSER**

# **C.3 PARSER CONSOLE MODES**

The PARSER command set is available in the following console modes:

- OPERATOR Mode This mode allows you to give only those commands that will not crash the TOPS-IO or TOPS-20 monitor.
- PROGRAMMER Mode This mode allows you to give all PARSER commands except those that direct diagnostic functions.
- MAINTENANCE Mode This mode allows you to give any PARSER command.
- USER Mode This mode causes you to When you enter USER mode, a QUIT command. exit from the PARSER. it is the same as giving

When RSX-20F is loaded for the first time, the console mode in effect is the same one that was in effect when the PARSER was last saved. There is a SET CONSOLE command that you can give to change the mode, there is a CLEAR CONSOLE command that you can give to reset the mode to OPERATOR mode, and there is a WHAT CONSOLE command that you can give to find out what current mode is. (See Section C.4 for more information on these commands.)

# **C.4 PARSER HELP FACILITY**

The PARSER help facility prints the list of commands that are available for the current console mode.

To use the PARSER help facility, type everything that is underscored in the following dialog:

PAR>?<RET> PARSER COMMANDS ARE:

If you are in OPERATOR mode, the PARSER prints:

ABORT CLEAR DISCONNECT EXAMINE JUMP MCR REPEAT RUN SET SHUTDOWN QUIT WHAT

#### PARsER

If you are in PROGRAMMER mode, the PARSER prints:

 $\sqrt{1-\beta}$  .  $\bar{\mathcal{A}}$ 

ABORT CLEAR CONTINUE DISCONNECT EXAMINE HALT INITIALIZE JUMP MCR REPEAT RESET RUN SET SHUTDOWN START QUIT WHAT XCT ZERO

The PARSER help facility extends to the argument and subargument levels. This means that if you cannot remember the arguments for a particular command or you can remember the arguments but you cannot remember whether the particular command can take another argument (a subargument), type whatever you know, type a space, and type ?. The PARSER will then print all of the choices available to you. For example, if you type:

PAR>SET CONSOLE ?<RET>

The PARSER will print the following list of possible subarguments to the SET command:

SET COMMANDS ARE:

MAINTENANCE OPERATOR PROGRAMMER USER

### C.s PARSER COMMANDS

This section lists all of the PARSER commands, except those that require MAINTENANCE mode. The commands that require MAINTENANCE mode are restricted to DIGITAL Field Service personnel. Some PARSER commands require that the KL10 be stopped. To stop the KL10, type HALT or ABORT to reply to the PARSER prompt.

The commands listed in this section use the following notational conventions:

- 1. Any single argument not in brackets specified. ([ and ]) must be
- 2. Uppercase arguments are keywords and must be entered as shown or abbreviated according to the rules listed in Section C.2.
- 3. A multiple-choice list enclosed in braces ({ and }) means that one of the entries must be specified.

# ABORT

# OPERATOR Mode

The ABORT command stops the KLIO by trying to force it into the HALT loop. If this fails after a reasonable number of EBOX clock ticks, the command tries to START MICROCODE, which implies a master reset of the KLIO processor. This is a way to put the KLIO into a known state when a previous state left it in a hung condition.

# CLEAR CONSOLE

### OPERATOR Mode

The CLEAR CONSOLE command forces the PARSER into OPERATOR mode. This command is the equivalent of SET CONSOLE OPERATOR.

# CLEAR DATE

### PROGRAMMER Mode

The CLEAR DATE command clear the validity bit and prompts you for a new date and time (see the SET DATE command). This command is not valid if RSX-20F is in primary protocol.

#### CLEAR INCREMENT

# OPERATOR Mode

The CLEAR INCREMENT command resets the KLIO increment factor to zero. (See the EXAMINE INCREMENT command.)

# CLEAR KLINIK

# OPERATOR Mode

The CLEAR KLINIK command closes the KLINIK access window and terminates the KLINIK link.

#### CLEAR MEMORY

# OPERATOR Mode

The CLEAR MEMORY command forces all subsequent EXAMINEs and DEPOSITs to reference KL10 memory. equivalent of the SET MEMORY TEN command.

### **PARSER**

#### CLEAR NOT

#### OPERATOR Mode

The CLEAR NOT command *is* the equivalent of the SET command.

#### CLEAR OFFSET

#### PROGRAMMER Mode

The CLEAR OFFSET command sets the relocation factor to zero. (See Rule 10 in Section C.2.)

### CLEAR RELOAD

#### PROGRAMMER Mode

 $\mathcal{L}^{\mathcal{L}}(\mathcal{L}^{\mathcal{L}})$  and  $\mathcal{L}^{\mathcal{L}}(\mathcal{L}^{\mathcal{L}})$ 

The CLEAR RELOAD command disables the automatic reload of the KL10 following a fatal error.

 $\sim 10^{11}$  km  $^{-1}$ 

### CLEAR REPEAT

# OPERATOR Mode

The CLEAR REPEAT command resets the command *line* repeat factor to zero. A repeat factor of zero is the same as a repeat factor of one; subsequent command lines are executed once.

#### CLEAR RETRY

### PROGRAMMER Mode

The CLEAR RETRY command resets the RETRY flag in the PARSER. When this flag is off, a Keep-Alive-Cease error causes the KLERR routine to take a system snapshot and then call KLINIT to perform a system reload of the KL10. (See the SET RETRY command.)

### CLEAR TRACKS

#### PROGRAMMER Mode

The CLEAR TRACKS command stops RSX-20F from typing all KL10 operations and results on the controlling terminal.

#### CONTINUE

#### PROGRAMMER Mode

The CONTINUE command takes the KL10 out of the HALT loop and starts execution at the instruction pointed to by the PC.

### **PARSER**

DEPOSIT AR:newdata

PROGRAMMER Mode

The DEPOSIT AR command sets the contents of the arithmetic register to newdata.

DEPOSIT ELEVEN TEN addr DECREMENT INCREMENT NEXT PREVIOUS THIS :newdata

> The DEPOSIT memory address command displays the contents of the<br>specified or implied memory address and then replaces the specified or implied memory address and then replaces contents with newdata.

- addr is the actual memory address in octal notation. When referencing PDP-11 memory, this must be an even number.
- DECREMENT means subtract the KLlO increment factor from the means subtract the KDIV INCLEMENT TACTOR TIOM the<br>address last referenced, to arrive at the deposit address fast fererenced, to affive at the deposit<br>address. If PDP-11 memory is being referenced, this command is the equivalent of DEPOSIT PREVIOUS.
- INCREMENT means add the KLlO increment factor to the address heans add the hird increment ractor to the dudress.<br>last referenced, to arrive at the deposit address. Instructured, to all the at the deposit dudiess.<br>If PDP-11 memory is being referenced, this command is the equivalent of DEPOSIT NEXT.
- **NEXT** means add one (for a KLlO) or two (for a PDP-ll) to the address last referenced to arrive at the deposit address.
- PREVIOUS means subtract one (for a KL10) or two (for a<br>PDP-11) from the address last referenced to arrive from the address last referenced to arrive at the deposit address.
- THIS means use the address last referenced as the deposit address.

#### DISCONNECT

# OPERATOR Mode

The DISCONNECT command disconnects the KLINIK link by running the KLDISC task. This command does not clear any KLINIK parameters.

# EXAMINE PC

### OPERATOR Mode

The EXAMINE PC command prints the contents of the KLlO program counter (PC) in octal on the CTY.

### EXAMINE KL

### OPERATOR Mode

The EXAMINE KL command performs the EXAMINE PC, EXAMINE VMA, EXAMINE PI, and the EXAMINE FLAGS commands, in that order.

EXAMINE ELEVEN addr<br>TEN DECRI DECREMENT INCREMENT NEXT PREVIOUS THIS

### OPERATOR Mode

The EXAMINE memory address command displays the contents of the specified or implied memory address in octal, on the CTY.

ELEVEN specifies that the command is referencing an address in the PDP-ll memory.

TEN specifies that the command is referencing an address in the KL10 memory.

If neither ELEVEN nor referenced is determined by the most recent SET MEMORY command. If no SET MEMORY command has been issued, KL10 memory *is*  referenced. TEN is specified, the memory to be

There are six arguments that determine the specific memory address to be examined; one of them must be entered.

addr is the actual memory address in octal notation. Is the actual memory address in octal inclation.<br>When referencing PDP-11 memory, this must be an even number.

- DECREMENT means subtract the KL10 increment factor from the address last referenced, to arrive at the examine address. If PDP-ll memory is being referenced, this command is the equivalent of EXAMINE PREVIOUS.
- INCREMENT means add the KL10 increment factor to the address<br>last referenced, to arrive at the examine address. referenced, to arrive at the examine address. If PDP-ll memory *is* being referenced, this command *is* the equivalent of EXAMINE NEXT.
- NEXT means add one (for a KL10) or two (for a PDP-ll) to the address last referenced to arrive at the examine address.
- PREVIOUS means subtract one (for a KL10) or two (for a PDP-ll) from the address last referenced to arrive at the examine address.

THIS means use the address last referenced as the examine address.

### EXAMINE AB

#### PROGRAMMER Mode

The EXAMINE AB command displays the contents of the address break register.

# EXAMINE AD

#### PROGRAMMER Mode

The EXAMINE AD command displays the contents of the arithmetic addr.

#### EXAMINE ADX

#### PROGRAMMER Mode

The EXAMINE ADX command displays the contents of the arithmetic adder extension.

### EXAMINE AR

# PROGRAMMER Mode

The EXAMINE AR command displays the contents of the arithmetic register.

# EXAMINE ARX

#### PROGRAMMER Mode

The EXAMINE ARX command displays the contents of the arithmetic register extension.

#### EXAMINE BR

### PROGRAMMER Mode

The EXAMINE BR command displays the contents of the buffer register.

## EXAMINE BRX

### PROGRAMMER Mode

The EXAMINE BRX command displays the contents of the buffer register extension.

 $\bar{z}$ 

#### EXAMINE CRADDR

### PROGRAMMER Mode

The EXAMINE CRADDR command displays the contents of the CRAM address register.

#### EXAMINE CRLOC

# PROGRAMMER Mode

The EXAMINE CRLOC command displays the contents of the CRAM location register.

# EXAMINE DRADDR

#### PROGRAMMER Mode

The EXAMINE DRADDR command displays the contents of the DRAM address register.

#### EXAMINE DTE-20

#### PROGRAMMER Mode

The EXAMINE DTE-20 command displays the contents of the three diagnostic registers and the status register for the console DTE.

# EXAMINE EBUS

#### PROGRAMMER Mode

The EXAMINE EBUS command displays the contents of the EBUS register.

# EXAMINE FE

#### PROGRAMMER Mode

The EXAMINE FE command displays the contents of the floating exponent register.

# EXAMINE FLAGS

#### PROGRAMMER Mode

The EXAMINE FLAGS command displays the current state of the flag bits (0 through 12) in the left half of the PC: OVF, CYO, CY1, FOV, DIS, USR, UIO, LIP AFI, AT1, ATO, FUF, and NDV.

#### EXAMINE FM

# PROGRAMMER Mode

The EXAMINE FM command displays the contents of the fast memory register.

### EXAMINE MQ

## PROGRAMMER Mode

The EXAMINE MQ command displays the contents of the multiplier quotient register.

# EXAMINE PI

#### PROGRAMMER Mode

The EXAMINE PI command displays the current state of the priority interrupt system.

#### EXAMINE REGISTERS

### PROGRAMMER Mode

The EXAMINE REGISTERS following registers: and PC. command displays the contents of the AD, ADX, AR, ARX, BR, BRX, EBUS, FM, MQ,

# EXAMINE SBR

### PROGRAMMER Mode

The EXAMINE SBR command displays the contents of the subroutine return register.

# EXAMINE SC

#### PROGRAMMER Mode

The EXAMINE SC command displays the contents of the shift count register.

#### EXAMINE VMA

#### PROGRAMMER Mode

The EXAMINE VMA command displays the contents of the virtual memory address register.

#### EXAMINE VMAH

#### PROGRAMMER Mode

The EXAMINE VMAH command displays the contents of the virtual memory address half register.

# HALT

#### PROGRAMMER Mode

'The HALT command tries to put the KL10 inot the HALT loop by clearing the RUN flop (FXCT 10) and waiting. If the KL10 refuses to go into the HALT loop, the front end tries to force it in by using BURST mode. If the attempt is unsuccessful, the following error message is issued:

PAR -- [HALT] CFH - CAN'T FIND KL HALT LOOP

 $\mathcal{A}=\frac{1}{2}$  , and  $\mathcal{A}=\frac{1}{2}$  , and  $\mathcal{A}=\frac{1}{2}$ 

#### INITIALIZE

#### PROGRAMMER Mode

The INITIALIZE command sets up the KL10 state flag word with default values and restarts the KL10 based on those values.

#### JUMP addr

#### OPERATOR Mode

The JUMP command starts the KL10 at the specified address and exits from the PARSER. At this point, the CTY is connected to the TOPS-10 operating system. The argument addr must be an octal, positive, nonzero address with a maximum value of 17777777.

#### MCR taskname

#### OPERATOR Mode

The MCR command loads and starts the specified task file.

 $\mathcal{A}^{\mathcal{K},\mathcal{C}}=\mathcal{K}^{\mathcal{C},\mathcal{C}}$ 

 $\mathcal{F}^{\mathcal{C}}_{\mathcal{A}}$ 

#### QUIT

# OPERATOR Mode

The QUIT command causes the PARSER to be exited. At this point, the CTY is connected to the TOPS-10 operating system. This command is equivalent to SET CONSOLE USER or CTRL/Z.

 $\mathcal{L}_{\text{max}}$  and  $\mathcal{L}_{\text{max}}$ 

### PARSER

REPEAT nnn; [[command1; command2; ... ]]

OPERATOR Mode

The REPEAT command causes the subsequent commands in the current command line to be repeated the number of times specified by nnn. The argument nnn must be a positive, decimal, nonzero integer.

The command line can contain as many commands as can fit within the 280-character buffer limitation. You can nest REPEATs within the command line. Also, if a SET REPEAT command is in effect, the two repeat factors are multiplied to arrive at the actual number of times commands are repeated.

For example, the command:

REPEAT 10;EXAMINE PC

will examine the PC 10 times.

The command:

REPEAT 3;EXAMINE PC;REPEAT 2;EXAMINE NEXT

will execute the following sequence:

EXAMINE PC EXAMINE NEXT EXAMINE NEXT EXAMINE PC EXAMINE PC EXAMINE NEXT EXAMINE NEXT EXAMINE PC EXAMINE NEXT EXAMINE NEXT

If SET REPEAT 4 had been previously entered, the above sequence would be repeated four times.

If no commands are specified, the effect is that of a null command.

#### RESET

### PROGRAMMER Mode

The RESET command performs a master reset of the KL10 and retains the clock and parity-stop flags that existed before the reset. This command is not allowed while the KL10 is running.

#### RESET ALL

# PROGRAMMER Mode

The RESET ALL command executes the RESET APR, RESET DTE-20, RESET PAG, and RESET PI commands. This command is not allowed while the KLIO is running.

#### RESET APR

#### PROGRAMMER Mode

The RESET APR command executes a CONO APR,,267760 instruction to clear the arithmetic processor. This command is not allowed while the KLIO is running.

#### RESET DTE-20

#### PROGRAMMER Mode

The RESET DTE-20 command resets the DTE-20 by depositing a 1 in bit 6 of the BTE diagnostic word 2. Bit 0 in diagnostic word 3 is set to 1 to indicate word-mode transfers.

 $\mathcal{L}(\mathbf{A})$  and  $\mathcal{L}(\mathbf{A})$  and  $\mathcal{L}(\mathbf{A})$ 

 $\label{eq:2.1} \frac{1}{\sqrt{2\pi}}\int_{\mathbb{R}^{2}}\left|\frac{d\mu}{\mu}\right|^{2}d\mu\left(\frac{d\mu}{\mu}\right)$ 

 $\sim 10^{11}$ 

#### RESET ERROR

#### PROGRAMMER Mode

The RESET ERROR command executes a CONO APR,,27760 instruction to reset the error flags.

### RESET INITIALIZE

#### PROGRAMMER Mode

The RESET INITIALIZE command performs a master reset of the KLIO and sets up normal clock and parity-stop enables. This command is not allowed while the KLIO is running.

#### RESET IO

#### PROGRAMMER Mode

The RESET IO command executes a CONO APR,,200000 instruction to perform an I/O reset of the KLIO.

 $\mathcal{O}(\mathcal{F}^{\mathcal{G}})$  . The  $\mathcal{O}(\mathcal{G})$ 

# RESET PAG

#### PROGRAMMER Mode

The RESET PAG command executes a CONCO PAG,  $0$  instruction followed by a DATAO PAG, 100 instruction to reset the KL10 PAGing box. This command requires that the KLIO clock be running.

# RESET PI

#### PROGRAMMER Mode

The RESET PI command executes a  $CONO$  PI,, 10000 instruction to reset the KLIO programmable interrupt system.

#### RUN taskname

### OPERATOR Mode

The RUN command loads and starts the specified task file. command is an alias for the MCR command. This

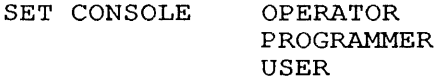

### OPERATOR Mode

The SET CONSOLE command sets the console mode of operation and, therefore, the allowable subset of PARSER commands:

OPERATOR allows only those PARSER commands that cannot crash the TOPS-I0 or TOPS-20 monitor.

PROGRAMMER allows all PARSER functions. commands except diagnostic

USER exits from the PARSER.

If no subargument is entered, the console is set to PROGRAMMER MODE.

NOTE

If KLINIK is enabled and active, the PARSER does not let you set the console mode any higher than that specified when the KLINIK window was defined.

#### SET DATE

#### PROGRAMMER Mode

The SET DATE command sets RSX-20F's internal date. This date is used in setting up and accessing KLINIK. This command is not available if RSX-20F thinks that it already has a valid date (validity flag is ON). In response to the SET DATE command, the PARSER prompts you as follows:

PAR>SET DATE<RET> DATE: dd mmm yy<RET> TIME:  $\overline{1211\langle\text{RET}\rangle}$ CURRENT SYSTEM DATE: MONDAY, dd-mmm-yy hh:mm<RET> VALIDITY FLAG IS: ON<RET> PAR>

#### SET INCREMENT n

# OPERATOR Mode

The SET INCREMENT command sets the KL10 increment counter to the value specified by the octal integer, n. The increment counter value specified by the octain integer, if. The Inclement counter<br>is used by the INCREMENT and DECREMENT arguments of the EXAMINE and DEPOSIT commands. Only KL10 memory addresses are modified by the increment counter. PDP-11 addresses that are INCREMENTed or DECREMENTed default to NEXT and PREVIOUS, respectively.

#### SET KLINIK

#### OPERATOR Mode

The SET KLINIK command enables access to the KLINIK link. The command initiates a dialog in which a KLINIK access window and security parameters are established.

SET MEMORY ELEVEN TEN

# OPERATOR Mode

The SET MEMORY command establishes the default memory for EXAMINEs and DEPOSITs.

ELEVEN means default to the PDP-11 memory.

TEN means default to the KL10 memory.

The command itself has no default; an argument must be entered. When RSX-20F is first loaded, the default memory is TEN.

### SET NOT argument

#### OPERATOR Mode

The SET NOT command is the equivalent of the CLEAR command and requires an argument. (See the CLEAR commands.)

#### SET OFFSET nnnnnn

#### PROGRAMMER Mode

The SET OFFSET command sets the PDP-11 relocation factor to the value specified by nnnnnn, an octal number in the range 77777  $(+32,767)$  through  $100000$   $(-23,768)$ . The relocation factor when RSX-20F is first loaded is the address of the PARSER root overlay.

#### SET RELOAD

#### PROGRAMMER Mode

The SET RELOAD command enables the automatic reload of the KL10 by the PDP-11 front end in situations such as Keep-Alive-Failed or CPU errors.

### SET REPEAT n

# OPERATOR Mode

The SET REPEAT command sets the command line repeat factor to n. The value n must be specified as a positive decimal number. Each subsequent command line is repeated n times.

# SET RETRY

### PROGRAMMER Mode

The SET RETRY command sets the RETRY flag in the PARSER. When The SET REIRI COMMAND SELS LIE REIRI II ag IN The PARSER. When<br>this flag is set, the first occurrence of a Keep-Alive-Failed error results in the execution of the instruction in location 71. This instruction usually branches to a routine that causes the KL10 monitor to dump memory and request a reload (stopcode). If the KL10 cannot accomplish this before the end of the Keep-Alive period (5 seconds), RSX-20F assumes that the KL10 is period (5 seconds), KSA 201 assumes that the KBI0 IS<br>incapacitated. In this case, KLERR is called to take a KL10 hardware snapshot and then reload the KL10.

If the RETRY flag is reset (see CLEAR RETRY), every occurrence of a Keep-Alive-Failed error results in a KLERR snapshot/reload of the KL10.

### SET TRACKS

### PROGRAMMER Mode

The SET TRACKS command causes RSX-20F to type out, on the CTY, all KL10 operations and their results.

#### SHUTDOWN

# OPERATOR Mode

The SHUTDOWN command deposits a -1 into the KL10 EXEC, virtual location 30 (octal). It is used to gracefully bring down a TOPS-10 operating system.

# START TEN addr

## PROGRAMMER Mode

The START TEN command starts the KL10 at the address specified. Control then returns to the PARSER. The starting address, addr, is a required argument and must not be zero.

 $\mathcal{L}_{\text{max}}$  and  $\mathcal{L}_{\text{max}}$ 

### START MICROCODE [[addr]]

#### PROGRAMMER Mode

The START MICROCODE command performs a master reset of the KL10 and then starts the microcode at the specified address. If addr is omitted, the default address is zero. Starting the microcode at an address other than zero is not recommended.

 $\mathcal{L}_{\text{max}}$  and  $\mathcal{L}_{\text{max}}$ 

 $\sim 10^{-1}$ 

 $\alpha$  .

 $\sim 10^{-1}$ 

# WHAT CLOCK

### PROGRAMMER Mode

The WHAT CLOCK command displays the current source, rate, and control of the KL10's clocks.

#### WHAT CONSOLE

#### OPERATOR Mode

The WHAT CONSOLE command displays the current console mode: OPERATOR, PROGRAMMER, MAINTENANCE, or USER.

#### WHAT DATE

#### OPERATOR Mode

The WHAT DATE command displays the day, date, and time that is currently stored in RSX-20F. The status of the date validity flag is also displayed.

# WHAT INCREMENT

#### OPERATOR Mode

 $\sim 10^7$ 

The WHAT INCREMENT command displays the current value of the KL10 increment counter used in EXAMINEs and DEPOSITs.

# WHAT KLINIK

### OPERATOR Mode

The WHAT KLINIK command displays the current access status of the KLINIK link. If no access window has been set up (see SET KLINIK command) the reply is:

# KLINIK DISABLED

If an access window has been set up but the link is in use, the reply is:

KLINIK ACTIVE

If an access window has been set up and the link is not in use, the reply is:

#### KLINIK INACTIVE

In either of the last two instances, the status is followed by a display of the KLINIK window parameters.

#### WHAT MEMORY

# OPERATOR Mode

The WHAT MEMORY command displays the default memory for DEPOSITs and EXAMINEs.

### WHAT OFFSET

#### PROGRAMMER Mode

The WHAT OFFSET command displays the current PDP-II relocation factor.

 $\sim$ 

### WHAT PARITY-STOP

#### PROGRAMMER Mode

The WHAT PARITY-STOP command displays the current status of the parity stop enable bit and which parity stops are currently enabled.

### WHAT RELOAD

#### PROGRAMMER Mode

 $\sim$ 

The WHAT RELOAD command displays the current status of the automatic reload function.
## WHAT REPEAT

## OPERATOR Mode

The WHAT REPEAT command displays the current value of the repeat factor.

## WHAT RETRY

#### PROGRAMMER Mode

The WHAT RETRY command displays the current status of the RETRY flag in the PARSER.

# WHAT TRACKS

#### PROGRAMMER Mode

The WHAT TRACKS command displays the current KLIO tracking status.

#### WHAT VERSION

#### OPERATOR Mode

The WHAT VERSION command displays the current versions of RSX-20F and the PARSER.

 $\mathcal{L}$ 

#### XCT argument

### PROGRAMMER Mode

The XCT command takes argument and executes executing an instruction with an opcode (bits 0 through 8) of executing an instruction with an opcode (Dits of chrough 6) of<br>zero is not allowed. If attempted, you receive an ILLEGAL KL OPCODE error message. a 360-bit numerical expression as an it as a KLIO instruction. Note that

#### ZERO loaddr>hiaddr

#### PROGRAMMER Mode

The ZERO command zeroes a specified area of KLIO memory. ZERO accepts as an argument the boundary addresses of the area to be zeroed: loaddr and hiaddr.

#### APPENDIX D

## KLINIT OPERATOR DIALOG

If you use the SW REG load switch to load and start a KL10-based system, you can enter the KLINIT operator dialog. The KLINIT operator dialog consists of questions, which you must answer. There are a few general rules that you must follow when you answer each question. Therefore, this appendix is divided into the following sections:

- Section D.1, KLINIT Operator Dialog Rules, which lists the rules that you must follow to answer a KLINIT operator dialog question.
- o Section 0.2, Answering KLINIT Operator Dialog Questions, which lists the acceptable answers to the KLINIT operator dialog questions and describes each answer.

### D.l KLINIT OPERATOR DIALOG RULES

During the KLINIT operator dialog, the following rules hold:

- o Press RETURN to end each answer.
- Press RUBOUT or DELETE to delete a character.
- o Press RETURN and do not type anything to select the default answer to a question.
- o The first answer enclosed in brackets is the default answer to a question.
- Type CTRL/Z to end the KLINIT operator dialog and exit to the<br>PARSER without rewriting the configuration file, KL.CFG. If PARSER without rewriting the configuration file, KL.CFG. you end the KLINIT operator dialog by typing CTRL/Z, the KL hardware may not be completely initialized.
- o Type CTRL/U to delete the current input line.
- o Type BACK to return to the previous question unless stated otherwise.
- o Type RESTART to the EXIT question to return to the first question in the KLINIT operator dialog.
- o Press ESCape at any point in riess mocape at any point in<br>RETURN to restart the dialog. terminal. ) an answer before you press (ESCape does not print on your
- o An unacceptable answer causes the question to repeat and an error message to print.
- o Type at least two characters to abbreviate an answer other than a file name.

# D.2 ANSWERING KLINIT OPERATOR DIALOG QUESTIONS

This section lists all of the possible KLINIT operator dialog questions and describes each acceptable answer to them. The questions are listed in order of appearance, unless stated otherwise.

KLINIT automatically bypasses any questions that do not apply to your system configuration. Therefore, on any one system, only a subset of the possible KLINIT operator dialog questions will print on the CTY. Also, a particular answer to a question may cause KLINIT to bypass other questions.

There are two commands that are not used in response to any particular question, but can be used at almost any time. The first of these commands is BACK, which causes KLINIT to return to the previous question. You can use this command at any time except on the first question of the dialog.

The second of these commands has four forms. Each toggle on and off the tracking capability. They are: of these forms T+, T-, L+, and Loggie on and oir the tracking capability. They are: 11, 1, 21, and<br>L-. To print a report on each operation of the initialization procedure, type L+. This causes the complete listing line printer. The T+ command causes the same listings The princer. The 17 command causes the same fiscings to princ on the CTY. However, these listings are very long and take a great deal of time to print on the CTY. to print on the to print on the

Answer each of the following KLINIT operator dialog questions after the KLI> prompt prints on the CTY:

KLI -- ENTER DIALOG [NO, YES, EXIT, BOOT]?

- NO Assume the default answers for all of the remaining<br>questions. This is your last chance to bypass the dialog This is your last chance to bypass the dialog and take the default answers.
- YES Continue the dialog.
- EXIT Discontinue the dialog and return to the RSX-20F monitor.
- BOOT Skip the rest of the dialog, enable cache memory, as directed by the KL.CFG file, and immediately load and start the standard KL bootstrap program found in the file BOOT.EXB. This answer causes KLINIT to take no defaults.
- KLI -- RELOAD MICROCODE [YES, VERIFY, FIX, NO]?
	- YES Load the microcode from the bootstrap device into the KL processor. If you want to load the microcode from a file that has been saved with a name other than the default, type a file name before you press RETURN to end your answer.
	- VERIFY Verify that the microcode in the KL processor matches the microcode on the bootstrap device. KLINIT prints an error report for each location in which it finds an error and increments an error count. (Refer to the RSX-20F System Reference Manual for more information on this error report.) If KLINIT detects any errors, it prints VERIFY FAILED on the CTY and returns to the beginning of the dialog. Then, you can reload the microcode and try again.
	- FIX Verify the microcode as in the VERIFY option. When KLINIT detects an error, it attempts to reload that location. If the reload is successful, the error count is decremented. If the reload fails, KLINIT prints MICROCODE FIX FAILED. In either case, verification continues with the next<br>location. If verification continues through all the If verification continues through all the microcode and the final error count is greater than zero, it prints VERIFY FAILED and returns to the beginning of the dial6g. Then, you can reload the microcode and try again.
	- NO Do not load or verify the microcode.
- KLI -- RECONFIGURE CACHE [FILE, ALL, YES, NO]?
	- FILE Configure cache memory as specified in the configuration file, KL.CFG. If the KL.CFG file does not exist, all cache memory is enabled. The dialog continues with the CONFIGURE KL MEMORY question.
	- ALL Enable all cache memory. The dialog continues with the CONFIGURE KL MEMORY question.
	- YES Configure cache memory under dialog control.
	- NO· Do not reconfigure cache memory. Instead, leave the existing configuration as is. The dialogue continues with the CONFIGURE KL MEMORY question.
- KLI  $--$  ENABLE WHICH CACHE [ALL, NONE,  $0-3$ ]?
	- ALL Enable all cache memory.
	- NONE Disable all cache memory.
	- 0-3 Enable only the caches specified. For example, to enable caches  $0$ ,  $\overline{1}$ , and  $3$ , type the following:

KLI>O,l,3<RET>

KLI -- CONFIGURE KL MEMORY [FILE, ALL, REVERSE, FORCE, YES, NO]?

FORCE prints only on 1091 systems. Also, if you type BACK to answer this question, KLINIT returns you to the RECONFIGURE CACHE question.

FILE Configure KL memory as specified *in* the configuration file, KL.CFG. If this file does not exist, KLINIT assumes<br>ALL. Then. KLINIT prints the logical memory map. The ALL. Then, KLINIT prints the logical memory map. dialog continues with the LOAD KL BOOTSTRAP question.

> If the configuration *in* the KL.CFG file *is* not the same as the actual system configuration, KLINIT prints an error message and the KLINIT operator dialog starts over from the beginning.

- ALL Configure KL memory *in* the normal (forward) direction with as much memory as possible. Then, KLINIT prints the logical memory map. The dialog continues with the LOAD KL BOOTSTRAP question.
- REVERSE Configure memory under dialog control. This *is* <sup>a</sup> maintenance feature. (Refer to the RSX-20F System Reference Manual for more information on this answer.)
- FORCE (Prints on 1091 system only) Allow the operator to force KLINIT into a Double-Bit-Error (DBE) scan of the MF20 MOS memory controllers. This scan allows KLINIT to attempt to recover "lost" MF20 blocks. The scan requires approximately 25 seconds for each 256K of memory to to scanned.
- YES Configure memory under dialog (forward) direction. Before question, it examines memory and memory map. control *in* the normal KLINIT prints the next prints out a physical
- NO Do not configure memory; the previous memory configuration<br>remains. The dialog continues with the LOAD KL BOOTSTRAP The dialog continues with the LOAD KL BOOTSTRAP question.

#### NOTE

KLINIT saves the forward/reverse configuration indicator in the KL.CFG file. This allows KLINIT to<br>restore the reverse configuration over reloads. If restore the reverse configuration over reloads. the KL.CFG file does not exist, the default is normal (forward) configuration.

KLI -- CONFIGURE INTERNAL CORE MEMORY [ALL,YES,NO]?

- Configure all internal core memory. The dialog continues ALL souringers are internal over memory. The drarby continues question.
- YES Configure internal core memory under dialog control.
- NO Delete all internal core memory. The dialog continues with questions on other types of memory, if any. to the RSX-20F System Reference Manual for more information on this answer.)

KLI -- MODULES/BLOCKS WITHIN CONTROLLER n [ALL, NONE, SPECIFY]?

This question repeats for each controller, where n is the current controller number.

- ALL Configure all the memory modules for controller n.
- NONE Delete all the memory modules for controller n.
- SPECIFY Configure the specified module. Do not type SPECIFY. Valid module numbers are 0 through 3. You must separate the entries with commas. For example, to configure modules 0 and 1, type the following:

 $KLI>0, 1$ <RET>

- KLI -- INTERNAL CORE MEMORY INTERLEAVE UPPER LIMIT [4,2,1]?
	- 4 Allow up to 4-way interleaving.
	- 2 Allow up to 2-way interleaving.
	- 1 allow no interleaving.

The dialog continues with questions on other types of memory, if ine dialog continues with questions on other types of memory, if<br>any. If none, KLINIT prints the logical memory map. The dialog any. If none, KLINIT prints the logical me<br>continues with the LOAD KL BOOTSTRAP question.

- KLI -- CONFIGURE EXTERNAL CORE MEMORY [YES, NO]?
	- YES Set the bus-mode for external memory.
	- NO Delete all external core memory. The dialog continues with question on other types of memory, if any.
- KLI -- EXTERNAL CORE MEMORY BUS-MODE [OPTIMAL,I,2,4]?

OPTIMAL Set the bus-mode for optimal performance.

- 1 Set the bus-mode to 1.
- 2 Set the bus-mode to 2.
- 4 Set the bus-mode to 4.

The dialog continues with questions on other types of memory, if ine dialog continues with questions on other types of memory, if<br>any. If none, KLINIT prints the logical memory map. The dialog continues with the LOAD KL BOOTSTRAP question.

- KLI -- CONFIGURE MOS MEMORY [ALL, YES, NO]?
	- ALL Configure all MOS memory. memory map. The BOOTSTRAP question. dialog continues with the LOAD KL KLINIT prints the logical
	- YES Configure MOS memory under dialog control.
	- NO Delete all MOS memory. KLINIT prints the logical memory map. The dialog continues with the LOAD KL BOOTSTRAP question.

KLI -- MODULES/BLOCK WITHIN CONTROLLER n [ALL, NONE, SPECIFY]?

NOTE

This question repeats for each controller, where n is the current controller number.

ALL Configure all memory blocks for controller n.

NONE Delete all memory blocks for controller n.

SPECIFY Configure the blocks specified. Do not type SPECIFY. Type a list of block numbers (0 through 13 octal) separated by commas. For example, to configure blocks  $0,$ 1, 2, 7, 10, and 11, type the following:

KLI>0,1,2,7,10,11<RET>

KLI -- LOAD KL BOOTSTRAP [FILE, YES, NO, FILENAME]?

- FILE Load the bootstrap specified in the KL.CFG file. If no KL.CFG file exists, KLINIT uses the default bootstrap.
- YES Load the default bootstrap.
- NO Do not load a bootstrap.

FILENAME Load the specified file as the bootstrap.

KLI -- WRITE CONFIGURATION FILE [YES, NO]?

YES Write a new KL.CFG file that contains the configuration and load parameters. current

NO Do not change the existing KL.CFG file.

> At this point, if you requested a bootstrap, the bootstrap<br>program is loaded into the KL and started. If you program is loaded into the KL and started. If you answered NO to the LOAD KL BOOTSTRAP question, KLINIT prints the next question.

KLI -- EXIT [YES, RESTART]?

- YES Write a new KL.CFG file (if requested) and then exit from the KLINIT operator dialog.
- RESTART Restart the KLINIT operator dialog. KLINIT prints the ENTER dialog question.

## **APPENDIX E**

#### **SAVING AND RESTORING DISK FILES WITH BACKUP**

BACKUP is a system program used to save disk files on magnetic tape, or restore any or all of these files to disk. Magnetic tape is the medium used for backup storage of disk files and for transporting files between sites.

## E. **1 BACKUP FEATURES**

BACKUP allows you to choose the files that you want to transfer between disk and tape. You specify files in the following format:

dev:filename.ext[project,programmer]

BACKUP supports wildcard characters and subfile directories (SFDs). You may also select files by specifying the dates or times associated with those files.

The USAGE command enables USAGE accounting for BACKUP. This status-setting command is a SAVE-only operation that writes accounting records to the system ACTDAE, describing the disk usage for each directory saved.

Automatic volume switching is done by PULSAR, for GALAXY 4.1 and later versions of GALAXY. When the tape was mounted with tape label processing enabled (with /LABEL-TYPE:ANSI, EBCDIC, or NOLABELS), PULSAR performs volume switching instead of BACKUP. When end-of-volume (EOT) is reached, a mount request is sent to the end-of-volume (EOI) is feached, a mount fequest is sent to the<br>operator. When the next volume is mounted, the last BACKUP command is continued where it left off.

BACKUP has no control over volume switching that is performed by<br>PULSAR. For this reason, the MULTIREEL command will not work when For this reason, the MULTIREEL command will not work when label processing is in effect. This command will work if /LABEL-TYPE is used with the BYPASS, BLP, or USER-EOT arguments. with BYPASS (or BLP, which are indentical), BACKUP sends the \$BKPEOT message to the<br>operator when EOT is reached. If USER-EOT were specified, an operator when EOT is reached. If USER-EOT were specified, informational message ([BKPAMD) would be sent to the user, in addition to the \$BKPEOT message being sent to the operator.

If you use automatic volume switching, relinquishes control to PULSAR, until a mounted. Therefore, you should be sure to assign and use logical names while running BACKUP. remember that BACKUP subsequent tape has been

Refer to the TOPS-I0 Monitor Calls Manual, Volume 1 for more  $\mathbf{1}$ information about label processing.

If you are backing up the disk file structure, you can recover from a system crash without starting completely over. You can produce a directory listing of the tape at the same time you perform a save. Another operator feature is a set of runtime commands compatible with the spoolers.

To facilitate transporting files between sites, BACKUP provides an "interchange" mode that prevents writing system-specific overhead information on the tape. TOPS-I0 distribution tapes are produced with BACKUP in interchange mode.

To increase reliability, BACKUP responds to hardware-reported tape-write errors by rewriting the data in a repeater record. When the tape is read later, these repeater records are used instead *ot* the originals.

sections E.2 and E.3 describe these features in more detail.

## E.2 BACKUP COMMANDS

BACKUP commands fall into four categories:

1. Action commands

Action commands perform I/O and operate on the tape specified the last TAPE command (one of the status-setting commands). (See Section E.2.1.)

2. Status-setting commands

Status-setting commands set a parameter that affects future action commands. (See Section E.2.2.)

3. Tape-positioning commands

Tape-positioning commands take immediate effect. Tape-positioning commands can take anyone of a list of tapes as an argument. (See Section E.2.3.)

4. Runtime commands

Runtime commands can be given during execution of the action commands. (See Section E.2.4.)

Sections E.2.1 through E.2.4 list the BACKUP commands and their functions.

# E.2.1 Action Commands

The action commands perform I/O and operate on the tape specified by the last TAPE command (one of the status-setting commands). Before<br>you can use any of the action commands, you must specify a tape. The you can use any of the action commands, you must specify a tape. conventions used in the following list of comman'ds and switches are:

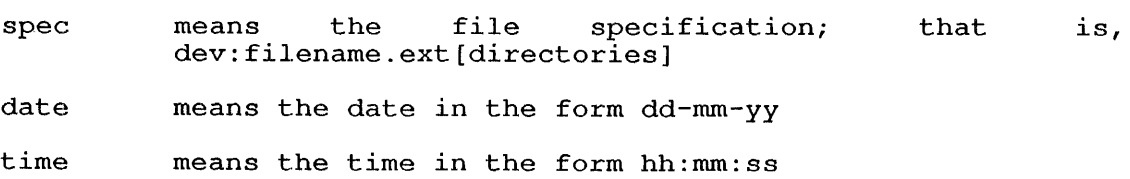

The action commands are:

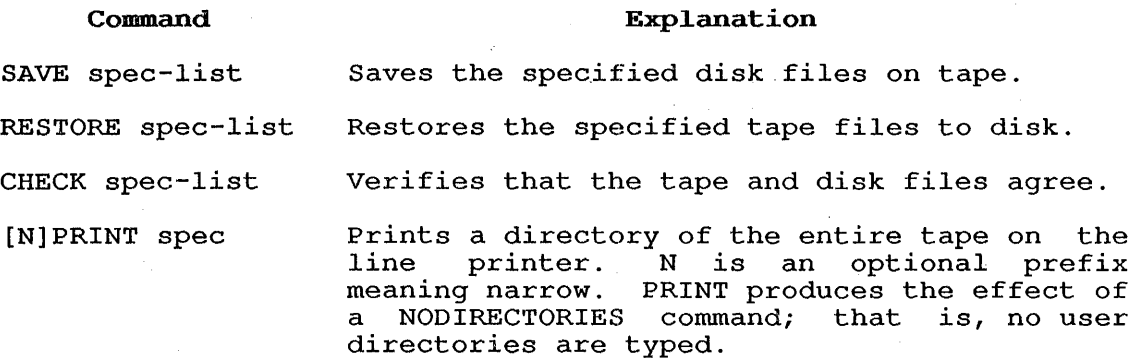

An action command takes as an optional argument a list of file specifications in a format similar to the monitor's COpy command. The file specifications may contain wildcards and SFDs.

For each entry in the list of file specifications, you may specify both input and output file specifications (in the form output=input), both input and output file specifications (in the form output-input),<br>or just the input specification. This allows you to rename files as of just the finput specification. This affows you to fename fiftes as<br>they are saved or restored. If you do not specify an output specification, then the specified files are transferred without being renamed. You must separate entries in the list of file specifications with commas.

If you do not supply an argument with an action command, BACKUP defaults to ALL:\*.\*[\*,\*,\*,\*,\*,\*,\*]. This specifies all files on all UFDs and all SFDs of all file structures with no renaming.

If you are not logged in under [1,2], the default for the SAVE command is  $\overline{ALL}: \times \cdot * [PPN, \times, \times, \times, \times] = DISK: \times \cdot * [PPN, \times, \times, \times, \times, \times]$ .

For the CHECK and RESTORE commands,  $DSK:*,*[PPN,*,*,*,*,*]=ALL:*,*[PPN,*,*,*,*,*,].$ the default is

The argument for the PRINT command is a single file specification. Its default is LPT:BACKUP.LOG.

Note that specifying a field of a file-specification overlays only that parameter and leaves the rest of the defaults as is. Fields are device, file name, file extension, and directory specification. Under no circumstances do the file-specification parameters become "sticky" parameters. (A sticky parameter *is* one that carries over to the next file specification in the list.) Therefore, if you specify a PPN for one file specification, it does NOT carry over to the next file specification in the list.

## E.2.2 Status-Setting Commands

Status-setting commands set a parameter that affects future action<br>commands. Once a status parameter is set, it remains in effect until Once a status parameter is set, it remains in effect until you change it again. The format for date and time arguments *is*   $dd-mm-yy$ , hh: $mm:ss$ , relative date and times (prefixed by + or -), and special mnemonic words (YESTERDAY, TODAY, TOMORROW, LOGIN, NOON, MIDNIGHT) .

If you type NO before a command, either the effect of the command is If you type NO before a command, efficient the effect of the command is<br>happens when you type NO before a command is enclosed in brackets [ ] in the explanation of each command below. The default for any command is the action that is described within the brackets, unless the Is the action that is described within the bill<br>default is specified otherwise in the explanation.

The status-setting commands are:

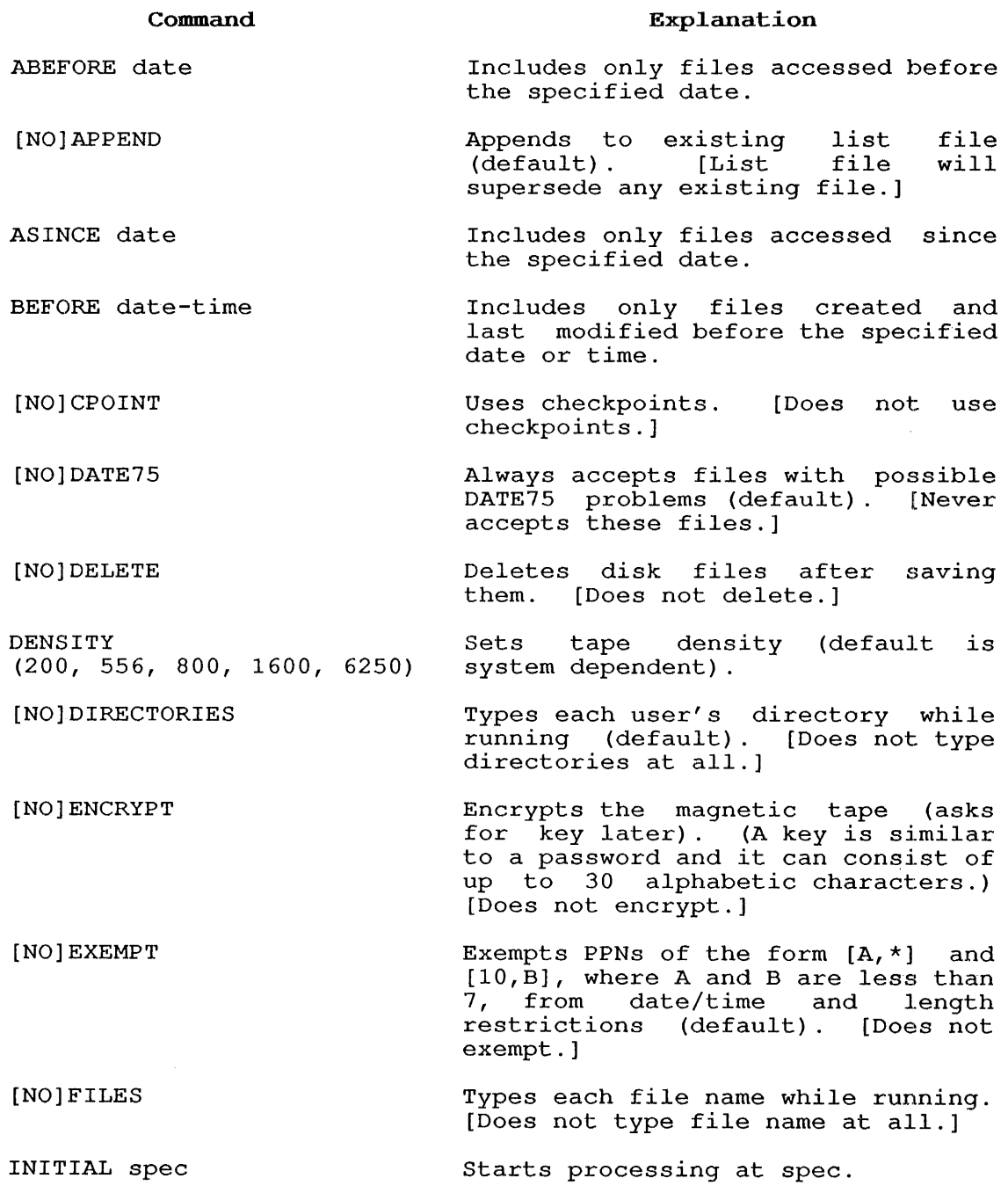

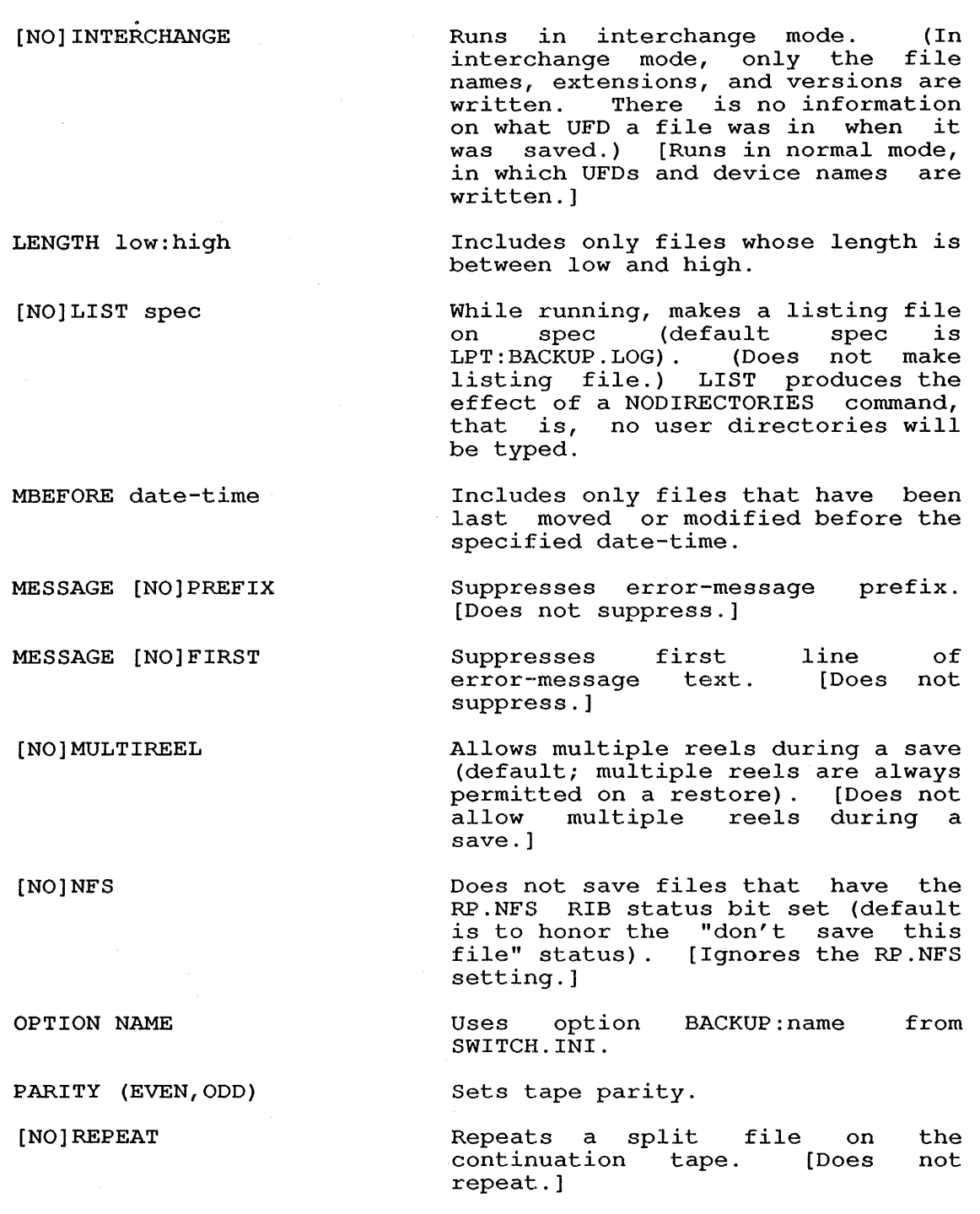

RESUME n

[NO]SDELETE

Resumes at block n of initial file.

Deletes a file without respect to Defects a file without respect to<br>its protection code, if the user has sufficient privilege to rename has sufficient privilege to fename<br>the file to a lower protection code. [Does not allow a sufficiently protected file to be deleted. ]

Does not type file names or SILENCE directories while running. only files created or Includes SINCE date-time since the specified modified date-time. Sorts directories within each file SORT DIRECTORIES x structure in order x when saving.  $x =$  ALPHABETICAL, LOCATION (by compressed-file-pointer, which is related to a file's physical location on disk), or NONE (by Master File Directory) . SORT FILES x Sorts files within each directory in order x when saving. x ALPHABETICAL, LOCATION, or NONE (by directory) SSNAME name Specify the saveset name (up to 30  $charcters$ ; ALL = all savesets on tape) . Always restores file from tape. SUPERSEDE ALWAYS SUPERSEDE NEVER Restores files from tape only if files is not on disk. SUPERSEDE OLDER Restores only the new files from tape (default). Uses tape unit MTAO. If a magnetic TAPE MTAO tape drive has the logical name BACKUP, then the TAPE command need not be specified. TPNUMB x Sets the number of the current tape to x (decimal). UNIQUE:YES or NO Specifies whether a unique file extension is written while running in interchange mode.  $\sim$ Sets the protection for created UPROTECTION NNN directories. [NO] USAGE Enables Usage accounting. When Enables osage accounting. When<br>USAGE is enabled, BACKUP writes accounting records to the system ACTDAE, for every directory in a SAVE operation. You must have [1,2] privileges to enable or [disable] accounting. [NO]USETI Runs in USETI mode (speeds up saves with /SINCE, and so forth). [Does not run in USETI.] [NO] WRITE Suppresses disk writing during a restore. [Allows disk writing

 $\mathbf{I}$ 

during a restore.]

## E.2.3 Tape-Positioning Commands

A tape-positioning command takes immediate effect; it can take anyone A tape-positioning command takes immediate effect; it can take any one<br>of a list of tapes as an argument. If you do not specify a tape for a given command, BACKUP positions the last tape declared by a TAPE command. The tape-positioning commands are:

### Command EOT tape list REWIND tape list SKIP n tape list SKIP 0 tape list SKIP -n tape list UNLOAD tape list Exp1anation Skips to the end-of-tape mark for each tape in the list. Rewinds to the beginning of the tape for each tape in the list. Skips n savesets forward for each tape in the list. Backs up to the start of the current saveset for each tape in the list. Skips n savesets backward for each tape in the list. Unloads each tape from its drive

for each tape in the list.

You may include the following switches in the file specification list for the action commands. These switches can be either temporary or permanent. A temporary switch immediately follows the file to which permanent. A temporary switch immediately follows the file to which<br>it applies. A permanent switch precedes the list of files to which it applies, or may be typed on a separate line like a status-setting command.

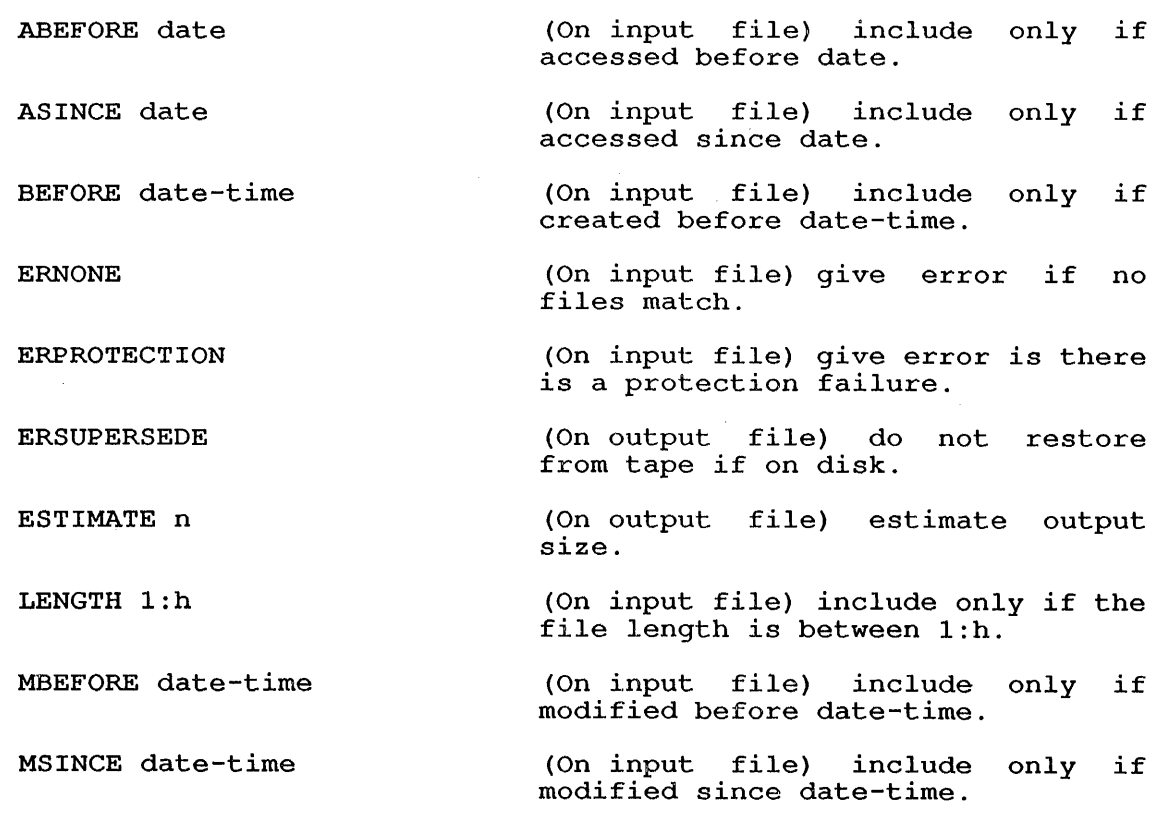

 $E-7$ 

**OKNONE** OKPROTECTION OKSUPERSEDE [NO] PHYSICAL PROTECTION nnn [NO] STRS SINCE date-time VERSION v (On input file) do not given an error if no files match. (On input error if failure. file) there (On output file) always restore even if on disk. do is not give an a protection (Input or output) ignore logical names. [Accept logical names.] (On output file) set the protection code. (On input file) search all structures associated with the specified logical name; back up all occurrences of the file specified<br>(default). (Backup only the  $(\text{default})$ . [Backup only file(s) satisfying the filespec on the first structure where a match<br>is found. (If such files are found. (If such files are located on two or more structures, the only file(s) that will be backed up are the file(s) on the earliest structure where a match occurs.)] (On input file) include only if ceated since the specified date-time. (On output file) set output file version number.

# E.2.4 Runtime Commands

You may give the following runtime commands during execution of the action commands. BACKUP prints an exclamation point (!) when it is ready to accept a runtime command. (EXIT, HELP, and RESET also use a slash (/) as a prompt.

If you type NO before you type the command, either the command is If you type no before you type end community efferent and the community of what happens when you type NO before a command is enclosed in brackets [ ] in the explanation of each command below. The explanation in brackets is the default, unless the default action is otherwise specified.

 $\mathbf{g}$ 

The runtime commands are:

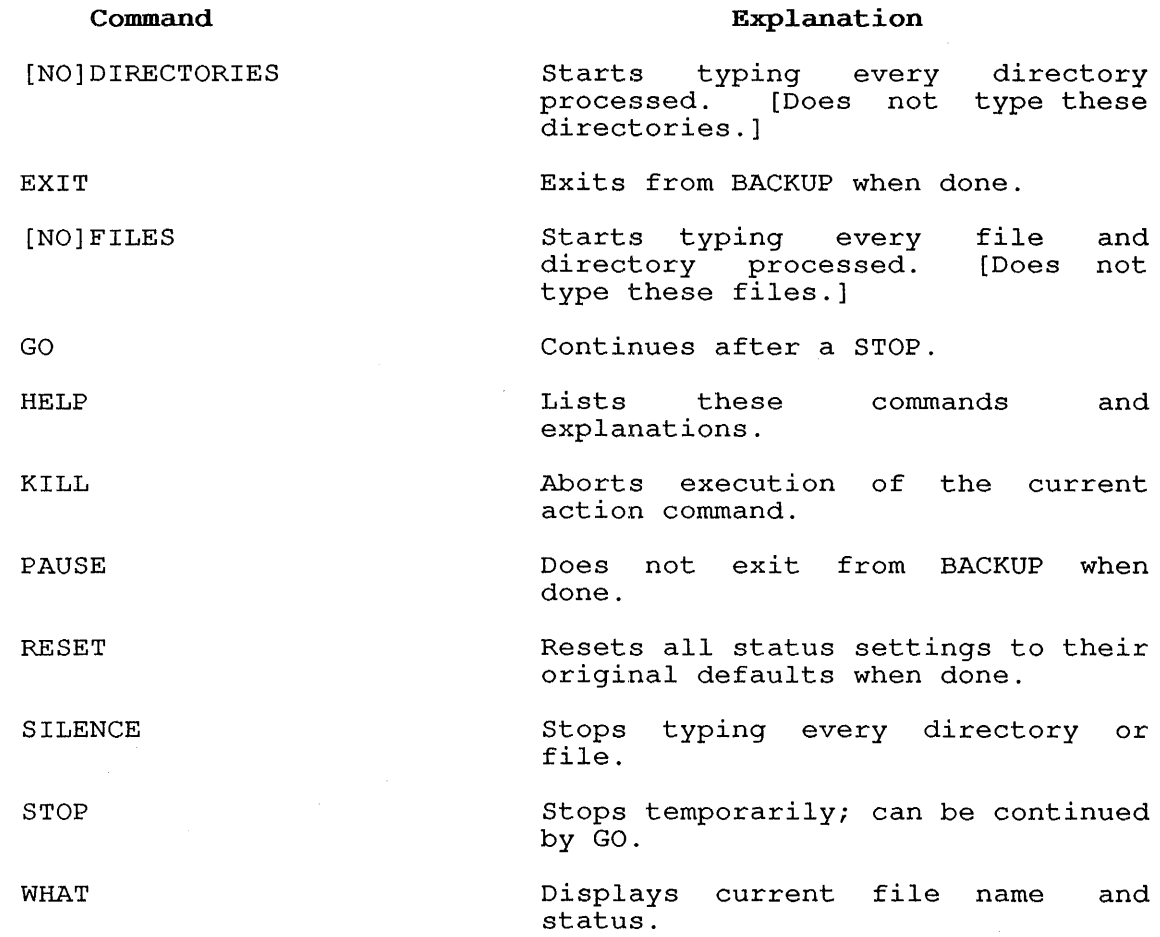

BACKUP also supports "/@file" construction, which allows you to use indirect command files, like the COMPIL-class commands. (Refer to the TOPS-10 Operating System Commands Manual for information on COMPIL-class commands.) You can use all BACKUP commands and switches in an indirect file, except for the runtime commands. (Note that "/verb @file" is NOT a valid alternate format.)

# E • 3 **BACKUP EXAMPLES**

The following examples demonstrate the applications of BACKUP. Section E.3.1 contains console user examples and Section E.3.2 contains operator task examples.

## **E.3.1 Console User Examples**

The console user can execute all of the BACKUP commands on his own disk area. He can save his disk area or any other files accessible to him on his own magnetic tape and later restore to his area all his files or a subset of his files. In the following examples, the user is logged in under [10,123]. Everything that you (the user) must type is underscored.

E.3.1.1 Saving a User's Disk Area - To save all files in your own disk area on a magnetic tape mounted on MTAO, type:

.R BACKUP<RET> /TAPE MTAO<RET> /REWIND<RET> /SAVE<RET> !10,123 DSKB 10,123 DSKC "Done /UNLOAD<RET>  $\sqrt{2}C$ 

E.3.1.2 Restoring Selected Files - To retrieve a specific file and a set of files from a BACKUP tape by using wildcards, type:

.R BACKUP<RET> /TAPE MTA1 <RET> /REWIND<RET> /RESTORE FIL.TXT, TST???. \*<RET> !10,123 DSKB "Done /UNLOAD<RET>  $\sqrt{2}C$ 

E.3.1.3 Renaming Files as They are Transferred - In the following example, the file name FILEA.MAC on tape is copied to disk as FILEB.MAC, but its path (device and directory level) is not changed. To change a file's name or location path as it is moved between tape and disk, type:

.R BACKUP<RET> /TAPE MTAO<RET> /REWIND<RET> /RESTORE FILEB.MAC=FILEA.MAC<RET> !10,123 DSKB "Done /UNLOAD<RET>  $\sqrt{2}C$ 

In the next example, the file FILEC.MAC was located on DSKB in the user's UFO [10,123] when saved on tape, but it is restored to the subfile directory SFD1 on DSKC .

. R BACKUP<RET> /TAPE MTAO<RET> /REWIND<RET> /RESTORE DSKC: [10, 123,SFD1]=DSKB:FILEC.MAC[10, 123]<RET> !10,123 DSKB "Done /UNLOAD<RET>  $\sqrt{\frac{2C}{c}}$ 

## E.3.2 Operator Tasks

You (the operator) should periodically save the contents of the disk on magnetic tape. This provides a backup capability should something unforeseen happen to the disk.

E.3.2.1 Saving the Entire Disk - To save the entire contents of DSKB s. S. 2.1 Saving the Entire Disk 10 save the entire contents of Donb<br>on magnetic tape and concurrently produce a directory listing, BACKUP on magnetic tape and concurrently produce a  $\alpha$  is run while logged in under  $[1,2]$  as follows:

.R BACKUP<RET> /TAPE MTAO<RET> /LIST DSK:BACKUP.LOG<RET> /SAVE DSKB:<RET>  $!1,2$  DSKB 1,3 1,4  $\bullet$ 

BACKUP types out each UFD as it begins to save files from that area. If the tape becomes full before the save is completed, BACKUP stops, types out the full file identification and block number of the current file being saved, unloads the magnetic tape, and displays one of the following messages:

If the tape was mounted without label recognition (BYPASS or BLP), or with USER-EOT, the following message prompts you for the next tape:

\$BKPEOT REACHED EOT -- MOUNT NEW TAPE THEN TYPE "GO"

If the tape was mounted with label processing (/LABEL-TYPE:ANSI, EBCDIC, or NOLABELS), PULSAR also sends the following message to the user:

[BKPAMD Asking MDA for next volume]

E.3.2.2 Recovering from a System Crash - If the system should crash during a save, for example while BACKUP is saving files from UFD [10,456], after bringing the system up, you can instruct BACKUP to start at UFD [10,456] by using the /INITIAL switch:

.R BACKUP<RET> /TAPE MTAO<RET> /LIST DSK:BACKUP.LOG<RET> /INITIAL DSKB: [10,456]<RET> /SAVE DSKB:<RET> !10,456 DSKB

> $\ddot{\phantom{a}}$  $\cdot$

Note that you must reset any status parameters that were incorrect before the crash, and that you must NOT rewind the tape. Note also that BACKUP appends to the existing LIST filespec.

## E.3.3 Saving Only Recently Created or Modified Files

To save only those files created or modified today, include the /MSINCE status-setting switch:

.R BACKUP<RET> /TAPE MTAO <RET> /LIST DSK:BACKUP.LOG<RET> /MSINCE:YESTERDAY<RET> /SAVE DSKB:<RET> -  $!1,2$  DSKB

Certain files and disk areas are automatically exempted from date and time restrictions. F'iles with the RP.ABU bit (always backup bit) set in the .RBSTS word of the RIB and PPNs of the form  $[A, \star]$  and  $[10, B]$ where A and B are less than or equal to 7 are always exempted from date and time restrictions. This causes all libraries to always be saved and restored. (The PPN exemption can be overridden by using the /NOEXEMPT status-setting command.)

# E.3.4 Restoring Only Recently Accessed Files

In the following example the /ASINCE switch is used to restore from tape only those files whose access date is later than 1 June 1979:

.R BACKUP<RET> /TAPE MTA1 <RET> /ASINCE:dd-mm-yy<RET> /RESTORE<RET> !

## E.4 RESTORING FROM A DISTRIBUTION TAPE

BACKUP format distribution tapes are made in interchange mode, and related files are grouped together in named savesets. The user does not need to know what UFD the file was in when it was saved. Because the tapes are made in interchange mode, this information is not even included on tape. Suppose, for example, a new version of SCAN is on the current tape. The following commands to BACKUP transfer all files from only the SCAN saveset onto ersatz device DEC:

.R BACKUP<RET> /TAPE MTAO<RET> /INTERCHANGE<RET> /REWIND<RET> /SSNAME SCAN<RET> /RESTORE DEC:=DSK:<RET>

The saveset name "ALL" can be used in place of SCAN to indicate that files from all savesets are to be copied.

## E.S OBTAINING DIRECTORIES OF BACKUP TAPES

The command:

[N]PRINT spec

prints a directory of the entire tape. The optional prefix N primes a directory of the entire tape. The optional prefix is<br>indicates a narrow listing (72 columns). The default specification is Indicates a narrow fisting (72 Columns). The default specification is<br>LPT:BACKUP.LOG. If a line printer is not available to the user's job, LPT:BACROP.LOG. IT a line princer is not available to the user s job,<br>if spooling is not in effect, and if the default spec is used, an error will occur.

The following example produces a disk file directory listing named BACKUP.LOG .

. R BACKUP<RET> /REWIND<RET> /PRINT DSK:<RET> !

This is an example of the output:

.TYPE BACKUP.LOG<RET>

Start of save set SCAN on MTA401<br>System R5200 SYS #40/2 TOPS R5200 SYS #40/2 TOPS-10 monitor 602(13053) APR#40 160{) BPI 9 track dd-mmm-yy hh:mm:ss BACKUP 2(155) format 1

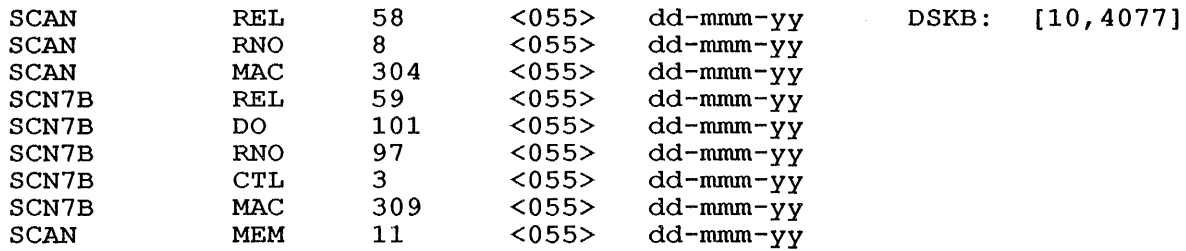

End of save set SCAN on MTA401 System R5200 SYS #40/2 TOPS-10 monitor 602(13053) APR#40 1600 BPI 9 track dd-mmm-yy hh:mm:ss BACKUP 2(155) format 1

Start of save set BACKUP on MTA401<br>System R5200 sys #40/2 TOPS-10 R5200 sys #40/2 TOPS-10 monitor 602(13053) APR#40 1600 BPI 9 track dd-mmm-yy hh:mm:ss BACKUP 2(155) format 1

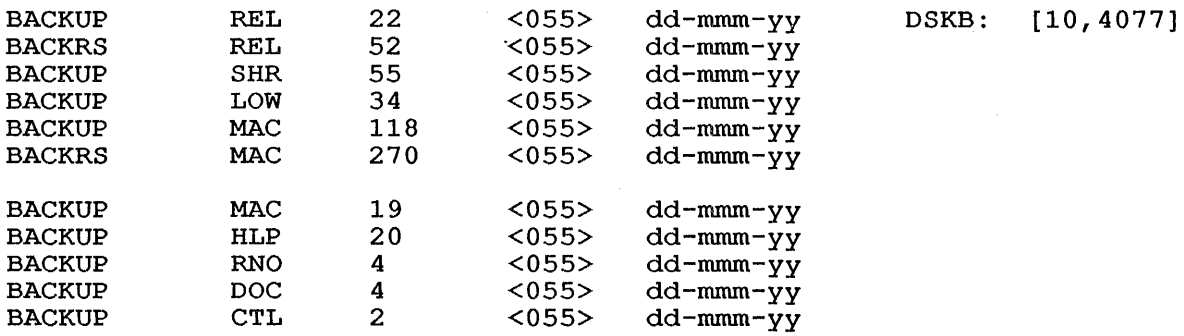

End of save set BACKUP on MTA401<br>System R5200 SYS #40/2 TOPS R5200 SYS #40/2 TOPS-10 monitor 602(13053) APR#40 1600 BPI 9 track dd-mmm-yy hh:mm:ss BACKUP 2(155) format 1

## E.6 COMPARJNG TAPE AND DISK FILES

The command:

CHECK spec-list

verifies that the tape and disk agree. BACKUP compares the tape files specified for input to the disk files specified for output, word for word.

The following example saves all the user's COBOL files on tape and then verifies that the saved tape files are identical to the disk files .

```
. R BACKUP<RET> 
/TAPE MTAO: <RET> 
/REWINO<RET> 
/SAVE *.CBL<RET> 
/REWIND<RET> 
/ CHECK<RET>
t 
/
```
To restore all SHR and LOW files from a tape and then verify that the files were restored correctly, type:

/REWIND<RET> /SSNAME ALL<RET> /RESTORE \*.SHR,\*.LOW<RET> t /REWIND<RET> /CHECK \*.SHR,\*.LOW<RET> /

## E.7 CHECKPOINTING LARGE FILES

Installations that maintain exceptionally large files (over 5000 blocks) will want to include the /CPOINT status-setting switch when saving and restoring files. This switch extends BACKUP's system crash recovery capability to the file-block level. During a checkpoint save, the typeout level is set to type the file names and checkpoints as they are passed. To continue from the last checkpoint after a crash, the /INITIAL switch is used to indicate the file specification and the /RESUME switch to declare the checkpoint block number. For example:

.R BACKUP<RET> /TAPE MTAO<RET> /INITIAL DSKB: [40, 577]DATBAS.DBS<RET> /RESUME 6000<RET> /SAVE<RET> !40,577 DSKB DATBAS DBS RESUMING AT CHECKPOINT 6000 7000 8000  $\ddot{\phantom{a}}$  $\ddot{\phantom{a}}$  $\ddot{\phantom{a}}$ 

Note that you should not rewind the tape to continue a checkpoint save.

During a checkpoint restore, the disk output file is closed at every checkpoint and then appended to. The procedure for continuing after a crash is the same as that for the checkpoint save, with the exception that you must first rewind the tape.

The default for checkpoints is 1000 blocks.

## E.8 BACKUP MESSAGES

## E.8.1 Informational Messages

[BKPAMD Asking MDA for next volume]

This message is sent to the user when the tape was mounted with /LABEL-TYPE:USER-EOT. This message indicates that end-of-volume was reached for a multi-volume tape set, and the operator has been requested to mount the next tape. the

 $\mathcal{L}_{\mathcal{L}}$ 

## E.8.2 Operator Messages

 $\sim$ 

\$BKPEOT Reached EOT -- mount new tape then type "GO"

The tape is full. Mount a new one and then type GO to continue.

\$BKPICG Invalid command, please make sure that tape is ready then respond GO

The operator receives this error message if he replies to the \$BKPEOT or the \$BKPTWL message with any response other than GO. The operator should make sure that the next tape has been mounted correctly and then respond with GO.

\$BKPTGC errors may occur type "GO to continue ..

This message allows you to continue or abort the RESTORE operation.

\$BKPTWL Tape write locked -- add write ring then type "GO"

The tape is write-locked. Insert a write ring and then type GO to continue.

 $\sim$ 

## E.8.3 Fatal Error Messages

## ?BKPABC Ambiguous command

You have given a command abbreviation that is not unique.

?BKPCDU Cannot do USAGE Accounting from this PPN

The [NO]USAGE command is an operator-only function. Do not attempt to enable/disable USAGE accounting for BACKUP unless you are the system operator.

?BKPCGT Can't get next tape

The mount request for the next volume in a multi-reel set failed. This message is always followed by the ?BKPDVF, the ?BKPINS, or the ?BKPOPA error message, which will describe the failure in more detail.

# ?BKPCOL Can't OPEN listing device

The device specified for the LIST command cannot be selected for output.

## ?BKPCOM Can't OPEN magtape

The tape device specified cannot be selected for output.

#### ?BKPCSA Can't SAVE with saveset name "ALL"

"ALL" is reserved to mean all savesets on tape; therefore, it cannot be used to name an individual saveset when saving.

#### ?BKPDND Device not a disk

The input device specified for a save is not a disk.

## ?BKPDNM Device not a magtape

The device specified for the TAPE command or a tape-positioning command is not a magnetic tape drive.

# ?BKPDVF DEVOP. failed with error code [code]

This message may follow either the ?BKPTLE or ?BKPCGT error message may rorrow eremer the BEVOP. monitor call (.DFRES message and indicates that the DEVOP. monitor call (.DFRES mossage and indicates ende end bivor: monitor carr (.brids)<br>function) to retrieve device status has failed. The code returned indicates the reason for failure and is described in the TOPS-IO Monitor Calls Manual. After this message has been printed, BACKUP exits to monitor level CONTINUEs are not allowed. BACKUP must be restarted.

?BKPFSL File specification data lost

During the processing of a file specification list, a consistency check determined that data was lost. If this error occurs, please send an SPR.

?BKPHSG Cannot get high segment back

BACKUP releases its high-segment command scanner when performing I/O to eliminate most of the memory while running. The attempt to restore the high segment after completing the I/O operation has failed.

## ?BKPINS Insufficient number of reels specified

The user did not specify enough reels in the MOUNT request. This error can only occur during a read operation, and is always preceded by a ?BKPCGT error message. After this message has been printed, BACKUP exits to monitor level. The user should submit another MOUNT request specifying all the appropriate volumes.

?BKPIRC Invalid run-time command

You typed an illegal runtime command. Type KILL to abort the run and return to command level. Type HELP to get a list of valid runtime commands.

?BKPKDM Keys don't match -- please try again

BACKUP asks for the encryption key twice, and compares the keys for verification. This indicates that the comparison failed.

?BKPLFE Listing file ENTER error

After opening the listing I/O channel, no entry could be made for the listing file.

?BKPLSI Listing specification incorrectly formatted

You used incorrect formatting or a wildcard in specifying the LIST file. No list specification is created.

?BKPNTS No tape specified

While searching for the last tape specification given, BACKUP could not find one.

?BKPNZC Negative and zero checkpoints illegal

You specified a negative or zero argument with the RESUME command.

?BKPNZT Negative and zero tape numbers illegal

The argument you gave to the TPNUMB command was not a positive decimal integer.

?BKPOPA [error message] operation aborted

This message follows either the ?BKPTLE or ?BKPCGT error message and provides one of several error messages specifying the label error that occurred. The error message corresponds to the device status code returned by the .DFRES function of the DEVOP. monitor call, which is described in the TOPS-10 Monitor Calls Manual. After this message has been printed, BACKUP exits to monitor level. CONTINUEs are not allowed. You must restart BACKUP.

#### ?BKPRES Reached EOT on a single reel save

This message is issued when the end of the tape is reached and you have specified the /NOMULTIREEL command.

#### ?BKPRTE Reached tape error maximum

BACKUP will abort the execution of an action command and return to command level when a large number of tape I/O errors have<br>occurred. Currently, the error maximum is set to 10. (This is  $occurred.$  Currently, the error maximum is set to  $10.$ an assembly parameter.)

#### ?BKPSKF SKIP failed, tape position error

The SKIP operation failed. If you fail to position the tape correctly, BACKUP may overwrite existing files or read files from the wrong saveset.

?BKPTLE Error detected by tape label handler

This message from PULSAR indicates an error while BACKUP was performing an operation (SAVE, RESTORE, and so forth). The wrong tape may be mounted, to which you do not have access. This message is always followed by either the ?BKPOPA or ?BKPDVF message.

# ?BKPTMI Insufficient core for command

The routine for allocating space for file specifications could not expand core enough to store the specification.

## ?BKPTSI Tape specification incorrectly formatted

The user has used incorrect formatting or a wildcard in specifying the tape device.

#### ?BKPWPI Wild PPN illegal in INTERCHANGE mode

When doing a RESTORE in INTERCHANGE mode, it is illegal to use wildcards for only the project or only the programmer number. You must use wildcards for both or neither.

## E.8.4 Warning Messages

%BKPABT ABORT spec

The transfer of the specified file from tape to disk has been aborted.

?BKPAMD Asking MDA for next volume

A mount request has been sent to the operator, for the next volume in a multi-reel tape volume set.

%BKPBMT Block missed on tape, expected [spec] (block = [n])

The block number of the current block is greater than that of the block expected; data may be missing. This message is always followed by the %BKPFLC message.

%BKPBTL Block too large reading [spec] (block = [n])

The current record being read from tape exceeds the buffer size. The record will be skipped.

#### %BKPCCM Cannot COpy MFD for structure

The program cannot get enough memory to copy the retrieval information block for the indicated directory. Files for the UFD/SFD will not be saved, and the program will skip to the next UFD/SFD.

%BKPCCU Copy UFD/SFD for [spec]

The program cannot get enough memory to copy the indicated UFD or SFD. Files for this UFD or SFD will not be saved, and the program will skip to the next UFD/SFD.

%BKPCDF Cannot delete file [error bits] ([code]) [spec]

The specified file could not be deleted. The error bits and code returned are listed in the TOPS-IO Monitor Calls Manual.

%BKPCDS CHECK disk file shorter [spec]

During a check operation, an end-of-file occurred for the indicated disk file, even though there is more file data on tape.

%BKPCFD CHECK files are different [spec]

The check operation determined that the disk and tape versions of the indicated file are different.

%BKPCHK Checksum inconsistency reading [spec] (block = [n])

During a read, the computed checksum of the current tape record did not agree with the checksum stored when the record was written.

%BKPCNF CHECK file not on disk [spec]

The indicated file could not be found on disk during a check operation.

%BKPCOD Cannot OPEN "[file structure]"

The file structure indicated cannot be selected for I/O. The transfer of files for this structure will be aborted.

%BKPCRH Cannot read HOME block for structure "[file structure]"

While doing independent super I/O, BACKUP could not read the HOME BLOCK. This error can occur only if the FT\$IND assembly switch is on. (FT\$IND is unsupported.) (FT\$IND is unsupported.)

%BKPCTS CHECK tape file shorter [spec]

During a check operation, an end-of-file occurred for the indicated tape file, even though there is more file data on disk.

%BKPDE'E Disk file had errors when SAVEd [spec]

The specified file being restored or checked had disk errors when it was saved. The data may be corrupted.

%BKPDIE disk input error [error bits] (block = n) during [spec]

A disk input error occurred during the attempt to save the specified file. The error bits are those returned by the GETSTS specified file. The efformits are those recurried by the embits<br>monitor call. The block number is the block where the error monitor call. The brock humber is the brock where the error<br>occurred. It may contain corrupted data when the file is restored.

%BKPDLT Tape being read [label-type] was written [label-type]

The existing label on a RESTORE operation did not match the label-type that the user specified. This message is always followed by the \$BKPTGC message.

%BKPDOE Disk output error [error bits] during [spec]

A disk output error occurred during the attempt to write the specified file. The error bits are those returned by the GETSTS monitor call. The transfer of this file will be aborted.

%BKPDSE Disk save error (block - [n]) [spec]

The specified file being restored or checked had a disk error when the indicated block was saved. That block may contain unreliable information. This warning is always followed by the %BKPDFE message when the restore or check operation is completed.

%BKPFEE ENTER [error-code] [spec]

File-enter error for the indicated file. The error code included is that returned by the monitor, and the error code abbreviation is listed in the TOPS-IO Monitor Calls Manual.

%BKPFLC File continuing with [spec] (block = [n])

This message immediately follows the %BKPBMT error message. The block number is the number of the next block read after the occurrence of the %BKPBMT message.

%BKPFLE LOOKUP [error-code] [spec]

File-lookup error for the indicated file. The error code included is that returned by the monitor, and the error code abbreviation is listed in the TOPS-IO Monitor Calls Manual.

%BKPFRE File RENAME error [error bits] ([code]) [spec]

File rename error for the indicated file. The error code included is that returned by the monitor, and is listed in the TOPS-IO Monitor Calls Manual. This warning occurs at the end of a restore operation on a file when an improper protection code and size estimate are given to the file using a RENAME UUO.

## %BKPFRS FRS tapes not supported

On reading a tape, if the tape format seems to correspond to an FRS tape rather than a BACKUP tape, this message is issued and BACKUP continues scanning the tape for records in a format that it understands.

## %BKPHSI Header file spec inconsistency

During a restore operation, a consistency check determined that the end-of-file record for the current file was missed, and the current record belongs to another file. The transfer will be aborted for this file.

## %BKPIBL Incorrect block length

During a read, the program encountered a tape record of the wrong size. The record will be skipped.

%BKPLF Listing file error [error bits] ([code]) [spec]

The listing file is closed and appended to after the processing of each UFD, so that it will be preserved through a system crash and recovery procedure. If either the LOOKUP or ENTER monitor call for appending to the listing file fails, this message prints and no further output is done to the listing file. The error bits and code returned are listed in the TOPS-IO Monitor Calls Manual.

%BKPNBF Not BACKUP format

The current tape record is not in BACKUP format, and the program will skip to the next tape record.

%BKPNCU Not enough Core for Usage accounting

The CORE UUO failed while trying to get more memory so that Usage accounting could be performed. The SAVE operation is aborted.

lBKPNEC Not enough core

ý.

The program cannot get enough core. If this occurs during a restore, the restore will be aborted. During a save, the program will skip to the next structure or UFD and attempt to continue.

%BKPNFF No files found to match [spec]

No files were found to match the given file specification.

%BKPPBR Prior block repeated rereading/rewriting from [spec] (block  $[n]$ 

An out-of-sequence record was found. This record will be used in place of the prior corresponding record.

%BKPPUD Please use .DISMOUNT monitor command instead of UNLOAD

The UNLOAD command can only be used when BYPASS label processing<br>is in effect. You must use the monitor command DISMOUNT to You must use the monitor command DISMOUNT to unload the tape.

%BKPRIC RESUME at invalid checkpoint attempted

This message indicates that the user instructed BACKUP to continue saving or checking a file a checkpoint that was larger than the actual number of blocks in the file.

%BKPROD RESTORE output device is not a disk

The output device specified for a restore is not a disk.

## %BKPSCE Size copy error [spec]

This error will occur after a file has been transferred from tape to disk. It occurs when the file on disk is not the same size as to disk. It occurs when the file on disk is not the same size as<br>the size recorded in the file's RIB when it was originally transferred from disk to tape. This error can occur when restoring a BACKUP listing file. If this error occurs for any other unexplained files (for example, the file was not active when it was transferred from disk to tape), please send an SPR.

%BKPSDI Specified density incorrect, density used is code [density code]

You have specified an illegal density. This message returns the code of the density that will be used. This code may be interpreted by referring to the .TFDEN function of the TAPOP. monitor call in the TOPS-IO Monitor Calls Manual.

## %BKPSLE SFD level exceeded

While attempting to save needed SFDs, the SFD level was exceeded.

## %BKPSNF SAVE SET NOT FOUND name

This message may occur during a RESTORE or CHECK operation and indicates that the saveset named with the last /SSNAME command could not be found.

%BKPTHE TAPE HARDWARE ERROR READING/WRITING spec (BLOCK = n)

A hardware error occurred. The transferred file may contain unreliable data.

%BKPTPE TAPE PARITY ERROR READING/WRITING spec (BLOCK = n)

The hardware detected a parity error. The transferred file may contain unreliable data.

### %BKPUOE UNTRACEABLE OUTPUT ERROR

An error was encountered while trying to move data from disk to tape.

## %BKPURT UNKNOWN RECORD TYPE

While reading the tape, BACKUP found that the type number of the current tape record is not within the defined range. The program will skip to the next tape record.

## E. 9 BACKUP TAPE FORMAT

BACKUP *is* designed for two primary functions: performing system backup and transferring files between systems. For the latter function, BACKUP provides an interchange switch that causes system-dependent data to be ignored and only critical file information to be written on tape. A restore operation in interchange mode also ignores system-dependent data, allowing the operating system to supply defaults where necessary. Items not included in interchange mode are noted in Sections E.9.1 through E.9.7.

# E.9.! Tape Record Types

BACKUP tapes are made up of a series of tape records of various types. Each record *is* self-identifying. All records on the tape are written at the standard length of 544(10) words. Each record is made up of a at the standard length of 544(10) words. Each record is made up or a<br>32(10)-word header and a 512(10)-word data area. Even if the data area *is* not needed, or is only partially needed, it *is* fully written. All undefined or unused words are written with zeroes and ignored on read. This maximizes the probability of reading old tapes. In any case, the tape format *is* included in the labels and the saveset headers.

The record types are:

- 1. T\$LBL -- tape label used to identify reel-id and destruction date/time. This record *is* optional, but if present must be at the start of the tape.
- 2. T\$BEG -- beginning of a saveset used to identify when the saveset was written and on what device of what system. It also includes the saveset name. This record is mandatory and must be the first record of the saveset.
- 3. T\$END -- end of a saveset. This is identical to the T\$BEG record except that it appears at the end.
- 4. T\$FIL -- this is the actual data that has been saved. It *is*  the only type of record that *is* encrypted. It is end only type of fective that is entrypied. It is<br>self-identifying as to the position within the file, but contains only part of the full-path name of the file.
- 5. T\$UFD -- contains the information 190FD -- Concains the information<br>gives all information necessary (not written *in* interchange mode) . for each directory. It to recreate the directory
- 6. T\$EOV  $--$  indicates end of volume (future).
- 7. T\$COM -- comment (ignored).
- 8. T\$CON -- continuation of saveset. This is identical to T\$BEG except that it indicates the continuation of the saveset at the start of a new volume. This ensures that each volume is completely self-identifying.

## E.9.2 Standard Record Format

Every tape record has the same general format. This consists of a  $32(10)$ -word record header followed by 1 page of data (512(10) words).<br>All record headers start with the same first 12 words. The first All record headers start with the same first 12 words. seven words are:

- 1. G\$TYPE -- record type as described in Section E.9.1. This is a small positive integer.
- 2. G\$SEQ -- record sequence number. This is incremented by 1 for each record on the tape. If a record is repeated because of a tape write error, the number of the repeated record is the same as that of the original.
- 3. G\$RTNM -- relative tape number. This is incremented by 1 for each volume.
- 4. G\$FLAG -- flag bits:
	- a. GF\$EOF -- this flag is set if this is the last tape record for this disk file. On short files, this can even be set on the first record of the file.
	- b. GF\$RPT -- this flag is set if this tape record is a ervert this ring is set if this tape record is a<br>repeat of the previous record. This is set whenever the record is rewritten because of a tape write error.
	- c. FG\$NCH -- this flag is set if no checksum has been computed for the tape record.
	- d. GF\$SOF -- this flag is set if this is the first tape record for this disk file.
- 5. G\$CHK -- checksum of the tape record.
- 6. G\$SIZ -- number of words used for data in this tape record.
- 7. G\$LND -- number of words to skip before the data starts.

The next four words are reserved for future expansion. The twelfth (last) word in the general section of the record header is reserved for customer use. The remaining 20 words in the record header vary for cascomer ase. The remaining 20 words in the fecord header vary<br>for each record type, with the last word of each record header reserved for customer use. In interchange mode, customer-reserved words will be written as zero on a save and ignored on a read.

## E.9.3 Non-data B10cks

The data portion of a tape record is primarily for storing file data, but may be used for saving some overhead information. Any non-data information written in the data area of a tape record is prefaced with a control word of the form:

 $LH = type$ , RH = length in words including this word

More than one overhead region can appear. In this case, they follow each other with no intervening space. The currently defined types for overhead blocks are:

1. O\$NAME -- gives the full-path identification of the file without punctuation. The path components are treated as if the user gave a quoted representation in "DIGITAL Integrated Command Language." This block consists of sub-blocks in the standard order: device, directories (top down), file name, extension, version, generation. Sub-blocks corresponding to missing fields in the path specification are omitted. sub-block is in the format:

WORDO: LH = type, RH = length in words including this word

The rest of the sub-block is the path field in ASCIZ without leading or embedded nulls, terminated by at least one null. Omitted fields will be defaulted. In interchange mode, only the name, extension, and version are written. In interchange restore, only name, extension, and version are used.

Sub-block type codes are:

- $1 =$  device
- $2 = name$
- $3 =$ extension
- $4 = version$
- $5 =$  generation
- $40 =$  directory (lower directories are  $41, 42, ...$ )
- 2. O\$FILE -- a block containing file attributes. The first oprims -- a block containing life accribates. The filst<br>section of this block is a fixed-length header area containing in fixed locations either single-word attributes or byte pointers to ASCIZ string attributes located in the remaining section. All dates and times are in universal date/time format. In interchange mode, only the critical attributes (starred) will be written, and the rest of this block will contain zeros. In the description that follows, the symbols in brackets represent the RIB data from which the attribute values will be converted. (If none is given, the location will be zero.)
	- a. A\$FHLN (\*) -- fixed-header length in words
	- b. A\$FLGS -- flags:
		- 1. B\$PERM -- permanent (not deletable) [RP.NDL]
		- 2. B\$TEMP -- temporary
		- 3. B\$DELE -- already deleted
		- 4. B\$DLRA -- do not delete for lack of recent access [RP .ABU]
		- $5.$  B\$NQCF  $-$  not quota checked  $[RP.NQC]$
		- 6. B\$NOCS -- does not have valid checksums [RP.ABC]
		- 7. B\$CSER -- has checksum error [RP.FCE]
		- 8. B\$WRER -- has disk write error [RP.FWE]

- 9. B\$MRER -- had BACKUP' read error on RESTORE [RP.BFA]
- 10. B\$DAER declared bad by damage assessment [RP.BDA]
- c. A\$WRIT (\*) -- date/time of last write [RB.CRD and RB.CRT]
- d. A\$ALLS  $(*)$  -- allocated size in words [.RBALC]
- e. A\$MODE  $(*)$  -- mode of last write  $[RB.MOD]$
- f. A\$LENG  $(*)$  -- length in bytes (1B0 if > 2^35-1) [.RBSIZ]
- g. A\$BSIZ  $(*)$  -- byte size  $(7 \text{ or } 366)$
- h. A\$VERS  $(*)$  -- version identification (.JBVER format) [ .RBVER]
- i. A\$PROT -- protection [RB.PRV]. The protection for directories appears in the directory attribute block (O\$DIRT). For files, the protection word is defined as four fields of eight bits each with a "5" stored in the leftmost three bits to distinguish it from a byte pointer:

Bits 0-2 "5" Bit 3 reserved for future Bits 4-11 future access Bits 12-19 owner access Bits 20-27 affinity group access Bits 28-35 "world" access

Each file access field is subdivided into bytes that describe the attribute, write, and read protections associated with the file. A description of the "world" access field follows, with the associated TOPS-10<br>protection\_given\_in\_parentheses, if applicable, The protection given in parentheses, if applicable. owner and affinity group (project) fields are similarly defined.

- 1. PR\$SPC (Bit 28) -- reserved for special checking. The rest of the field is special if this bit is set.
- 2. PR\$ATR (Bits 29-31) -- the attribute subfield is a 3-bit byte interpreted as follows:

0 -- file is completely hidden -- file name is visible  $(7-6)$  $-$  file attributes are visible  $(5-2)$  -- can change unprotected attributes -- (future) -- (future)

 $E-27$ 

 $6$  -- can change protection  $(0)$  $7 -$  can delete the file  $(1)$ 3. PR\$WRT (Bits 32-33) -- the write access subfield *is*  defined as:  $0$  -- no write access  $(7-5)$  $1 -$  append  $(4)$  $2$  -- write  $(3)$  $3$  -- superseding generation  $(2-0)$ 4. PR\$RED (Bits 34-35) -- the read access subfield is defined as:  $0$  -- no read access (7)  $1 -- execute only (6)$  $2$  -- can read the file  $(5-0)$  $3$  -- (future) j. A\$ACCT -- byte pointer to account string k. A\$NOTE -- byte pointer to annotation string [.RBSPL] 1. A\$CRET creation date and time of this generation m. A\$REDT -- last read date and time of this generation [RB.ACD] n. A\$MODT -- monitor set last write date and time [.RBTIM] o. A\$ESTS estimated size *in* words [.RBEST] p. A\$RADR -- requested disk address [.RBPOS] q. A\$FSIZ maximum file *size in* words r. A\$MUSR byte pointer to identification of last modifier s. A\$CUSR -- byte pointer to identification of creator [ .RBAUT] t. A\$BKID -- byte pointer to identification of previous BACKUP [. RBMTA] u. A\$BKDT -- date and time of last BACKUP  $v.$  A\$NGRT -- number of generations to retain w. A\$NRDS -- number of opens for read this generation x. A\$NWRT -- number of opens for write this generation

E-28
- y. A\$USRW -- undefined user word [.RBNCA]
- z. A\$PCAW -- privileged customer word [.RBBCA]

The remainder of this block is reserved for future expansion.

- 3. O\$DIRT a block containing directory attributes (not written in interchange mode). The first section of this witten in interchange mode, the first section of this<br>block is a fixed-length header area containing either directory attributes or pointers to attributes located in the remaining section. The symbols in brackets represent the RIB data used for conversion (the location is zero if none is given). The directory protection word appears in this block rather than in the O\$FILE block (A\$PROT is zero for directories) .
	- a. D\$FHLN -- fixed-header length in words
	- b. D\$FLGS -- directory flags:
		- 1. DF\$FOD -- file-only directory
		- 2. DF\$AAL -- alpha accounts are legal
		- 3. DF\$RLM -- repeat login messages
	- c. D\$ACCT -- account number or ASCII byte pointer to account string
	- d. D\$PROT -- directory protection [RB.PRV]. The directory protection word is divided into the same access fields as the file protection word, A\$PROT, but each directory access field has bits as follows (RIB bits given in parentheses) :

Bit 28 -- reserved for special checking; the rest of the field is special if this bit is set

Bits  $29-31$  -- (future)

- Bit  $32$  -- connect allowed
- Bit  $33$  -- can open files (4)
- Bit  $34$  -- can create generations (2)
- Bit  $35$  -- directory can be read (1)
- e. D\$FPRT -- default file protection
- f. D\$LOGT -- date/time of last login in TOPS-10 universal format [RB.CRD and RB.CRT]
- g. D\$GENR -- default number of generations to keep
- h. D\$QTF -- first-come, first-served logged-in quota in words [. RBQTF]
- i. D\$QTO -- logged-out quota in words [.RBQTO]
- j. D\$ACSL -- list of groups that can access this directory (see below)
- k. D\$USRL -- list of groups that this user *is* in (see below)

## SAVING AND RESTORING DISK FILES WITH BACKUP

- 1. D\$PRVL -- privilege list (see below)
- m. D\$PSWD -- ASCII byte pointer to password

The list-attribute words given above (D\$ACSL, D\$USRL, D\$PRVL) may be in anyone of the following formats:

- a. an ASCII string pointer
- b. 5B2 + group (or 5B2 + privilege for D\$PRVL)

c. -N,, relative location of start of list

if in format (c) each word of the list is 5B2 + group (5B2 + privilege for D\$PRVL) .

- 4. OSSYSN -- a block containing the system header line in ASCIZ.
- 5. O\$SSNM -- a block containing the user-supplied saveset name in ASCIZ (maximum of 30 characters). This block is omitted if not saveset name was specified.

#### E.9.4 Locations in T\$LBL Record

This record has no contents in the "data" region. The remaining locations in the record header are defined as follows:

- 1. L\$DATE -- date/time of labeling in TOPS-10 universal format (that is,  $LH = \text{days}$  since 17-November-1858, RH = fraction of day)
- 2. L\$FMT -- BACKUP tape format (constant = 1)
- 3. L\$BVER -- version of BACKUP writing label in standard .JBVER format
- 4. L\$MON -- monitor type (%CNMNT)
- 5. L\$SVER -- system version (%CNDVN)
- 6. L\$APR -- APR processor serial number on which this label was written (integer)
- 7. L\$DEV -- physical device on which the tape was written in SIXBIT
- 8. L\$MTCH -- byte (31) 0 (1) 7-track (1) 0 (3) density; density is:

 $1 = 200$  $2 = 556$  $3 = 800$  $4 = 1600$  $5 = 6250$ 

- 9. L\$RLNM -- reel ID in SIXBIT
- 10. L\$DSTR -- date/time before which the tape cannot be scratched; before this time, the only valid operation is to append

## E.9.5 Locations in T\$BEG, T\$END, T\$CON Records

These saveset records all have the same format and are distinguished by their record types and their location on the tape. All items are by their record types and their rocation on the tape. All frems are<br>filled in at the time of writing. The data area contains two nondata blocks, types O\$SYSN and O\$SSNM. Record header locations following the first standard 12 words are defined as follows:

- 1. S\$DATE date/time of writing this record in universal format
- 2. S\$FMT -- BACKUP tape format (constant = 1)
- 3. S\$BVER -- BACKUP version in .JBVER format
- 4. S\$MON -- monitor type (%CNMNT)
- 5. S\$SVER -- system version (%CNDVN)
- 6. S\$APR -- apr serial number on which written
- 7. S\$DEV -- physical name of device on which written in SIXBIT
- 8. S\$MTCH -- byte (31) 0 (1) 7-track (1) 0 (3) density. Density is:

 $1 = 200$  $2 = 556$  $3 = 800$  $4 = 1600$  $5 = 6250$ 

## E.9.6 Locations in T\$UFD Record

This record is not written in interchange mode. When written, the data portion contains two or three nondata blocks: types O\$NAME,<br>O\$FILE (optional), and O\$DIRT. Remaining locations in the header record contain:

- 1. D\$PCHK -- checksum of the O\$NAME full-path file name block
- 2. D\$LVL -- directory level: 0 = UFD; 1 = first SFD; and so forth.
- 3. D\$STR -- file structure name stored in the following format: byte (7) data type, length in words, ASCII. (Data types are defined in the T\$FIL section.)

## E.9.7 Locations in T\$FIL Record

The first tape record for a file contains two nondata blocks, types O\$NAME and O\$FILE. There is room for two blocks of file data in the first tape record, and if the file will completely fit in one tape record, these will be used. If the file is longer than two blocks, the file will be started in the second tape record, so its pages will be lined up with tape records. Each tape record identifies the logical disk word with which it starts. Remaining locations in the record header are:

- 1. F\$PCHK -- checksum of the full-path file name block (O\$NAME). This is just a consistency check for consecutive records of the file
- 2. F\$RDW -- relative data word of file of the first data word in this tape record
- 3. F\$PTH -- a 12-word block used to store information suitable for a restoration of the file. This area is large enough to hold the entire path to a TOPS-10 file in a UFD and two SFDs. The path information will be stored in the standard order of device, UFO, first SFO, file name, and extension, with missing fields omitted. The path information will be stored in the format:

BYTE (7) data type, length in words, ASCII

where data types are defined as:

 $device = 001$ file name  $= 002$  $extension = 003$ directory =  $040$ (lower directories =  $041, 042, ...$ )

#### APPENDIX F

 $\label{eq:2.1} \mathcal{L}(\mathcal{L}_{\mathcal{A}}) = \mathcal{L}(\mathcal{L}_{\mathcal{A}}) = \mathcal{L}(\mathcal{L}_{\mathcal{A}}) = \mathcal{L}(\mathcal{L}_{\mathcal{A}})$ 

## FAMILIARIZING YOURSELF WITH TGHA (1091 SYSTEMS ONLY)

The Great Heuristic Algorithm (TGHA) is the program that manages and maintains Metal Oxide Semiconductor (MOS) memory in MF20s.

TGHA stores data in a history file (TGHAV2.DAT) and a trace file (TGHA.TRA). The history file records what modules are on or off line, (16HA, IKA). The first of the records what modules are on of oil line,<br>whether error reporting is turned on, and if any errors have occurred that TGHA can correct.

The trace file records any corrective actions and the time that TGHA took each action. If the history file is corrupted, TGHA uses the information recorded in the trace file to reconstruct the history file.

TGHA also records all of the errors that it corrected for SYSERR.

Usually, you do not need to know anything about TGHA.

#### F .1 SYSTEM STARTUP

At system startup, the monitor runs TGHA. TGHA then either builds the At system startup, the monitor runs TGHA. TGHA then either builds the<br>history file if one does not already exist, or verifies that it knows about all of the on-line MF20 hardware. If the history file exists and new MF20 hardware appears, TGHA adds this new hardware to its history file.

To start TGHA, place the following commands in the OPR.ATO file after DAEMON is started:

: SLOG :DEF TGHA= R TGHA

TGHA prints the following message on the CTY to indicate that it is running for the first time since the monitor was reloaded:

TGHA 2(3) RUNNING FIRST TIME

Then, TGHA looks for MF20 errors that have occurred since system startup.

# **FAMILIARIZING YOURSELF WITH TGHA (1091 SYSTEMS ONLY)**

 $\bar{\beta}$ 

# **F.2 RUNNING TGHA MANUALLY**

To run TGHA manually, type everything that is <u>underscored</u> in the following dialog:

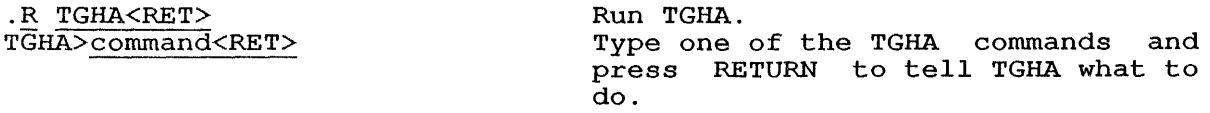

The TGHA commands are:

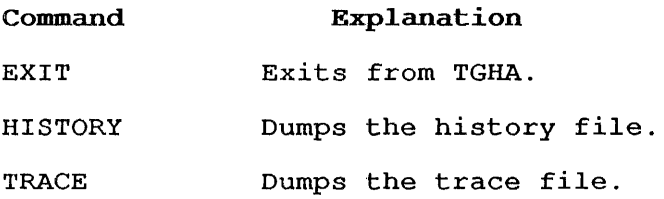

#### INDEX

#### -A-

Accounting files, 8-4 ACTDAE.ACT file, 8-2 Adding System Hardware, 9-42 Alignment (.ALP) files, 7-37 ASL See System lists Assembler program, 3-1 Automatic volume switching, E-1

#### -B-

BACKUP program, 3-2, 8-5, 8-6, 9-29 action commands, E-2 checkpoint default, E-15 comparing tape and disk files,  $E-14$ crash recovery, E-11 directories, E-13 features, E-1 functions, E-24 interchange mode, E-12 messages fatal error, E-16 informational, E-15 operator, E-15 warning, E-19 performing I/O, E-2 restoring files from the distribution tape, E-12 runtime commands, E-9 saving contents of a disk, E-11 status-setting commands, E-3 tape record overhead blocks, E-26 types, E-24 tape-positioning commands, E-7 Eape positioning con Bad memory, 11-37 Batch controller, 7-3 Batch jobs aborting, 7-24  $\frac{2522221}{100}$ , 7-23 releasing, 7-23 requeuing, 7-25 Batch requests deleting, 7-26 modifying, 7-25 Batch streams, 7-8 displaying parameters, 7-12 displaying status, 7-13 sending messages to, 7-12 setting parameters, 7-8 starting, 7-10 stopping, 7-10 BATCON program, 7-3

**BOOT** error codes, A-3 Boot CPU, 5-26 Boot procedure, 4-4 BOOT program, 4-4, 4-6, 4-7, 5-10, 5-18, 10-1, 11-1 command format, A-4 crash file dump, 10-3 defaults, A-4 messages, 10-1, 11-1 BOOT11 program, 5-21, 5-23, 11-41 running, 5-22 switches, 5-22 BOOTDX bootstrap program, 5-24 switches DX10, 5-24 DX20, 5-25 Booting from default device, 4-1 BOOTS program, 5-12 Bootstrap programs BOOT, 4-4, 5-9, 5-10, 5-18 BOOTDX, 5-24 BOOTS, 5-12 Bootstrap tape, 4-6 BOOTXT commands, A-4

#### $-c-$

Card punch spooler, 7-4 Card punches, 2-5 Card readers, 2-5 input, 7-3 Carriage control suppressing, 7-40 CDRlVE program, 7-3 Central processors, 2-1 Communications front ends, 2-3 loading automatic, 5-21 with BOOT11, 5-21 with DTELDR, 5-23 types, 5-21 Compilers, 3-1 CONFIG Commands ADD, 9-42 AUTO-CONFIGURE, 9-43 REMOVE, 9-43 SET AUTO-RELOAD, 9-44 SET DUMP, 9-44 SHUTDOWN, 9-44 SNAPSHOT, 9-45 SUSPEND, 9-45 CONFIG program, 9-41, 11-50 LOAD command, 5-24 Configuring System Hardware, 9-43 Console front ends, 2~3 Console mode commands, B-2 Console terminal restarting, 10-11, 11-38

Console/Diagnostic processor, 2-3, 3-1 Controllers card reader, 2-6 DECtape, 2-6 disk,  $2-6$ ,  $2-7$ RH11, 2-7 tape, 2-7 Controlling system hardware, 9-44 Core memory, 2-2 CPU clock commands, B-9 stopcodes, 10-9, 11-12 Crash data, 10-6 Crash file (CRASH. EXE), 10-3 CRSCPY program, 10-6, A-5 action commands, A-6 command syntax, A-5 report-selection commands, A-8 running, A-4 status-setting commands, A-7 CRT display terminals, 2-8  $CTRL/H, 5-20, 6-5$ CTY modes, B-1

## $-D-$

Damage-assessment information, 8-8 Data channel, 2-3, 2-7 errors, 11-41 DAVFU (Direct-Access vertical Format Unit), 2-5 DDT program, 3-2 DEBUG stopcodes, 10-8, 11-10 DECnet front end, 9-37 network tables, 9-37 programs, 9-37 DECSYSTEM-2020 components, B-1 DECtape drives, 2-6 DECTAPE load switch, 5-4 Default device booting from, 4-1 Diagnostic registers, C-1 DIRECT program, 3-2 Direct-Access Vertical Format Unit (DAVFU), 2-5 DISABLE switch, 4-2 Disk drives, 2-7 dual-ported, 2-7 Disk files BACKUP.LOG file directory, E-13 restoring, 9-29 DISK load switch, 5-4 Disk packs, 2-6 Disk volume recognition, 9-26 DL10-interfaced errors, 11-40 DN20 front end, 2-3, 5-21 DN85 front end, 5-21 DN87 front end, 5-21 DN87S front end, 5-21

Documentation CTY output, 1-4 operator, 1-2 operator's notebook, 1-3 DSKLST program, 8-7 DSKRAT program, 8-8 DTE interface, 2~3 DTE-interfaced error, 11-39 DTELDR program, 5-23, 11-39, 11-40 automatic reloading, 11-39 switches, 5-23 to restart RSX-20F, 11-2 Dual-ported disk drives, 2-7 TM78 controller, 9-2 DX10 BOOTDX switches, 5-24 DX10 data channel, 5-24 DX20 BOOTDX switches, 5-25 DX20 data channel, 5-24

### -E-

ENABLE switch, 4-2 ENABLE/DISABLE load switch, 5-4 Error messages KL10, 11-3 KLINIK, 11-44 KS10, 10-15 microprocessor commands, B-10 PARSER, 11-14 Error reporting, 9-34

## $-F-$

FAL streams, 7-14 continuing, 7-16 defining FAL accessibility, 7-15 displaying parameters, 7-17 displaying status, 7-17 setting parameters, 7-15 shutting down, 7-16 starting, 7-15 stopping, 7-16 Fault continuation, 11-51 File specification, E-3 File structures, 8-7 Floppy disks, 2-3 FLOPPY load switch, 5-4 Front end communications, 2-3 DECnet, 9-37 PDP-II, 5-6 types, 5-21 Front panel DECSYSTEM-2020, 4-1 1091 systems, 5-4 Front-end file system, 5-6 monitor, 5-6 processor, 2-3 processor error, 11-39

 $-G-$ 

GALAXY, 3-3 components, 7-3 GALAXY.CMD file, 5-21 GRIPE files, 8-4 program, 8-4

-H-

HALT stopcodes, 10-9, 11-13 Hardware error form, 10-1, 11-1 overview, 2-1 Header labels, 9-2 Help facility for PARSER, C-4 HOST operator privileges, 6-1

 $-T-$ 

Indicator lights, 4-2, 5-2 FAULT, 5-5 POWER, 5-5 INFO stopcodes, 10-10, 11-13 Informational messages, 10-10 INITIA program, 4-4, 5-14, 10-3 Interleaved memory, 11-37 Internal memory, 2-2 Interpreters, 3-2

 $-J$ -

JOB stopcodes, 10-8, 11-10 Jobs card reader, 7-3 detached, 8-5 inactive, 8-5

### $-K-$

KOPLDR program, 9-40 Key switch, 4-1 KL10 central processor default loading parameters, 5-8 initializing, 5-6 loading from a nondefault file, 5-18 loading from magnetic tape, 5-18 loading with nondefault parameters, 5-13 reloading from disk, 5-10 KL10 crash, 11-2 copying system dumps, 11-9 KL10 memory accessing, C-1 KLERR program, 11-2 KLINIK link, 10-12 accessing, 11-42 controlling access, 4-1, 4-3 disabling, 10-13 enabling, 10-14

KLINIK link (Cont.) error messages, 11-44 for system diagnosis, 11-42 informational messages, 11-43 password protection, 4-2 states, 10-12 KLINIT operator dialog, 5-8, 11-23, 0-1 entering, 5-14, 5-31 questions, 0-2 warning messages, 11-24 KLINIT program, 5-6, 5-7, 11-2 detected errors, 11-23 error codes, 11-28 system error messages, 11-24 KS10 central processor halt-status codes, 10-14 loading automatically, 4-1 loading from disk, 4-4 nondefault parameters, 4-7 loading from magnetic tape, 4-6 nondefault parameters, 4-8 loading procedures, 4-3 default parameters, 4-3 nondefault file, 4-9 nondefault parameters, 4-7 powering up, 4-3 reloading from disk, 4-5 stopping and restarting communications, 9-40

#### $-L-$

Label processor, 7-3 Labeled tapes, 9-7, 9-10 Labels, 9-2 Languages, 3-1 Laser printers, 2-5 LPFONT.INI file, 7-32 Lat Control Program changing counters, 7-51 displaying activity, 7-52 resetting parameters, 7-50 setting parameters, 7-50 starting, 7-51 stopping, 7-51 LCP commands CLEAR, 7-50 SET, 7-50 SHOW, 7-52 START, 7-51 STOP, 7-51 ZERO COUNTERS, 7-51 Line printer spooler, 7-3 Line printers, 2-5 continuing, 7-33 controlling forms, 7-36 controlling jobs, 7-41 displaying parameters, 7-34 displaying status, 7-35 forms defaults, 7-36 holding jobs, 7-42 LPFORM.INI file, 7-36

Line printers (Cont.) releasing jobs, 7-43 setting parameters, 7-27 shutting down, 7-34 starting, 7-32 stopping, 7-33 LINK-10 linking loader, 3-3 Load switches, 5-4 DECSYSTEM-2020, 4-1 DECTAPE, 5-4 ENABLE/DISABLE, 5-4 FLOPPY, 5-4 SW/REG, 5-4 LOCK switch, 4-1 Log file closure, 9-1 Logbook crash information, 10-3 parity or NXM error, 10-10 Logging di8abling, 9-1 enabling, 9-1 LPFONT.INI file, 7-32 LPFORM.INI file, 7-36 LPTSPL program, 7-3

### $-M-$

MDA (Mountable Device Allocation), 7-3, 9-14 Memory core, 2-2 interleaved, 11-37 internal, 2-2 MOS, 2-2 off-line,  $11-37$ reconfiguring, 11-37 resetting, 11-49 storage units, 2-2 system errors, 10-10, 11-35 Message of the day, 8-1 Microprocessor, 2-4 communicating with, 4-5 console program, B-1 crash recovery, 10-2 error messages, 10-15 ROM code, 4-4 Microprocessor commands, B-3 BOOT commands, B-4 deposit commands, B-8 enable/disable commands, B-5 error messages, B-I0 examine commands, B-5 mark/unmark microcode commands,  $B-6$ miscellaneous commands, B-6 read CRAM commands, B-7 select device commands, B-7 set commands, B-8 start/stop clock commands, B-9 Monitor, 3-1 automatic dump and reload, 10-4 loading choices, 5-4 manual dump and reload, 10-4

Monitor startup questions, 4-9, 5-19 error messages, 5-20 MOS memory, 2-2, F-l Mount requests, 9-18 answering, 9-15 canceling, 9-13 displaying, 9-27 tape, 9-7 Mountable Device Allocation (MDA),<br> $7-3$ ,  $9-14$ Mounting tapes, 9-9 Multiple operators, 6-3

### $-N-$

NEBULA program, 7-3 NETLDR program, 9-34 NETLDR.INI file, 9-35 Network communications, 9-40 host, 5-21 node, 5-21 software 2780/3780, 9-37 tables, 9-37 Nodes, 9-37 Nonboot CPU, 5-26 Nondefault monitor file, 5-19 Nonpolicy CPU, 5-1 NOTICE.TXT file, 8-1 NQC streams, 7-18 continuing, 7-19 displaying parameters, 7-20 displaying status, 7-20 setting parameters, 7-18 shutting down, 7-19 starting, 7-18 stopping, 7-19 Null job, 10-5 NXM errors, 4-4, 10-10

## $-*O*$

Operator messages in BACKUP, E-15 Operator privileges, 6-1 OPR commands ABORT BATCH-STREAM, 7-24 ABORT FAL-STREAM, 7-16 ABORT NQC-STREAM, 7-19 ALIGN PRINTER, 7-37 BACKSPACE PRINTER, 7-38 CANCEL BATCH-REQUEST, 7-26 CANCEL MOUNT-REQUEST, 9-13, 9-22 CLOSE, 9-1 CONTINUE BATCH-STREAM, 7-11 CONTINUE FAL-STREAM,  $7-16$ CONTINUE NQC-STREAM, 7-19 CONTINUE PRINTER, 7-33 DEFINE, 7-15 DISABLE LOGGING, 9-1

OPR commands (Cont.) DISABLE STRUCTURE-RECOGNITION,  $9 - 26$ DISABLE VOLUME-RECOGNITION, 9-9,  $9 - 26$ DISMOUNT, 9-11, 9-13, 9-19, 9-20 ENABLE LOGGING, 9-1 ENABLE STRUCTURE-RECOGNITION,  $9 - 26$ ENABLE VOLUME-RECOGNITION, 9-10,  $9 - 26$ FORWARDSPACE PRINTER, 7-39 HOLD BATCH-JOBS, 7-23 HOLD PRINTER-JOBS, 7-42, 7-43 IDENTIFY, 9-11 LOCK, 9-19 MODIFY, 9-29 MODIFY BATCH-REQUEST, 7-25 MOUNT, 9-10, 9-11, 9-15, 9-18 NEXT, 7-71 RECOGNIZE, 9-12, 9-18 RELEASE BATCH-JOBS, 7-23 RELEASE PRINTER-JOBS, 7-43 REPORT, 9-34 REQUEUE BATCH-STREAM, 7-25 RESPOND, 9-32, 9-33 SEND, 9-32, 9-33 SEND BATCH-STREAM, 7-12 SET, 7-15 SET NQC-STREAM, 7-18 SET PRINTER, 7-27 SET TAPE-DRIVE, 9-2 switches, 9-3 SET TAPE-DRIVE command, 9-14 SET USAGE, 8-2 SHOW PARAMETERS BATCH-STREAM, 7-12 SHOW PARAMETERS FAL-STREAM, 7-17 SHOW PARAMETERS NQC-STREAM,  $7 - 20$ SHOW PARAMETERS PRINTER, 7-34 SHOW QUEUES BATCH-JOBS, 7-21 SHOW QUEUES MOUNT-REQUEST, 9-27 SHOW QUEUES PRINTER-JOBS, 7-41 SHOW QUEUES PRINTER-JOBS,<br>SHOW ROUTE-TABLE, 9-40 SHOW STATUS BATCH-STREAM, 7-13 SHOW STATUS FAL-STREAM, 7-17 SHOW STATUS NETWORK-NODE, 9-38 SHOW STATUS NQC-STREAM, 7-20 SHOW STATUS PRINTER, 7-35 SHOW STATUS STRUCTURE, 9-22 SHOW STATUS TAPE-DRIVE, 9-8 SHOW SYSTEM LISTS, 9-28 SHUTDOWN, 9-38 SHUTDOWN FAL-STREAM, 7-16 SHUTDOWN NQC-STREAM, 7-19 SHUTDOWN PRINTER, 7-32, 7-34 START BATCH-STREAM, 7-10 START FAL-STREAM, 7-15 START NODE, 9-37 START NQC-STREAM, 7-18

OPR commands (Cont.) START PRINTER, 7-32 STOP BATCH-STREAM, 7-10 STOP FAL-STREAM, 7-16 STOP NQC-STREAM, 7-19 STOP PRINTER, 7-33 SUPPRESS PRINTER, 7-40 OPR program, 7-3 exiting, 6-2 HELP,  $6-6$ remote station commands, 9-37 reprinting commands, 6-5 running, 6-1 syntax errors, 6-9 OPR.ATO file, 11-40, F-l OPSER program, 3-3 ORION program, 6-2, 7-3 log file, 9-1 ORION to OPR messages, 6-7

### $-P-$

Paper-tape punch spooler, 7-4 Parity errors, 10-10 PARSER program, 5-6, C-l commands, C-2, C-5 OPERATOR mode, C-6, C-8, C-13 PROGRAMMER mode, C-6, C-I0 console modes, C-4 error messages, 11-14 exiting,  $5-\overline{7}$ ,  $C-1$ help facility, C-4 prompts, C-1 PARSER. LOG file, 11-51 PDP-8A, 5-24 Peripheral devices, 2-4 Peripherals powering up, 4-3 PIP program, 3-3 Plotter spooler, 7-4 Plotters, 2-8 Policy CPU, 5-1 Port number specifying, 5-22 Power failures, 10-19, 11-45 POWER switch, 4-1 Print forms aligning, 7-37 backspacing, 7-38 forwardspacing, 7-39 Print queue, 7-41 Processor console/diagnostic, 2-3, 3-1 front-end, 2-3 PROTECT switch, 4-2 PULSAR program, 7-3

## $-0-$

QUASAR program, 7-3 Queue manager, 7-3 QUEUE program, 7-4

 $-R-$ 

REACT program, 8-2 REMOTE DIAGNOSIS switch, 4-2 Remote nodes, 6-2 REMOTE operator privileges, 6-1 Remote stations, 2-9, 9-34 DN20 stations, 9-37 DN80 stations, 9-34, 9-37 DN92 stations, 9-34, 9-37 down~line loading, 9-34 OPR commands, 9-37 Removing a structure, 9-20 Removing system hardware, 9-43 RESET switch, 4-1 Rocker switches, 4-1, 5-2 Role switching, 5-26 ROM code, 4-4 Routing display, 9-40 RSX-20F, 3-1 command language processor, 5-6 detecting KL10 crash, 11-2 front-end file system, 5-1 loading choices, 5-3 loading from DECtape, 5-12 loading from disk, 5-9 loading from floppy disks, 5-11 loading with switch register,  $5 - 14$ RUNOFF, 3-3

 $-S-$ 

SDL See System lists SET SCHED command, 9-35 Setting memory off-line, 11-37 Shutting down the system, 9-44 Single-processor system, 5-1 SMP See Symmetric multiprocessing (SMP) systems Software Error Report, 10-1, 11-1 SPFORM.INI file, 7-58 Spooler card punch, 7-4 line printer, 7-3 paper-tape punch, 7-4 plotter, 7-4 SPRINT program, 7-3 SPROUT program, 7-4 SSL See System lists STOP stopcodes, 10-8, 11-11 Stopcodes, 10-7, 11-9 warm restart, 11-51 Stopping the system, 9-45 Structure recognition, 9-18 Structures answering mount requests, 9-15 canceling mount requests, 9-22 displaying status, 9-22 locking, 9-19

Structures (Cont.) mounting, 9-18 mounting with an alias, 9-18 removing, 9-20 unlocking, 9-19 Suspending the system, 9-45 SW/REG load switch, 5-4 Switch register, 5-5 definitions, 5-15 Switches BOOT11 program, 5-22 DECSYSTEM-2020, 4-1 DTELDR program, 5-23 DX10 BOOTDX, 5-24 DX20 BOOTDX, 5-25 Symmetric multiprocessing (SMP) systems, 2-1, 11-45 loading and starting, 5-1, 5-27 rejoining, 11-49 restarting nonpolicy CPU, 5-30 running, 5-26 splitting, 11-46 SYSCHK question, 5-19 System crash, 10-1, 10-2, 11-1 diagnosis using KLINIK, 10-12, 11-42 error recovery, 11-8 logbook, 1-3 scheduling, 9-35 setting, 9-35 startup running TGHA, F-1 System backup, 8-5 System crash recovery, E-11 System file structure analysis,  $8 - 7$ System lists, 9-28 active swapping list  $(ASL)$ ,<br>9-28 modifying, 9-29 system dump list (SDL) , 9-28, A-4 system search list (SSL) , 9-28 SYSTEM operator privileges, 6-1 SYSTEM.CMD file, 7-8, 9-1

#### $-T-$

Tape drives, 2-7, 5-19, 9-9 displaying status, 9-8 sharing, 9-2 Tapes dismounting, 9-13 initializing, 9-2 labeled, 9-7, 9-10 mounting, 9-9 unlabeled, 9-7, 9-11 TECO program, 3-3 Terminals, 2-8 TGHA program, F-1 commands, F-2 exiting, F-2

TGHA program (Cont.) history file, F-l niscory file, r<br>trace file, F-1 Time stamp, 6-7 Timesharing halting, 4-5, 5-10 TM78 controller, 9-2 TOPS-10 monitor, 3-1 Trailer labels, 9-2

 $-v-$ 

Vertical format unit (VFU) , 2-5 Volume labels, 9~2 Volume recognition, 9-9, 9-18 disabled, 9-11 enabled, 9-10

# -w-

 $-\mathbf{U}-$ 

Unlabeled tapes, 9-7, 9-11 Usage accounting, 8-2 USAGE.OUT files, 8-2 Utilities, 3-2

Warm restart exec mode, 11-53 fault continuation, 11-51 stopcodes, 11-51 Warning messages for BACKUP, E-19 WRF stopcode, 11-53 WRJ stopcode, 11-51

# READER'S COMMENTS

Your comments and suggestions help us to improve the quality of our publications. For which tasks did you use this manual? (Circle your responses.) (a) Installation (c) Maintenance (e) Training<br>(b) Operation/use (d) Programming (f) Other (Pl  $(f)$  Other (Please specify.)  $\frac{1}{1-\frac{1}{2}}$ Did the manual meet your needs?  $Yes \Box No \Box Why?$ 

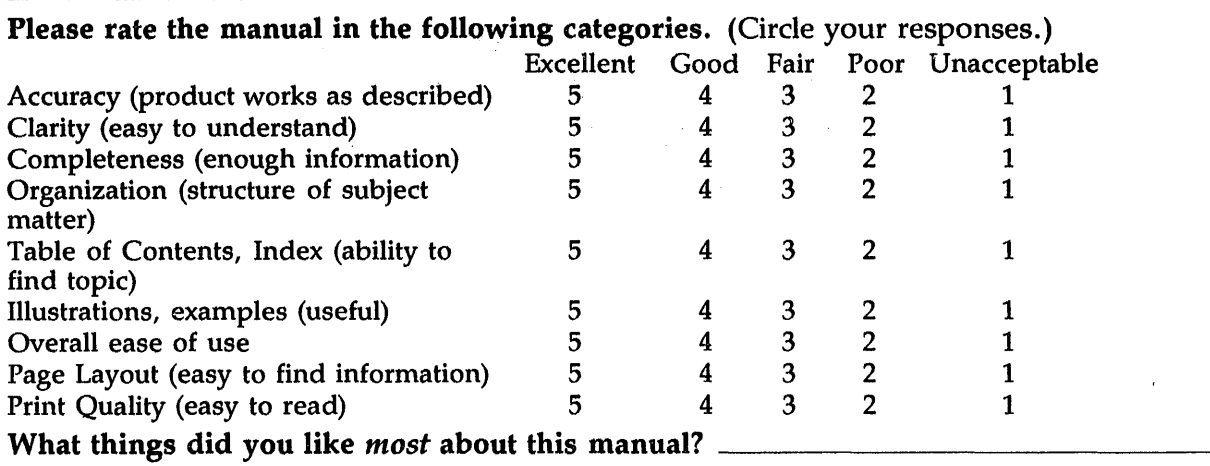

What things did you like *least* about this manual?

# Please list and describe any errors you found in the manual.

Page Description/Location of Error

# Additional comments or suggestions for improving this manual:

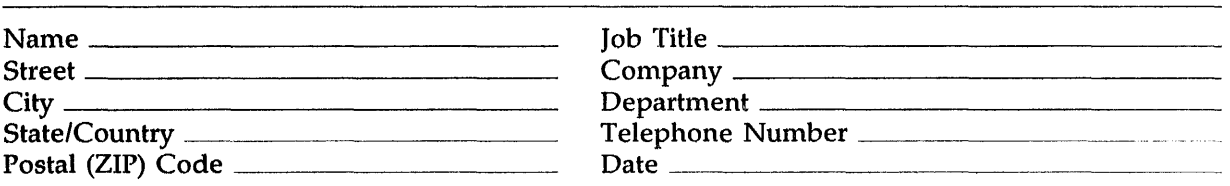

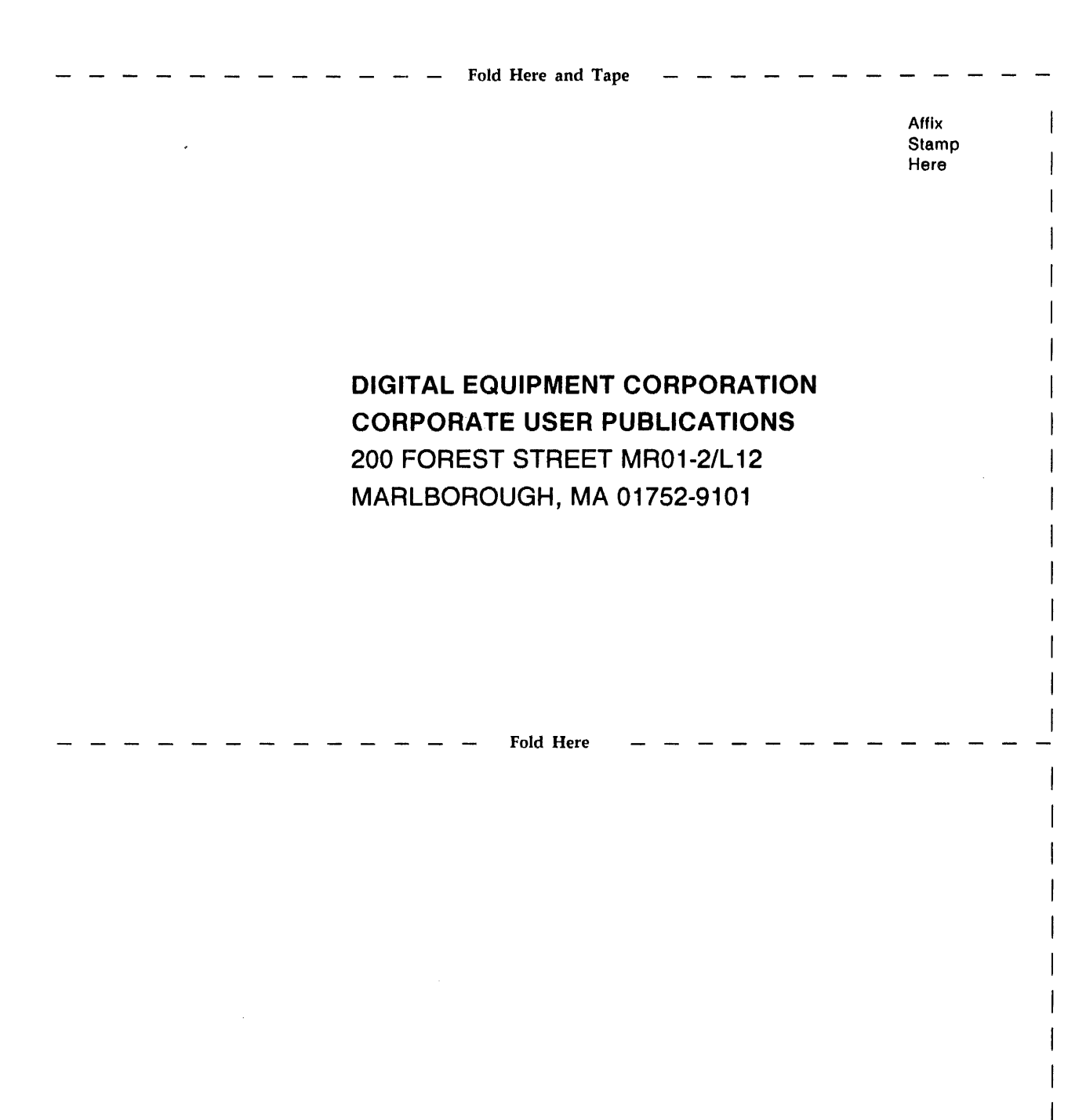

 $\bar{z}$